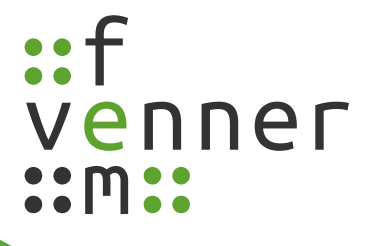

# **Benutzerhandbuch**

# MultiAnalyzer

# 2021-12

Deutsch

©femvenner GmbH

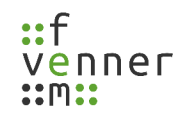

# **Inhaltsverzeichnis**

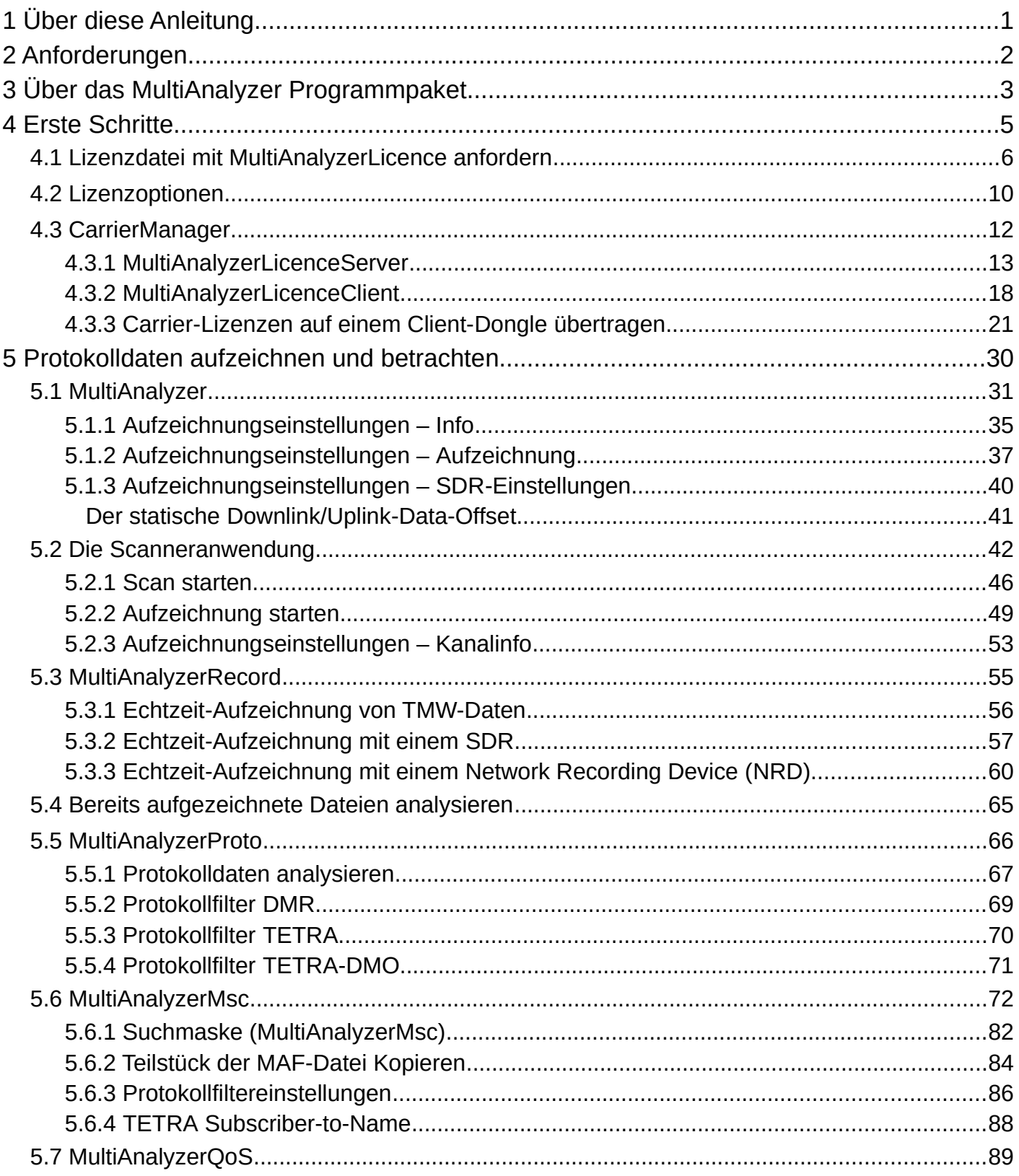

## $::f$ venner<br>::m::

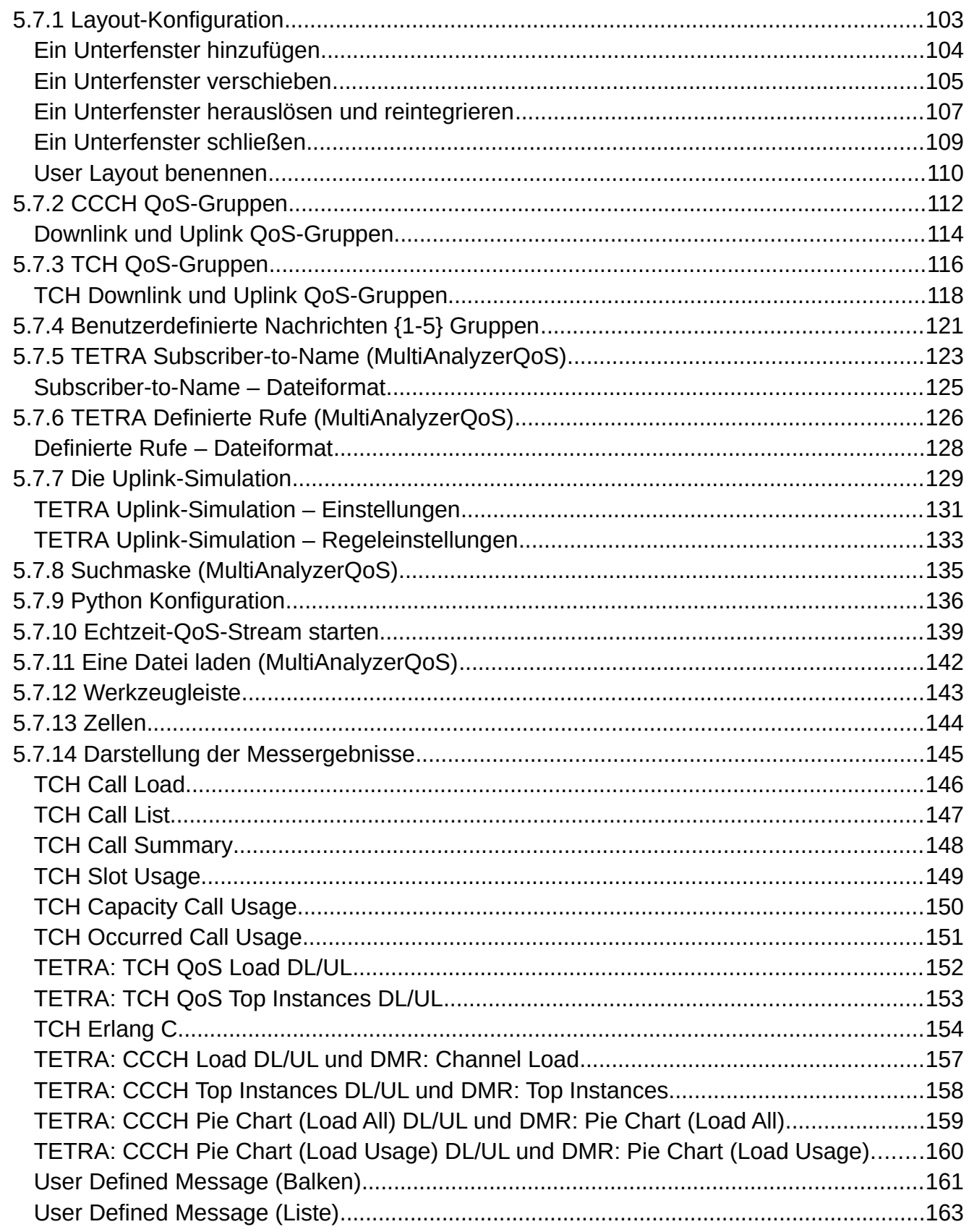

### $::f$ venner<br>::m::

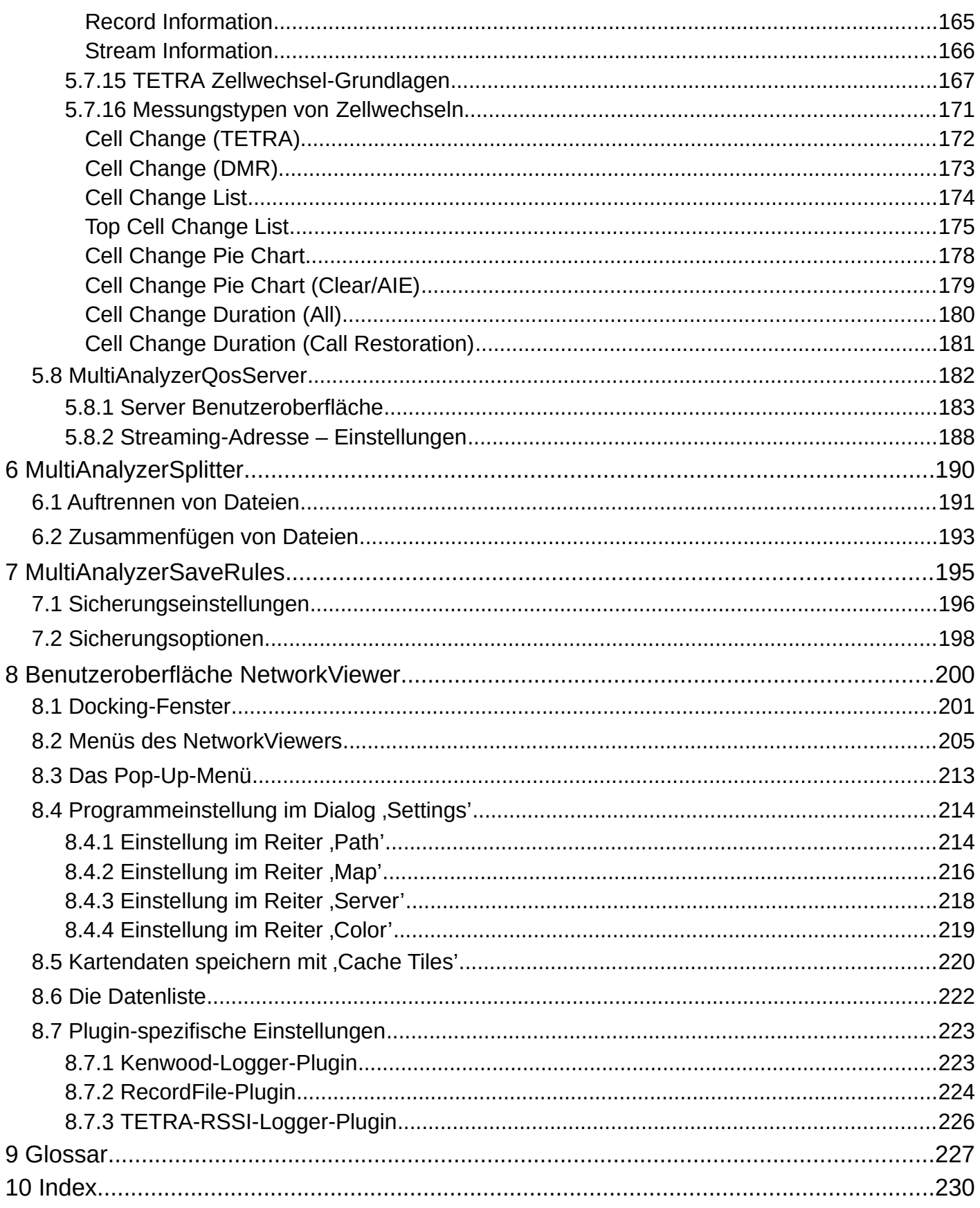

### **Impressum**

Informationen gemäß §5 TMG und §2 DL-InfoV

**femvenner GmbH**

Lise-Meitner-Str. 2 24941 Flensburg

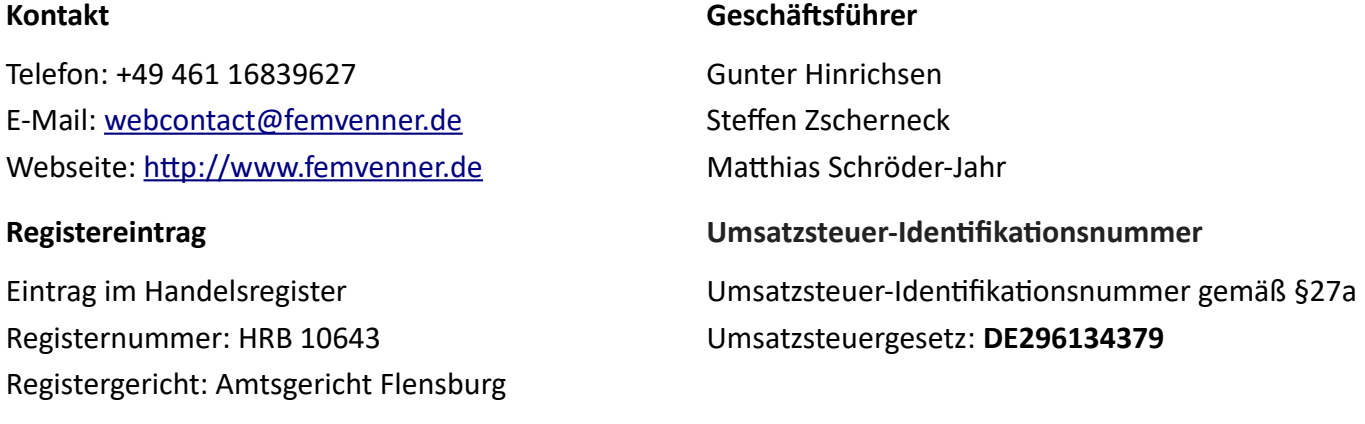

#### **Haftungsausschluss**

#### **Haftung für Inhalte**

Die Inhalte unserer Seiten wurden mit größter Sorgfalt erstellt. Für die Richtigkeit, Vollständigkeit und Aktualität der Inhalte können wir jedoch keine Gewähr übernehmen. Als Dienstleister sind wir gemäß §7 Abs. 1 TMG für eigene Inhalte auf diesen Seiten nach den allgemeinen Gesetzen verantwortlich. Nach §§8 bis 10 TMG sind wir als Dienstleister jedoch nicht verpflichtet, übermittelte oder gespeicherte fremde Informationen zu überwachen oder nach Umständen zu forschen, die auf eine rechtswidrige Tätigkeit hinweisen. Verpflichtungen zur Entfernung oder Sperrung der Nutzung von Informationen nach den allgemeinen Gesetzen bleiben hiervon unberührt. Eine diesbezügliche Haftung ist jedoch erst ab dem Zeitpunkt der Kenntnis einer konkreten Rechtsverletzung möglich. Im Falle eines Rechtsbruchs werden wir diese Inhalte umgehend entfernen.

#### **Copyright**

Unsere Seiten und deren Inhalte unterliegen dem deutschen Urheberrecht. Soweit nicht ausdrücklich gesetzlich gestattet (§§ 44a ff. Urhebergesetz), bedarf jede Form der Verwertung, Vervielfältigung oder Bearbeitung urheberrechtlich geschützter Werke auf unseren Seiten der vorherigen Zustimmung des jeweiligen Rechteinhabers. Individuelle Reproduktionen eines Werkes sind nur für den privaten Gebrauch gestattet, dürfen also weder direkt noch indirekt zum Verdienst dienen. Die unerlaubte Verwendung urheberrechtlich geschützter Werke ist strafbar (§ 106 Urheberrechtsgesetz).

Version 1.3.0 (23/08/2019)

Technische Änderungen vorbehalten.

# **Verwendete Symbole**

Die nachfolgende Bedienungsanleitung beinhaltet verschiedene Symbole für das leichtere Verständnis und Befolgen von Anweisungen.

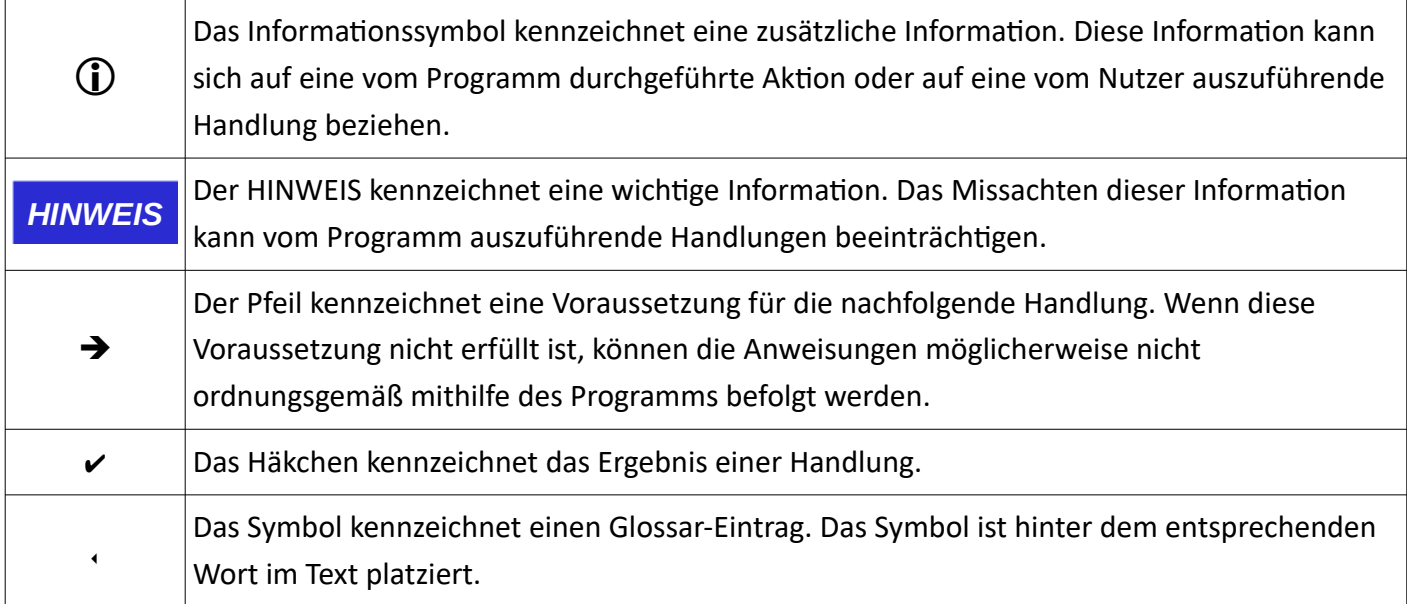

# **Allgemeine Hinweise**

*HINWEIS* Änderungen an der Software, die über den in diesem Dokument dargestellten Umfang hinausgehen, sind untersagt! Alle Konsequenzen, die auf solche Änderungen zurückzuführen sind, werden von der Firma nicht abgedeckt.

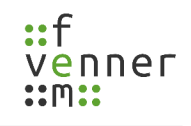

# <span id="page-6-0"></span>**1 Über diese Anleitung**

Diese Bedienungsanleitung bietet eine Übersicht des Programmpakets **MultiAnalyzer**. Die nachfolgende Anleitung beschreibt die Struktur der verschiedenen Programme und zeigt deren ordnungsgemäße Nutzung.

Diese Bedienungsanleitung richtet sich sowohl an Nutzer mit als auch ohne fundierte Kenntnisse in den Bereichen der Funktechnik oder des Sprechfunks. Daher enthält diese Anleitung an einigen Stellen weiterführende Informationen zu den Bereichen der Funktechnik und des Sprechfunks, wodurch es dem Nutzer möglich ist korrekte Einstellungen für seine Zwecke vorzunehmen.

Detailliertere Informationen zu bestimmten Schlagworten finden Sie im Glossar.

Die Anleitung folgt einer logischen Abfolge für eine stufenweise Einarbeitung. Vor dem Verwenden des Programmpakets, lesen Sie diese Anleitung gründlich.

Befolgen Sie die Anweisungen.

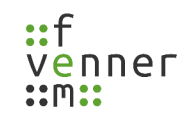

# **2 Anforderungen**

<span id="page-7-0"></span>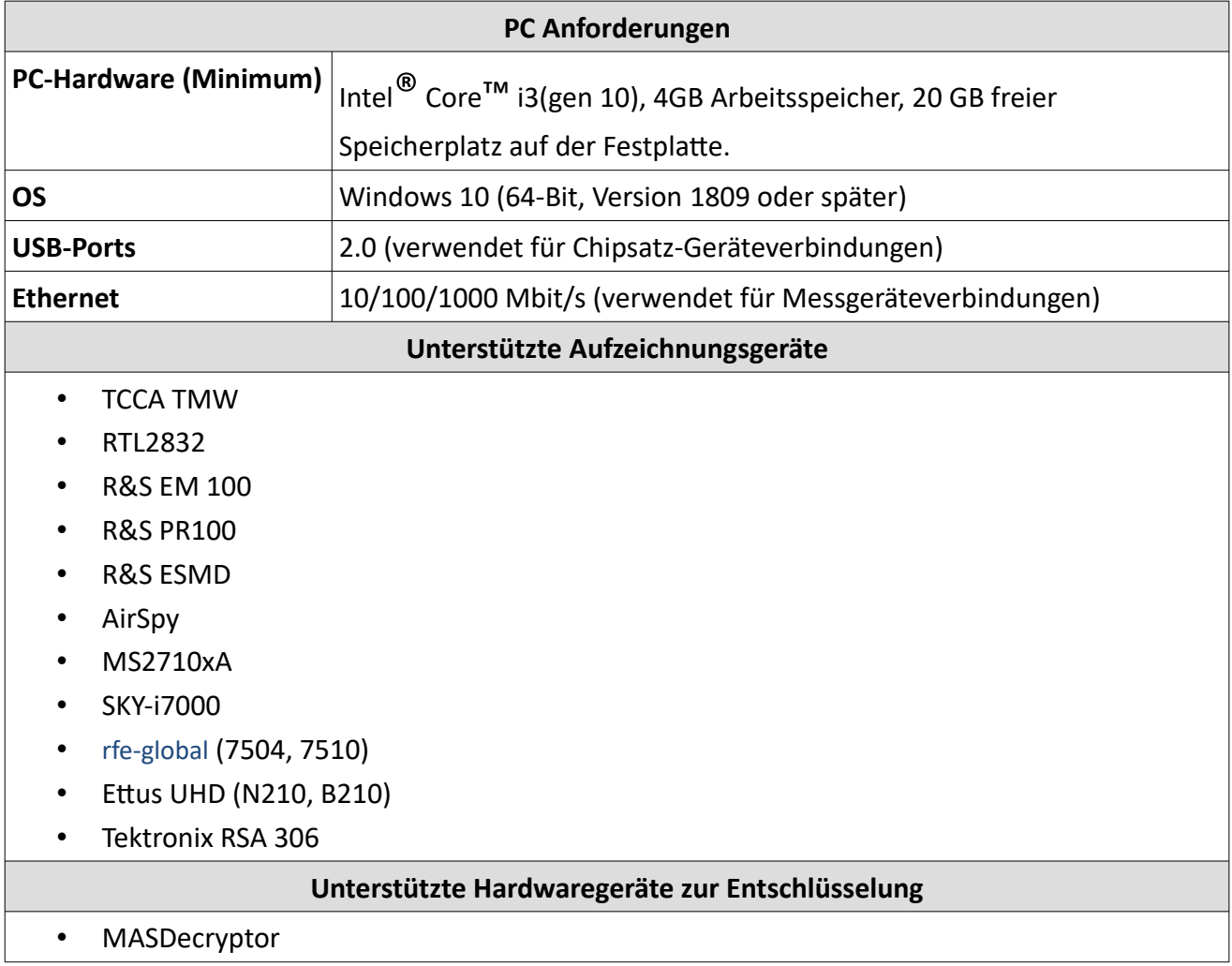

Weitere Informationen zu den Anforderungen und zusätzliche technische Daten finden Sie in einem zusätzlichen Dokument.

# <span id="page-8-0"></span>**3 Über das MultiAnalyzer Programmpaket**

**MultiAnalyzer** ist ein Programmpaket, um Protokolldaten aufzuzeichnen, abzuspeichern, zu analysieren und zu betrachten.

Das Programmpaket enthält folgende Komponenten:

#### • **MultiAnalyzerLicence**

Dieses Programm wird verwendet, um die derzeitigen Lizenzoptionen zu überprüfen oder eine Lizenz zu beantragen. Die Lizenz wird von den anderen Programmteilen benötigt.

#### • **MultiAnalyzerLicenceServer**

Dieses Programm wird verwendet, um den Bestand von Carrier-Lizenzen zu verwalten und zu verteilen.

#### • **MultiAnalyzerLicenceClient**

Dieses Programm wird verwendet, um die Carrier-Lizenzen zu aktualisieren, die vom **MultiAnalyzerLicenceServer** bereitgestellt wurden.

#### • **MultiAnalyzer**

Dieses GUI-Programm wird verwendet, um Aufzeichnungen zu starten/stoppen und Protokolldaten abzuspeichern.

#### • **MultiAnalyzerRecord**

Dieses Kommandozeilenprogramm wird verwendet, um Protokolldaten aufzuzeichnen und abzuspeichern.

#### • **MultiAnalyzerProto**

Dieses Programm wird verwendet, um gespeicherte Protokolldaten zu laden, zu analysieren und die Informationen daraus in einer visuell lesbaren Datei (Textdatei) auszugeben.

#### • **MultiAnalyzerMsc**

Dieses Programm wird verwendet, um die analysierten Daten in Form eines Nachrichtenabfolgediagramms (Message-Sequence-Chart) mit vollem Zugang zu allen Protokollelementen grafisch darzustellen.

#### • **MultiAnalyzerQoS**

Dieses Programm wird verwendet, um die analysierten Daten in Form von Diagrammen und Statistiken grafisch darzustellen.

#### • **MultiAnalyzerQosServer**

Dieses Programm wird verwendet, um aufgezeichnete und analysierte QoS-Daten (Quality of Service) im **MultiAnalyzerQoS** zu streamen.

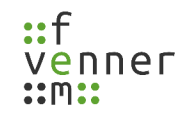

#### • **MultiAnalyzerSplitter**

Dieses Schnittprogramm wird verwendet, um Aufzeichnungen in mehrere Teile zu splitten oder bestimmte Zeitpunkte freizustellen. Zusätzlich ist das reverse Zusammenfügen möglich.

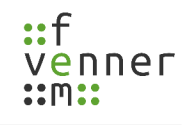

#### • **MultiAnalyzerSaveRules**

Dieses Programm wird verwendet, um die Sicherungsoptionen zu beschränken (z.B. nur verschlüsselt speichern).

#### • **MultiAnalyzerNetworkViewer**

Dieses Programm ermöglicht eine Kartendarstellung für verschiedene Plugins für den NetworkViewer. Das **RecordFile-Plugin** wird verwendet, um die Daten und die logischen Nachbarschaftsbeziehungen von TETRA-Zellen untereinander zu visualisieren. Dafür werden MultiAnalyzer-Aufzeichnungsdateien importiert, aus denen die Nachbarschaftsbeziehung aus den D-NWRK-Broadcast ausgelesen und miteinander verglichen werden. Das **Kenwood-Logger-Plugin** ermöglicht den Import von RSSI-Informationen, die von Endgeräten selbstständig aufgezeichnet und in Dateien abgespeichert wurden. Das **TETRA-RSSI-Logger-Plugin** stellt die RSSI-Daten dar, die mit einem separaten Programm "TetraRssiLogger" erhoben wurden. Der TetraRssiLogger ist mit einem TETRA-Endgerät über die PEI-Schnittstelle verbunden und zeichnet die Funkversorgung des Endgerätes in Abhängigkeit der aktuellen GPS-Position auf. Der TetraRssiLogger ist nicht Bestandteil des MultiAnalyzer-Programmpakets. Für die Plugins des **NetworkViewers** gibt es ein separates Handbuch.

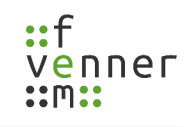

# <span id="page-11-0"></span>**4 Erste Schritte**

**MultiAnalyzer**, **MultiAnalyzerQoS**, **MultiAnalyzerQosServer**, **MultiAnalyzerRecord**, **MultiAnalyzerProto**, **MultiAnalyzerMsc** und **MultiAnalyzerNetworkViewer** benötigen eine gültige Lizenz.

Die Lizenz wird als Hardware-Dongle, oder als Lizenzdatei bereitgestellt. Die Lizenz kann mit dem Programm **MultiAnalyzerLicence** (siehe Kapitel [4.1 Lizenzdatei mit MultiAnalyzerLicence anfordern\)](#page-12-0) und mit dem **CarrierManager** Programmpaket (siehe Kapitel [4.3 CarrierManager](#page-18-0)) verwaltet werden.

MultiAnalyzerLicence kann genutzt werden, um die aktuelle Lizenz (Dongle, oder Lizenzdatei) zu lesen und zu prüfen oder um die Lizenzdatei "MultiAnalyzer.lic" anzufordern. Der CarrierManager beinhaltet die Programme **MultiAnalyzerLicence Server** und **MultiAnalyzerLicenceClient**, welche genutzt werden, um den Pool von Carrier-Lizenzen zu verwalten, zu verteilen und diese Lizenzen zu aktualisieren.

Wenn ein Dongle, bereitgestellt wurde, verbinden Sie den Dongle, mit dem Computer und stellen Sie sicher, dass die LED rot leuchtet. Wenn kein Licht leuchtet, prüfen Sie die Treiberinstallation.

Wenn eine "MultiAnalyzer.lic" Lizenzdatei von der *femvenner GmbH* bereitgestellt wurde, kopieren Sie die Datei in den Programmorder (siehe Kapitel [4.1 Lizenzdatei mit MultiAnalyzerLicence anfordern,](#page-12-0) Schritt 6).

Wenn keine Lizenzdatei bereitgestellt wurde, befolgen Sie die Schritte im nächsten Kapitel, um eine Lizenz mit dem Programm **MultiAnalyzerLicence** anzufordern.

#### <span id="page-12-0"></span>**4.1 Lizenzdatei mit MultiAnalyzerLicence anfordern**

Wenn keine Lizenzdatei vorhanden ist, ist es notwendig eine Lizenzdatei mit dem Programm **MultiAnalyzerLicence** anzufordern.

Um eine Lizenzdatei mit **MultiAnalyzerLicence** anzufordern, befolgen Sie die nächsten Schritte.

1. Wählen Sie den Netzwerkadapter in der Registerkarte , Lizenzdatei' (siehe [Abbildung 1\)](#page-12-1).

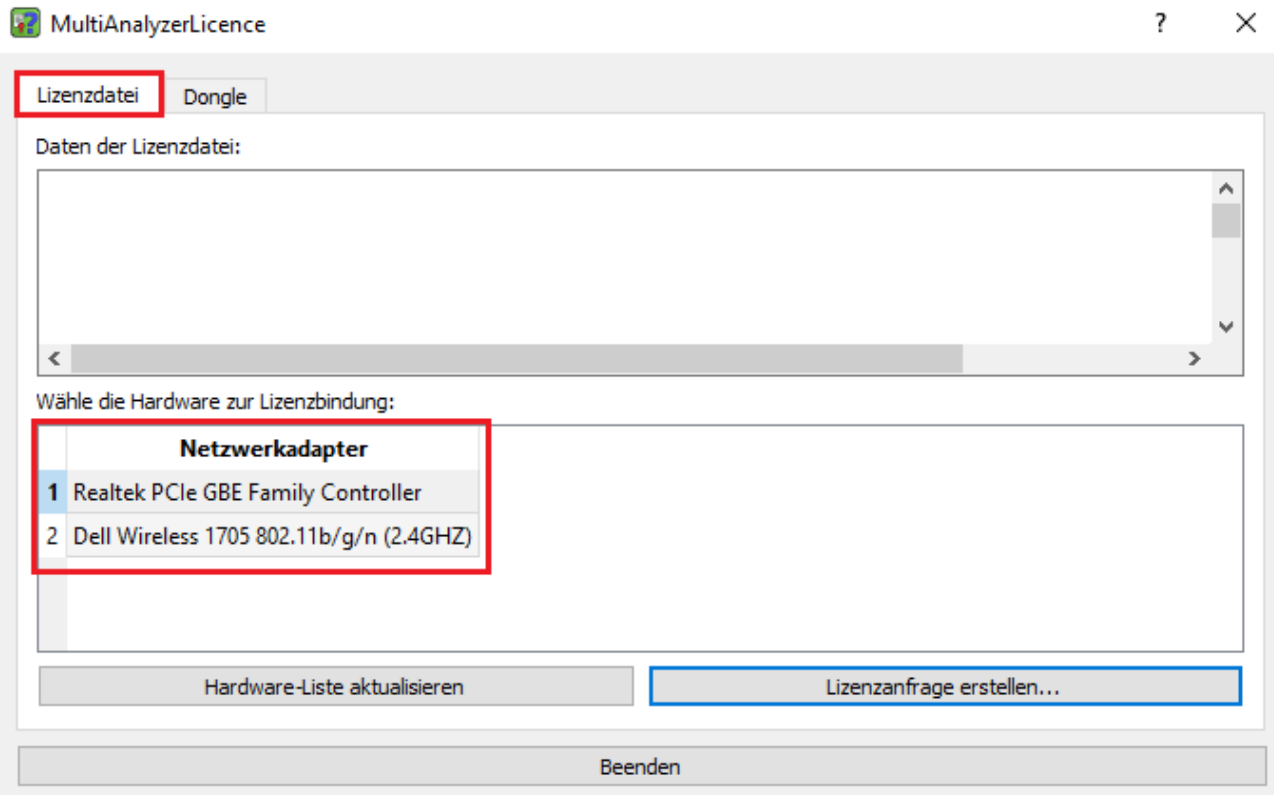

*Abbildung 1 MultiAnalyzerLicence: Netzwerkadapter wählen*

<span id="page-12-1"></span>Die Lizenz ist an den Netzwerkadapter gebunden. Wenn der Netzwerkadapter eine Onboard-Hardware ist, ist die Lizenz an diese Hardware gebunden. Wenn eine abnehmbare Hardware genutzt wird (z. B. USB WiFi-Adapter), kann die Lizenz mobiler genutzt werden. Die abnehmbare Hardware muss immer am Computer angeschlossen sein, sobald die Programme in Benutzung sind.

 $\mathbf{D}$ 

2. Klicken Sie auf den Button [Lizenzanfrage erstellen…] (siehe [Abbildung 2](#page-13-2)).

<span id="page-13-2"></span>Lizenzanfrage erstellen...

*Abbildung 2 MultiAnalyzerLicence: Button Lizenzanfrage erstellen*

✔ Ein Formular öffnet sich (siehe [Abbildung 3](#page-13-1)).

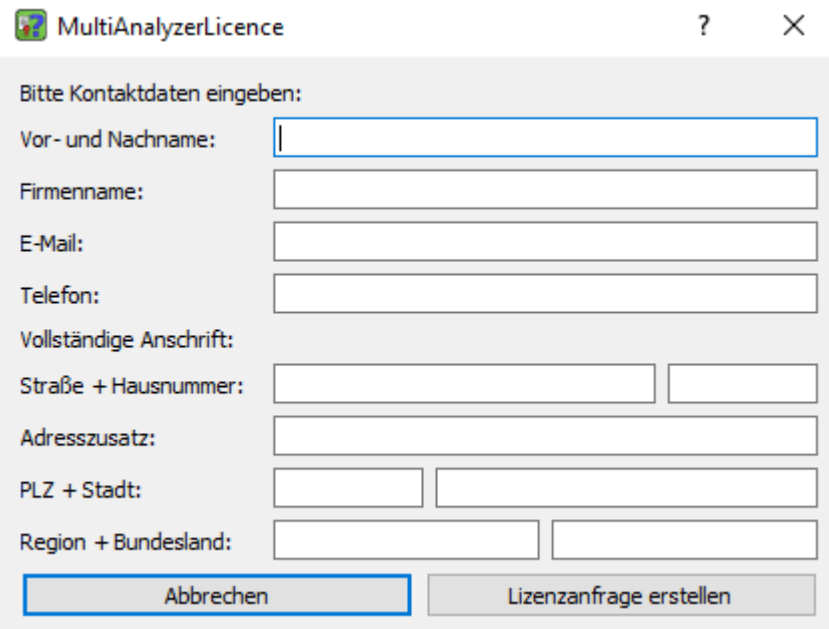

<span id="page-13-1"></span>*Abbildung 3 MultiAnalyzerLicene: Formular Lizenzanfrage*

3. Um eine Anforderungsdatei zu erstellen, tragen Sie die Informationen in das Formular ein und klicken Sie auf den Button [Lizenzanfrage erstellen] (siehe [Abbildung 4](#page-13-0)).

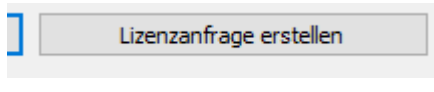

<span id="page-13-0"></span>*Abbildung 4 MultiAnalyzerLicene: Lizenzanfrage erstellen*

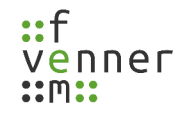

✔ Das Speicherfenster öffnet sich, um den Speicherpfad für die Anforderungsdatei festzulegen (siehe [Abbildung 5\)](#page-14-0).

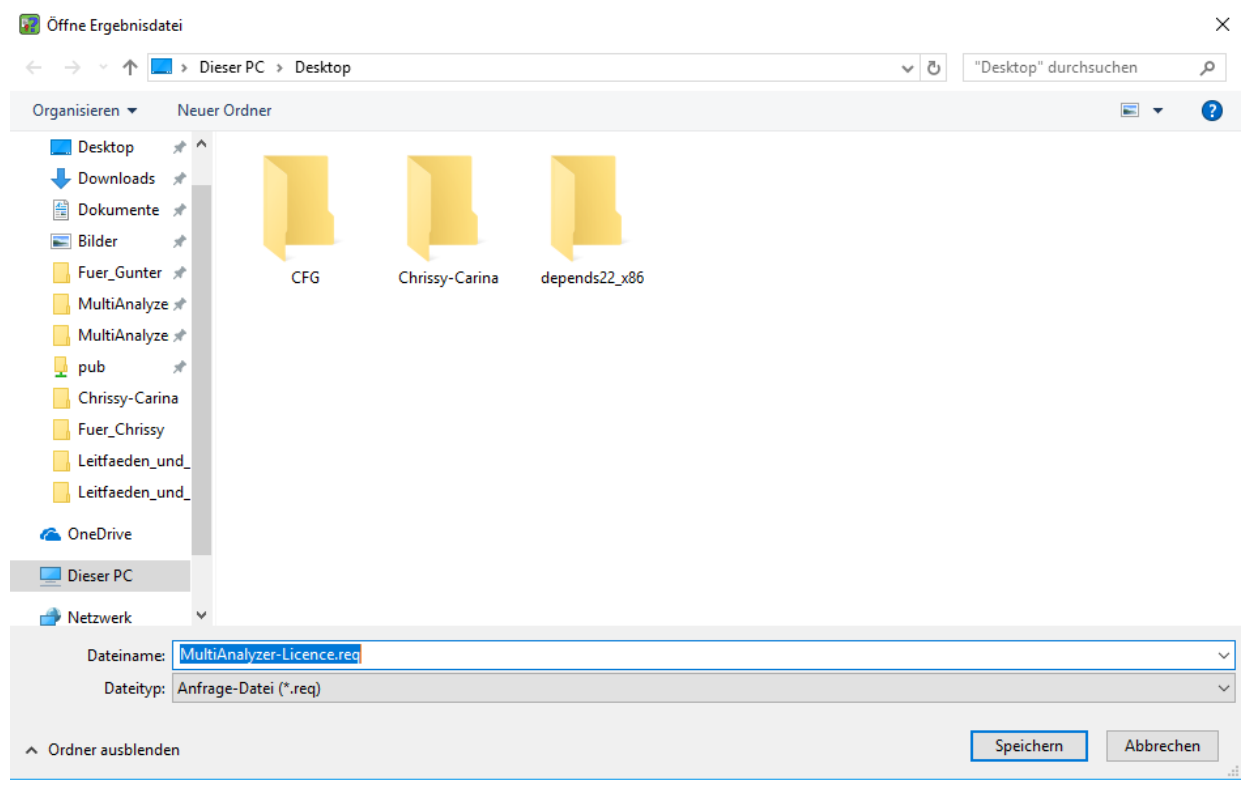

<span id="page-14-0"></span>*Abbildung 5 MultiAnalyzerLicence: Datei Lizenzanfrage speichern*

4. Um die Anforderungsdatei zu speichern, wählen Sie den Speicherpfad und klicken Sie auf den Button [Speichern].

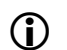

Dies ist nicht die Lizenzdatei, sondern nur die Anforderung einer Datei.

5. Senden Sie die gespeicherte Anforderungsdatei zur *femvenner GmbH [\(malicense@femvenner.de](mailto:malicense@femvenner.de))*.

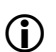

Die *femvenner GmbH* generiert die Lizenzdatei und schickt die Lizenzdatei zurück.

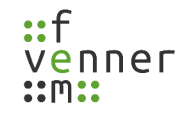

- 6. Kopieren Sie die erhaltene Lizenzdatei "MultiAnalyzer.lic" in den Programmordner (siehe Abbildung [6](#page-16-1)).
- ✔ Die Programme sind betriebsbereit.

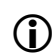

Um die Lizenzoptionen auszulesen, siehe Kapitel [4.2 Lizenzoptionen](#page-16-0).

#### <span id="page-16-1"></span><span id="page-16-0"></span>**4.2 Lizenzoptionen**

Wenn eine Lizenzdatei oder ein Dongle, vorhanden ist, können die Lizenzdaten in dem Programm **MultiAnalyzerLicence** betrachtet werden.

**MultiAnalyzerLicence** zeigt die folgenden Informationen:

- Gebundene Netzwerkkarte oder Dongle, -ID und Update-Level
- Nutzerinformationen
- Freigeschaltete Optionen
- Das Ablaufdatum (wenn die Lizenz zeitlich beschränkt ist)
- Freigeschaltete Treiber

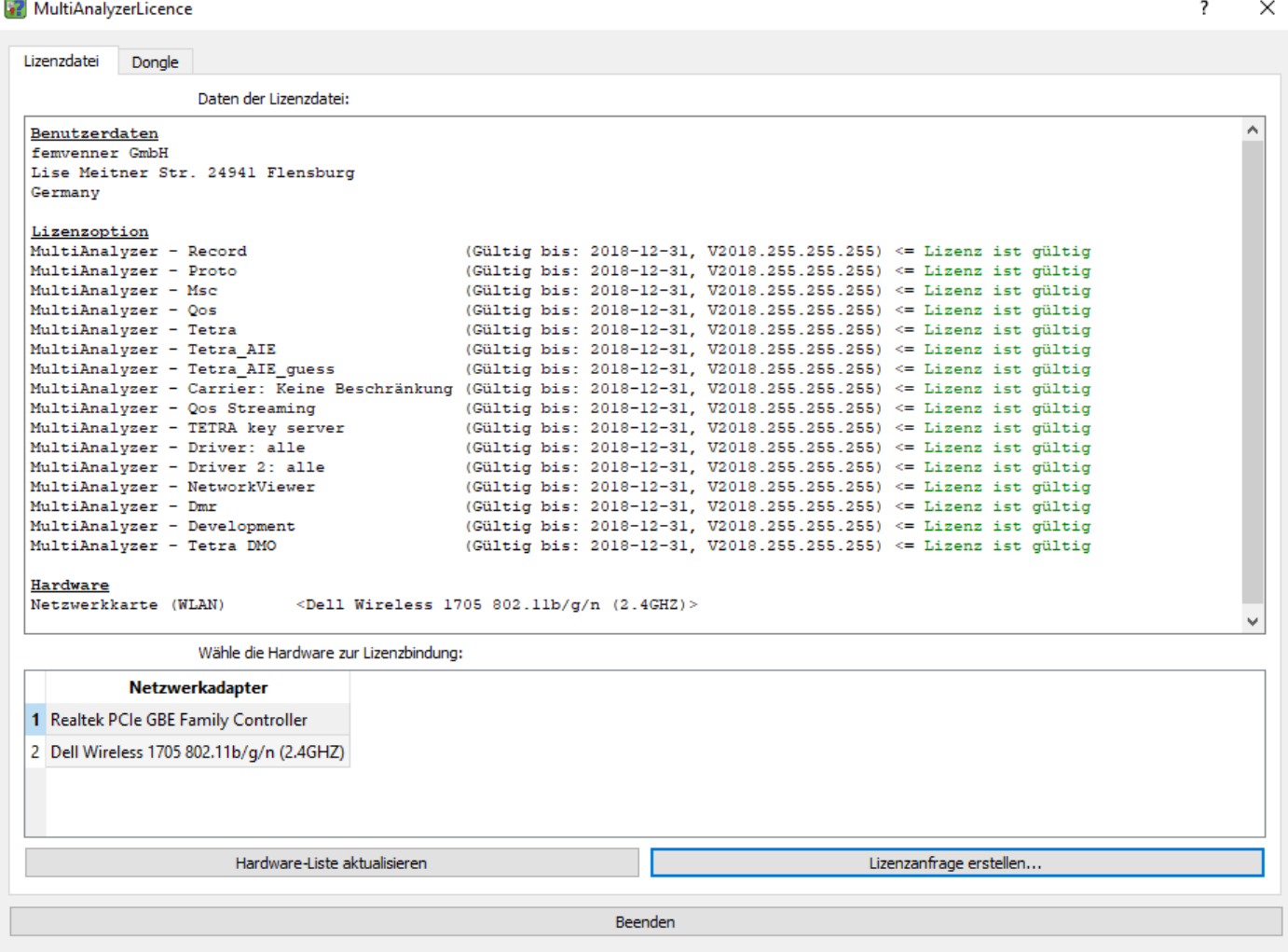

*Abbildung 7 MultiAnalyzerLicence: Lizenzdatei Info*

#### **Erste Schritte**

<sup>2</sup> MultiAnalyzerLicence

| Donale<br>Lizenzdatei                                                                                                    |     |                                                                                                    |  |
|----------------------------------------------------------------------------------------------------|-----|----------------------------------------------------------------------------------------------------|--|
| Dongle-Informationen:                                                                                                    |     |                                                                                                    |  |
| Benutzerdaten<br>femvenner GmbH<br>Lise Meitner Str. 2                                                                                                    |     |                                                                                                    |  |
| 24941 Flensburg<br>Germany                                                                                                    |     |                                                                                                    |  |
| Lizenzoption<br>MultiAnalyzer - Record<br>MultiAnalyzer - Proto<br>MultiAnalvzer - Msc<br>MultiAnalvzer - Oos<br>MultiAnalvzer - Tetra<br>MultiAnalyzer - Driver 2: alle<br>MultiAnalvzer - Driver: alle<br>MultiAnalyzer - Tetra AIE<br>MultiAnalyzer - Tetra AIE quess<br>MultiAnalyzer - Qos Streaming<br>MultiAnalyzer - TETRA key server |     | (Gültig bis: 2018-05-04, V2018.3.255.255) <= Lizenz ist gültig<br>(Gültig bis: 2018-05-04, V2018.3.255.255) <= Lizenz ist gültig<br>(Gültig bis: 2018-05-04, V2018.3.255.255) <= Lizenz ist qültig<br>(Gültig bis: 2018-05-04, V2018.3.255.255) <= Lizenz ist qültig<br>(Gültig bis: 2018-05-04, V2018.3.255.255) <= Lizenz ist gültig<br>(Gültig bis: 2018-05-04, V2018.3.255.255) <= Lizenz ist qültig<br>(Gültig bis: 2018-05-04, V2018.3.255.255) <= Lizenz ist gültig<br>(Gültig bis: 2018-05-04, V2018.3.255.255) <= Lizenz ist gültig<br>(Gültig bis: 2018-05-04, V2018.3.255.255) <= Lizenz ist gültig<br>(Gültig bis: 2018-05-04, V2018.3.255.255) <= Lizenz ist gültig<br>(Gültig bis: 2018-05-04, V2018.3.255.255) <= Lizenz ist gültig |  |
| MultiAnalyzer - Active Business: Aktiv<br>MultiAnalvzer - NetworkViewer<br>MultiAnalvzer - Development<br>MultiAnalvzer - Dmr<br>MultiAnalvzer - Tetra DMO<br>MultiAnalyzer - Decryptor HW<br>MultiAnalyzer - Carrier float: 1<br>Hardware                                                                                                    |     | (Gültig bis: 2018-05-04, V2018.3.255.255) <= Lizenz ist gültig<br>(Gültig bis: 2018-05-04, V2018.3.255.255) <= Lizenz ist gültig<br>(Gültig bis: 2018-05-04, V2018.3.255.255) <= Lizenzfehler, Version überschritten<br>(Gültig bis: 2018-05-04, V2018.3.255.255) <= Lizenz ist qültig<br>(Gültig bis: 2018-05-04, V2018.3.255.255) <= Lizenz ist gültig<br>(Gültig bis: 2018-05-04, V2018.3.255.255) <= Lizenz ist qültig<br>(Gültig bis: 2018-05-04, V2018.3.255.255) <= Lizenz ist gültig                                                                                                    |  |
| Marx Dongle: [9561940] (Business); Dongle-ID: 1101; Update-Level: 9<br>Dongle auslesen                                                                                                    |     | Dongle-Update-Datei laden                                                                                                    |  |
|                                                                                                    | . . |                                                                                                    |  |

Beenden

*Abbildung 8 MultiAnalyzerLicence: Dongle Info*

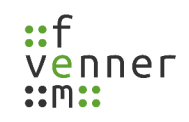

 $\overline{\mathbf{?}}$  $\times$ 

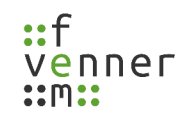

#### <span id="page-18-0"></span>**4.3 CarrierManager**

Der **CarrierManager** ist ein Programmpaket zur Administration von Carrier-Lizenzen. Das Paket beinhaltet zwei Komponenten:

#### • **MultiAnalyzerLicenceServer**

Dieses Programm wird verwendet, um Carrier-Lizenzen aus dem Pool auf die Client-Dongles, zu verschieben und umgekehrt. Um das Programm zu starten, wird der Master-Dongle, benötigt.

#### • **MultiAnalyzerLicenceClient**

Dieses Programm wird verwendet, um die Informationen des Client-Dongles, anzuzeigen und zu aktualisieren. Das Programm wird ebenfalls dazu genutzt Carrier-Lizenzen zu schreiben, die vom Master-Dongle, für die Client-Dongles, erstellt wurden. Dieses Programm kann nur Client-Dongles, verwalten.

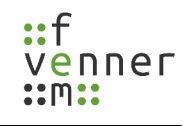

#### <span id="page-19-0"></span>**4.3.1 MultiAnalyzerLicenceServer**

**MultiAnalyzerLicenceServer** wird verwendet, um Carrier-Lizenzen aus dem Pool zu verwalten und zu verteilen.

Dieses Kapitel bietet eine Übersicht der Benutzeroberfläche und des Menüs des

#### **MultiAnalyzerLicenceServer**.

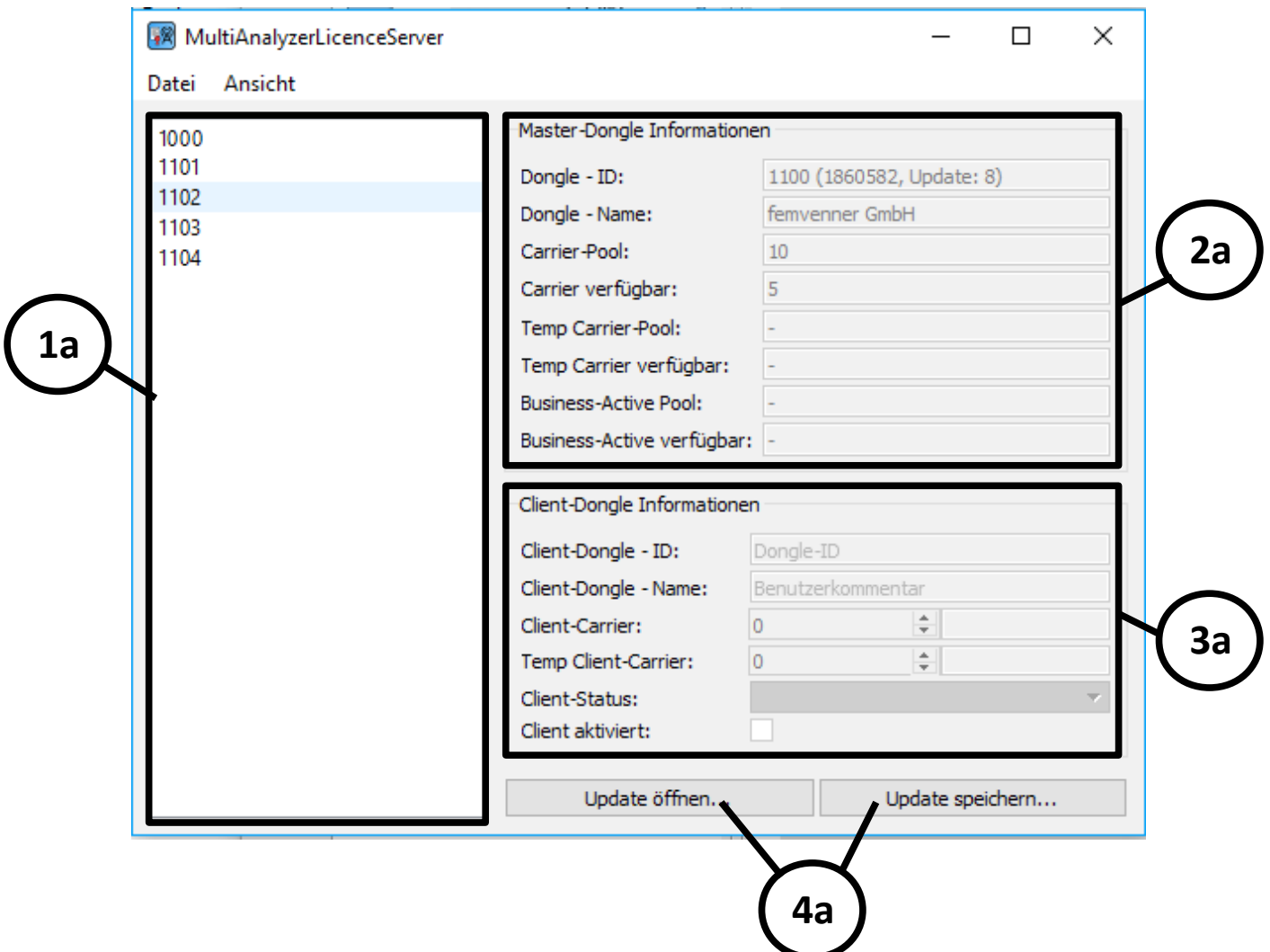

*Abbildung 9 MultiAnalyzerLicenceServer: Benutzeroberfläche*

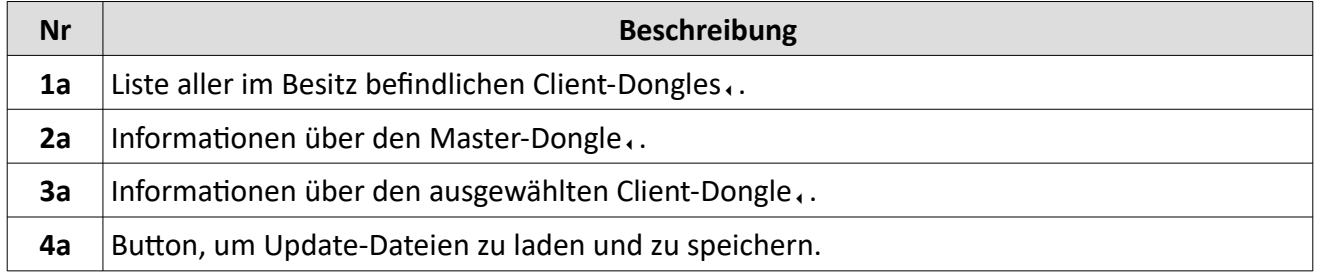

*Tabelle 1 MultiAnalyzerLicenceServer: Benutzeroberfläche*

#### **Master-Dongle Information im Detail:**

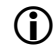

Keine dieser Informationen kann verändert werden.

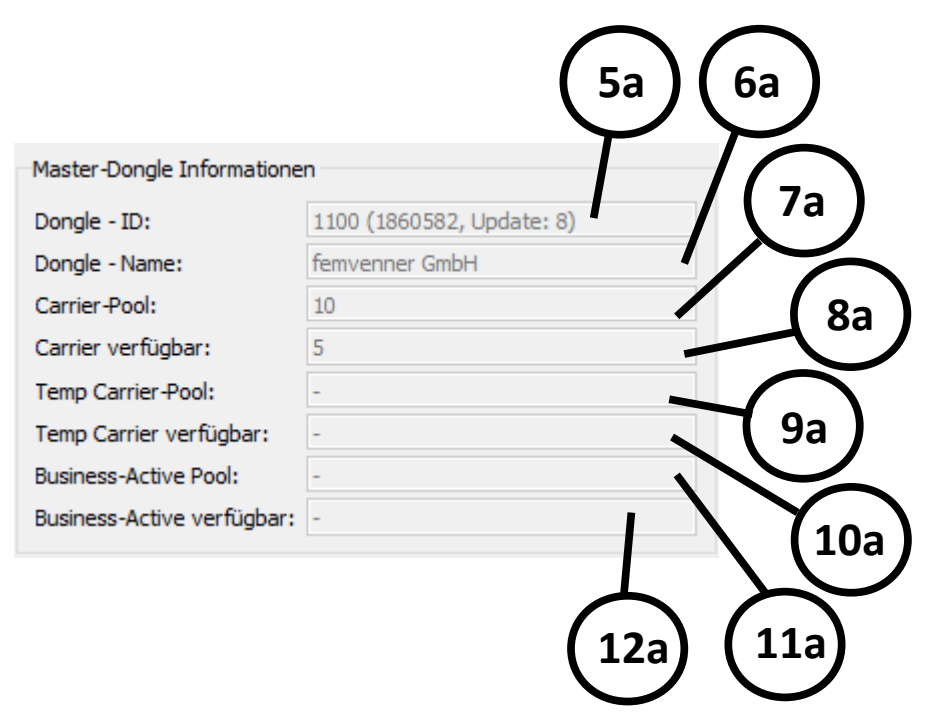

*Abbildung 10 MultiAnalyzerLicenceServer: Master-Dongle Information Detail*

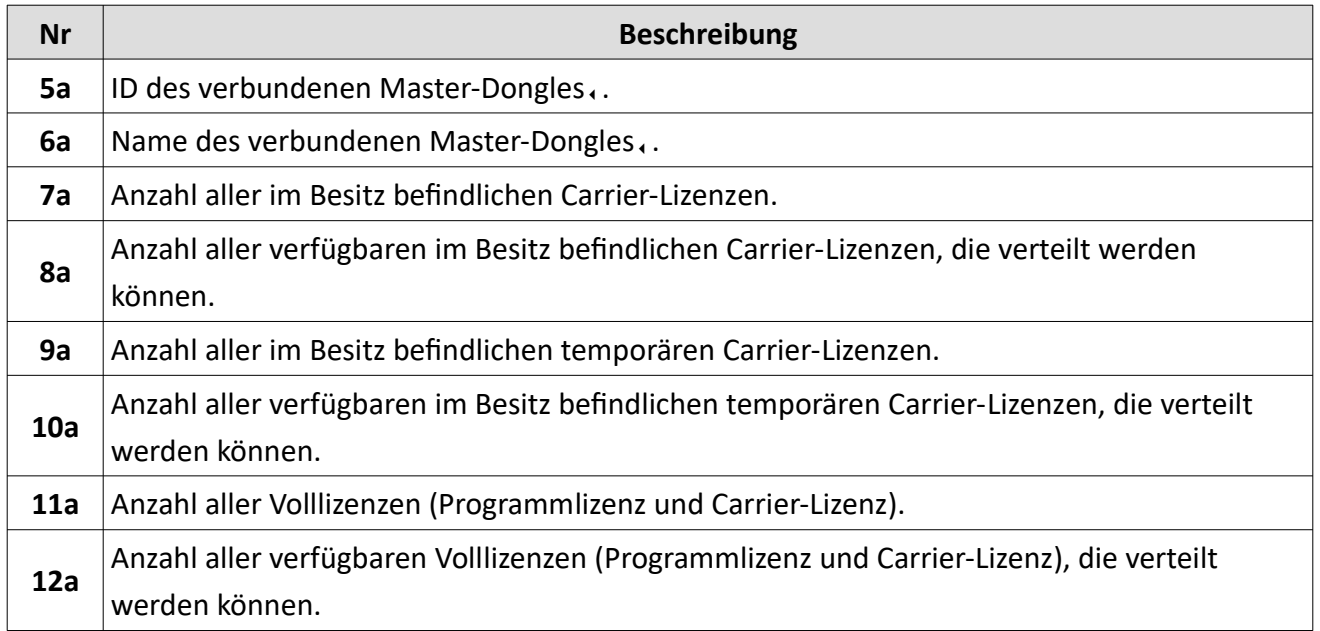

*Tabelle 2 MultiAnalyzerLicenceServer: Master-Dongle Information Detail*

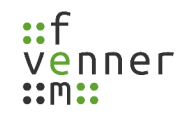

#### **Client-Dongle Information im Detail:**

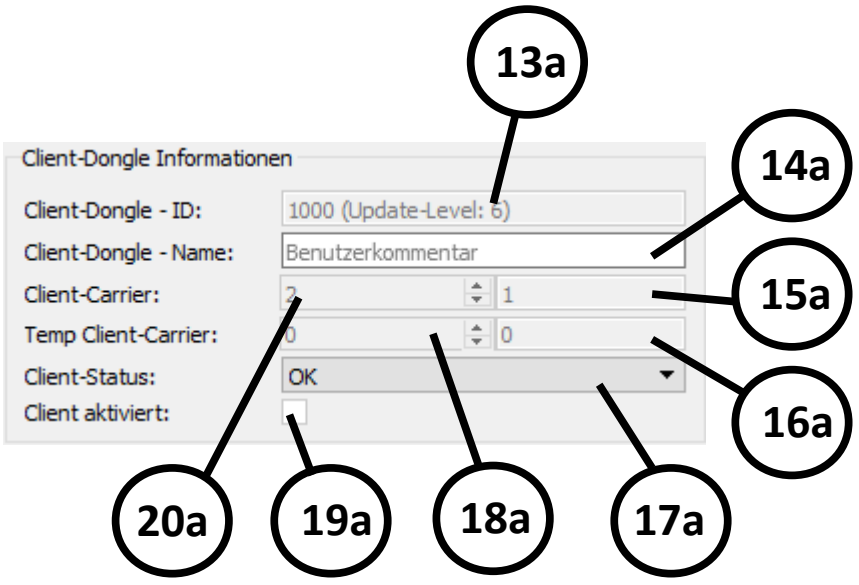

*Abbildung 11 MultiAnalyzerLicenceServer: Client-Dongle Information Detail*

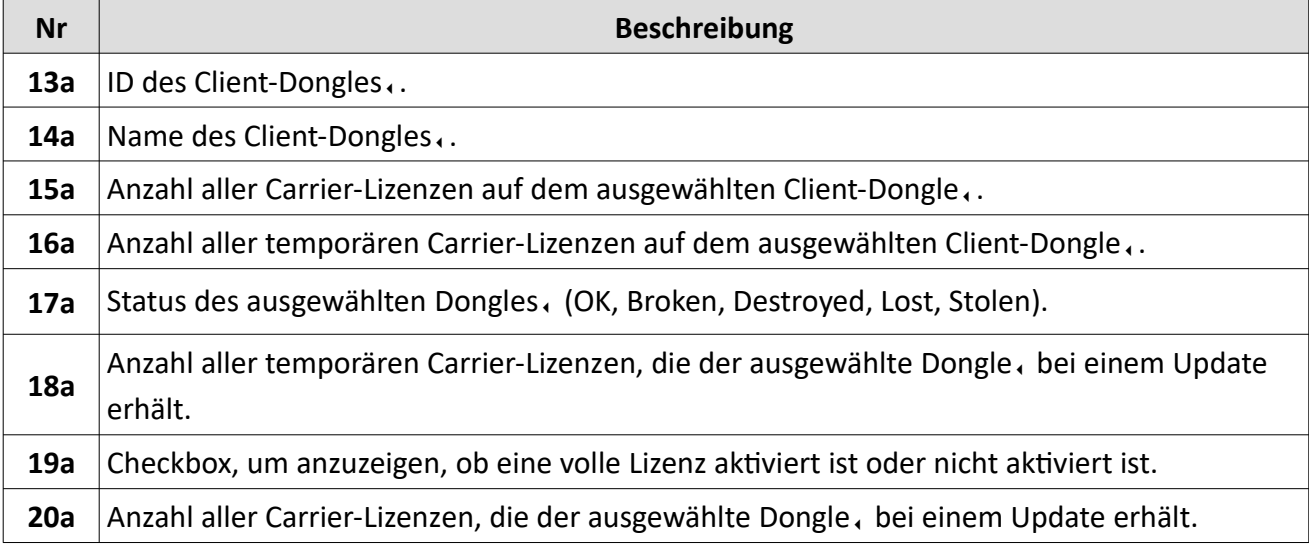

*Tabelle 3 MultiAnalyzerLicenceServer: Client-Dongle Information Detail*

#### **Erste Schritte**

#### **Menü**, Datei'

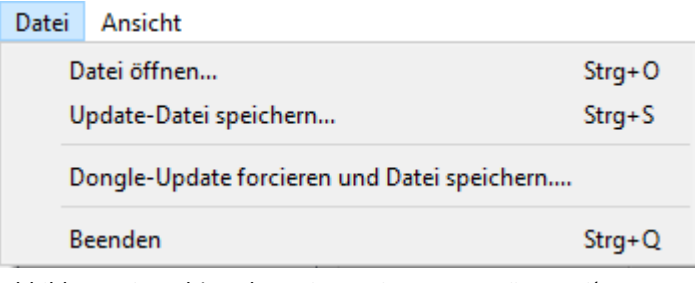

*Abbildung 12 MultiAnalyzerLicenceServer: Menü 'Datei'*

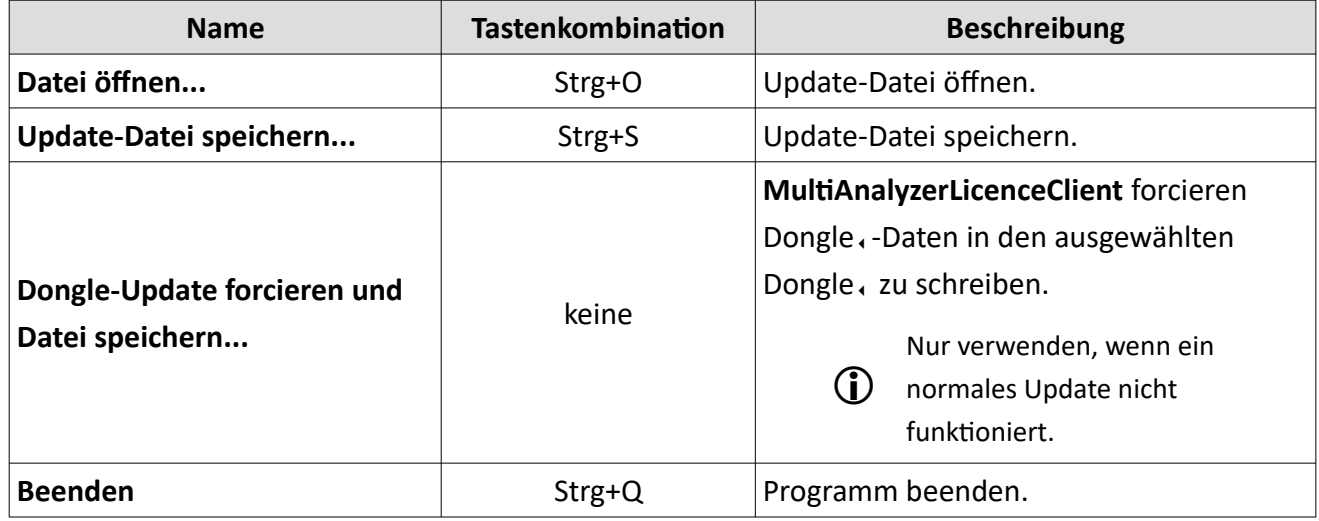

*Tabelle 4 MultiAnalyzerLicenceServer: Menü 'Datei'*

#### Menü ,Ansicht'

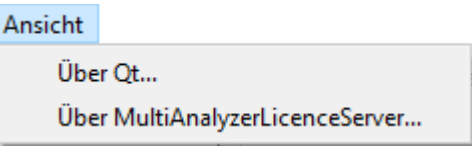

*Abbildung 13 MultiAnalyzerLicenceServer: Menü 'Ansicht'*

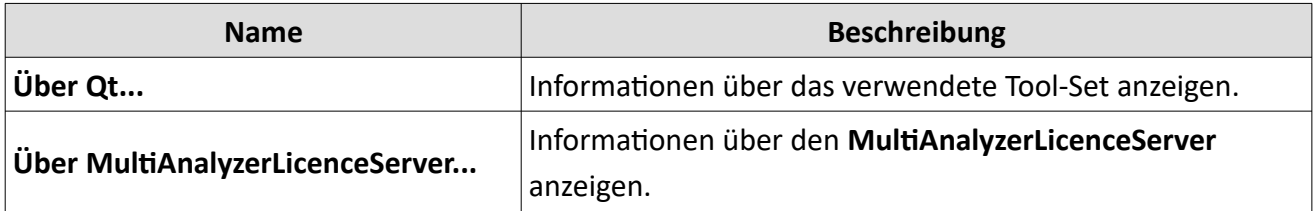

*Tabelle 5 MultiAnalyzerLicenceServer: Menü 'Ansicht'*

#### <span id="page-24-0"></span>**4.3.2 MultiAnalyzerLicenceClient**

Der **MultiAnalyzerLicenceClient** wird verwendet, um die Carrier-Lizenzen zu aktualisieren, die vom **MultiAnalyzerLicenceServer** bereitgestellt wurden.

Dieses Kapitel bietet eine Übersicht der Benutzeroberfläche und des Menüs des **MultiAnalyzerLicenceClient.**

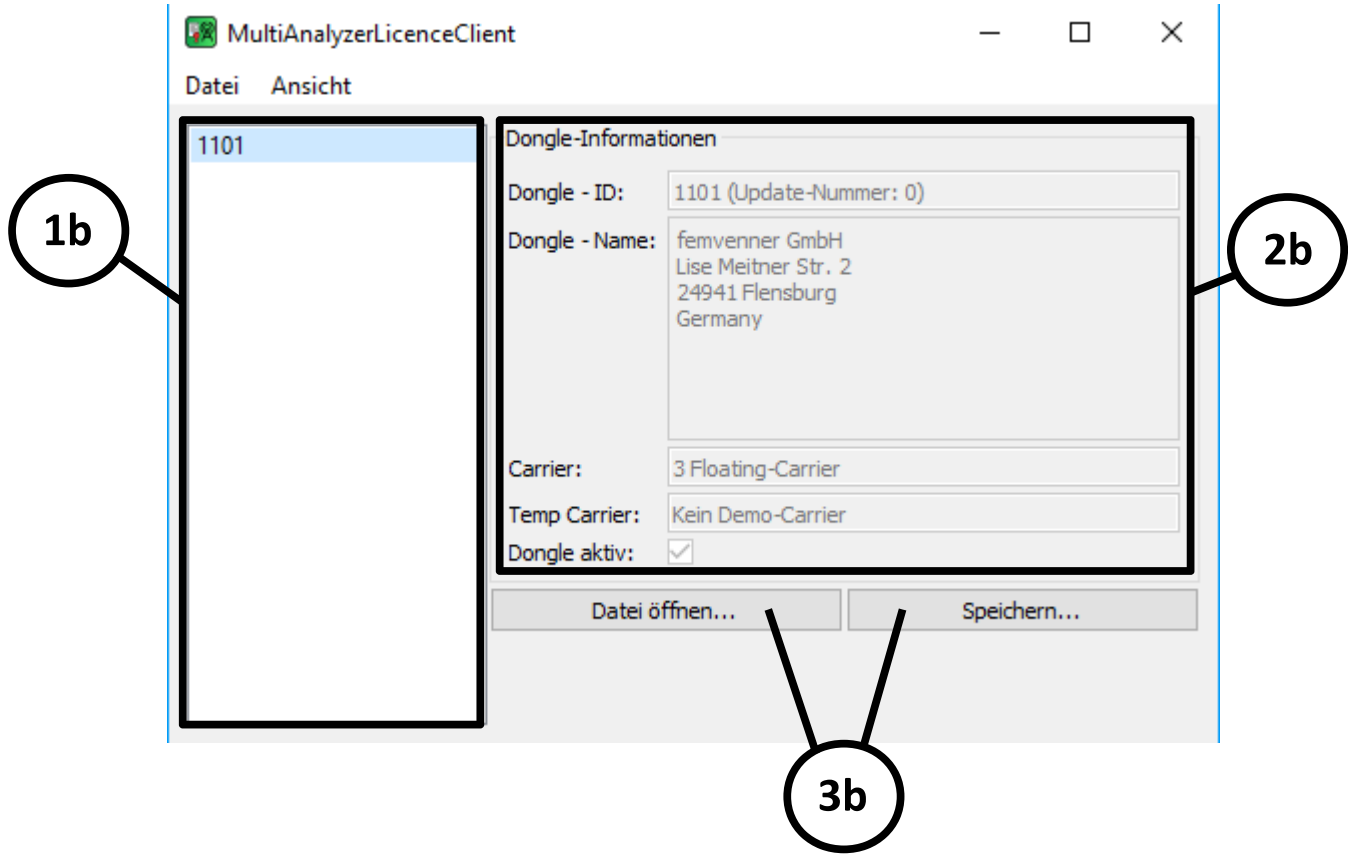

*Abbildung 14 MultiAnalyzerLicenceClient: Benutzeroberfläche*

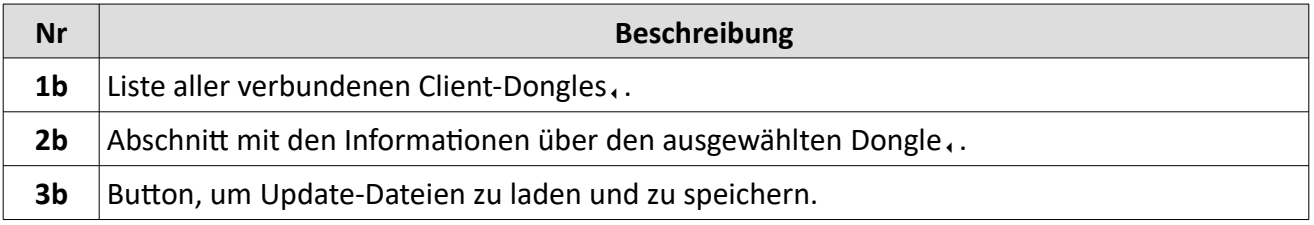

*Tabelle 6 MultiAnalyzerLicenceClient: Benutzeroberfläche*

#### **Dongle-Information im Detail:**

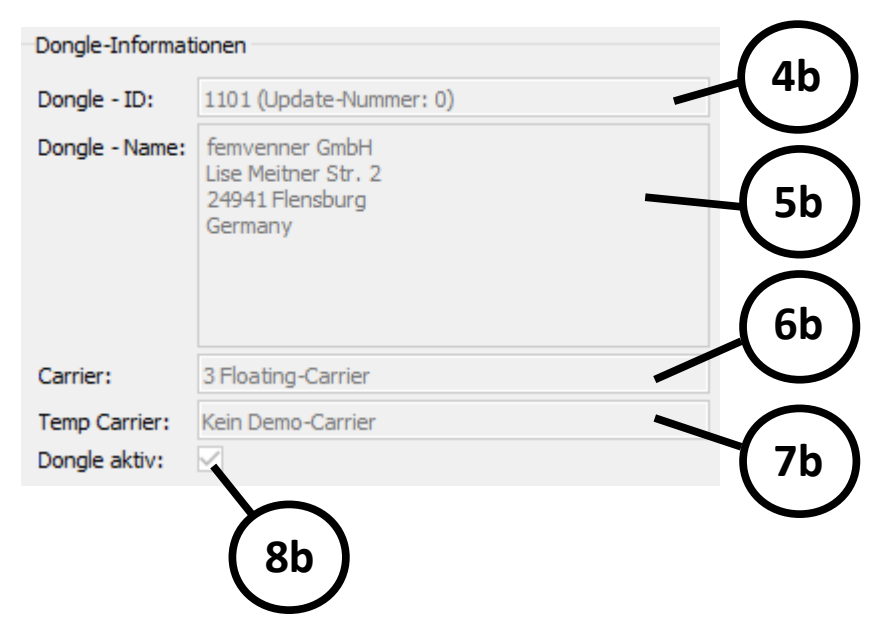

*Abbildung 15 MultiAnalyzerLicenceClient: Dongle Information Detail*

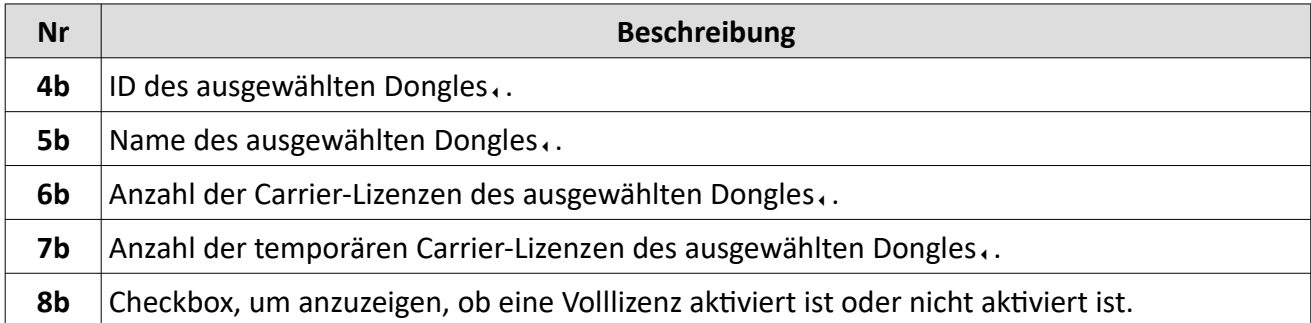

*Tabelle 7 MultiAnalyzerLicenceClient: Dongle Information Detail*

#### **Erste Schritte**

#### **Menü 'Datei'**

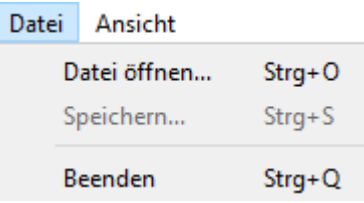

*Abbildung 16 MultiAnalyzerLicenceClient: Menü 'Datei'*

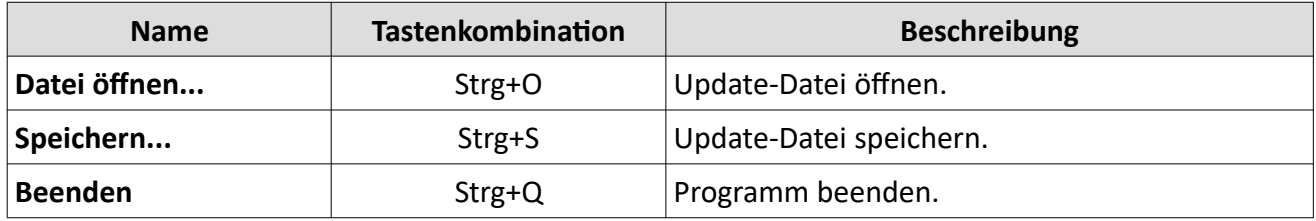

*Tabelle 8 MultiAnalyzerLicenceClient: Menü 'Datei'*

#### Menü , Ansicht'

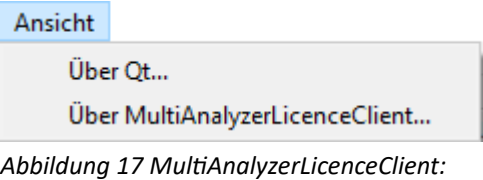

*Menü 'Ansicht'*

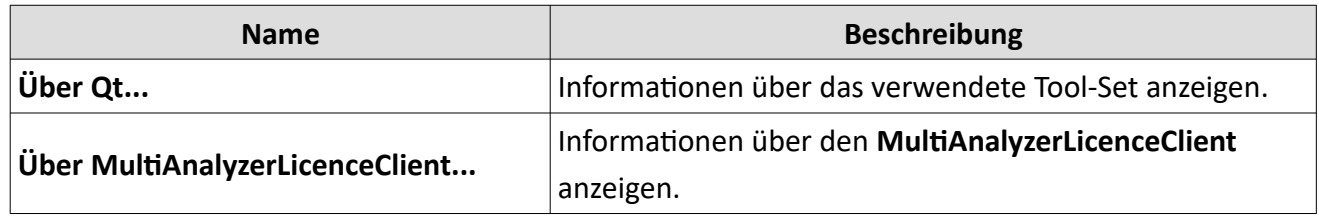

*Tabelle 9 MultiAnalyzerLicenceClient: Menü 'Ansicht'*

#### <span id="page-27-0"></span>**4.3.3 Carrier-Lizenzen auf einem Client-Dongle übertragen**

Die auf dem Master-Dongle, bereitgestellten Lizenzen können auf die Client-Dongles, übertragen oder von diesen entzogen werden.

Um die Carrier-Lizenzen auf einem Client-Dongle, zu übertragen, befolgen Sie die nächsten Schritte.

- ➔ **MultiAnalyzerLicenceServer** wird ausgeführt.
- $\rightarrow$  Ein Master-Dongle, ist vorhanden und mit dem PC verbunden.
- → Ein Client-Dongle, ist vorhanden und mit dem PC verbunden.

*HINWEIS* Programm funktioniert nur mit dem Master-Dongle, ! Das Programm kann nur gestartet werden, wenn der Master-Dongle, verbunden ist. Stellen Sie sicher, dass der richtige Dongle, mit dem PC verbunden ist.

1. Weisen Sie die Carrier-Lizenzen dem Client-Dongle, in der Software zu (siehe [Abbildung 18](#page-27-1)).

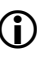

In diesem Beispiel werden 2 Carrier-Lizenzen aus dem Pool dem Dongle, mit der Nummer 1000 zugewiesen.

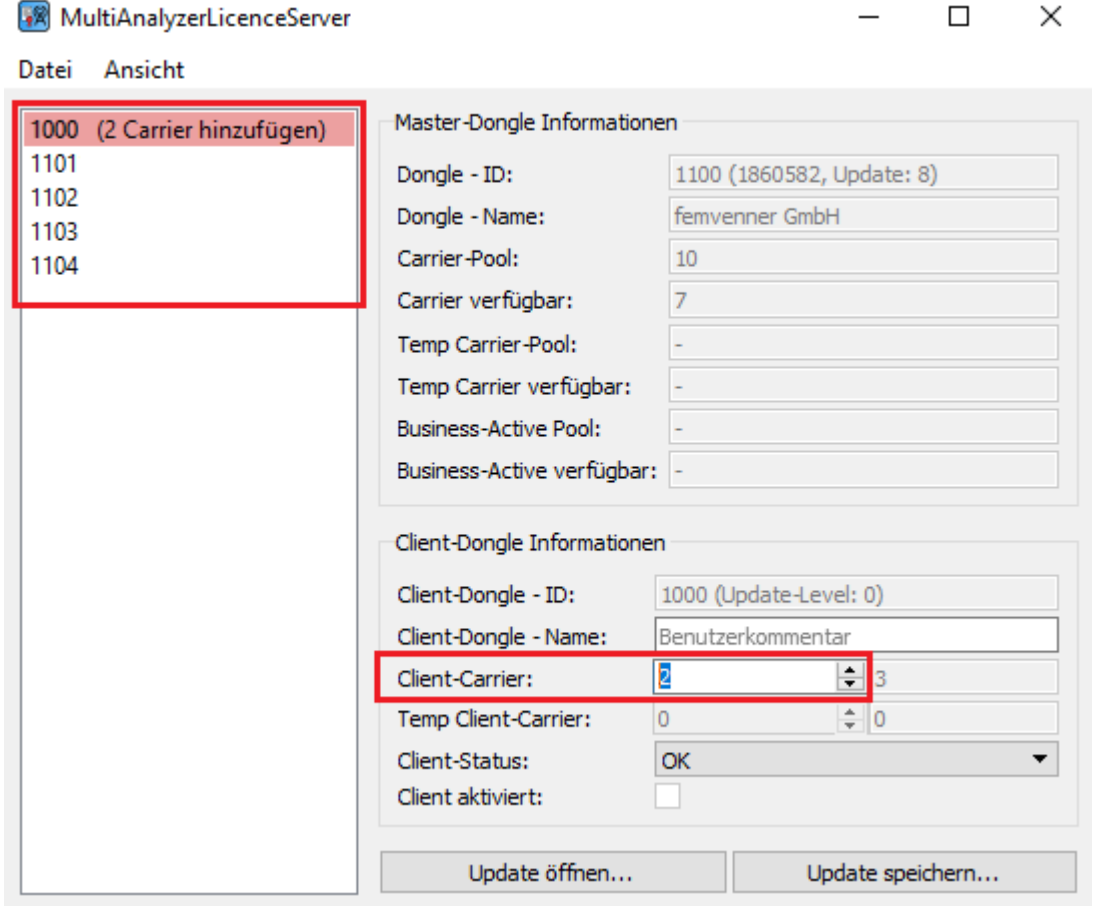

<span id="page-27-1"></span>*Abbildung 18 MultiAnalyzerLicenceServer: Carrier-Lizenzen zuweisen*

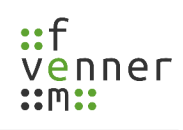

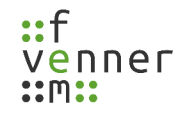

2. Um die Update-Datei für die Carrier-Lizenz zu generieren, klicken Sie auf den Button [Update speichern…] (siehe [Abbildung 19](#page-28-1)).

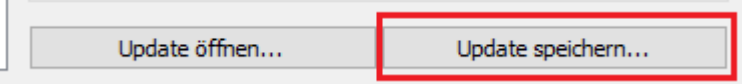

<span id="page-28-1"></span>*Abbildung 19 MultiAnalyzerLicenceServer: Update-Datei speichern*

- ✔ Die Update-Datei wird generiert.
- ✔ Ein Speicherfenster öffnet sich, um die Update-Datei zu speichern. (siehe [Abbildung 20\)](#page-28-0)

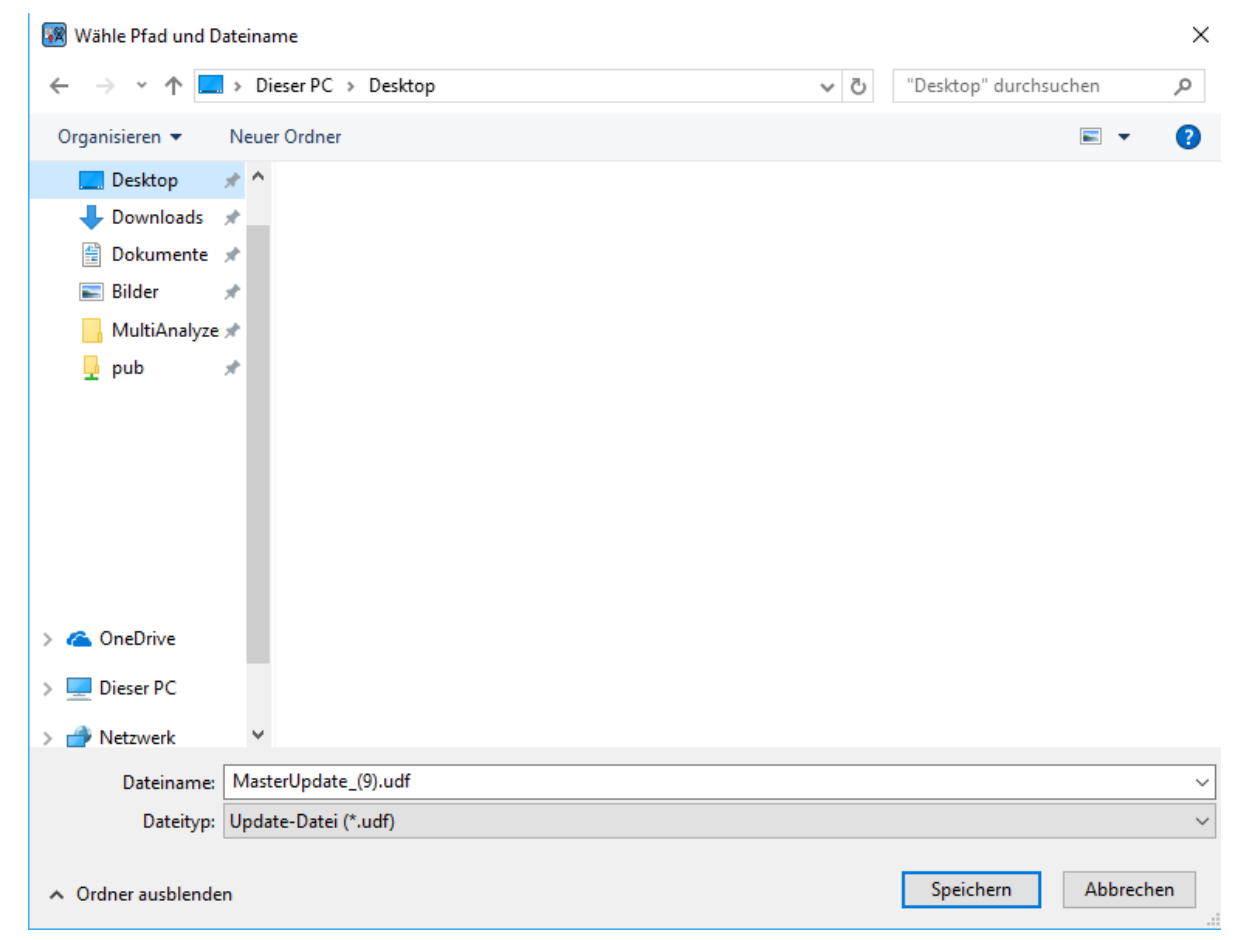

*Abbildung 20 MultiAnalyzerLicenceServer: Update-Datei speichern*

<span id="page-28-2"></span><span id="page-28-0"></span>3. Um die Update-Datei zu speichern, wählen Sie den Speicherpfad und klicken Sie auf den Button [Speichern].

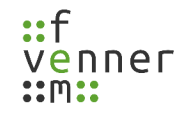

✔ Die Farbe des derzeitig genutzten Client-Dongles hat sich geändert (siehe [Abbildung 21](#page-29-1)).

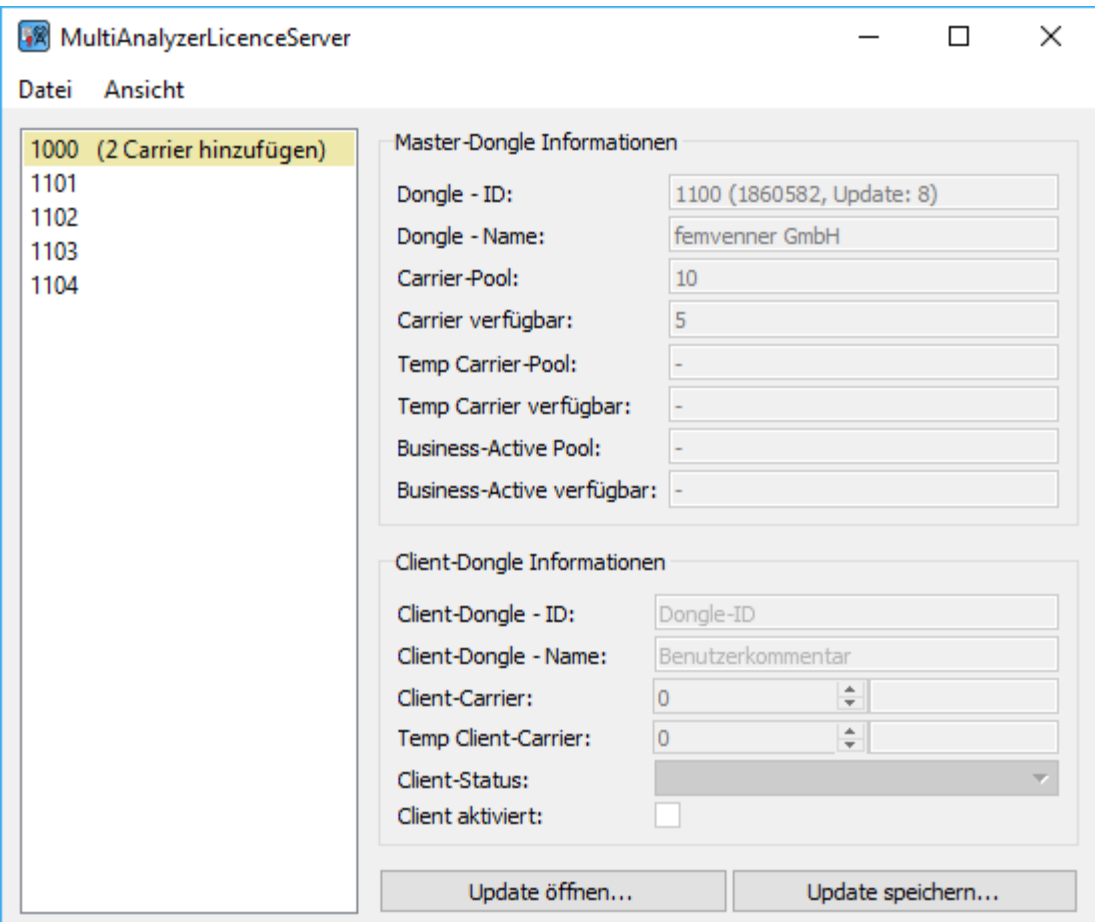

<span id="page-29-1"></span>*Abbildung 21 MultiAnalyzerLicenceServer: Farbwechsel*

- 4. Öffnen Sie das Programm **MultiAnalyzerLicenceClient**.
- 5. Um die Update-Datei für die Carrier-Lizenz zu öffnen, die vom **MultiAnalyzerLicenceServer** in Schritt [3.](#page-28-2) gespeichert wurde, klicken Sie auf den Button [Datei öffnen…] (siehe [Abbildung 22](#page-29-0)).

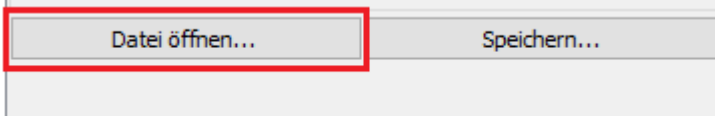

<span id="page-29-0"></span>*Abbildung 22 MultiAnalyzerLicenceClient: Datei öffnen*

✔ Ein Auswahlfenster öffnet sich, um die Update-Datei auszuwählen (siehe [Abbildung 23](#page-30-0)).

| Wähle Update-Datei<br>隔                                                                        |                                     |                                    |                                | ×                                           |
|------------------------------------------------------------------------------------------------|-------------------------------------|------------------------------------|--------------------------------|---------------------------------------------|
| 个<br>$\sim$                                                                                    | > Dieser PC > Desktop               | $\rm \bar{C}$<br>v                 | "Desktop" durchsuchen          | مر                                          |
| Organisieren $\star$                                                                           | Neuer Ordner                        |                                    | $\blacksquare$                 | €<br>m                                      |
| Schnellzugriff                                                                                 | ㅅ<br>Name<br>MasterUpdate_(9).udf   | Änderungsdatum<br>2018-01-11 10:58 | Typ<br><b>UDF File</b>         | Größe<br>2 KB                               |
| Desktop<br>Downloads *<br>Dokumente *<br>而<br>Bilder<br>$\equiv$<br>MultiAnalyze *<br>pub<br>Ų | $\mathcal{R}$<br>$\mathcal{R}$<br>À |                                    |                                |                                             |
| <b>ConeDrive</b><br>Dieser PC<br>∸<br>Netzwerk                                                 | v                                   |                                    |                                |                                             |
|                                                                                                | Dateiname: MasterUpdate_(9).udf     | $\checkmark$                       | Update-Datei (*.udf)<br>Öffnen | $\checkmark$<br>Abbrechen<br>$\mathbb{R}^2$ |

<span id="page-30-0"></span>*Abbildung 23 MultiAnalyzerLicenceClient: Wähle Update-Datei*

6. Um die Update-Datei zu öffnen, wählen Sie die Datei und klicken Sie auf den Button [Öffnen].

 $\mathbf{I}$ 

✔ Ein Dialogfenster öffnet sich, um über den Update-Status zu informieren (siehe [Abbildung 24](#page-31-1)).

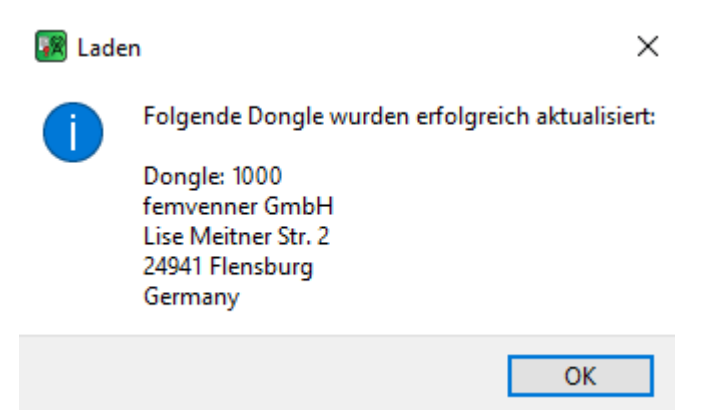

<span id="page-31-1"></span>*Abbildung 24 MultiAnalyzerLicenceClient: Update-Status*

- 7. Klicken Sie auf den Button [OK].
- ✔ Ein Dialogfenster öffnet sich, um über die nächsten Schritte zu informieren (siehe [Abbildung 25](#page-31-0)).

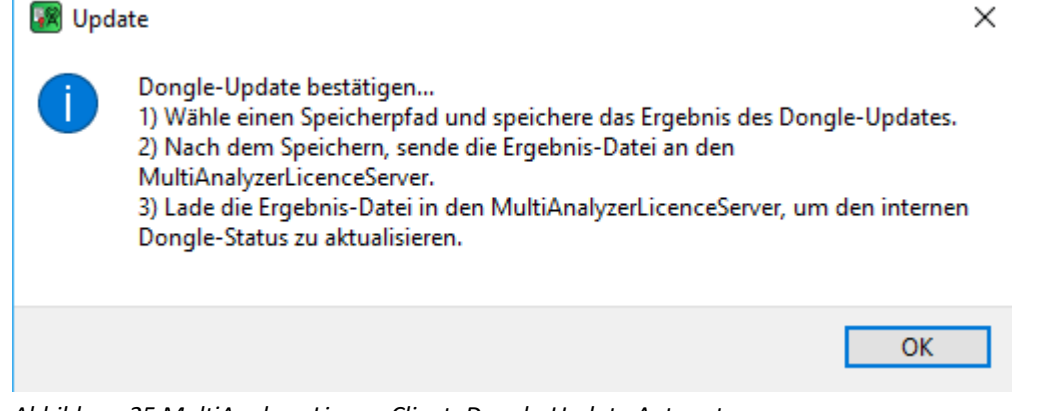

<span id="page-31-0"></span>*Abbildung 25 MultiAnalyzerLicenceClient: Dongle-Update Antwort*

8. Klicken Sie auf den Button [OK].

✔ Ein Speicherfenster öffnet sich, um die Antwortdatei zu speichern (siehe [Abbildung 26](#page-32-0)).

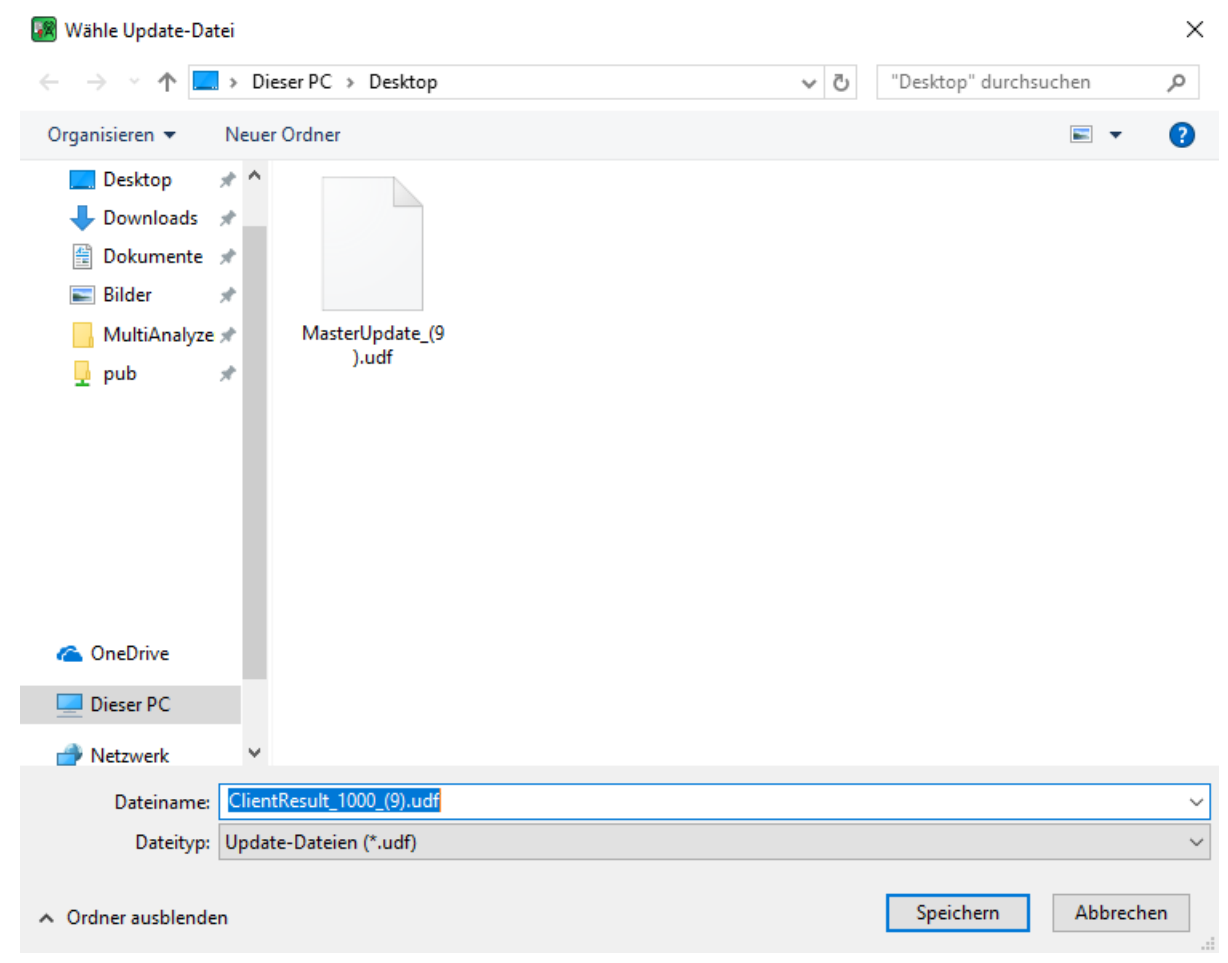

*Abbildung 26 MultiAnalyzerLicenceClient: Antwortdatei speichern*

<span id="page-32-1"></span><span id="page-32-0"></span>9. Um die Antwortdatei zu speichern, wählen Sie den Speicherpfad und klicken Sie auf den Button [Speichern].

✔ Das Programm zeigt an, dass der Dongle 2 Carrier besitzt (siehe [Abbildung 27](#page-33-0)).

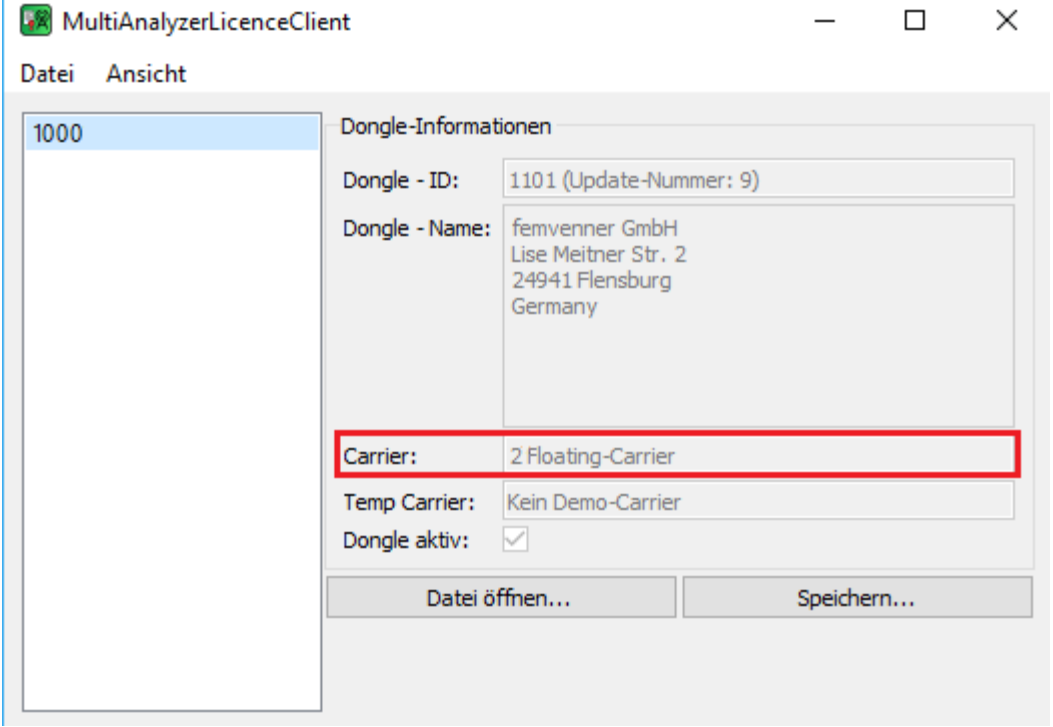

<span id="page-33-0"></span>*Abbildung 27 MultiAnalyzerLicenceClient: Floating-Carrier*

10. Öffnen Sie erneut das Programm **MultiAnalyzerLicenceServer**.

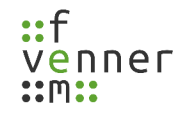

11. Um die Antwortdatei zu öffnen, die in Schritt [9.](#page-32-1) gespeichert wurde, klicken Sie auf den Button [Update öffnen…] (siehe [Abbildung 28\)](#page-34-1).

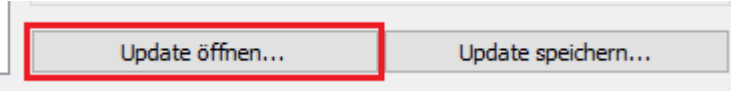

<span id="page-34-1"></span>*Abbildung 28 MultiAnalyzerLicenceServer: Update öffnen*

✔ Ein Auswahlfenster öffnet sich, um die Antwortdatei auszuwählen (siehe [Abbildung 29\)](#page-34-0).

| Wähle Update-Datei<br>$\sqrt{2}$                                                                                                    |                     | ×                      |
|----------------------------------------------------------------------------------------------------|---------------------|------------------------|
| "Desktop" durchsuchen<br>> Dieser PC > Desktop<br>Ō<br>$\checkmark$<br>$\leftarrow$<br>个<br>$\rightarrow$<br>$\mathcal{L}_{\mathcal{A}}$                                                                                                    |                     | مر                     |
| Organisieren $\star$<br>Neuer Ordner                                                                                                    | $\blacksquare$<br>ш | ◙                      |
| Schnellzugriff<br>Desktop<br>$\mathcal{R}$<br>$\overline{\phantom{a}}$ Downloads $\overline{\phantom{a}}$<br>Dokumente *<br>兽<br>ClientResult_1000<br>MasterUpdate_(9<br>Bilder<br>$\mathcal{R}$<br>$(9)$ .udf<br>).udf<br>MultiAnalyze *<br>pub<br>Ų<br>$\mathcal{R}$<br><b>ConeDrive</b><br>Dieser PC |                     |                        |
| $\sqrt{2}$<br>Netzwerk<br>v                                                                                                    |                     |                        |
| Update-Datei (*.udf)<br>Dateiname: ClientResult_1000_(9).udf<br>$\checkmark$<br>Öffnen                                                                                                    | Abbrechen           | $\checkmark$<br>$\sim$ |

<span id="page-34-0"></span>*Abbildung 29 MultiAnalyzerLicenceServer: Wähle Antwortdatei*

12. Um die Antwortdatei zu öffnen, wählen Sie die Datei und klicken Sie auf den Button [Öffnen].

- ✔ Sobald die Antwortdatei geladen ist, zeigt das Programm (in diesem Beispiel), dass der Dongle 1000 2 Carrier-Lizenzen besitzt und dass 5 Carrier-Lizenzen noch verfügbar sind (siehe [Abbildung 30](#page-36-1)).
- ✔ Die Carrier-Lizenzen sind auf den Client-Dongle übertragen.

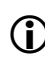

Um die Lizenzoptionen des Dongles auszulesen, siehe Kapitel [4.2 Lizenzoptionen.](#page-16-0)
<span id="page-36-1"></span>Um Protokolldaten aufzuzeichnen und zu betrachten, werden drei Komponenten verwendet.

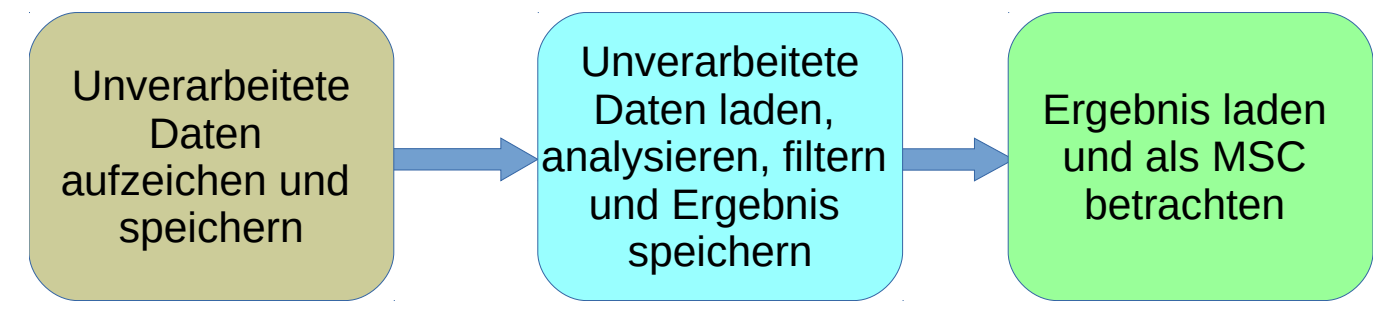

Um Protokolldaten aufzuzeichnen und zu speichern, werden das GUI-Programm **MultiAnalyzer** (siehe Kapitel [5.1 MultiAnalyzer](#page-37-0)) oder das Kommandozeilenprogramm **MultiAnalyzerRecord** (siehe Kapitel [5.3](#page-61-0) [MultiAnalyzerRecord\)](#page-61-0) verwendet.

Die Programme können verschiedenen Treiber für Aufzeichnungsgeräte verwalten. Diese Geräte können diverse empfangende Hardware oder virtuelle Geräte sein, wie bspw. für Netzwerk TMW Aufzeichnung. Die aufgezeichneten Daten werden entsprechend des Geräts und des Protokolltyps (Physikalische Schicht, Vorwärtsfehlerkorrektur, umgewandelt) bearbeitet. Die Programme speichern die aufgezeichneten Daten als nicht analysierte unverarbeitete Daten.

<span id="page-36-0"></span>**MultiAnalyzerProto** wird verwendet, um die unverarbeiteten Daten zu laden und das Protokoll zu analysieren. **MultiAnalyzerProto** filtert redundante Daten und importiert die Daten zu einer visuell lesbaren Textdatei.

Die Textdatei (\*.txt) oder die Aufzeichnungsdatei kann in den **MultiAnalyzerMsc** geladen werden (siehe Kapitel [5](#page-36-0) [\)](#page-36-0). Die Daten werden im **MultiAnalyzerMsc** vorbereitet, um sie in einem Nachrichtenabfolgediagramm (Message-Sequence-Chart) darzustellen.

Alle aufgezeichneten, gespeicherten und unverarbeiteten Daten, können später erneut in den **MultiAnalyzerProto** geladen werden.

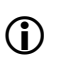

Um die gespeicherte Aufzeichnungsdatei in verschiedenen Diagrammen, Schaubildern oder Listen darstellen zu lassen, kann die Datei in den **MultiAnalyzerQoS** geladen werden (siehe Kapitel [5.7 MultiAnalyzerQoS\)](#page-95-0).

# <span id="page-37-0"></span>**5.1 MultiAnalyzer**

**MultiAnalyzer** ist das GUI-Programm, um Aufzeichnungen zu starten, zu stoppen und Protokolldaten zu speichern.

Dieses Kapitel bietet eine Übersicht der verschiedenen Abschnitte, Einstellungen und der Menüs des **MultiAnalyzer.**

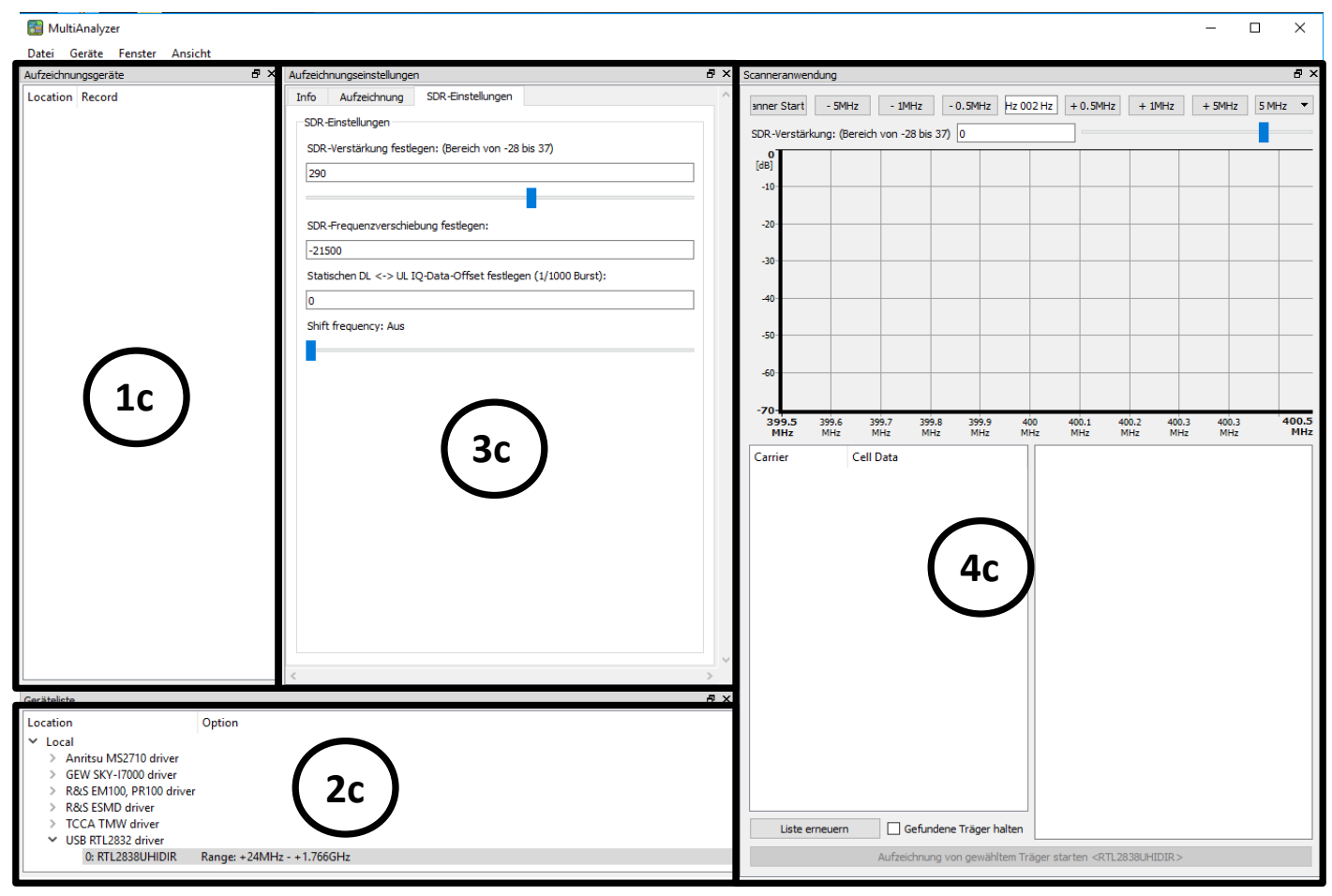

*Abbildung 31 MultiAnalyzer: Benutzeroberfläche*

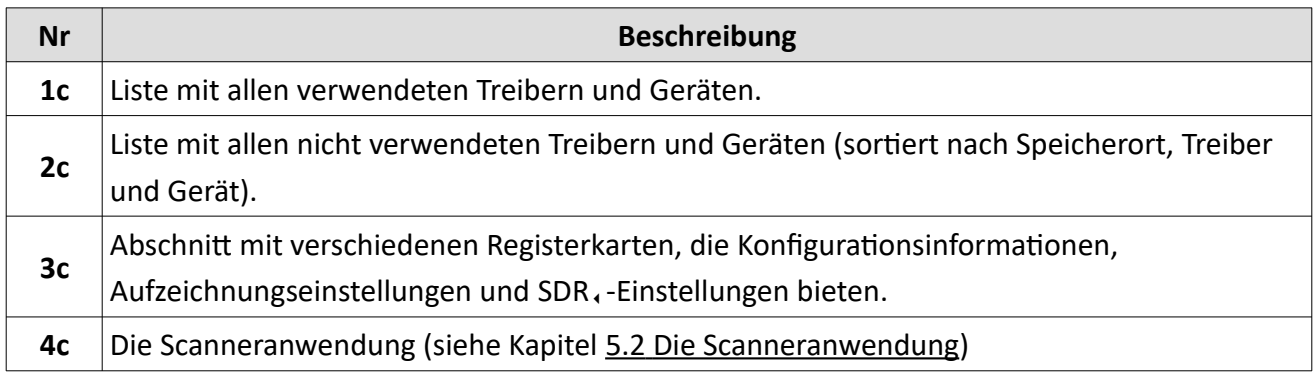

*Tabelle 10 MultiAnalyzer: Benutzeroberfläche*

Der Abschnitt 3c beinhaltet, abhängig vom ausgewählten SDR<sub>4</sub>, dem aktuellen Aufzeichnungsstatus (inaktiv oder aufzeichnend) und des SDR, -Treibertyps, die folgenden Registerkarten:

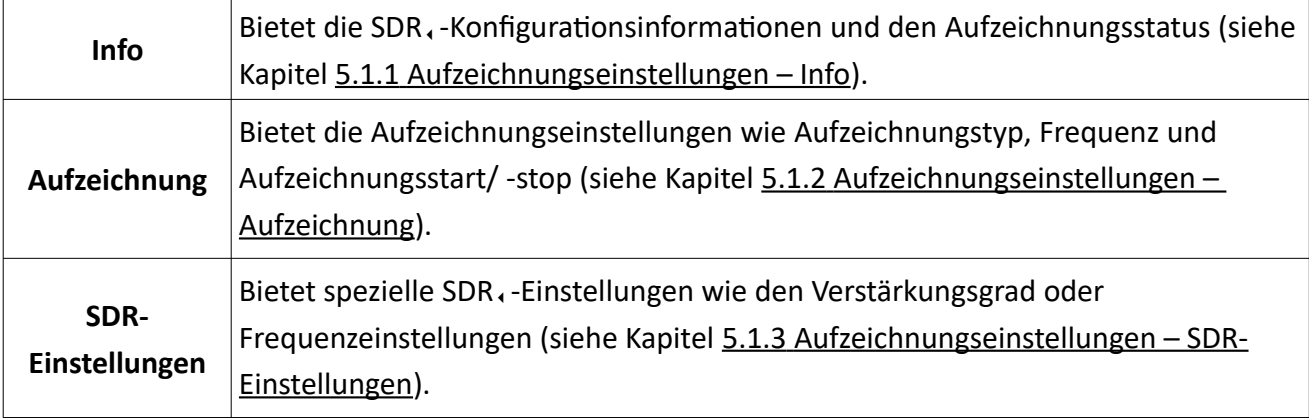

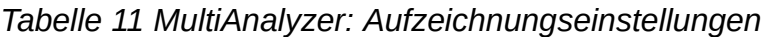

#### **Menü**, Datei'

Datei Geräte Fenster A

Beenden  $Strg+Q$ 

*Abbildung 32 MultiAnalyzer: Menü 'Datei'*

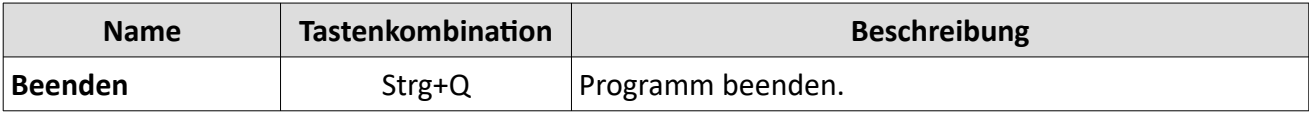

*Tabelle 12 MultiAnalyzer: Menü 'Datei'*

#### **Menü 'Geräte'**

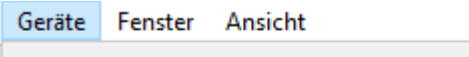

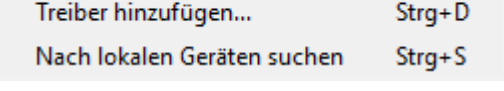

*Abbildung 33 MultiAnalyzer: Menü 'Geräte'*

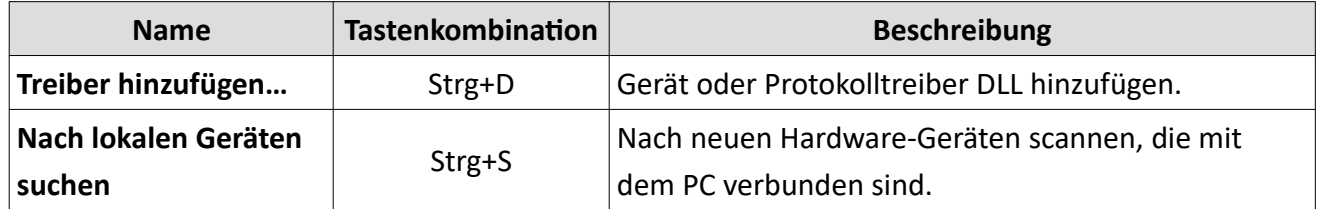

*Tabelle 13 MultiAnalyzer: Menü 'Geräte'*

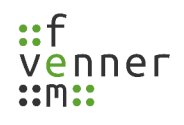

## **Menü**, Fenster'

| Fenster Ansicht |                     |                            |          |  |  |  |
|-----------------|---------------------|----------------------------|----------|--|--|--|
|                 | Aufzeichnungsgeräte |                            |          |  |  |  |
|                 | Geräteliste         |                            |          |  |  |  |
|                 |                     | Aufzeichnungseinstellungen |          |  |  |  |
|                 | Scanneranwendung    |                            |          |  |  |  |
|                 |                     | TETRA AIE Key-Server       | $Strg+A$ |  |  |  |

*Abbildung 34 MultiAnalyzer: Menü 'Fenster'*

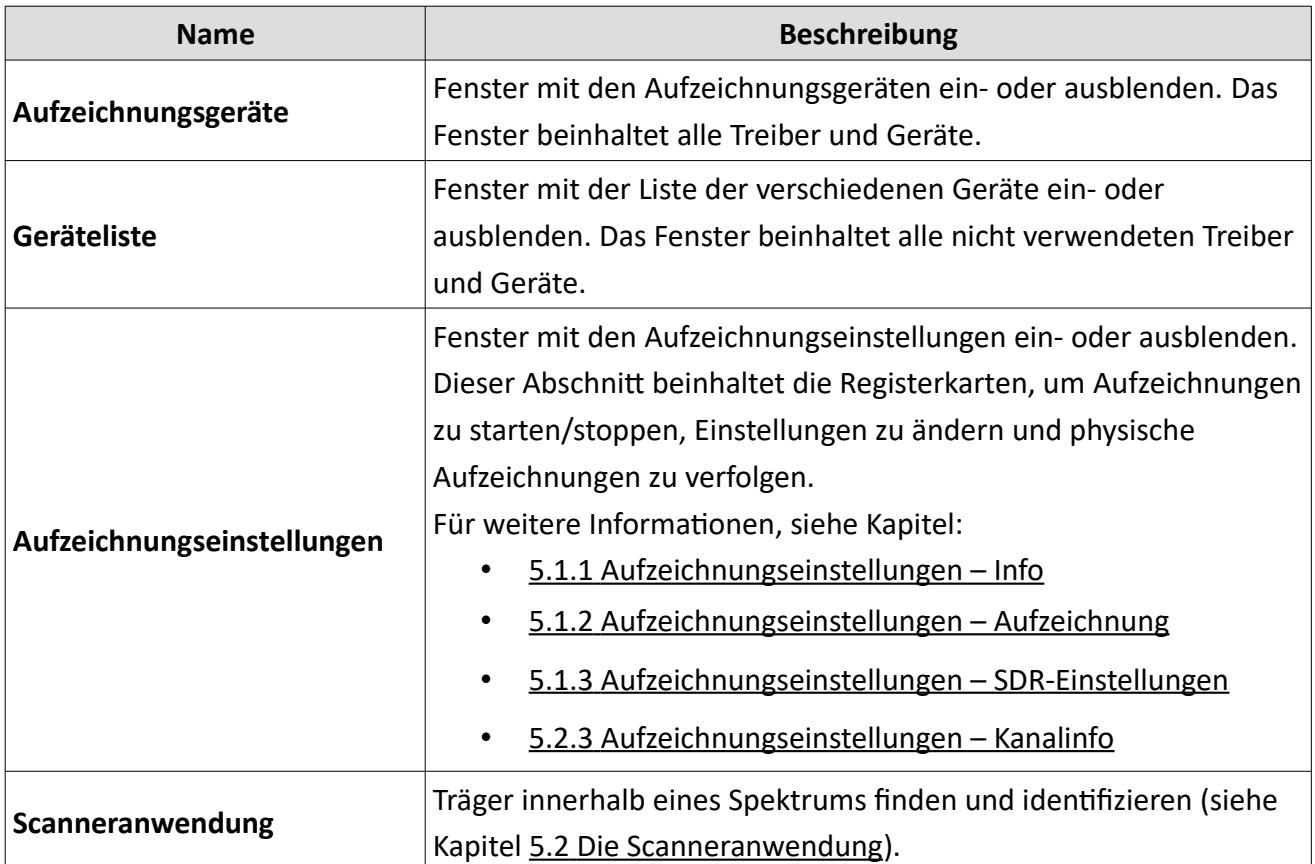

*Tabelle 14 MultiAnaylzer: Menü 'Fenster'*

TETRA AIE Optionen sind in einem anderen Dokument beschrieben.

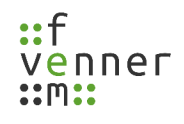

## Menü ,Ansicht'

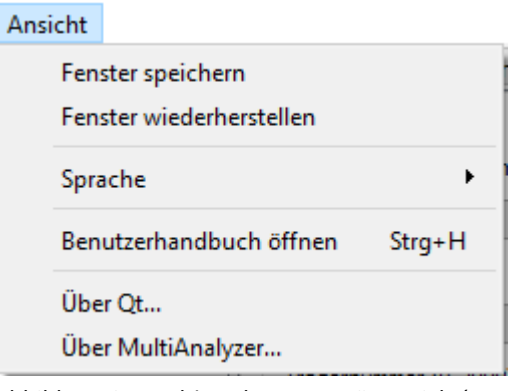

*Abbildung 35 MultiAnalyzer: Menü 'Ansicht'*

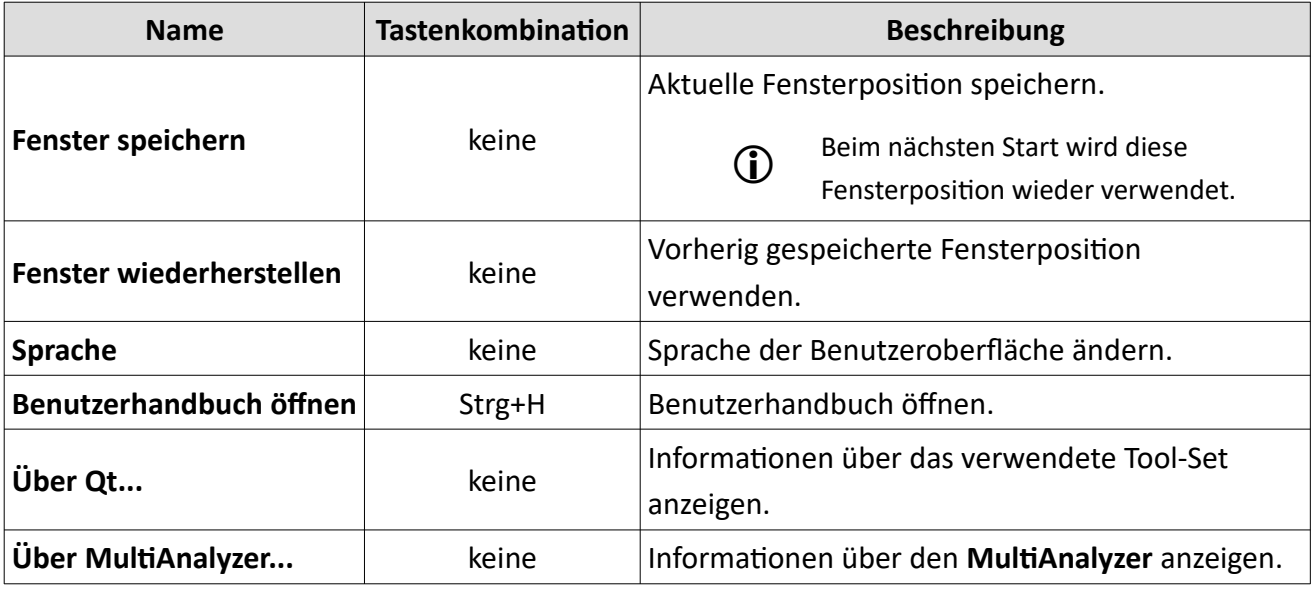

*Tabelle 15 MultiAnalyzer: Menü 'Ansicht'*

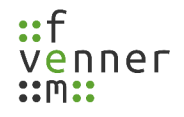

## <span id="page-41-0"></span>**5.1.1 Aufzeichnungseinstellungen – Info**

Je nach SDR<sub>1</sub>-Typ und Status der Aufzeichnung zeigt die Registerkarte ,Info' unterschiedliche Daten.

Die folgende Tabelle bietet eine Übersicht dieser unterschiedlichen Daten:

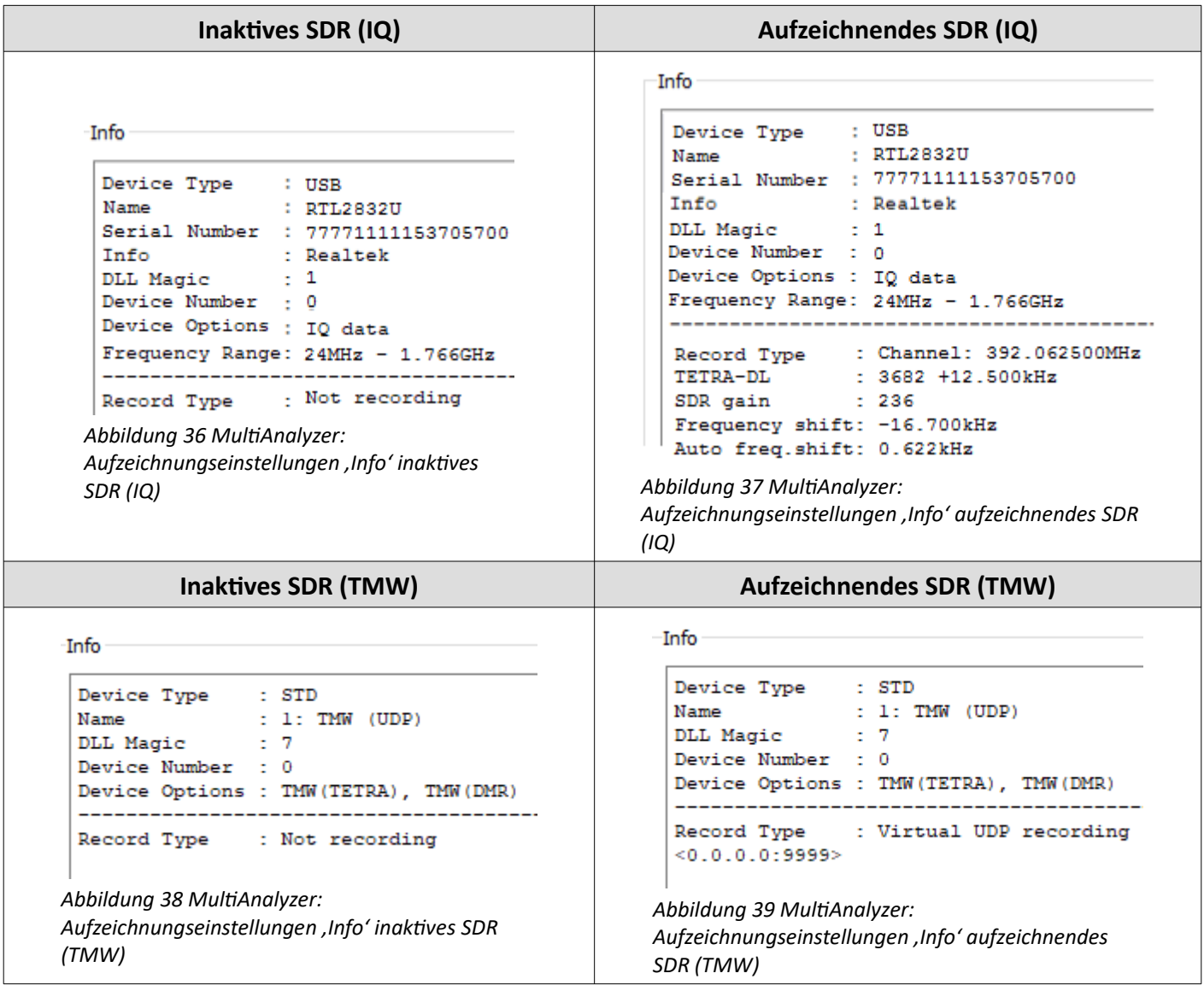

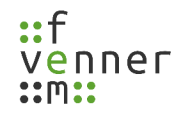

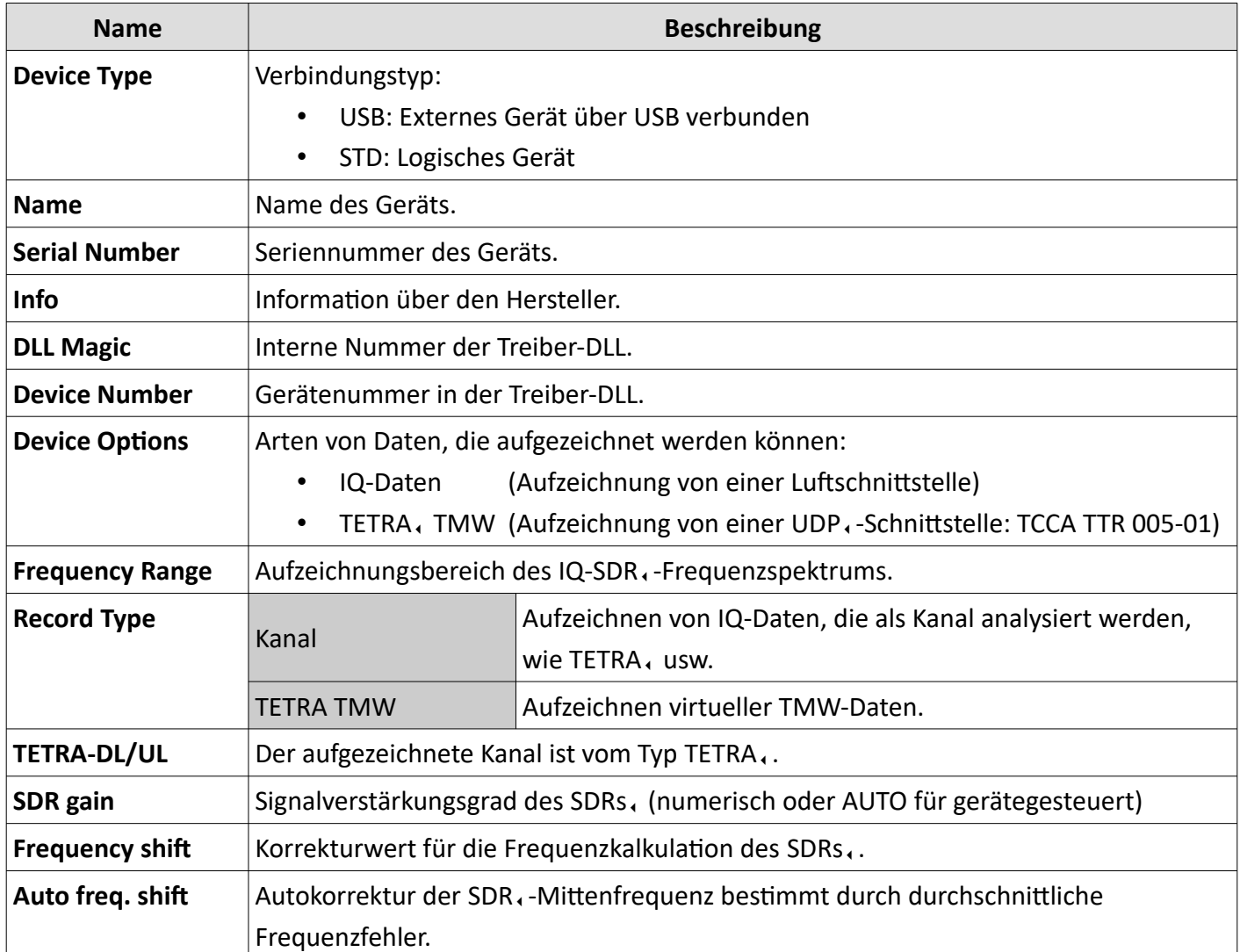

*Tabelle 16 MultiAnalyzer: Aufzeichnungseinstellungen 'Info' SDR (IQ und TMW)*

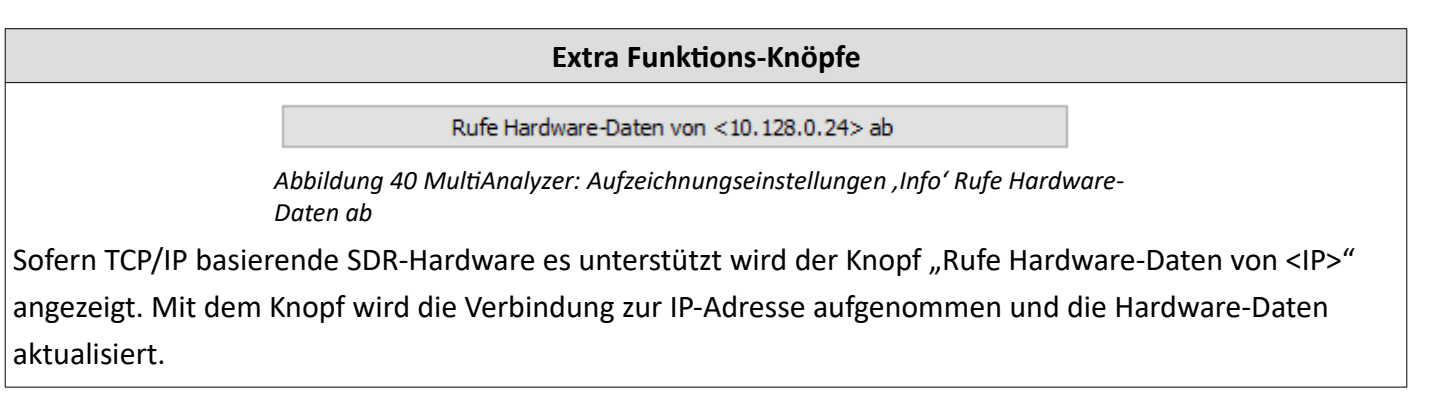

*Tabelle 17 MultiAnalyzer: Aufzeichnungseinstellungen 'Info' Extra Funktions-Knöpfe*

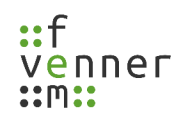

# <span id="page-43-0"></span>**5.1.2 Aufzeichnungseinstellungen – Aufzeichnung**

Je nach SDR<sub>1</sub>-Typ und Status der Aufzeichnung zeigt die Registerkarte ,Aufzeichnung' unterschiedliche Daten.

Die folgende Tabelle bietet eine Übersicht dieser unterschiedliche Daten:

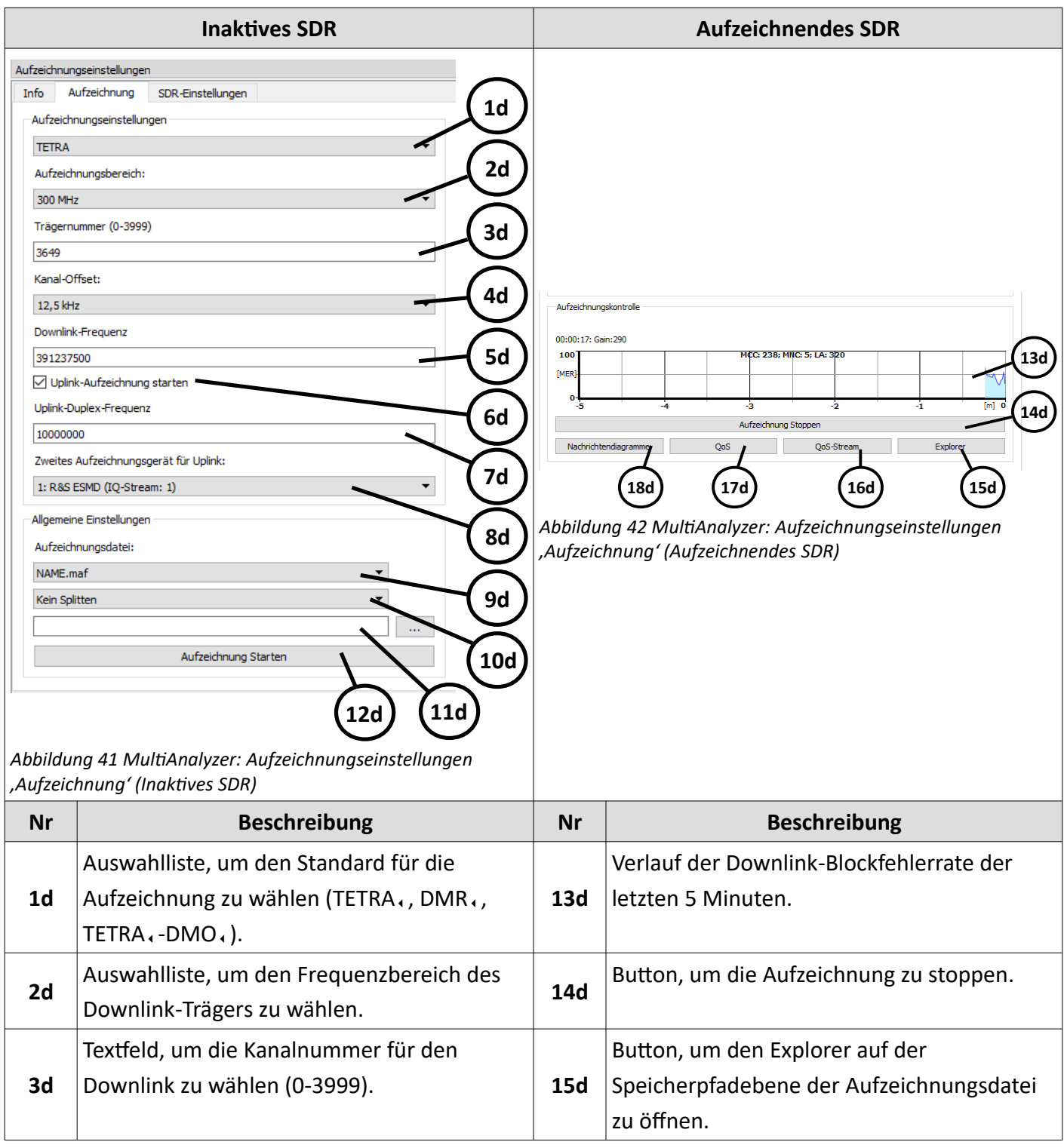

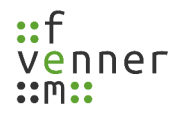

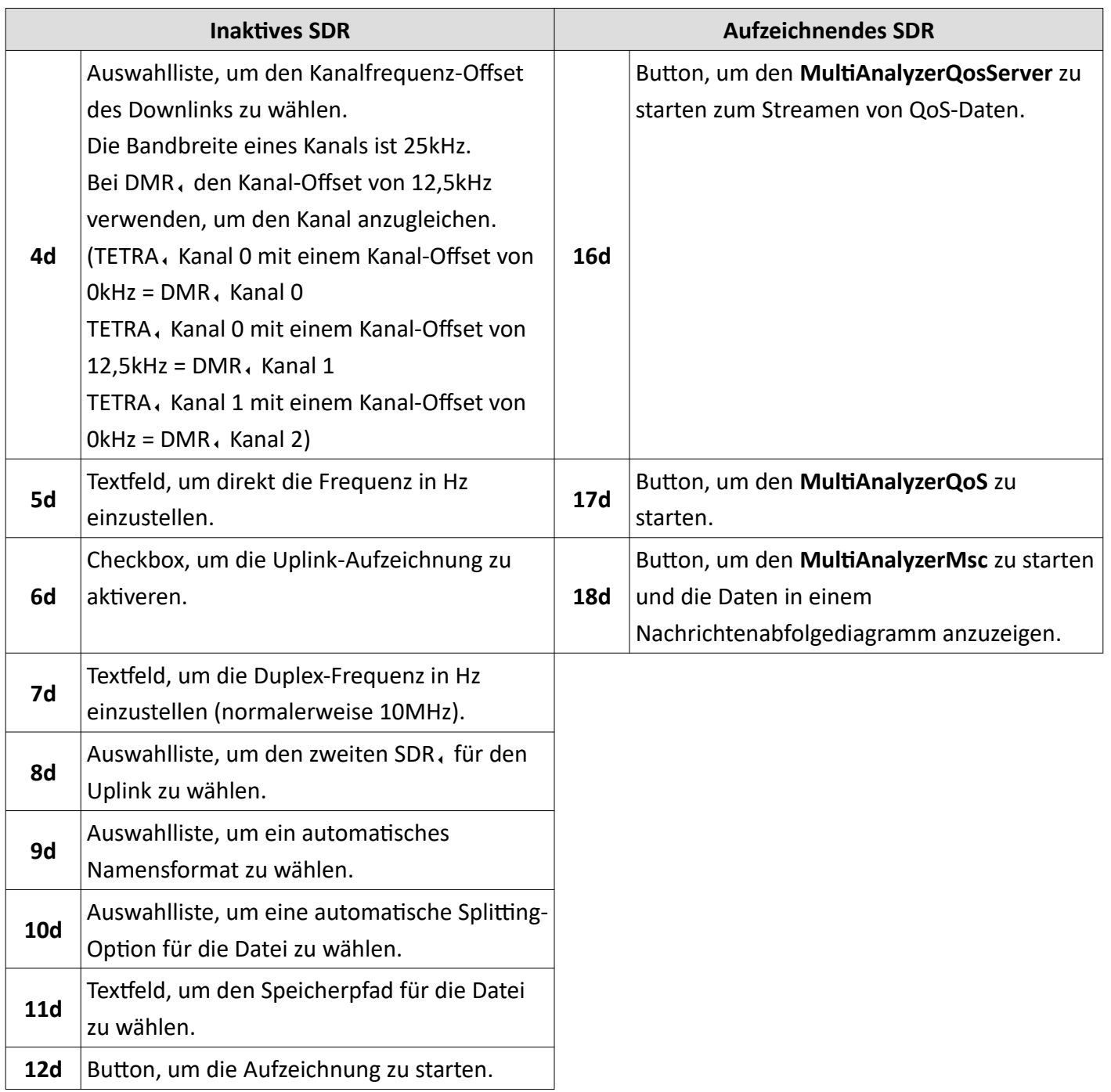

*Tabelle 18 MultiAnalyzer: Aufzeichnungseinstellungen 'Aufzeichnung' (Inaktiv und aufzeichnend)*

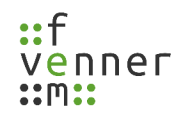

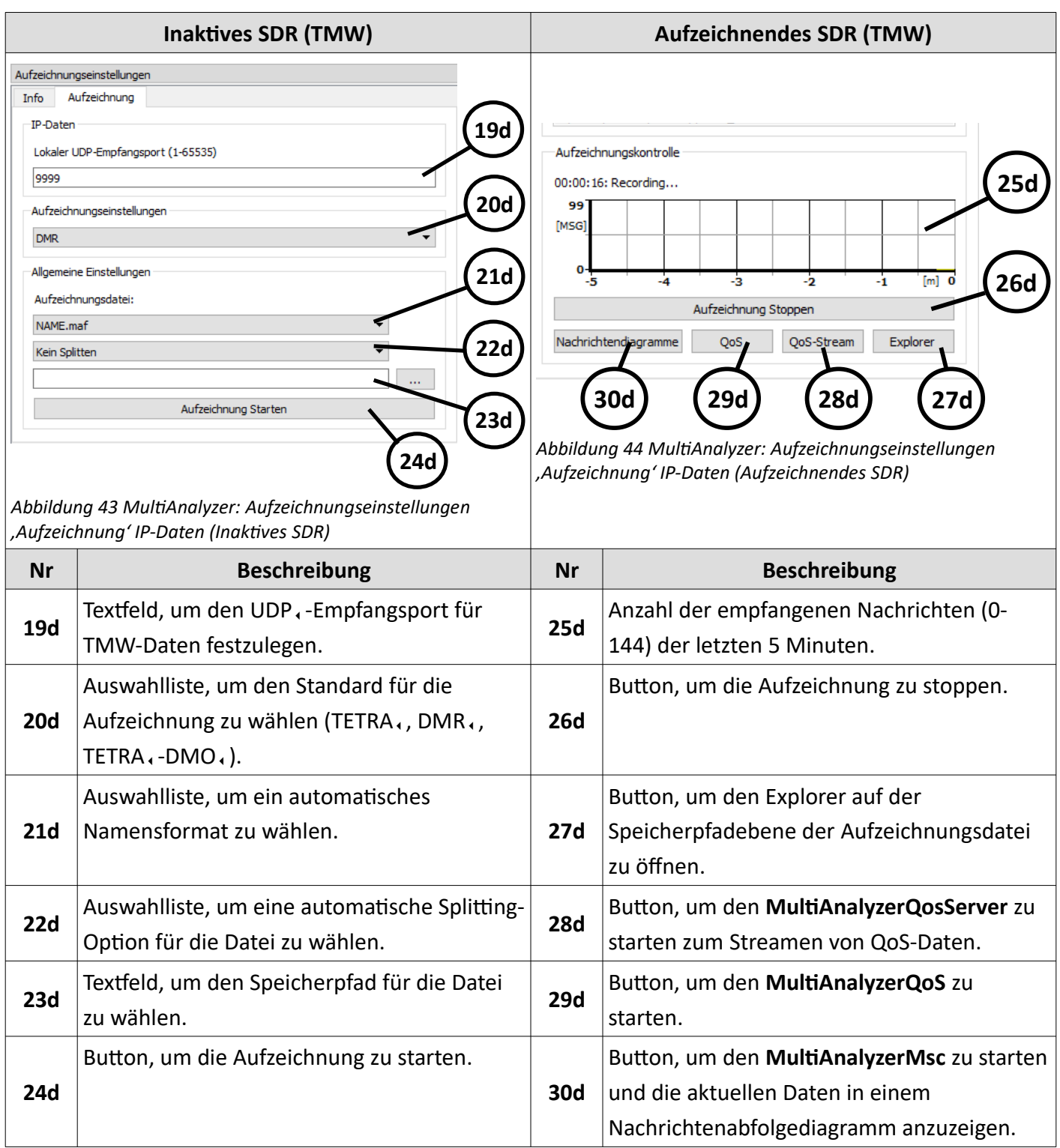

*Tabelle 19 MultiAnalyzer: Aufzeichnungseinstellungen 'Aufzeichnung' IP-Daten (Inaktiv und aufzeichnend)*

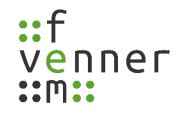

## <span id="page-46-0"></span>**5.1.3 Aufzeichnungseinstellungen – SDR-Einstellungen**

Die Registerkarte ,SDR-Einstellungen' bietet spezifische SDR, -Einstellungen. Diese Einstellungen gelten ebenfalls für das Starten eines Scans mit der Scanneranwendung (siehe Kapitel [5.2.1 Scan starten\)](#page-52-0).

Dieses Kapitel bietet eine Übersicht über die SDR.-Einstellungen.

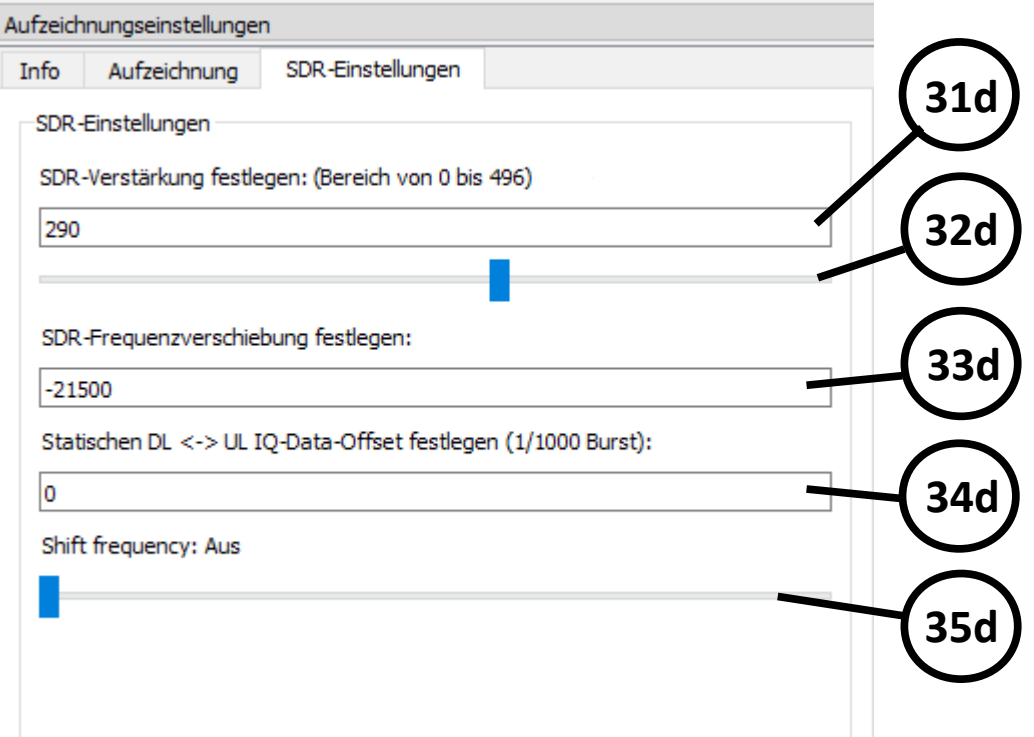

*Abbildung 45 MultiAnalyzer: Aufzeichnungseinstellungen 'SDR-Einstellungen'*

| <b>Nr</b>       | <b>Beschreibung</b>                                                                                                    |  |  |  |  |  |  |
|-----------------|----------------------------------------------------------------------------------------------------|--|--|--|--|--|--|
|                 | Textfeld, um den Verstärkungsgrad des SDRs, festzulegen.                                                                                                    |  |  |  |  |  |  |
| 31 <sub>d</sub> | Bei einem RTL-SDR, ist der Wert in Zehnteln. Zum Beispiel: 20,6 ist 206.<br>$\bf (i)$                                                                                                    |  |  |  |  |  |  |
| 32d             | Schieber, um den Verstärkungsgrad des SDRs, festzulegen.                                                                                                    |  |  |  |  |  |  |
|                 | Textfeld, um einen systembedingten Frequenzabweichung des SDRs, zu korrigieren.                                                                                                    |  |  |  |  |  |  |
| 33d             | SDRs, bei denen die Frequenz nicht angepasst ist, haben möglicherweise eine<br>(i)<br>systembedingten Frequenzabweichung. Der angegebene Wert in Hz wird genutzt,<br>um diese Abweichung zu korrigieren. |  |  |  |  |  |  |
| 34d             | Textfeld, um den statischen Downlink/Uplink IQ-Data-Offset festzulegen (siehe Kapitel Der<br>statische Downlink/Uplink-Data-Offset).                                                                     |  |  |  |  |  |  |
| 35d             | Schieber, um die Shift-Frequency auf ,An', ,Aus' oder ,500000' zu stellen.                                                                                                    |  |  |  |  |  |  |

*Tabelle 20 MultiAnalyzer: Aufzeichnungseinstellungen 'SDR-Einstellungen'*

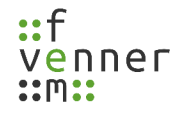

## <span id="page-47-0"></span>*Der statische Downlink/Uplink-Data-Offset*

Downlink und Uplink werden synchronisiert an der Luftschnittstelle übertragen. Sobald zwei verschiedene Arten von Geräten für die Messung des Downlinks und Uplinks genutzt werden, werden die IQ-Datenströme asynchron von dem Gerät an den PC übertragen. Der IQ-Datenstrom von Gerät A hat dadurch gegenüber Gerät B einen statischen Offset (siehe [Abbildung 46\)](#page-47-1).

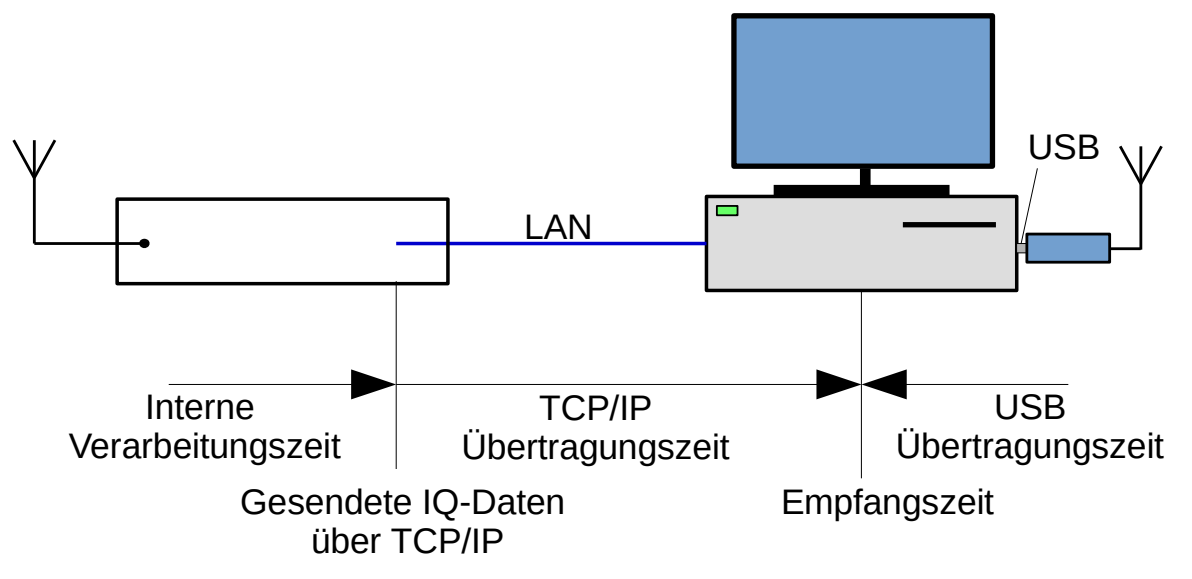

<span id="page-47-1"></span>*Abbildung 46 Downlink/Uplink-Data-Offset*

Der Offset wird durch den internen Empfangsprozess der IQ-Daten und die Versanddauer auf dem Übertragungsweg verursacht. Die Software benötigt den statischen Offset, um den Uplink und Downlink zu synchronisieren. Der Offset-Wert wird im Downlink-SDR, festgelegt. Der Uplink-Wert hat keine Auswirkung.

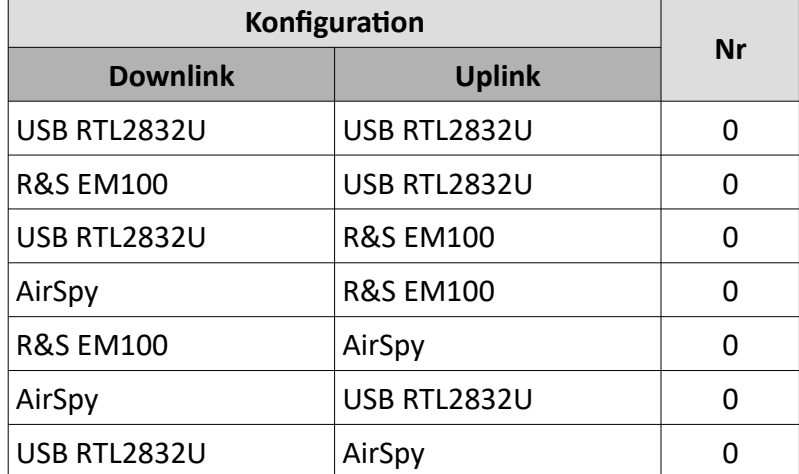

Werte für bekannte Konfigurationen sind in der folgenden Tabelle dargestellt:

*Tabelle 21 Werte statischer Offset*

# <span id="page-48-0"></span>**5.2 Die Scanneranwendung**

Die Scanneranwendung scannt das Frequenzspektrum, zeigt das Spektrum an und identifiziert die Träger der unterstützten Standards, wie TETRA, und DMR,.

Abhängig davon, ob die Scanneranwendung inaktiv ist oder scannt, zeigt das Programm unterschiedliche Informationen.

Dieses Kapitel bietet eine Übersicht der unterschiedlichen Benutzeroberflächen der Scanneranwendung.

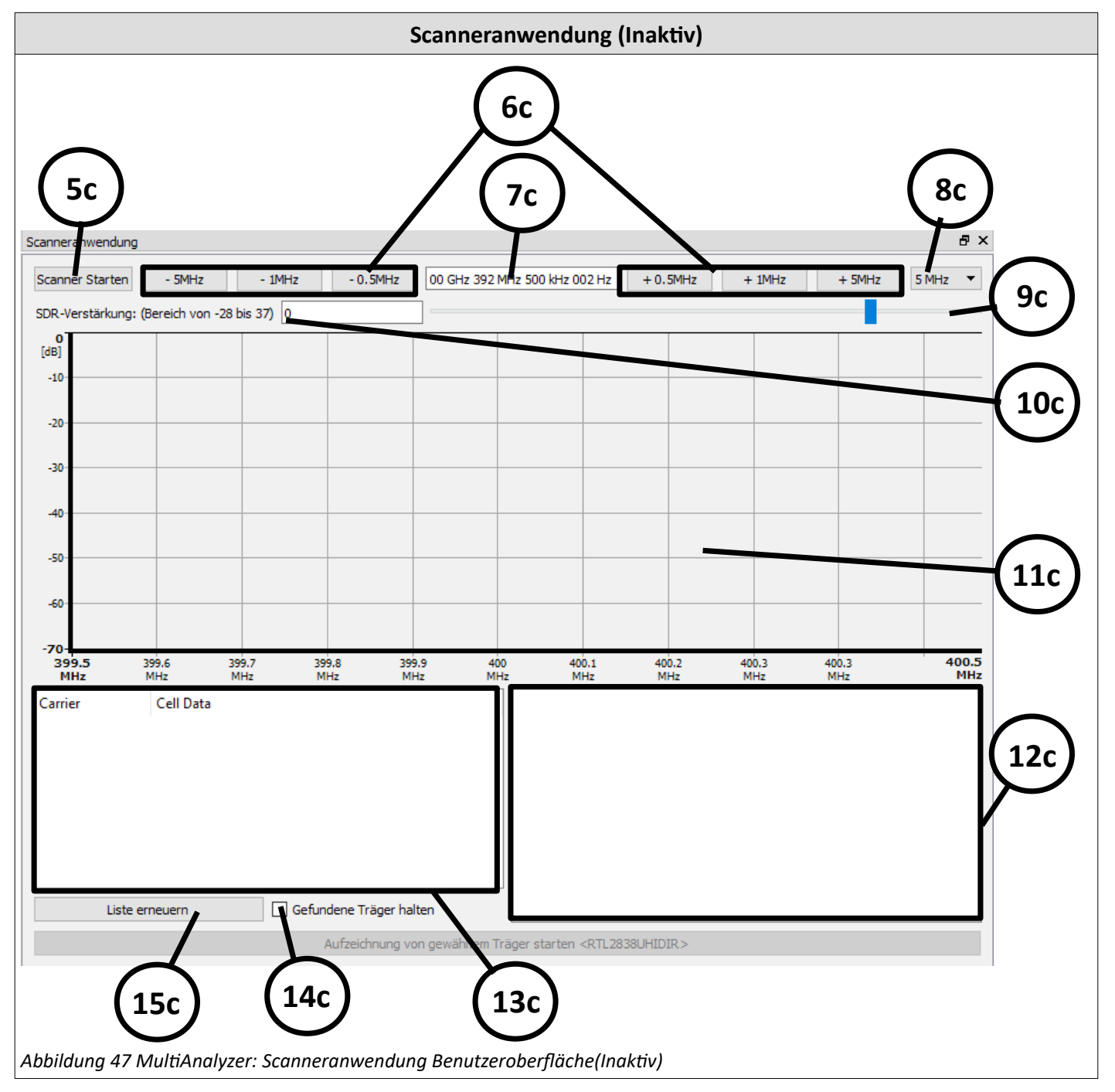

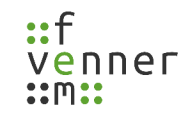

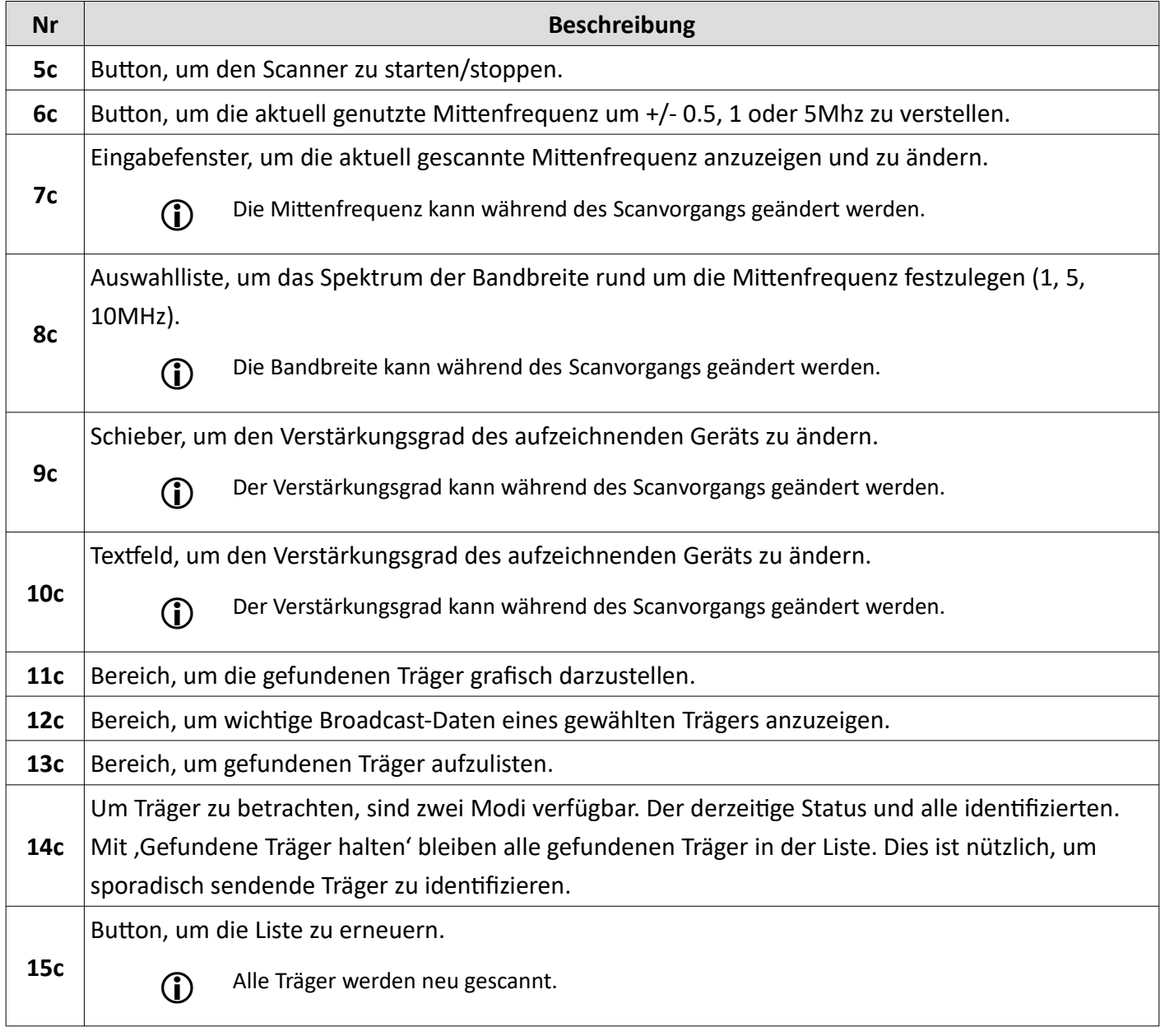

*Tabelle 22 MultiAnalyzer: Scanneranwendung Benutzeroberfläche(Inaktiv)*

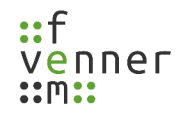

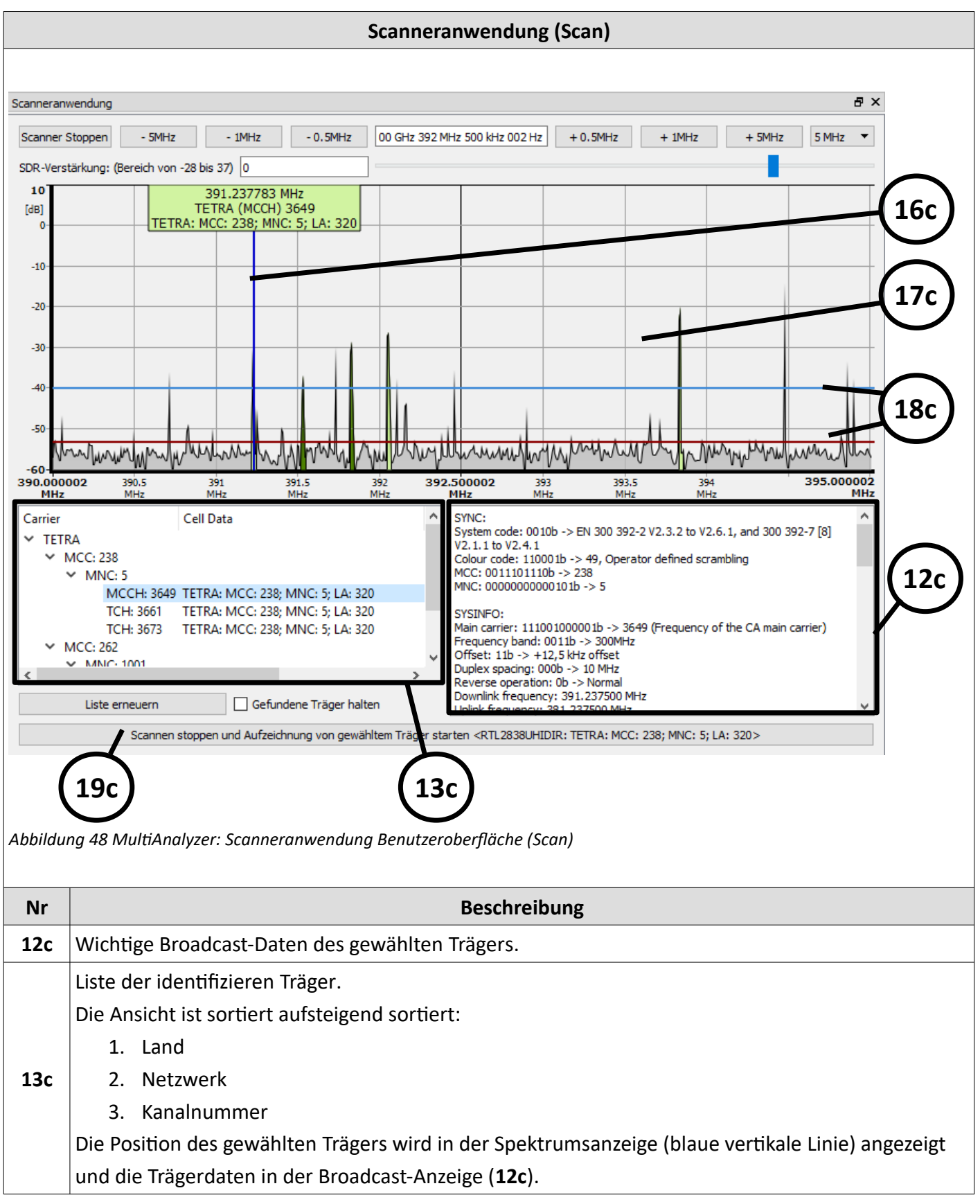

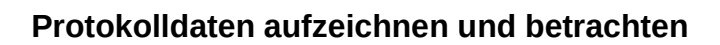

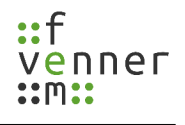

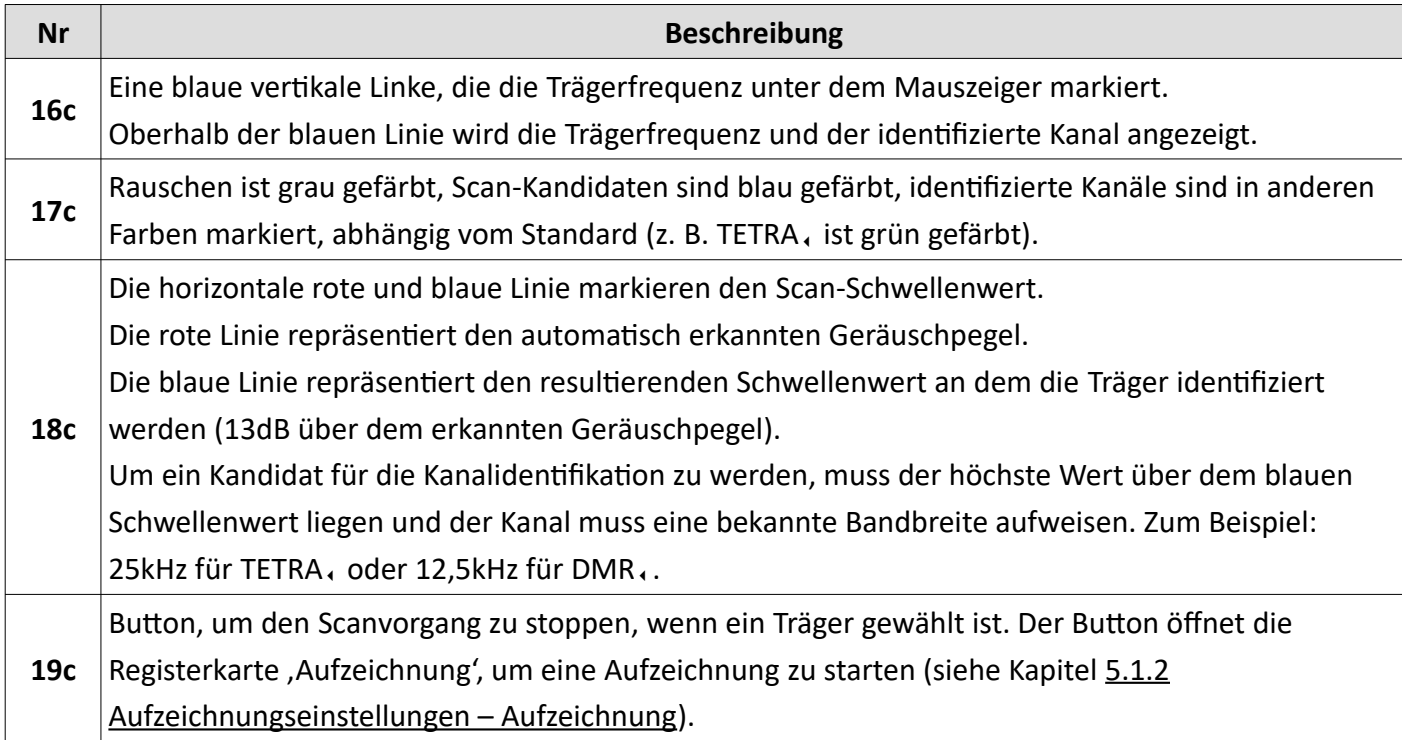

*Tabelle 23 MultiAnalyzer: Scanneranwendung Benutzeroberfläche (Scan)*

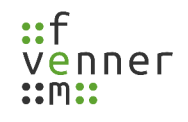

#### <span id="page-52-0"></span>**5.2.1 Scan starten**

Um einen Träger und dessen Informationen zu finden und auszulesen, kann ein Scanvorgang mit dem **MultiAnalyzer** gestartet werden.

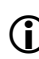

Die Einstellungen, die in dem Kapitel [5.1.3 Aufzeichnungseinstellungen – SDR-Einstellungen](#page-46-0) beschrieben sind, gelten ebenfalls für die Scanneranwendung.

Um einen Scanvorgang mit dem **MultiAnalyzer** zu starten, befolgen Sie die nächsten Schritte.

- → Geräte für die Aufzeichnung sind in der ,Geräteliste' verfügbar.
- 1. Wählen Sie ein Gerät zum Scannen aus der ,Geräteliste' (siehe [Abbildung 49\)](#page-52-2).

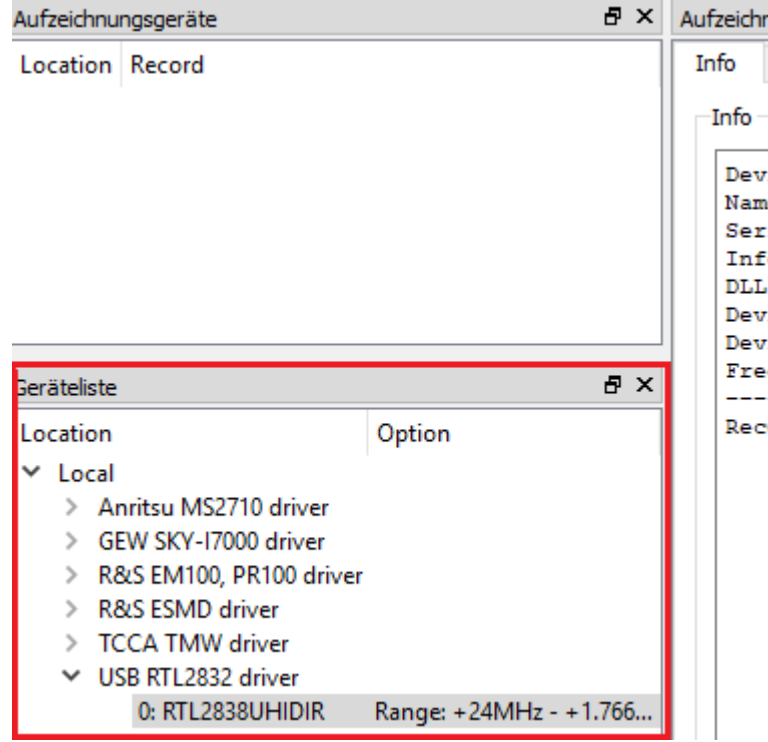

<span id="page-52-2"></span>*Abbildung 49 MultiAnalyzer: Gerät wählen (Scanner)*

2. Um die Mittenfrequenz festzulegen, verwenden Sie das Eingabefenster (siehe [Abbildung 50\)](#page-52-1).

| Scanneranwendung                               |                      |            |                               |  |
|------------------------------------------------|----------------------|------------|-------------------------------|--|
| Scanner Starten                                | $-5$ MHz<br>$-1$ MHz | $-0.5$ MHz | 00 GHz 392 MHz 500 kHz 002 Hz |  |
| SDR-Verstärkung: (Bereich von 0 bis 496)   400 |                      |            |                               |  |

*Abbildung 50 MultiAnalyzer: Mittenfrequenz festlegen (Scanner)*

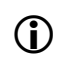

<span id="page-52-1"></span> Die Mittenfrequenz kann ebenfalls mithilfe der Buttons geändert werden, die sich links und rechts vom Eingabefenster befinden.

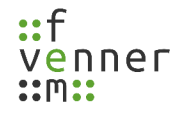

3. Um die Signalverstärkung des Aufzeichnungsgerätes festzulegen, verwenden Sie den Schieber oder das Textfeld (siehe [Abbildung 51\)](#page-53-2).

|                     |  | SDR-Verstärkung: (Bereich von 0 bis 496) 400 |  |  |  |  |
|---------------------|--|----------------------------------------------|--|--|--|--|
| <b>IdB</b><br>$-10$ |  |                                              |  |  |  |  |
|                     |  |                                              |  |  |  |  |

<span id="page-53-2"></span>*Abbildung 51 MultiAnalyzer: Signalverstärkung festlegen (Scanner)*

4. Um die Bandbreite einzustellen, verwenden Sie die Auswahlliste (siehe [Abbildung 52](#page-53-1)).

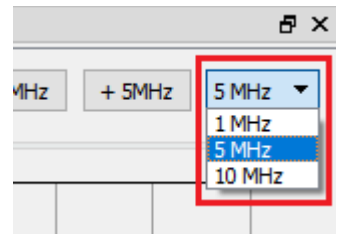

*Abbildung 52 MultiAnalyzer: Bandbreite festlegen (Scanner)*

<span id="page-53-1"></span>5. Um den Scanner zu starten, klicken Sie auf den Button [Scanner Starten] (siehe [Abbildung 53\)](#page-53-0).

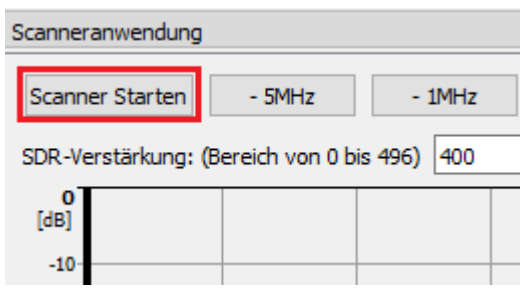

<span id="page-53-0"></span>*Abbildung 53 MultiAnalyzer: Scanner starten (Scanner)*

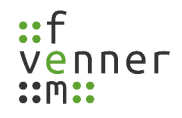

✔ Die Scanneranwendung startet den Scanvorgang (siehe [Abbildung 54\)](#page-54-0).

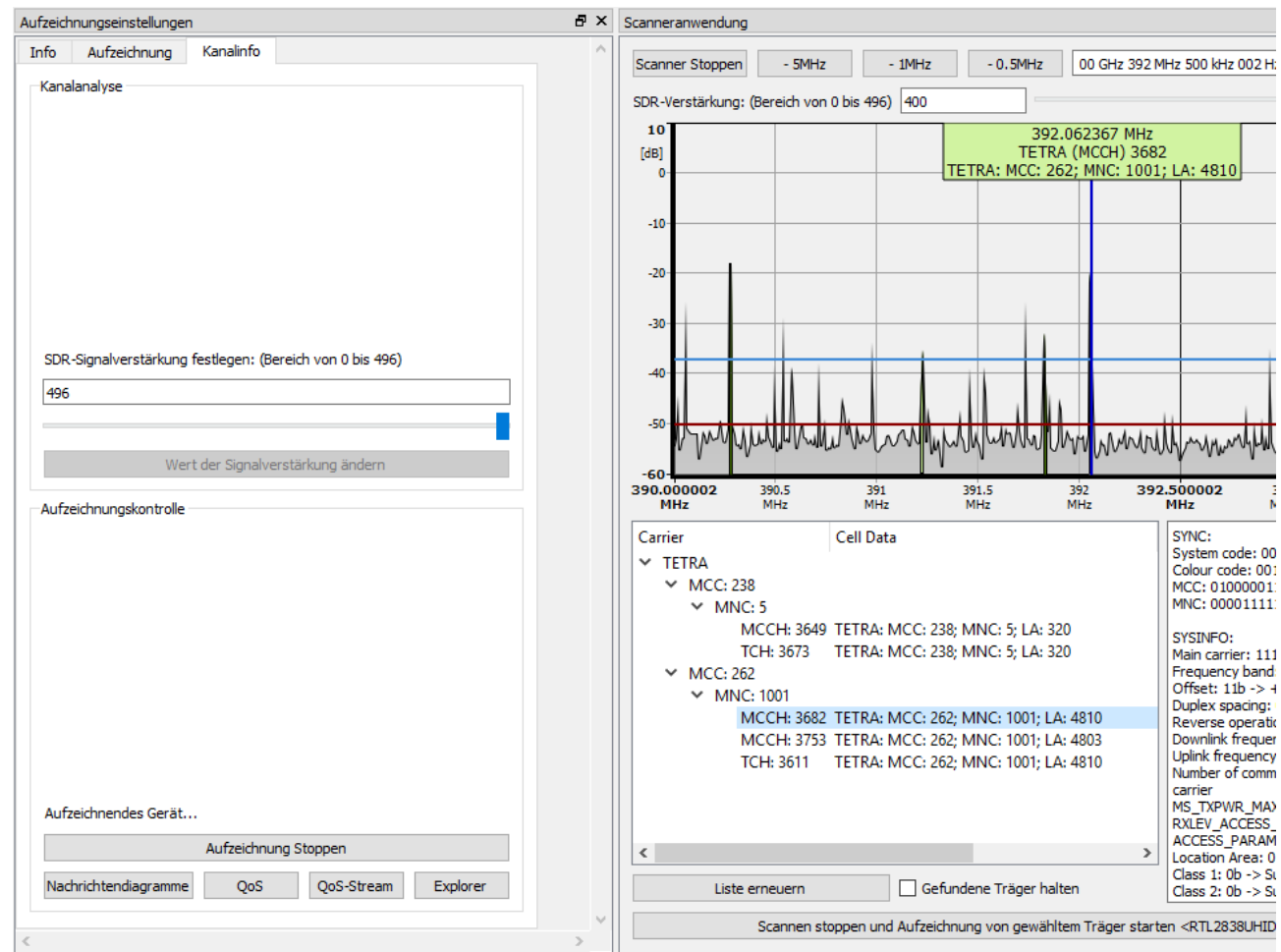

*Abbildung 54 MultiAnalyzer: Scan (Scanner)*

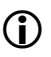

<span id="page-54-0"></span>Um die Daten eines gefundenen Trägers aufzuzeichnen, siehe Kapitel [5.2.2 Aufzeichnung starten](#page-55-0).

## <span id="page-55-0"></span>**5.2.2 Aufzeichnung starten**

Sobald ein Träger gefunden wurde, können der Träger und dessen Informationen aufgezeichnet und in einer Datei gespeichert werden.

Um eine Aufzeichnung eines gefundenen Trägers zu starten, befolgen Sie die nächsten Schritte.

- → Ein Scan mit der Scanneranwendung wird ausgeführt (siehe Kapitel [5.2.1 Scan starten](#page-52-0)).
- 1. Wählen Sie den aufzuzeichnenden Träger aus der Liste (siehe [Abbildung 55](#page-55-1)).

| -60                                                                           |                                                           |                                                                                                    |                         |                   |                                                                                                    |            |
|-------------------------------------------------------------------------------|-----------------------------------------------------------|----------------------------------------------------------------------------------------------------|-------------------------|-------------------|----------------------------------------------------------------------------------------------------|------------|
| 390.000002<br><b>MHz</b>                                                      | 390.5<br><b>MHz</b>                                       | 391<br><b>MHz</b>                                                                                                    | 391.5<br><b>MHz</b>     | 392<br><b>MHz</b> | 392.500002<br><b>MHz</b>                                                                                                    | 393<br>MHz |
| Carrier<br>TETRA<br>$\times$ MCC: 238<br>$\times$ MNC: 5<br>$\times$ MCC: 262 | TCH: 3661<br>TCH: 3673<br>$\times$ MNC: 1001<br>TCH: 3611 | Cell Data<br>MCCH: 3649 TETRA: MCC: 238; MNC: 5; LA: 320<br>TETRA: MCC: 238; MNC: 5; LA: 320<br>TETRA: MCC: 238; MNC: 5; LA: 320<br>MCCH: 3682 TETRA: MCC: 262; MNC: 1001; LA: 4810<br>MCCH: 3753 TETRA: MCC: 262; MNC: 1001; LA: 4803<br>TETRA: MCC: 262; MNC: 1001; LA: 4810 |                         |                   | SYNC:<br>System code: 0001b -><br>Colour code: 001101b -<br>MCC: 0100000110b -><br>MNC: 00001111101001<br>SYSINFO:<br>Main carrier: 11100110<br>Frequency band: 0011<br>Offset: 11b -> +12,5k<br>Duplex spacing: 000b -:<br>Reverse operation: 0b -<br>Downlink frequency: 39<br>Uplink frequency: 382.0<br>Number of common sea<br>carrier<br>MS TXPWR MAX CELL:<br>RXLEV_ACCESS_MIN: 0 |            |
|                                                                               | Liste erneuern                                            |                                                                                                    | Gefundene Träger halten |                   | ACCESS_PARAMETER:<br>Location Area: 0100101<br>Class 1: 0b -> Subscribi<br>Class 2: 0b - Subscribe                                                                                                    |            |

<span id="page-55-1"></span>*Abbildung 55 MultiAnalyzer: Gefundene Träger*

2. Um den Scanner anzuhalten, klicken Sie auf den Button [Scanner Stoppen] (siehe [Abbildung 56](#page-56-2)).

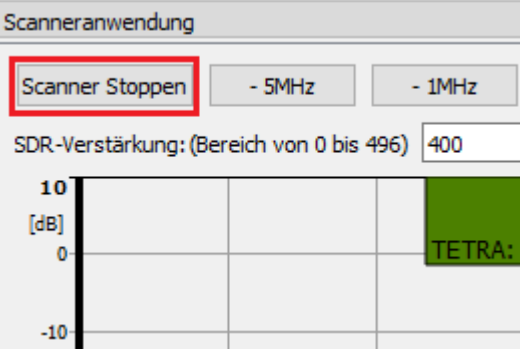

*Abbildung 56 MultiAnalyzer: Button Scanner Stoppen*

<span id="page-56-2"></span>✔ Der gewählte Träger ist markiert (siehe [Abbildung 57](#page-56-1)).

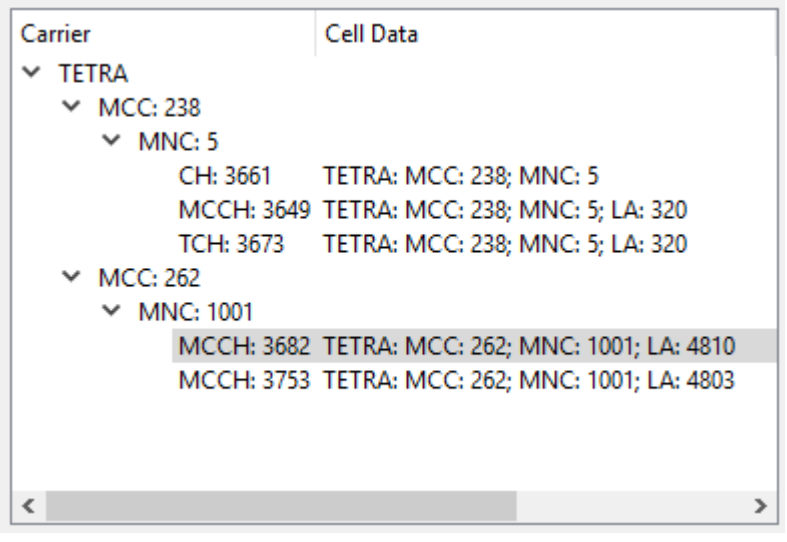

*Abbildung 57 MultiAnalyzer: Träger markiert*

<span id="page-56-1"></span>3. Öffnen Sie die Registerkarte ,Aufzeichnung' in den ,Aufzeichnungseinstellungen' (siehe Abbildung [58](#page-56-0)).

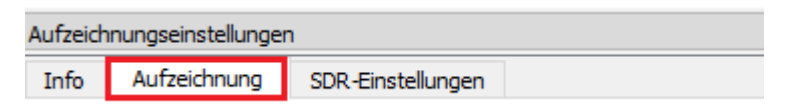

<span id="page-56-0"></span>*Abbildung 58 MultiAnalyzer: Registerkarte öffnen*

4. Um die Aufzeichnung zu starten, legen Sie die Einstellungen und den Speicherort fest und klicken Sie auf den Button [Aufzeichnung Starten] (siehe [Abbildung 59](#page-57-0)).

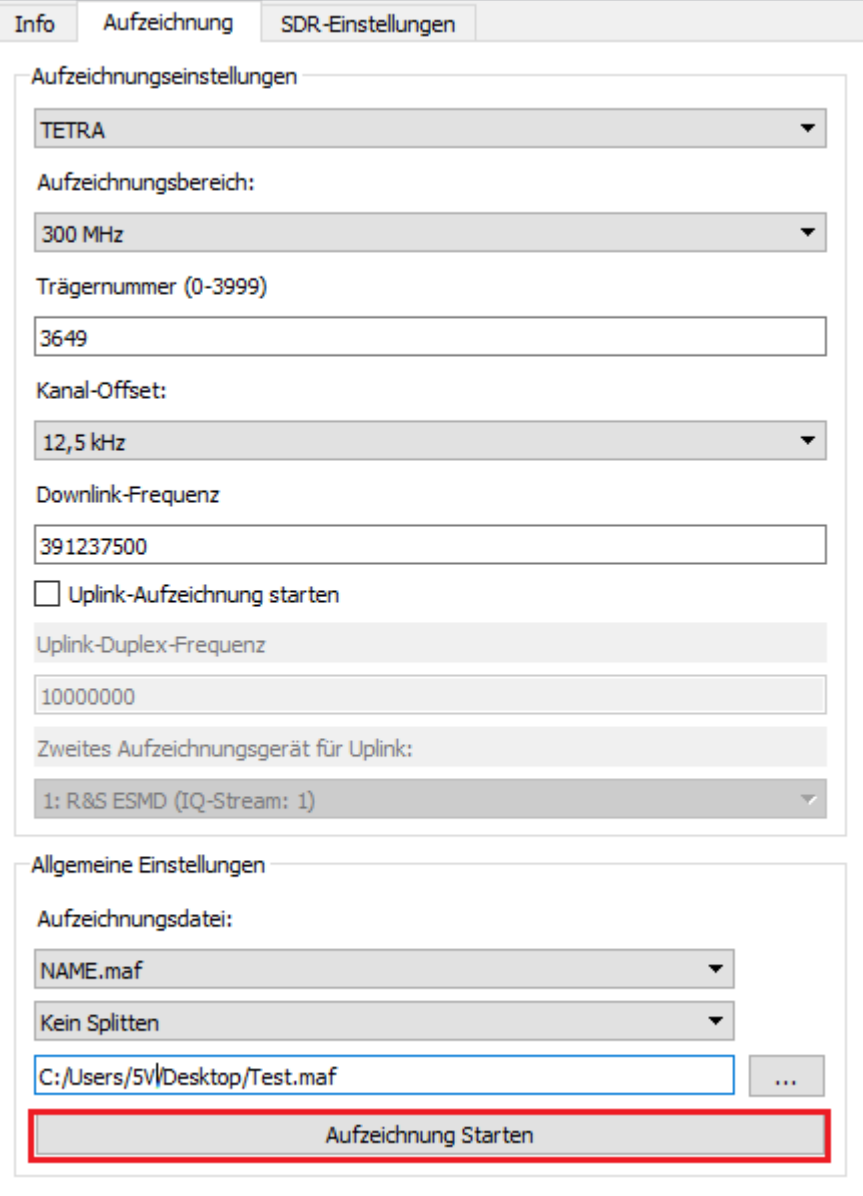

*Abbildung 59 MultiAnalyzer: Button Aufzeichnung Starten*

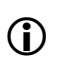

<span id="page-57-0"></span>Die Registerkarte , Aufzeichnung' öffnet sich ebenfalls durch das Klicken auf den folgenden unteren Button innerhalb der Scanneranwendung während eines Scanvorgangs

Aufzeichnung von gewähltem Träger starten <RTL2838UHIDIR: TETRA: MCC: 262; MNC: 1001; LA: 4810>

✔ **MultiAnalyzer** beginnt mit der Aufzeichnung (siehe [Abbildung 60](#page-58-0)).

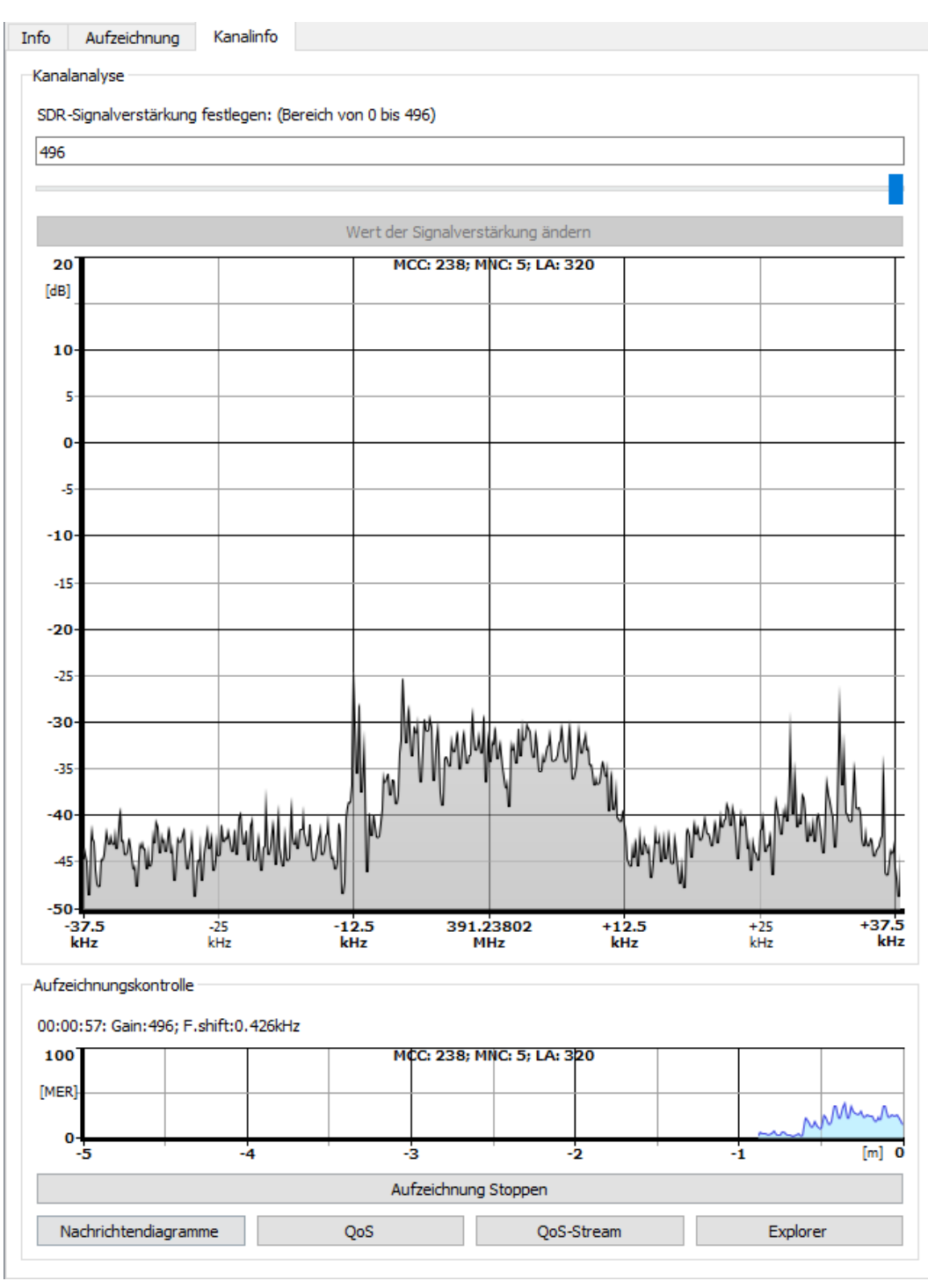

*Abbildung 60 MultiAnalyzer: Gestartete Aufzeichnung*

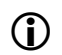

<span id="page-58-0"></span> Für Informationen zur Analyse der Aufzeichnungsdatei, siehe [5 Protokolldaten aufzeichnen und](#page-36-1)  [betrachten](#page-36-1) und [5.4 Bereits aufgezeichnete Dateien analysieren](#page-71-0).

## <span id="page-59-0"></span>**5.2.3 Aufzeichnungseinstellungen – Kanalinfo**

Dieses Kapitel bietet eine Übersicht der verschiedenen Einstellungen der Registerkarte , Kanalinfo'.

Je nach Richtung (Downlink/Uplink) sind auf der Registerkart ,Kanalinfo' verschiedenen Optionen verfügbar.

Diese Seite ist nur verfügbar, wenn eine Aufzeichnung mit einem SDR, ausgeführt wird.

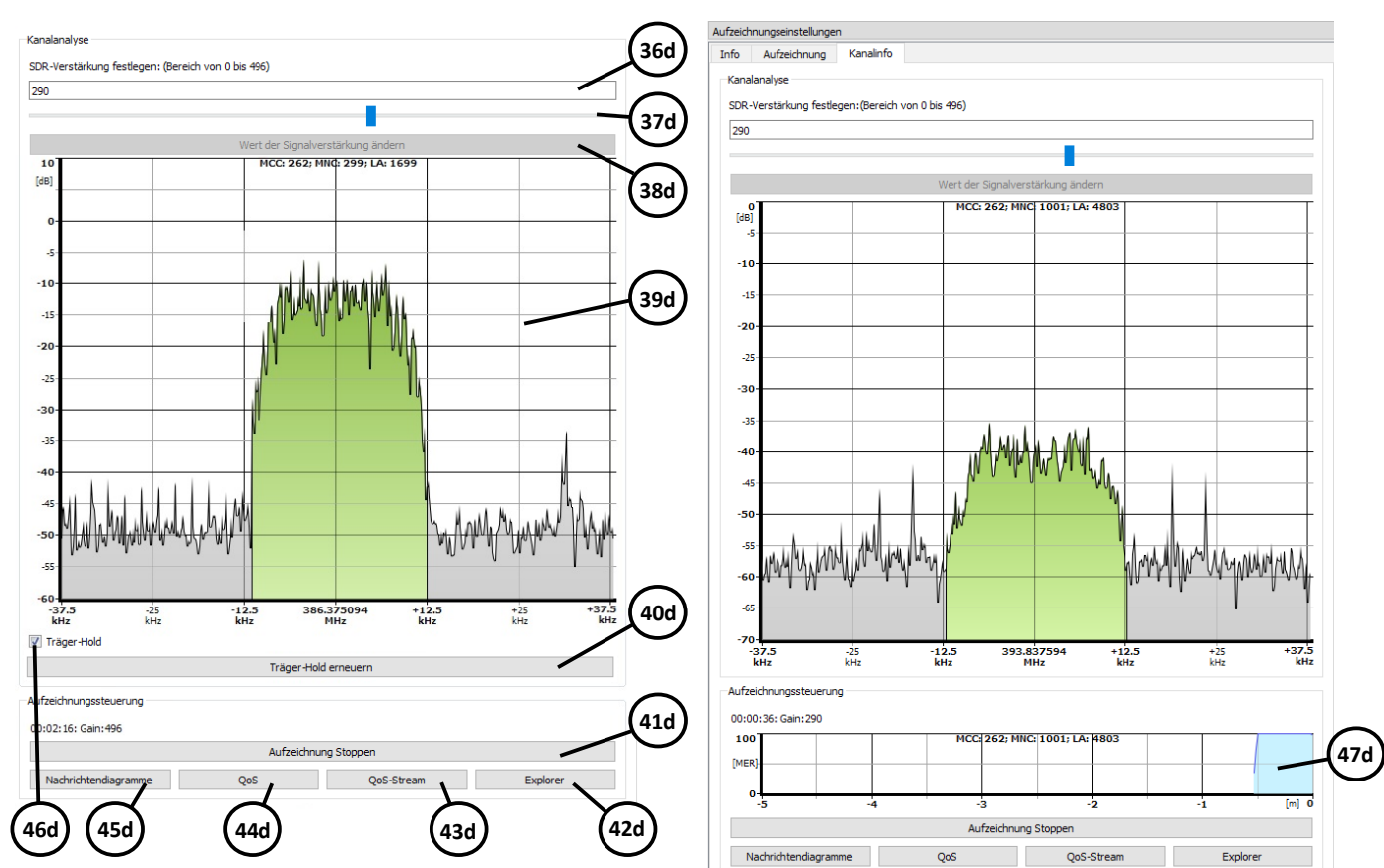

*Abbildung 61 MultiAnalyzer: Aufzeichnungseinstellungen 'Kanalinfo' (UL)*

*Abbildung 62 MultiAnalyzer: Aufzeichnungseinstellungen 'Kanalinfo' (DL)*

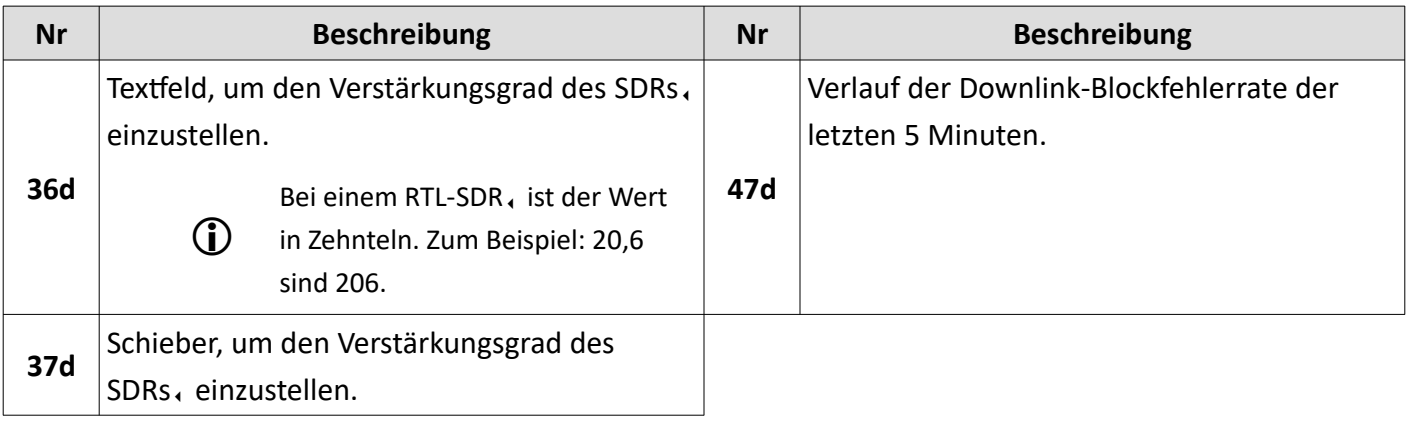

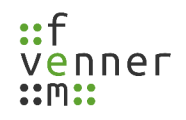

| <b>38d</b> | Button, um den ausgewählten                         |  |  |  |  |  |
|------------|-----------------------------------------------------|--|--|--|--|--|
|            | Verstärkungsgrad zu aktivieren.                     |  |  |  |  |  |
|            | Visualisierung des aufgezeichneten                  |  |  |  |  |  |
| 39d        | Kanalspektrums. Ein Mausklick auf die               |  |  |  |  |  |
|            | Darstellung verändert die Ansicht.                  |  |  |  |  |  |
| <b>40d</b> | Button, um den Hold zu erneuern.                    |  |  |  |  |  |
| 41d        | Button, um die Aufzeichnung zu stoppen.             |  |  |  |  |  |
|            | Button, um den Explorer auf der                     |  |  |  |  |  |
| 42d        | Speicherpfadebene der Aufzeichnungsdatei            |  |  |  |  |  |
|            | zu öffnen.                                          |  |  |  |  |  |
| 43d        | Button, um den MultiAnalyzerQosServer zu            |  |  |  |  |  |
|            | starten zum Streamen von QoS-Daten.                 |  |  |  |  |  |
| 44d        | Button, um den MutliaAnalyzerQoS zu                 |  |  |  |  |  |
|            | starten.                                            |  |  |  |  |  |
|            | Button, um den MultiAnalyzerMsc zu starten          |  |  |  |  |  |
| 45d        | und die aktuellen Daten in einem                    |  |  |  |  |  |
|            | Nachrichtenabfolgediagramm anzuzeigen.              |  |  |  |  |  |
|            | Checkbox, um das Level zu halten, wenn ein          |  |  |  |  |  |
|            | Uplink-Burst entdeckt wurde. Auch wenn der          |  |  |  |  |  |
| <b>46d</b> | Uplink nicht mehr empfangen wird.                   |  |  |  |  |  |
|            | Rauschen hat keinen Einfluss auf<br>das Hold-Level. |  |  |  |  |  |

*Tabelle 24 MultiAnalyzer: Aufzeichnungseinstellungen 'Kanalinfo' (UL und DL)*

# <span id="page-61-0"></span>**5.3 MultiAnalyzerRecord**

Eine andere Möglichkeit zum Aufzeichnen ist die Verwendung der DOS-Anwendung **MultiAnalyzerRecord**.

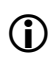

Bei der Verwendung von Batch-Dateien, verwende das Argument "-**batch**", um alle interaktiven Aktionen zu unterdrücken.

Um eine Liste aller verfügbaren SDR-Geräte anzuzeigen, starten Sie den **MultiAnalyzerRecord** ohne Argumente:

• MultiAnalyzerRecord.exe

Um eine Übersicht über alle verfügbaren Start-Argumente zu erhalten, starten Sie den **MultiAnalyzerRecord** mit den folgenden Argumenten:

- MultiAnalyzerRecord.exe -h
- MultiAnalyzerRecord.exe /h

Die folgenden Kapitel bieten eine Übersicht über die Kommandozeilenargumente, um eine Aufzeichnung mit **MultiAnalyzerRecord** zu starten.

## **5.3.1 Echtzeit-Aufzeichnung von TMW-Daten**

Um eine Echtzeit-Aufzeichnung von TMW Daten zu starten, verwenden Sie die folgenden Kommandozeilenargumente:

MultiAnalyzerRecord.exe -**TMWIP**=<IP-Adresse> -**TMWP**=<Port-Nummer>

**-F**=<"<VorhandenerPfad>\MyRecordFile.maf">

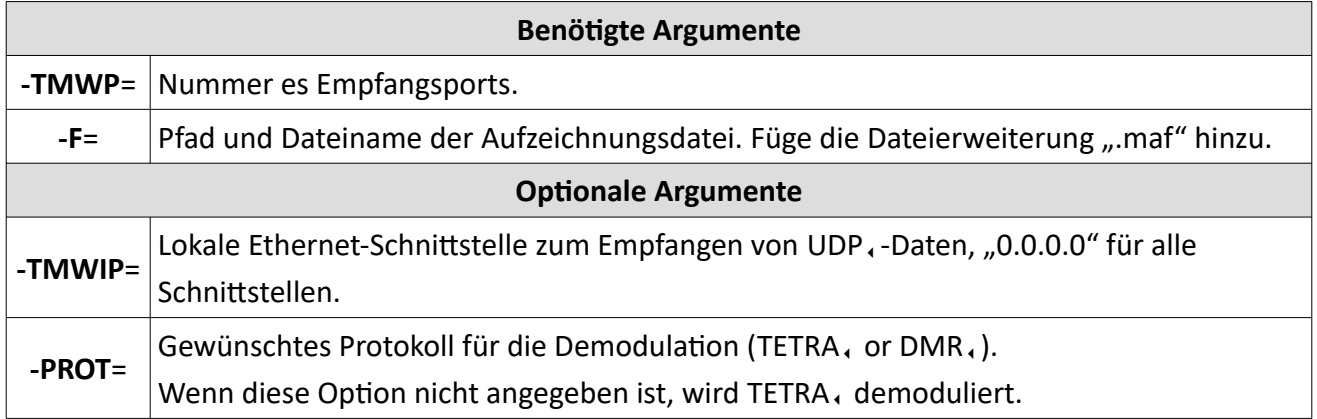

*Tabelle 25 MultiAnalyzerRecord: Argumente TMW-Daten aufzeichnen*

## **Beispiel**

MultiAnalyzerRecord.exe -**TMWIP**=*0.0.0.0 -***TMWP**=*9999 -***F**="*C:\MyRecordFile.maf*"

➢ TMW-Daten werden auf allen lokalen Ethernet-Schnittstellen auf Port 9999 empfangen und in der Datei *[C:\MyRecordFile.maf](file:///C:/MyRecordFile.maf)* gespeichert.

## **5.3.2 Echtzeit-Aufzeichnung mit einem SDR**

Um eine SDR<sub>1</sub>-Echtzeit-Aufzeichnung über die Luftschnittstelle zu starten, verwenden Sie die folgenden Kommandozeilenargumente:

MultiAnalyzerRecord.exe **-DLF**=<Frequenz> **-F**=<"<VorhandenerPfad>\MyRecordFile.maf"> **- DLG**=<Verstärkung> **-DLFS**=<Frequenzverschiebung> **-DLSD**=<x,y> **-ULF**=<Frequenz> **-**

**ULG**=<Verstärkung> **-ULFS**=<Frequenzverschiebung> **-ULSD**=<x,y>

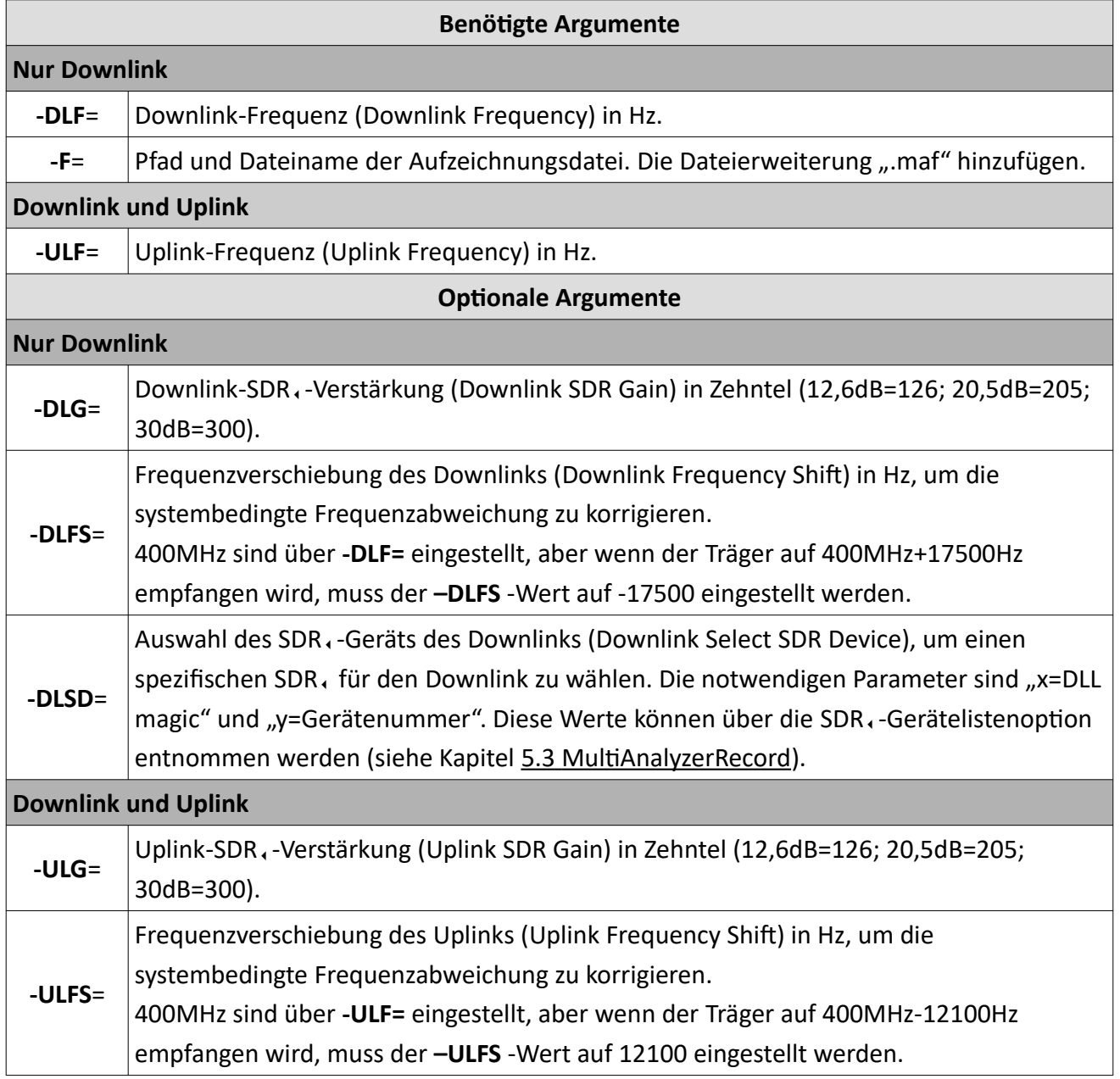

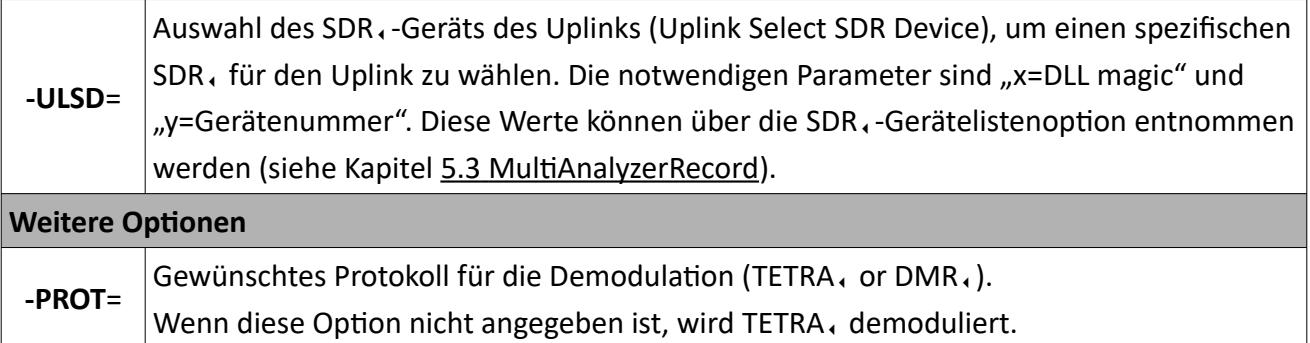

*Tabelle 26 MultiAnalyzerRecord: Argumente zum Aufzeichnen mit SDR*

## **Beispiele**

## **Downlink, Minimum Argumente:**

MultiAnalyzerRecord.exe **-DLF**=391837500 **-F**="C:\MyRecordFile.maf"

➢ Hierbei wird ein Downlink-Kanal auf der Frequenz *391837500*Hz (300MHz+Channel 3673+12,5kHz) empfangen mit einer SDR<sub>1</sub>-Verstärkung von *O*dB und einer systembedingten SDR<sub>1</sub>-Frequenzverschiebung von *0*Hz.

## **Downlink, empfohlene Argumente:**

MultiAnalyzerRecord.exe **-DLF**=391837500 **-F**="C:\MyRecordFile.maf" **-DLG**=280 **-DLFS**=-17500

➢ Hierbei wird ein Downlink-Kanal auf der Frequenz *391837500*Hz (300MHz+Channel 3673+12,5kHz) empfangen mit einer SDR<sub>1</sub>-Verstärkung von 28,0dB und einer systembedingten SDR<sub>1</sub>-Frequenzverschiebung von *-17500*Hz.

## **Downlink and Uplink, Minimum Argumente:**

MultiAnalyzerRecord.exe **-DLF**=391837500 **-F**="C:\MyRecordFile.maf" **-ULF**=381837500

➢ Hierbei wird ein Downlink-Kanal auf der Frequenz *391837500*Hz (300MHz+Channel 3673+12,5kHz) empfangen mit einer SDR<sub>1</sub>-Verstärkung von *O*dB und einer systembedingten SDR<sub>1</sub>-Frequenzverschiebung von *0*Hz. Ebenfalls wird ein Uplink-Kanal auf der Frequenz *381837500*Hz (300MHz+Channel 3273+12,5kHz) empfangen mit einer SDR-Verstärkung von *0*dB und einer systembedingten SDR-Frequenzverschiebung von *0*Hz.

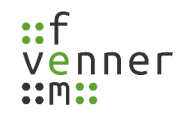

#### **Downlink and Uplink, empfohlene Argumente:**

MultiAnalyzerRecord.exe **-DLF**=391837500 **-F**="C:\MyRecordFile.maf" **-DLG**=280 **-DLFS**=-17500 **- ULF**=381837500 **-ULG**=210 **-ULFS**=12100

➢ Hierbei wird ein Downlink-Kanal auf der Frequenz *391837500*Hz (300MHz+Channel 3673+12,5kHz) empfangen mit einer SDR<sub>s</sub>-Verstärkung von 28,0dB und einer systembedingten SDR<sub>s</sub>-Frequenzverschiebung von *-17500*Hz. Ebenfalls wird ein Uplink-Kanal auf der Frequenz *381837500*Hz (300MHz+Channel 3273+12,5kHz) empfangen mit einer SDR-Verstärkung von *21,0*dB und einer systembedingten SDR-Frequenzverschiebung von *12100*Hz .

## **5.3.3 Echtzeit-Aufzeichnung mit einem Network Recording Device (NRD)**

Network Recording Devices (Geräte zur Netzwerkaufzeichnung) sind unterstützte Geräte, die IQ-Daten über das Netzwerk senden.

Unterstützte Geräte sind:

- R&S EM100
- R&S ESMD
- Anritsu MS2710xA

Um eine Echtzeit-Aufzeichnung mit einem NRD, zu starten, verwenden Sie die folgenden Kommandozeilenargumente:

MultiAnalyzerRecord.exe **-DLF**=<Frequenz> **-F**=<"<VorhandenerPfad>\MyRecordFile.maf"> **- DLG**=<Verstärkung> **-DLFS**=<Frequenzverschiebung> **-DLSD**=<x,y> **-DLIP**=<IP-Adresse> -**DLRP**=<Port-Nummer> -**NDSO**=<SlotOffset> **-DLNDT**=<Gerätetyp> **-ULF**=<Frequenz> **-ULG**=<Verstärkung> **- ULFS**=<Frequenzverschiebung> **-ULSD**=<x,y> **-ULIP**=<IP-Adresse> -**ULRP**=<Port-Nummer> **- ULNDT**=<Gerätetyp>

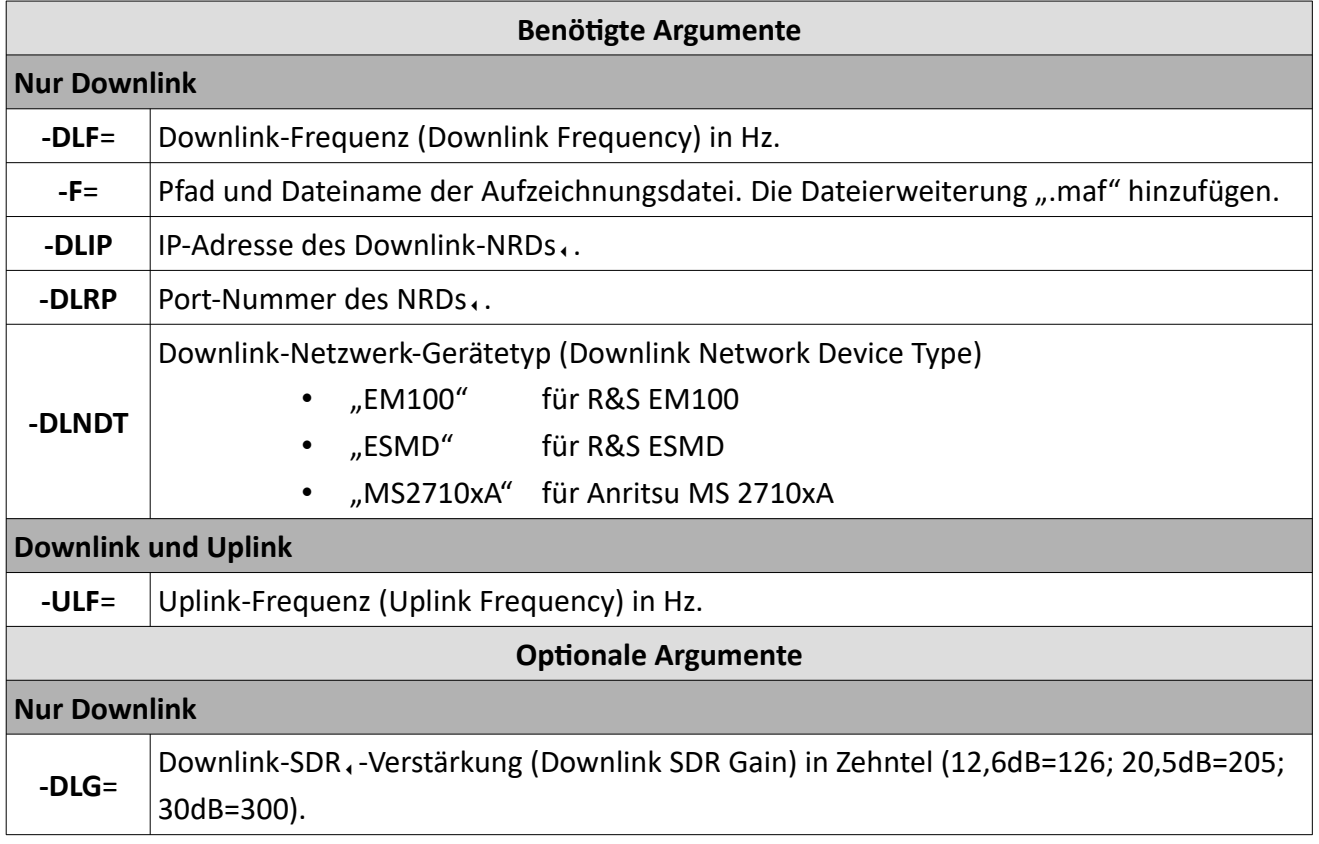

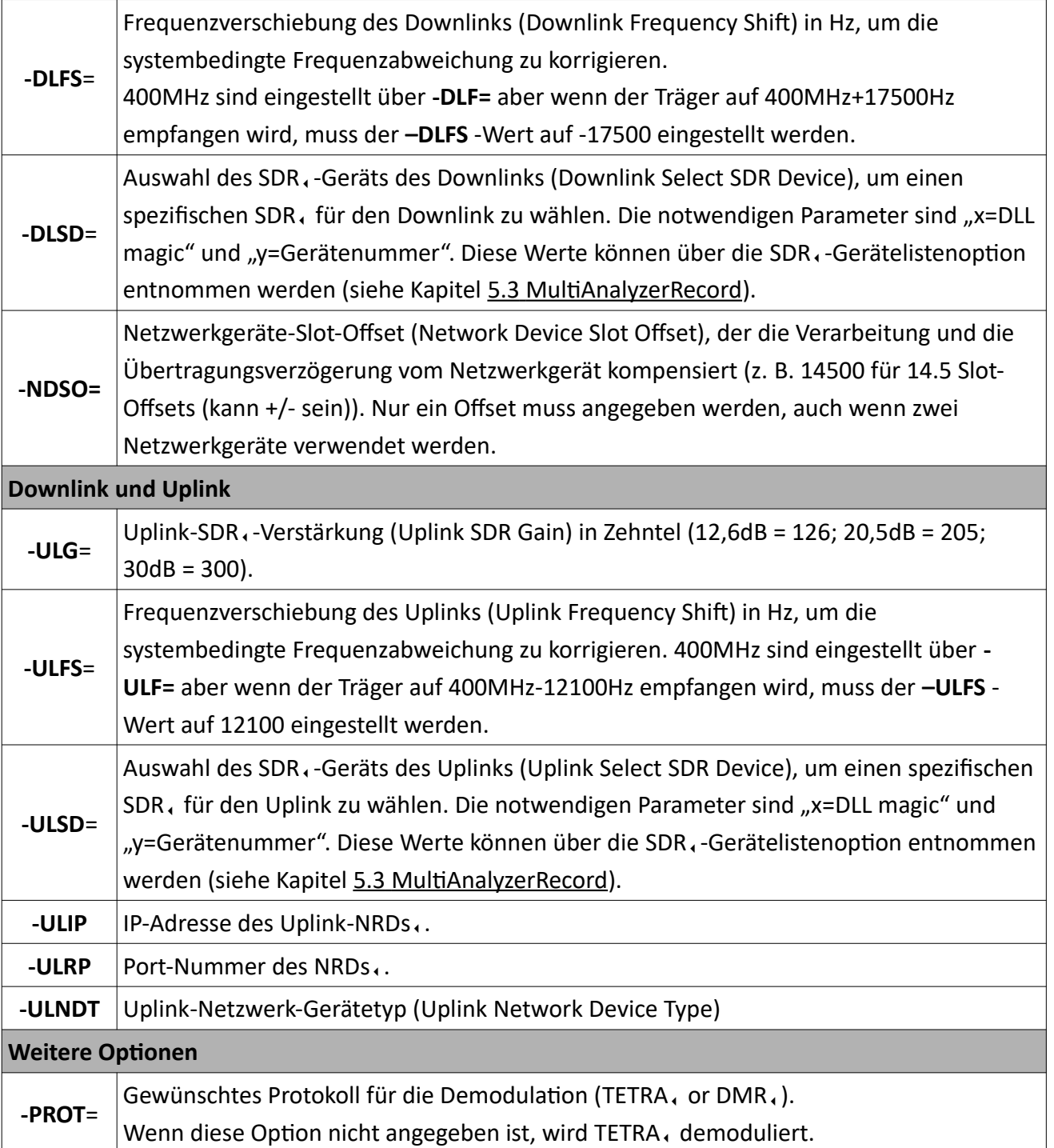

*Tabelle 27 MultiAnalyzerRecord: Argumente für Aufzeichnung mit NRD*

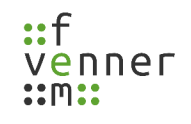

## **Beispiele**

#### **Downlink, Minimum Argumente:**

MultiAnalyzerRecord.exe **-DLF**=391837500 **-F**="C:\MyRecordFile.maf" **-DLIP**=10.0.128.114 **- DLRP**=9001 **-DLNDT**=MS2710xA

➢ Hierbei wird ein Downlink-Kanal auf der Frequenz *391837500*Hz (300MHz+Channel 3673+12,5kHz) empfangen mit einer SDR<sub>1</sub>-Verstärkung von *O*dB und einer systembedingten SDR<sub>1</sub>-Frequenzverschiebung von *0*Hz.

Das verwendete Netzwerkgerät ist ein Anritsu MS2710xA mit der IP-Adresse 10.0.128.114 und dem Empfangsport 9001.

#### **Downlink, empfohlene Argumente:**

MultiAnalyzerRecord.exe **-DLF**=391837500 **-F**="C:\MyRecordFile.maf" **-DLIP**=10.0.128.114 **- DLRP**=9001 **-DLNDT**=MS2710xA -**DLG**=-200 -**DLFS**=345

➢ Gleicher Kanal wie bei **Downlink, Minimum Argumente** mit dem Zusatz, dass die Verstärkung auf - 20.0 dB gesetzt ist und die Frequenz um 345Hz verschoben ist.

#### **Downlink (NRD) and Uplink (USB SDR), Minimum Argumente:**

MultiAnalyzerRecord.exe -**DLF**=391837500 -**F**="C:\MyRecordFile.maf" -**DLIP**=10.0.128.114 - **DLRP**=9001 -**DLNDT**=MS2710xA -**DLF**=381837500

➢ Hierbei wird ein Downlink-Kanal auf der Frequenz *391837500*Hz (300MHz+Channel 3673+12,5kHz) empfangen mit einer SDR<sub>s</sub>-Verstärkung von *O*dB und einer systembedingten SDR<sub>s</sub>-Frequenzverschiebung von *0*Hz.

Das für den Downlink verwendete Netzwerkgerät ist ein Anritsu MS2710xA mit der IP-Adresse 10.0.128.114 und dem Empfangsport 9001. Für den Uplink wird ein RTL-SDR, -Chip basiertes SDR, verwendet.

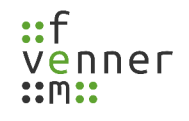

#### **Downlink (NRD) and Uplink (USB SDR), empfohlene Argumente:**

MultiAnalyzerRecord.exe -**DLF**=391837500 -**F**="C:\MyRecordFile.maf" -**DLIP**=10.0.128.114 - **DLRP**=9001 -**DLNDT**=MS2710xA -**DLF**=381837500 -**DLG**=-200 -**DLFS**=345-**ULG**=380 -**ULFS**=-17100 - **NDSO**=-14500

➢ Gleiche Konfiguration wie bei **Downlink (NRD) and Uplink (USB SDR), Minimum Argumente** mit dem Zusatz, dass die Verstärkung auf -20.0 dB gesetzt ist und die Frequenz für den Downlink um 345Hz verschoben ist. Und für den Uplink ist die Verstärkung auf 38.0dB gesetzt und die Frequenz ist um -17100Hz verschoben.

Die Netzwerkverzögerungskompensation (**-NDSO**) ist auf -14.5 Slots eingestellt.

#### **Downlink (USB SDR) and Uplink (NRD), minimum arguments:**

MultiAnalyzerRecord.exe -**ULF**=391837500 -**F**="C:\MyRecordFile.maf" -**ULIP**=10.0.128.114 - **ULRP**=9001 -**ULNDT**=MS2710xA -**ULF**=381837500

➢ Gleiche Konfiguration wie bei **Downlink (NRD) and Uplink (USB SDR), Minimum Argumente** nur die Uplink- und Downlink-Geräte sind getauscht.

#### **Downlink (USB SDR) and Uplink (NDR), empfohlene Argumente:**

MultiAnalyzerRecord.exe -**ULF**=391837500 -**F**="C:\MyRecordFile.maf" -**ULIP**=10.0.128.114 - **ULRP**=9001 -**ULNDT**=MS2710xA -**ULF**=381837500 -**ULG**=-200 -**ULFS**=345 **-DLF**=380 -**DLFS**=-17100 - **NDSO**-14500

➢ Gleiche Konfiguration wie bei **Downlink (NRD) and Uplink (USB SDR), empfohlene Argumente** nur die Uplink- und Downlink-Geräte sind getauscht.

#### **Downlink (NRD 1) and Uplink (NRD 2), Minimum Argumente:**

MultiAnalyzerRecord.exe -**DLF**=391837500 -**F**="C:\MyRecordFile.maf" -**DLIP**=10.0.128.114 - **DLRP**=9001 -**DLNDT**=MS2710xA -**DLF**=381837500 -**ULIP**=10.0.128.119 -**ULRP**=9000 -**ULNDT**=EM100 - **ULF**=381837500

➢ Gleiche Konfiguration wie bei **Downlink (NRD) and Uplink (USB SDR), Minimum Argumente** nur, dass das EM100 (NRD) für die Uplink-Aufzeichnung verwendet wird.

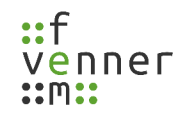

#### **Downlink (NRD 1) and Uplink (NRD 2), empfohlene Argumente:**

MultiAnalyzerRecord.exe -**DLF**=391837500 -**F**="C:\MyRecordFile.maf" -**DLIP**=10.0.128.114 **- DLRP**=9001 -**DLNDT**=MS2710xA -**DLF**=381837500 -**ULIP**=10.0.128.119 -**ULRP**=9000 -**ULNDT**=EM100 - **ULF**=381837500 -**ULG**=49 -**ULFS**=0 -**DLG**=380 -**DLFS**=345 -**NDSO**-14500

➢ Gleiche Konfiguration wie bei **Downlink (USB SDR) and Uplink (NDR**)**, empfohlene Argumente**, nur, dass das EM100 (NRD, ) für die Uplink-Aufzeichnung verwendet wird.

#### **Downlink (NRD 1) and Uplink (NRD 1):**

Aufgrund von Hardware-Einschränkungen wird diese Konfiguration derzeit nicht unterstützt.

 $\Omega$ Sobald die Konfiguration von der Hardware unterstützt wird, wird die Konfiguration verfügbar sein.

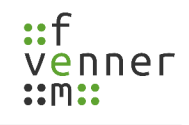

# <span id="page-71-0"></span>**5.4 Bereits aufgezeichnete Dateien analysieren**

Alle aufgezeichneten Daten werden automatisch mit der Dateierweiterung ".maf" gespeichert. Die Ergebnisdatei muss nicht nochmals gespeichert werden. Um die Datei erneut zu analysieren und eine neue Protokollausgabe zu erzeugen, muss die Datei mit der Maus auf das gewünschte Programm gezogen und dort abgelegt werden ("Drag and Drop") (siehe [Abbildung 63](#page-71-1)).

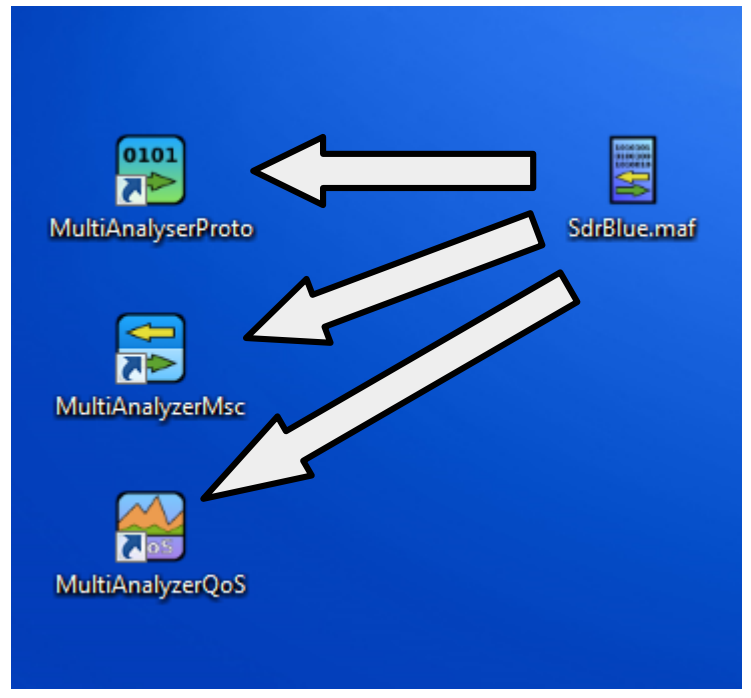

<span id="page-71-1"></span>Abbildung 63 Analysieren per "Drag and Drop"

Abhängig vom Analyseprogramm werden die Daten wie folgt verarbeitet:

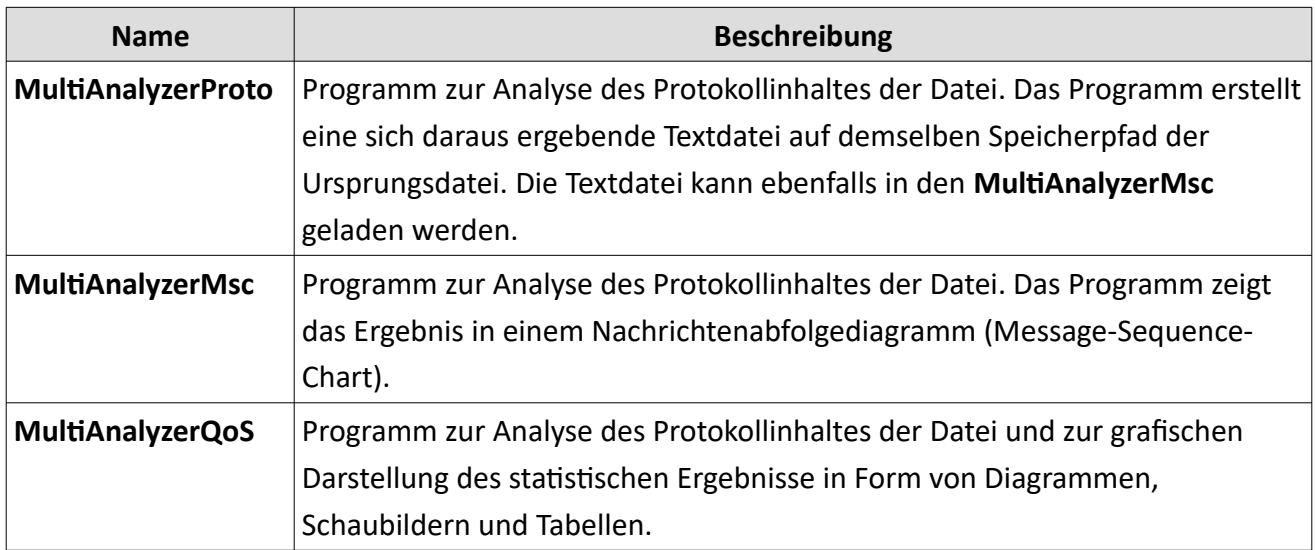

*Tabelle 28 Bereits aufgezeichnete Daten analysieren*
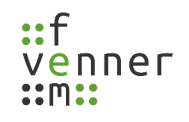

# **5.5 MultiAnalyzerProto**

Mithilfe des **MultiAnalyzerProto** können Protokollinhalte einer Datei in einer DOS-Anwendung analysiert werden. Das Programm erstellt eine sich daraus ergebende Textdatei auf demselben Speicherpfad der Ursprungsdatei. Die Textdatei kann ebenfalls in den **MultiAnalyzerMsc** geladen werden.

Eine Übersicht aller verfügbaren Start-Argumente ist nicht verfügbar. Der Typ wird durch eine Argument-Sequenz definiert.

Die folgenden Kapitel bieten eine Übersicht über die Kommandozeilenargumente, um eine Analyse mit **MultiAnalyzerProto** zu starten.

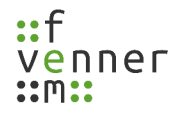

### **5.5.1 Protokolldaten analysieren**

Die Start-Argumente sind ein einer statischen Sequenz festgelegt. Es können keine Argumente übersprungen werden, es können aber Argumente als unbenutzt erklärt werden durch ein leeres "". Nicht verwendete Argumente am Ende können ausgelassen werden.

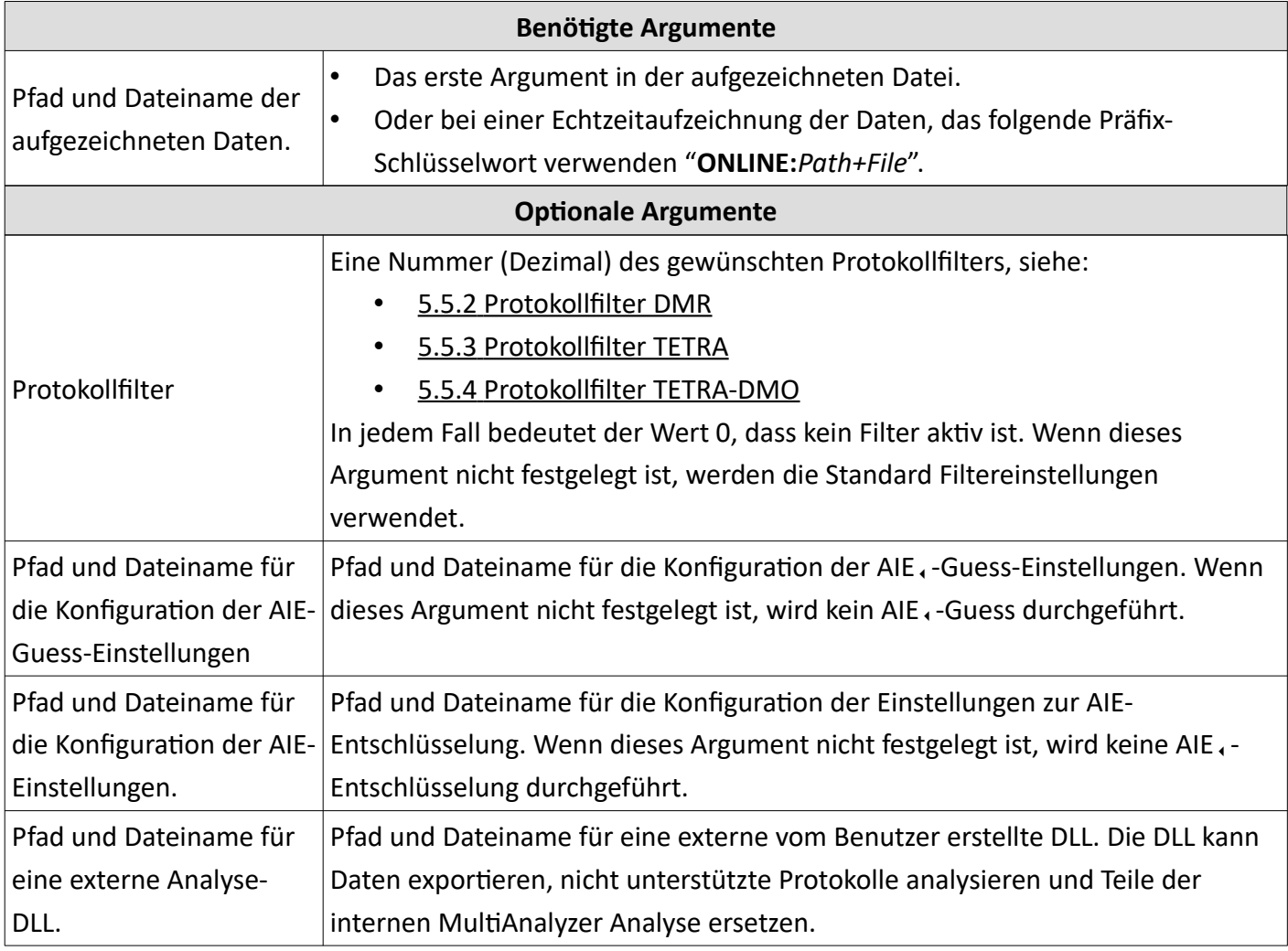

*Tabelle 29 MultiAnalyzerProto: Argumente zur Protokolldatenanalyse*

# **Beispiele**

### **Minimum Argumente:**

MultiAnalyzerProto.exe "C:\Record\Example.maf"

### **Minimum Argumente (mit Echtzeit-Analyse):**

MultiAnalyzerProto.exe "ONLINE:C:\Record\Example.maf"

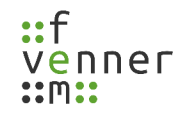

#### **Alle Argumente:**

MultiAnalyzerProto.exe "C:\Record\Example.maf" 0 "C:\Settings\AieGuess.taie" "C:\Settings\ Aie.csv" "C:\DLL\MyAnalyse.dll"

#### **Unbenutzte Argumente:**

MultiAnalyzerProto.exe "C:\Record\Example.maf" "" "" "" ",C:\DLL\MyAnalyse.dll"

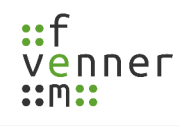

## <span id="page-75-0"></span>**5.5.2 Protokollfilter DMR**

Verschiedene Protokolloptionen sind verfügbar. Eine aktivierte Option unterdrückt nicht benötigte/ungewünschte Daten. Jede Option besitzt eine spezifische Nummer. Diese Nummern sind als logische Bitmaps organisiert. Dies erlaubt sie logisch miteinander "ODER" zu verknüpfen oder einfach hinzuzufügen.

Der Standardwert für DMR, ist 111088 (Dezimal) und definiert die folgenden Optionen:

**TS/TDMA1-Filter:** "Suppress IDLE-PDU", "Suppress Equal Broadcast", "Suppress L2 Channel Data", "Suppress blank Bursts", "Suppress Late Entry"

**MS/TDMA2-Filter:** "Suppress IDLE-PDU", "Suppress Equal Broadcast", "Suppress L2 Channel Data", "Suppress blank Bursts", "Suppress Late Entry"

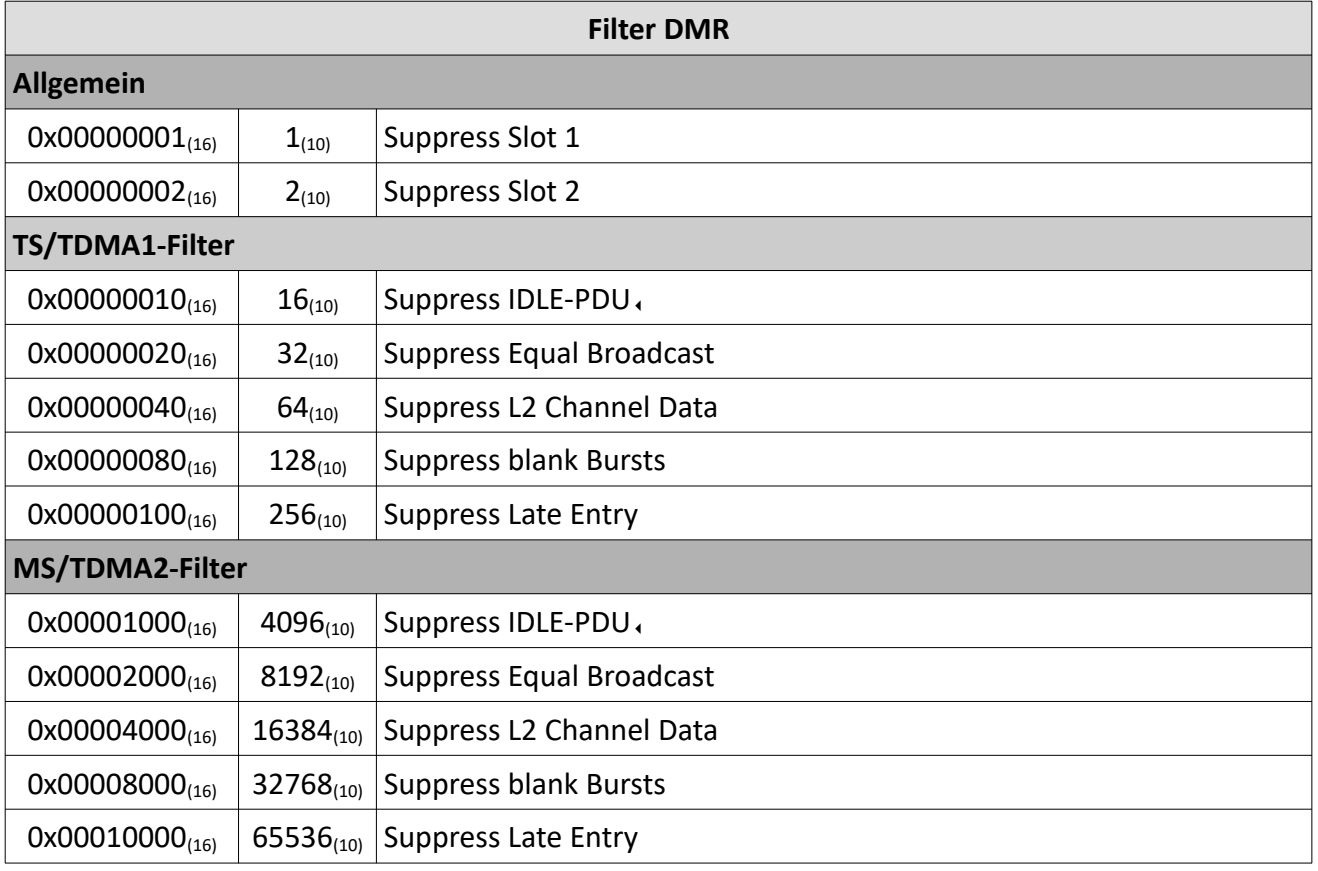

*Tabelle 30 MultiAnalyzerProto: Filter DMR*

# <span id="page-76-0"></span>**5.5.3 Protokollfilter TETRA**

Verschiedene Protokolloptionen sind verfügbar. Eine aktivierte Option unterdrückt nicht benötigte/ungewünschte Daten. Jede Option besitzt eine spezifische Nummer. Diese Nummern sind als logische Bitmaps organisiert. Dies erlaubt sie logisch miteinander "ODER" zu verknüpfen oder einfach hinzuzufügen.

Der Standardwert für TETRA ist 4080 (Dezimal) und definiert die folgenden Optionen:

**Downlink:** "Suppress NULL-PDU at the End", "Suppress equal Broadcasts", "Suppress Equal D-NWRK PDUs", "Suppress blank bursts"

**Uplink:** "Suppress U-Plane PDUs", "Suppress NULL-PDU at the End", "Suppress Blank Bursts", "Suppress U-Plane PDUs"

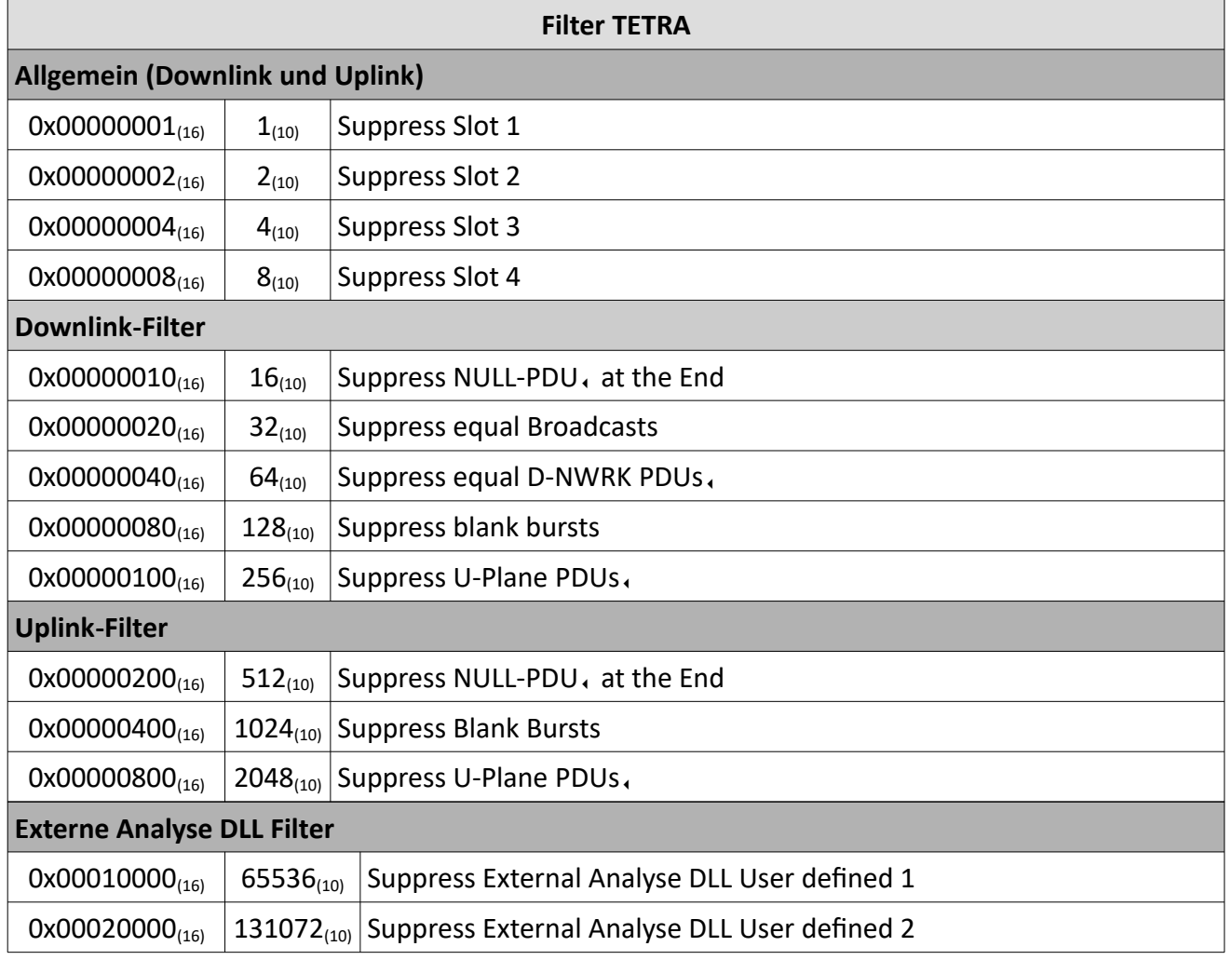

*Tabelle 31 MultiAnalyzerProto: Filter TETRA*

# <span id="page-77-0"></span>**5.5.4 Protokollfilter TETRA-DMO**

Verschiedene Protokolloptionen sind verfügbar. Eine aktivierte Option unterdrückt nicht benötigte/ungewünschte Daten. Jede Option besitzt eine spezifische Nummer. Diese Nummern sind als logische Bitmaps organisiert. Dies erlaubt sie logisch miteinander "ODER" zu verknüpfen oder einfach hinzuzufügen.

Der Standardwert für TETRA, -DMO, ist 110592 (Dezimal) und definiert die folgenden Optionen:

**Protokollbezogene Filter:** "Suppress Blank Bursts", "Suppress Blank Bursts", "Suppress U-Plane PDUs", "Suppress Equal DPres-Sync"

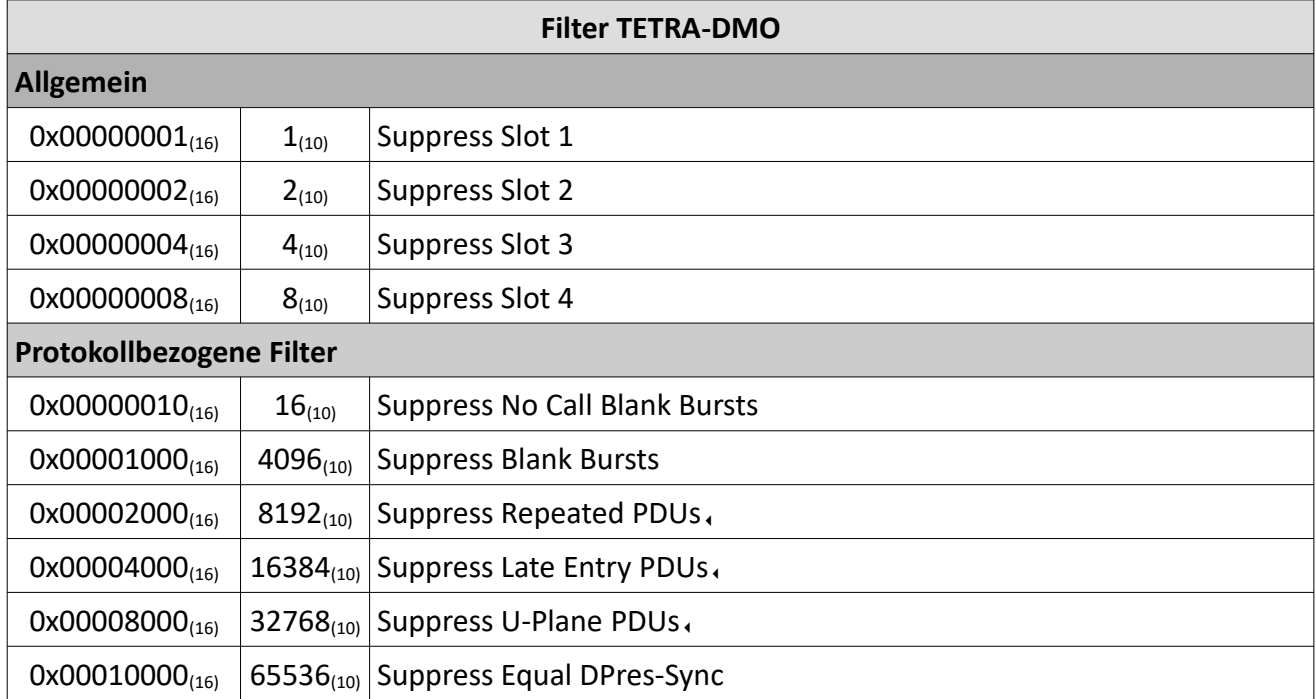

*Tabelle 32 MultiAnalyzerProto: Filter TETRA-DMO*

# **5.6 MultiAnalyzerMsc**

Der **MultiAnalyzerMsc** wird verwendet, um die Text-Ergebnisdateien oder die Aufzeichnungsdateien zu laden und die Daten in Form von Nachrichtenabfolgediagrammen (Message-Sequence-Charts) darzustellen. Dieses Kapitel bietet eine Übersicht der Benutzeroberfläche und der Menüs des **MultiAnalyzerMsc**.

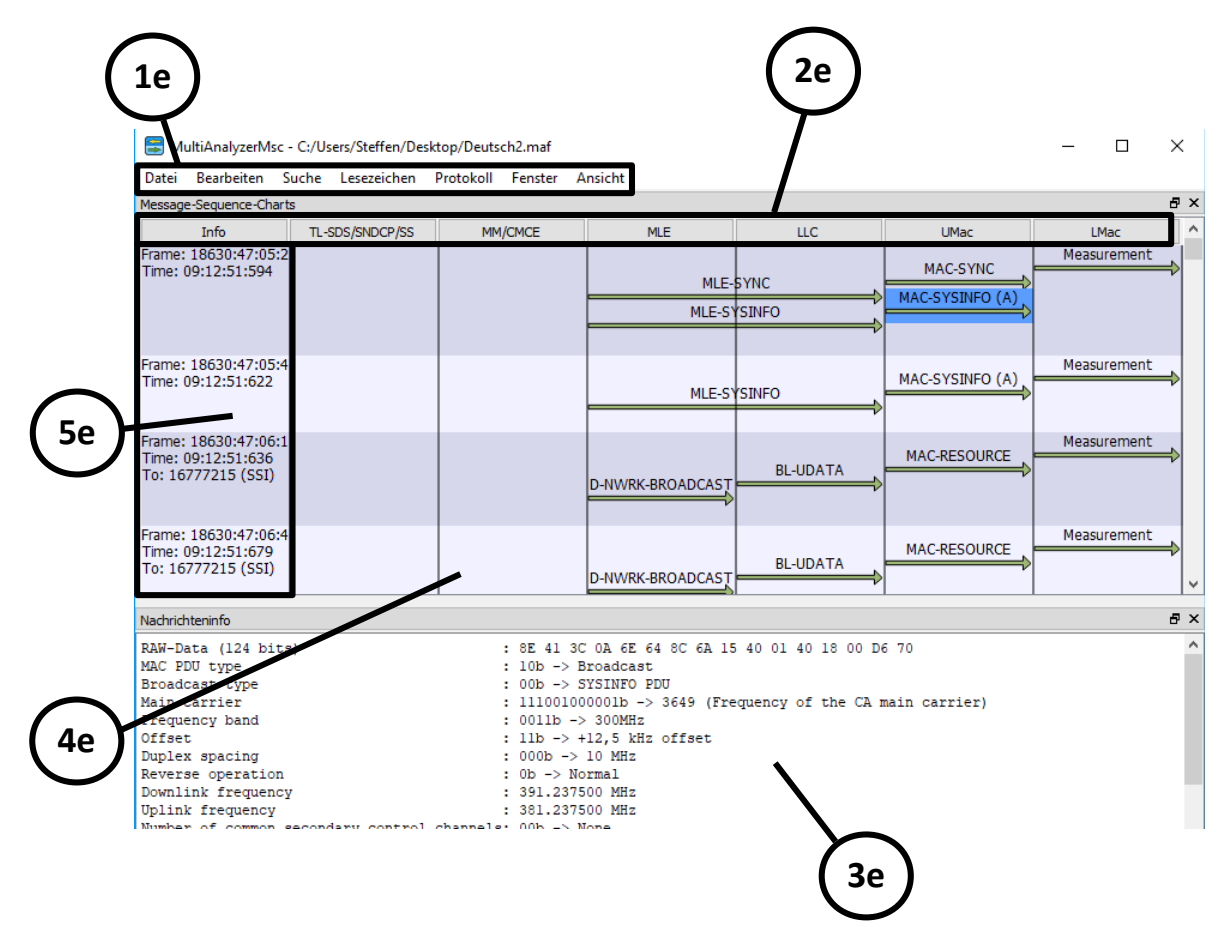

<span id="page-78-0"></span>*Abbildung 64 MultiAnalyzerMsc: Benutzeroberfläche*

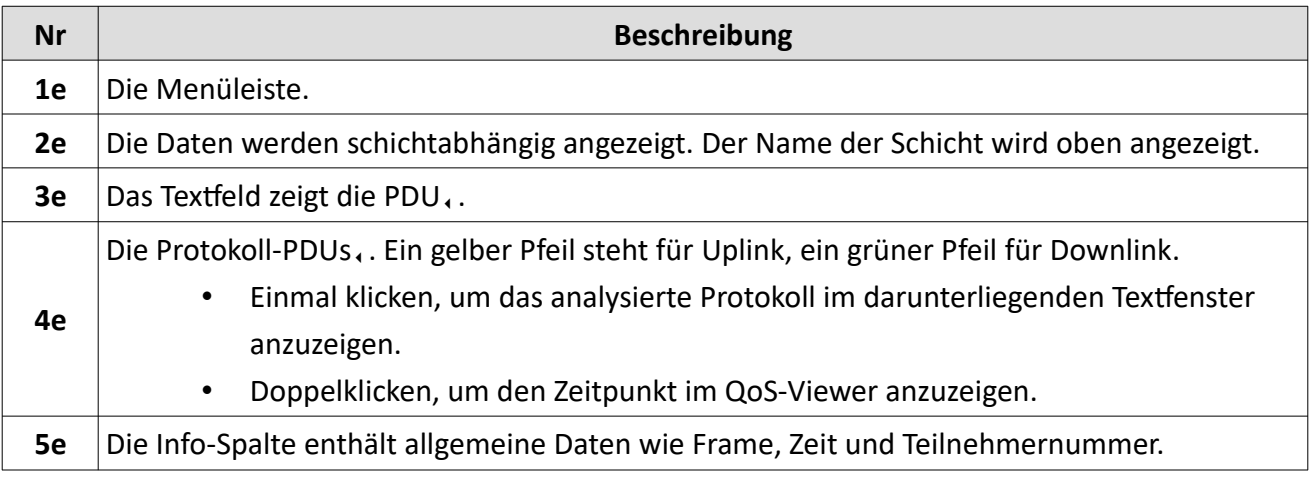

*Tabelle 33 MultiAnalyzerMsc: Benutzeroberfläche*

### **Menü 'Datei'**

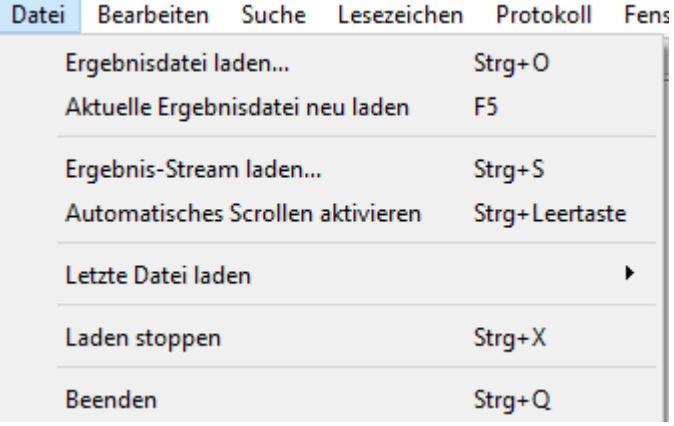

*Abbildung 65 MultiAnalyzerMsc: Menü 'Datei'*

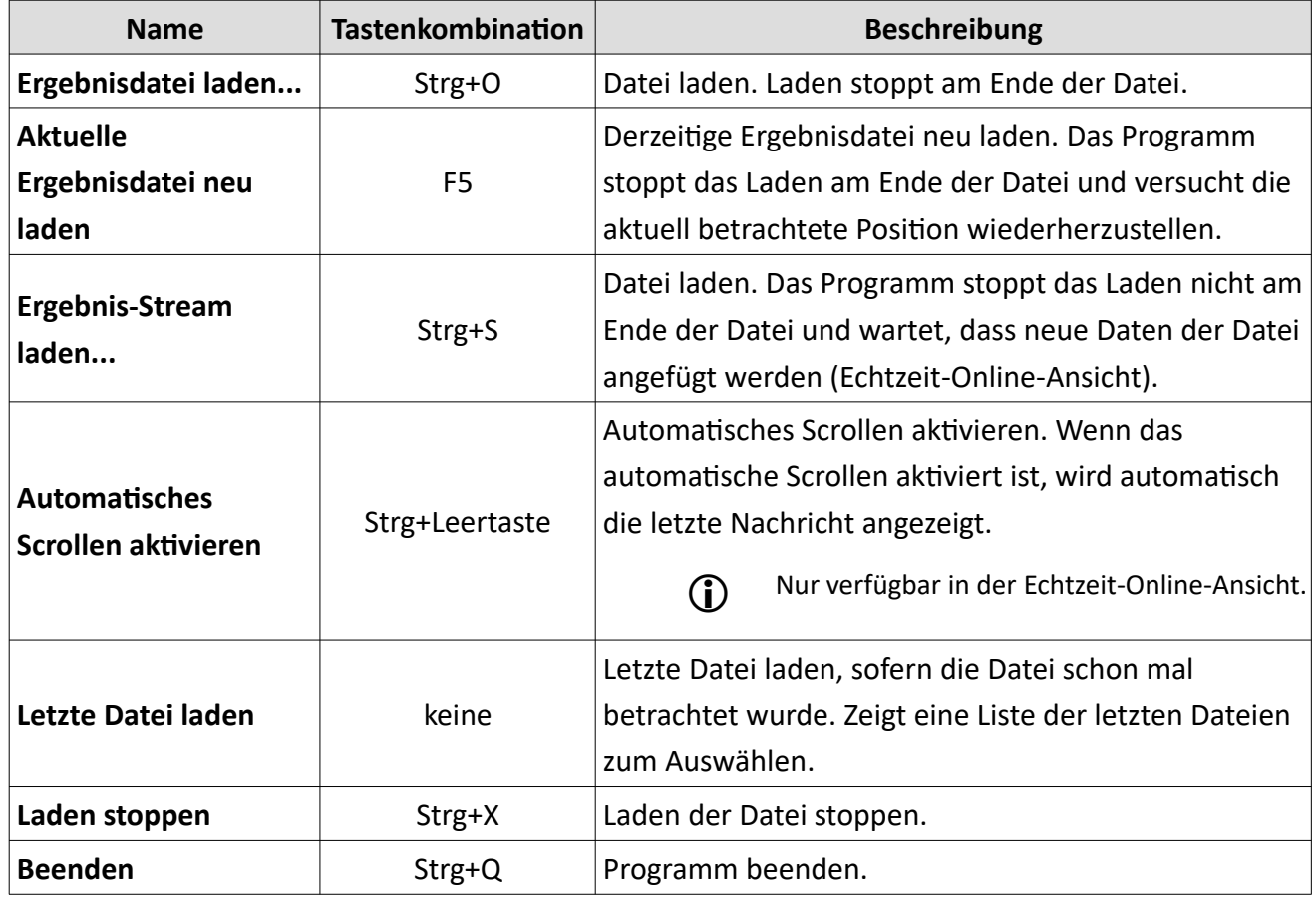

*Tabelle 34 MultiAnalyzerMsc: Menü 'Datei'*

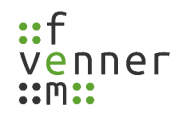

# **Menü**, Bearbeiten'

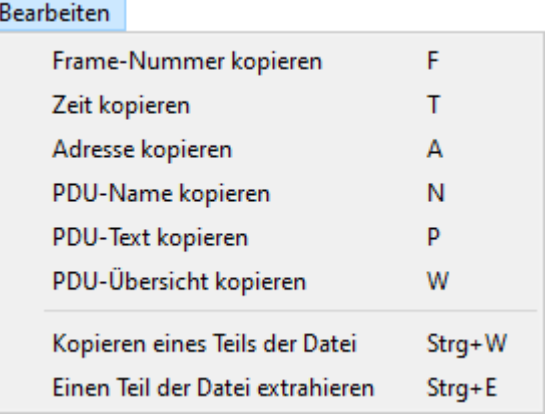

*Abbildung 66: MultiAnalyzerMsc: Menü 'Bearbeiten'*

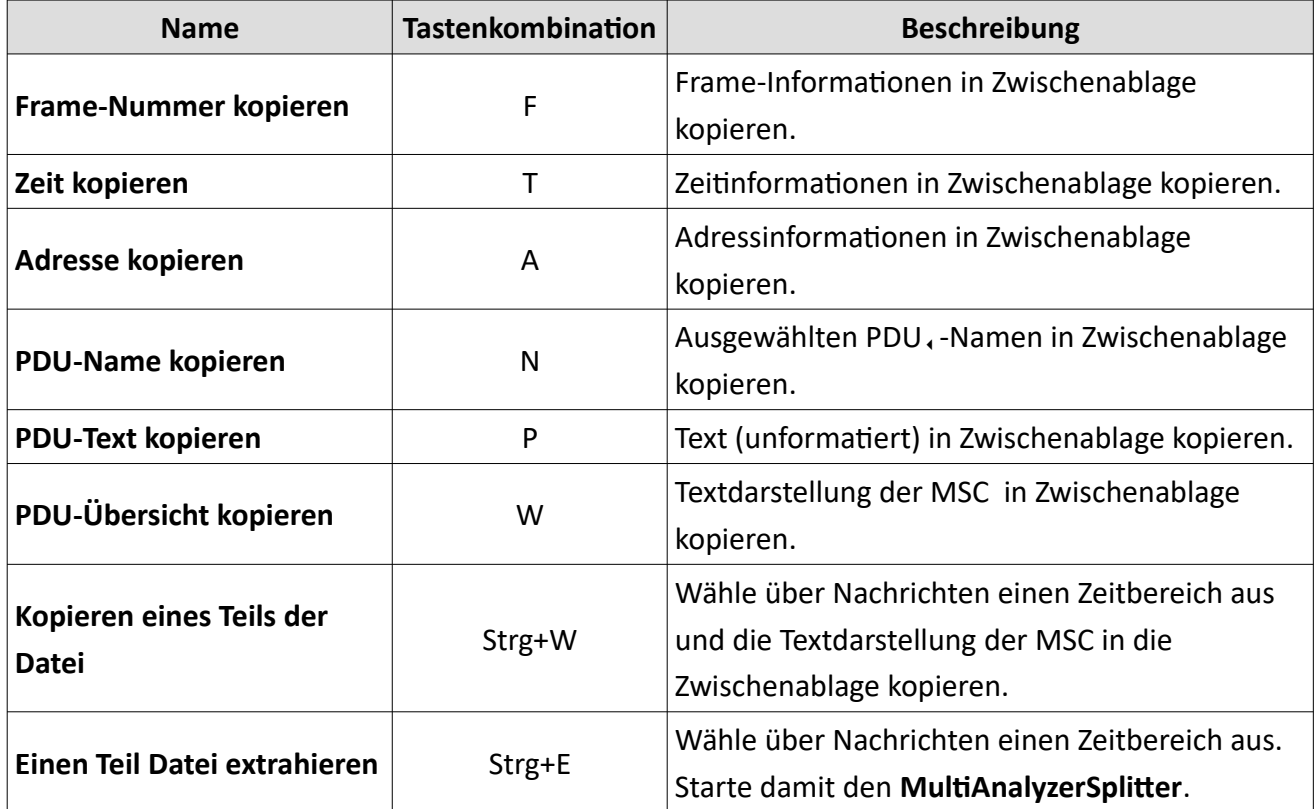

*Tabelle 35 MultiAnalyzerMsc: Menü 'Bearbeiten'*

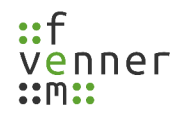

## **Menü 'Suche'**

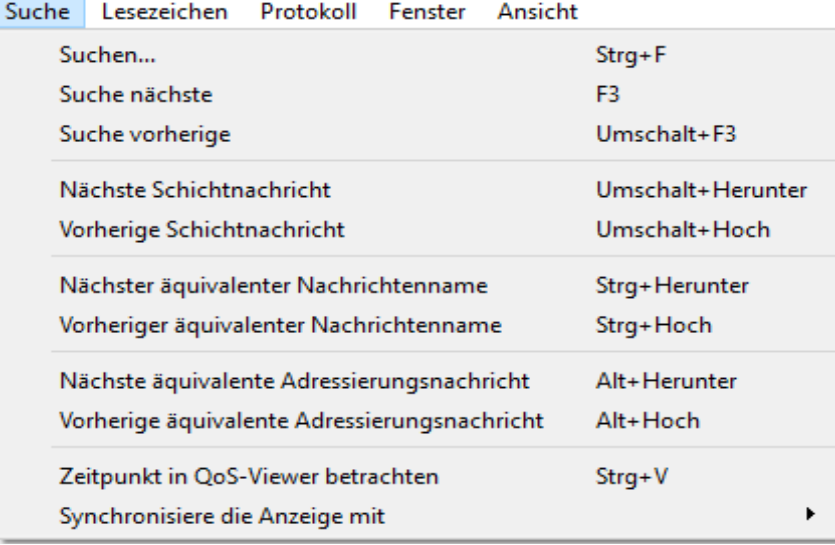

*Abbildung 67 MultiAnalyzerMsc: Menü 'Suche'*

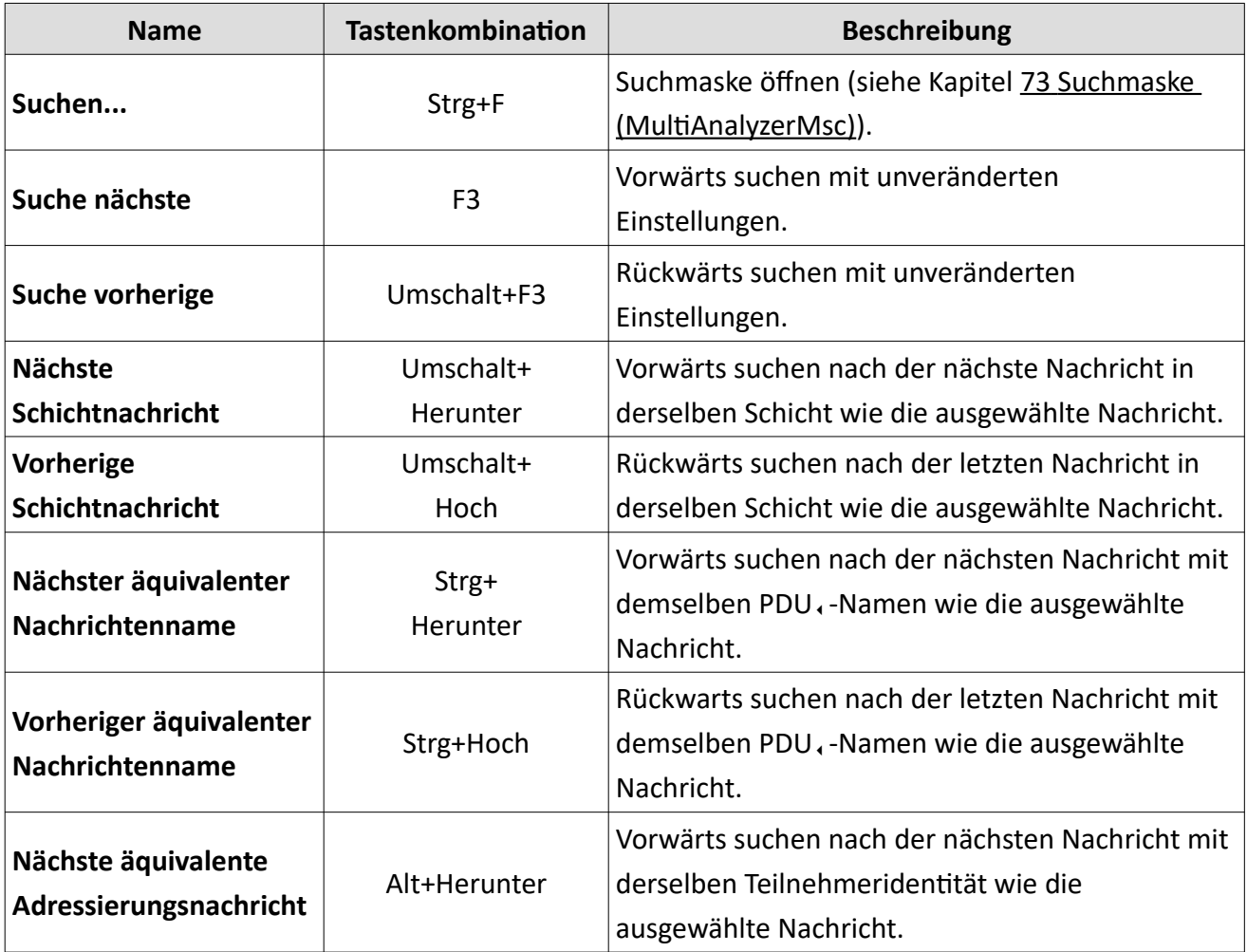

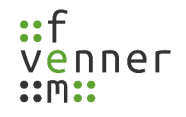

# **Protokolldaten aufzeichnen und betrachten**

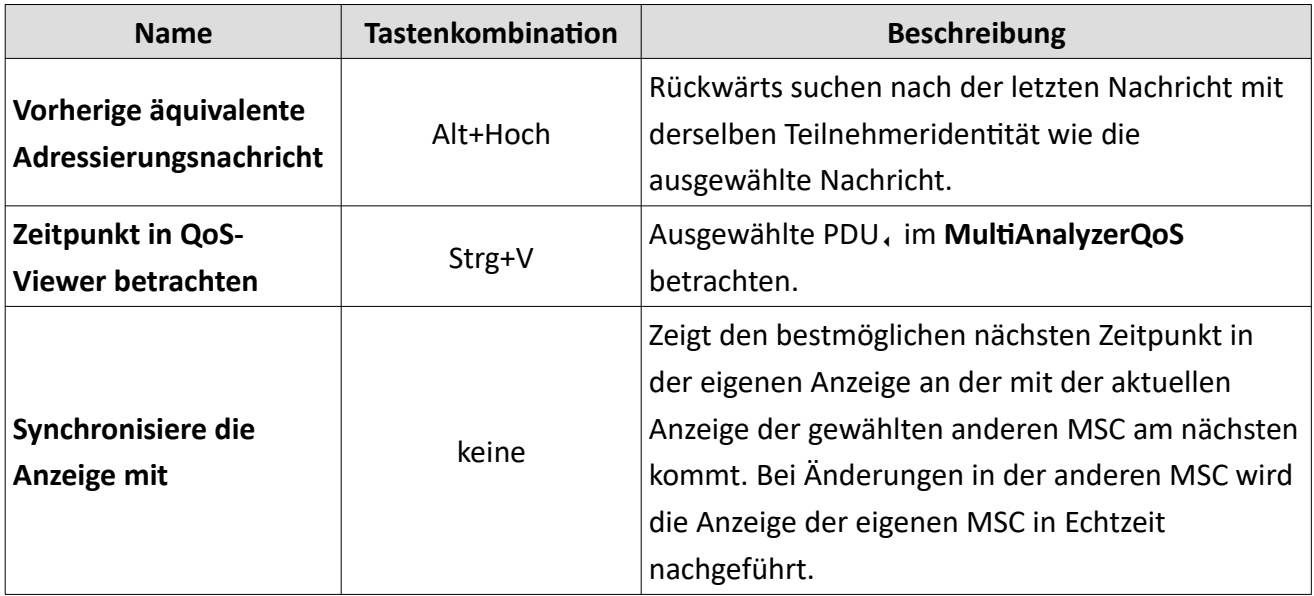

*Tabelle 36 MultiAnalyzerMsc: Menü 'Suche'*

## **Menü 'Lesezeichen'**

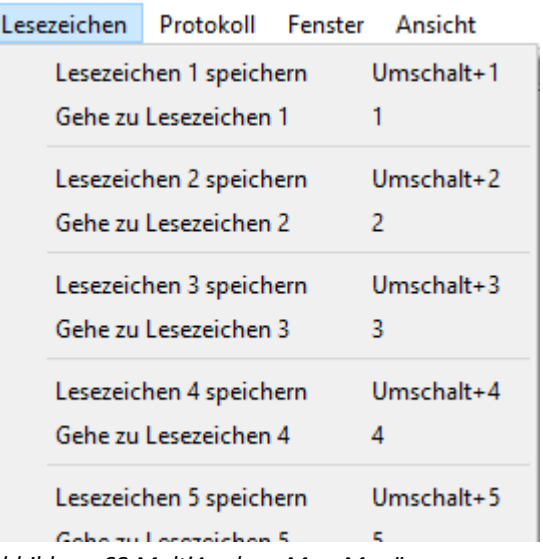

*Abbildung 68 MultiAnalyzerMsc: Menü 'Lesezeichen'*

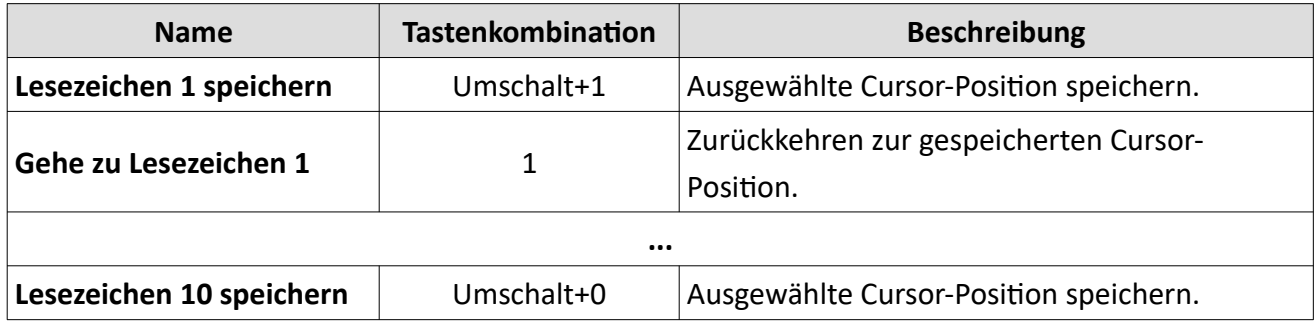

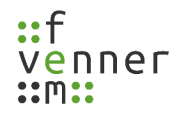

# **Protokolldaten aufzeichnen und betrachten**

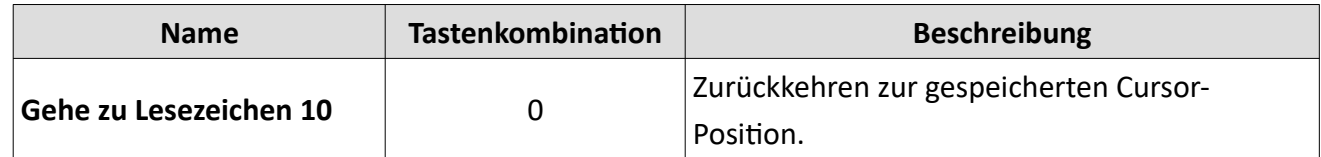

*Tabelle 37 MultiAnalyzerMsc: Menü 'Lesezeichen'*

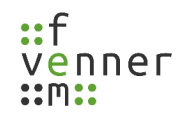

#### **Menü**, Protokoll'

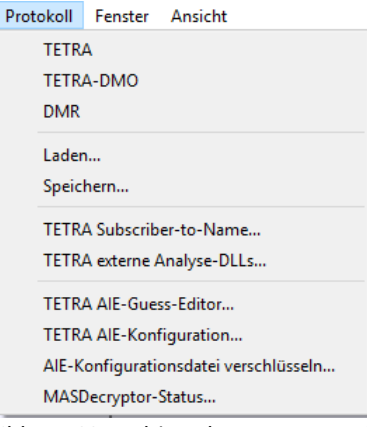

*Abbildung 69 MultiAnalyzerMsc: Menü 'Protokoll'*

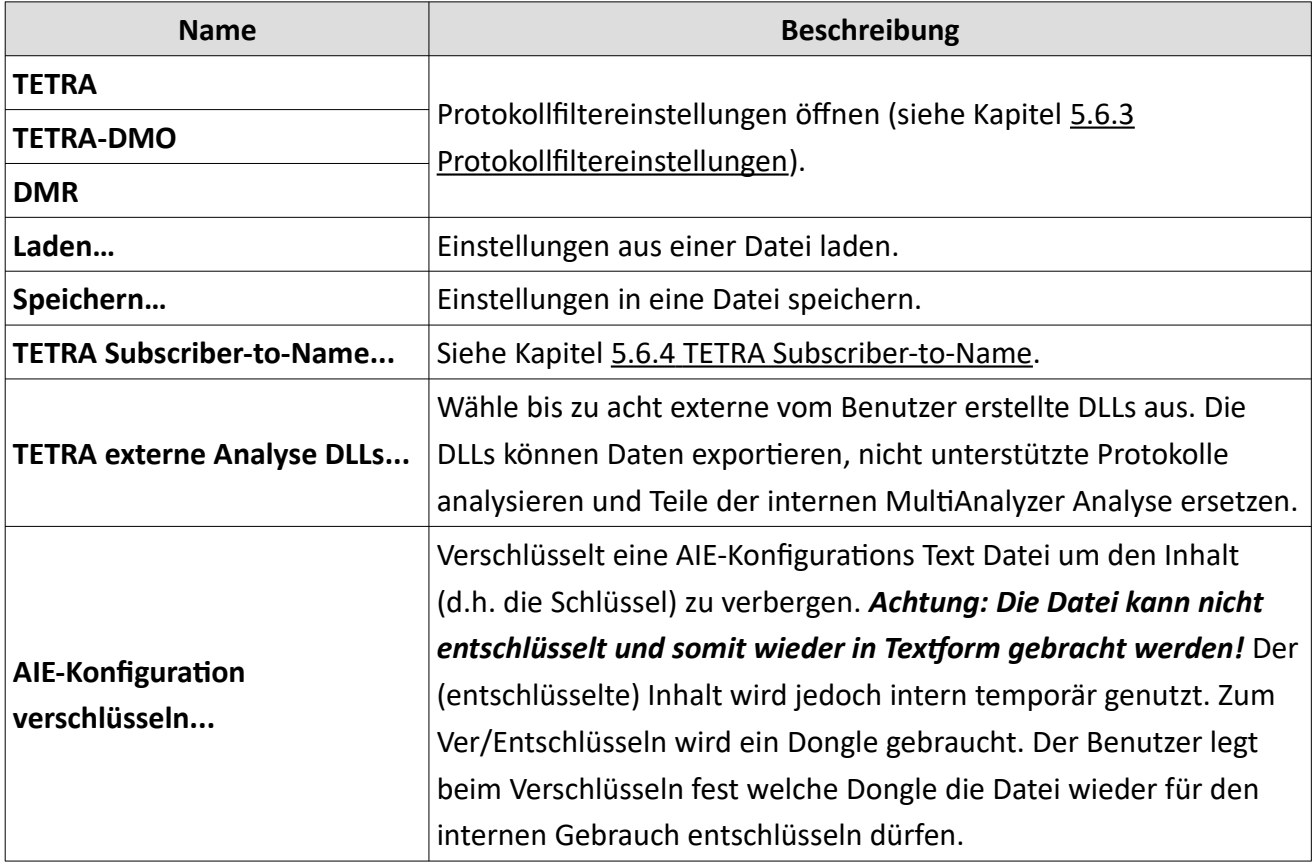

*Tabelle 38 MultiAnalyzerMsc: Menü 'Protokoll'*

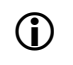

Die Optionen zu TETRA, AIE, und den **MASDecryptor** sind in einem anderen Dokument beschrieben.

Menü ,Fenster'

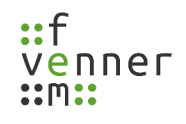

Fenster Ansicht

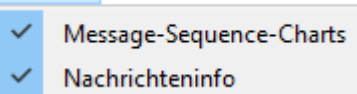

*Abbildung 70 MultiAnalyzerMsc: Menü 'Fenster'*

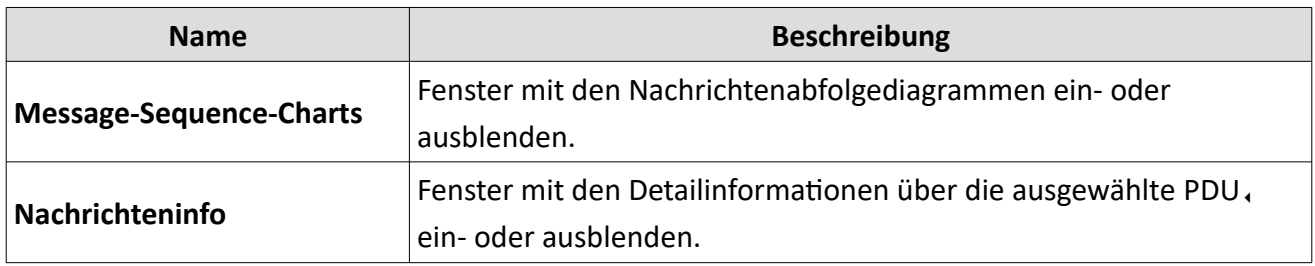

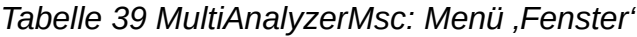

# Menü ,Ansicht'

| Ansicht |                            |                    |
|---------|----------------------------|--------------------|
|         | Fenster speichern          |                    |
|         | Fenster wiederherstellen   |                    |
|         | Vollbild aktivieren        | F11                |
|         | Alle Nachrichten leeren    | Umschalt+C         |
|         | Zeit in UTC anzeigen       |                    |
|         | Farbeinstellungen          |                    |
|         | Schrift im Msc vergrößern  | Strg+Bild aufwärts |
|         | Schrift im Msc verkleinern | Strg+Bild abwärts  |
|         | Sprache                    |                    |
|         | Benutzerhandbuch öffnen    | Strg+H             |
|         | Über Ot                    |                    |
|         | Über Argon                 |                    |
|         | Über Msc                   |                    |

*Abbildung 71 MultiAnalyzerMsc: Menü 'Ansicht'*

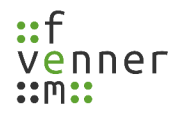

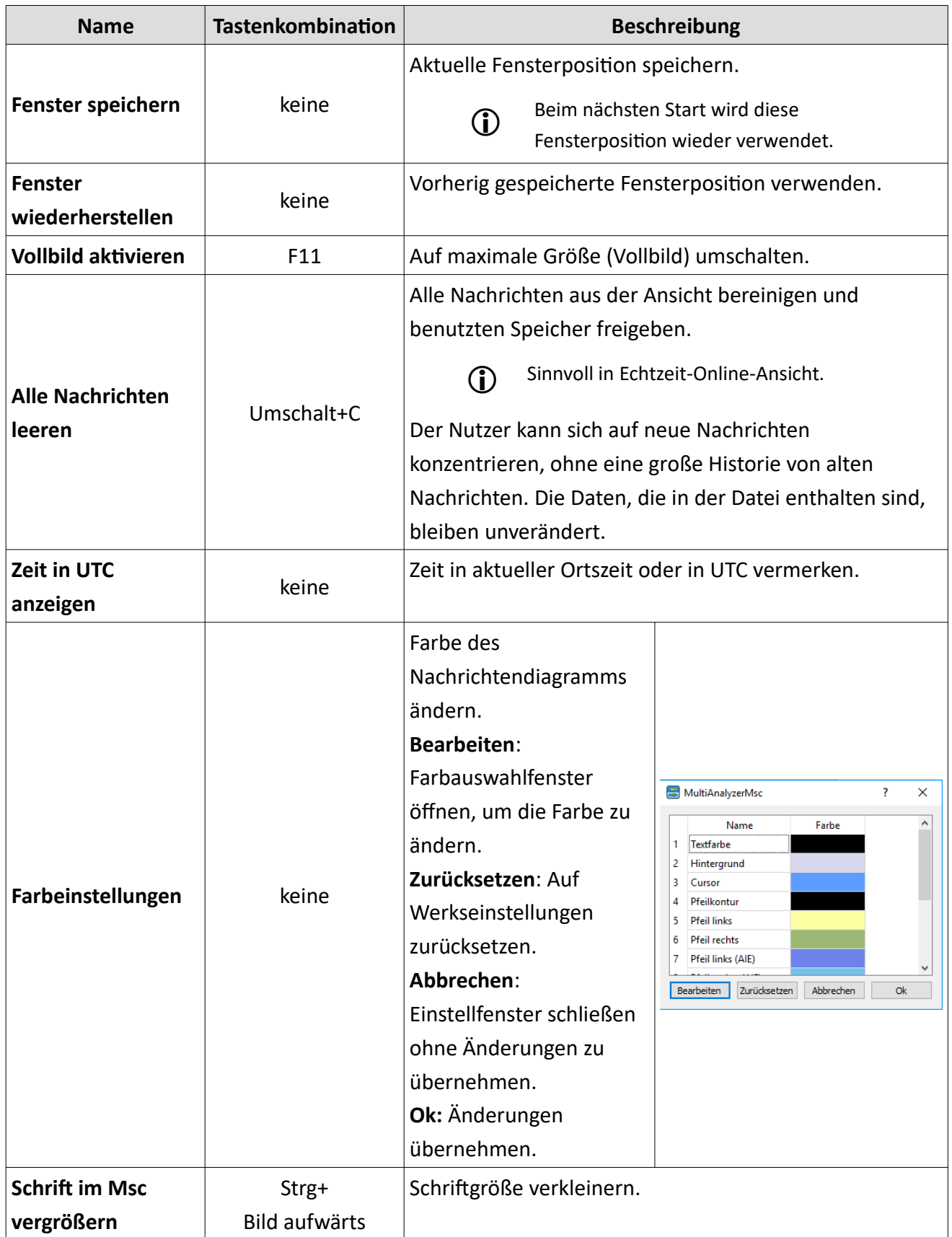

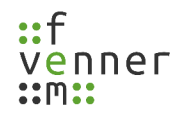

# **Protokolldaten aufzeichnen und betrachten**

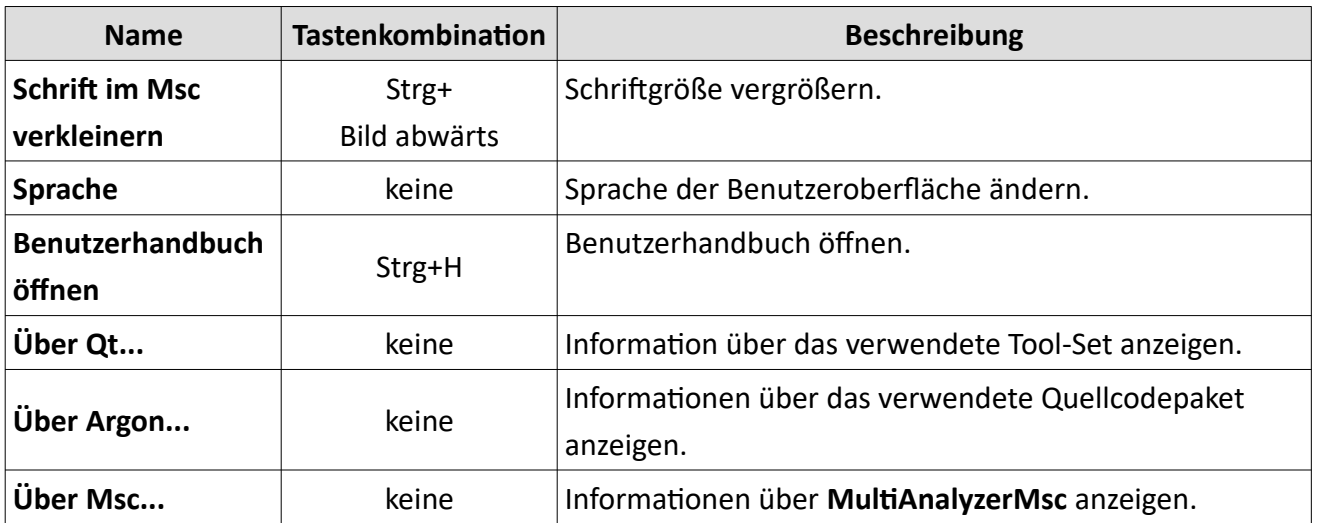

*Tabelle 40 MultiAnalyzerMsc: Menü 'Ansicht'*

# <span id="page-88-0"></span>**5.6.1 Suchmaske (MultiAnalyzerMsc)**

Die Suchmaske ermöglicht die Einstellung der Suchoptionen. Verschiedene Arten von Optionen sind möglich. Die Optionen können mithilfe der Checkboxen aktiviert oder deaktiviert werden. Wenn mehr als eine Option aktiviert ist, müssen beide/alle Bedingungen wahr sein.

● Öffnen Sie die Suchmaske über ,Suche' > ,Suchen...' oder verwenden Sie die Tastenkombination Strg+F.

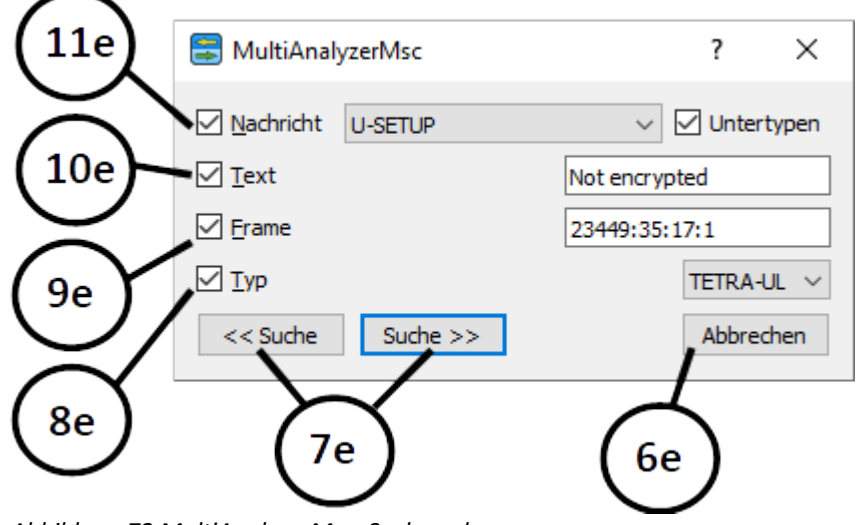

*Abbildung 72 MultiAnalyzerMsc: Suchmaske*

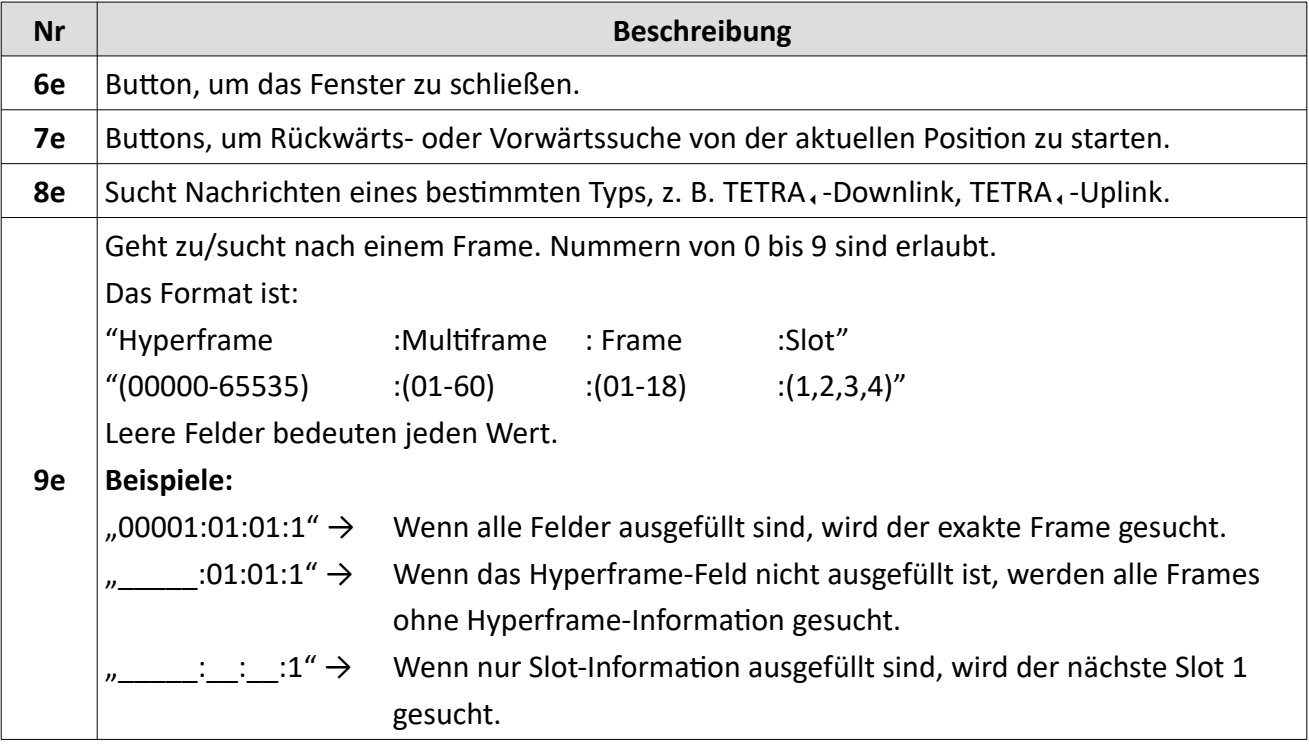

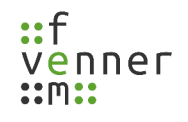

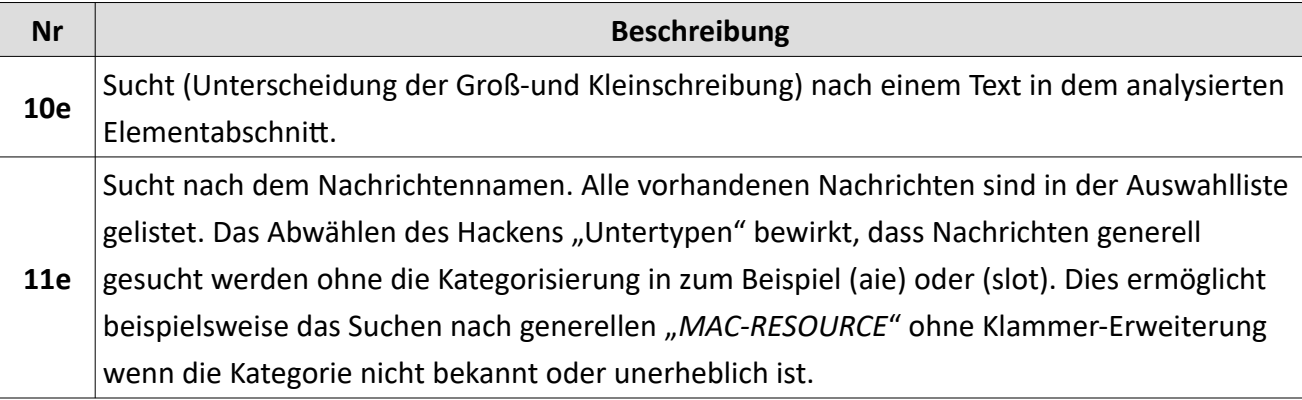

*Tabelle 41 MultiAnalyzerMsc: Suchmaske*

### **5.6.2 Teilstück der MAF-Datei Kopieren**

Die Maske ermöglicht den Zeitbereich auszuwählen, der kopiert werden soll. Dazu werden Nachrichten aus der Analyse benutzt. Der Zeitstempel der Nachricht wird dazu benutzt, den Start- oder End-Punkt zu wählen. Es ist ferner möglich ein extra Zeitraum vor oder nach dem gewählten Zeitpunkt als Sicherheit einzufügen. Wie bei dem **MultiAnalyzerSplitter** werden dann noch das Namen-Schema und die Ziel-Datei angegeben.

Für die Nachrichten die in der Maske ausgewählt werden können, gibt es verschiedene Typen:

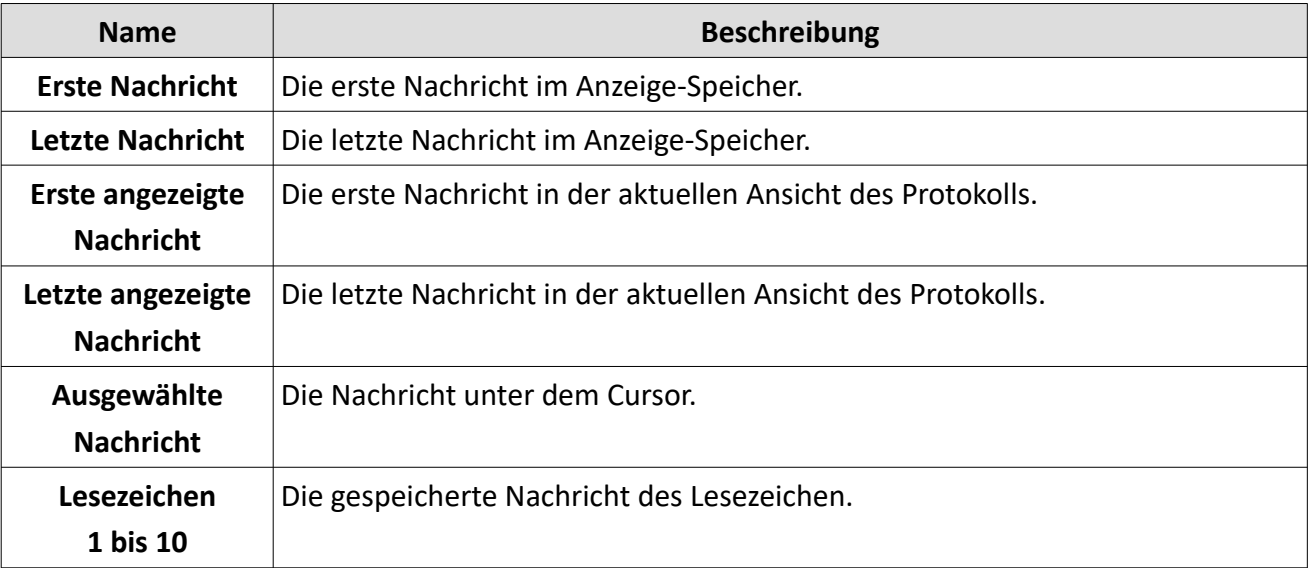

*Tabelle 42 MultiAnalyzerMsc: Teilstück der MAF-Datei kopieren, Nachrichten-Typen*

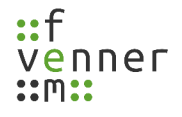

#### **Protokolldaten aufzeichnen und betrachten**

● Öffnen Sie die Ausschneide-Maske über ,Bearbeiten' > ,Speichere Teilstück der Datei' oder verwenden Sie die Tastenkombination Strg+E.

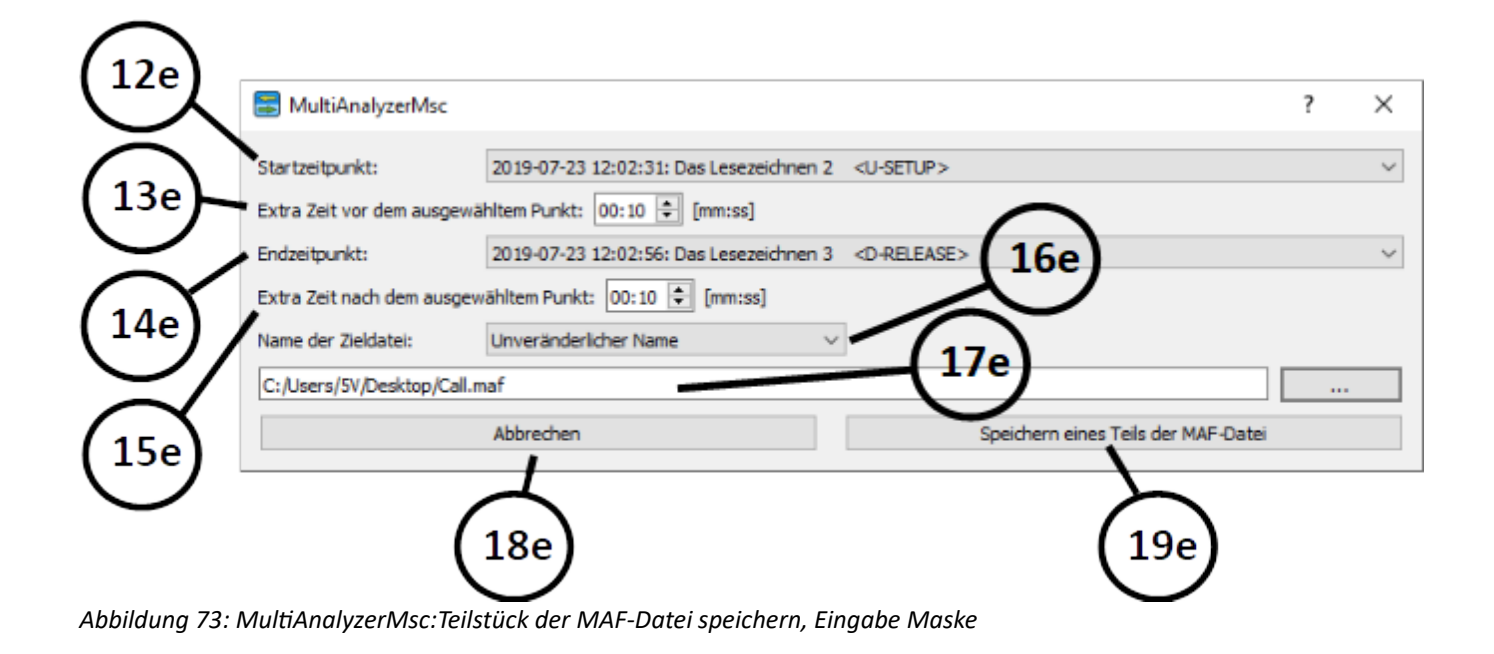

**Nr Beschreibung**

## <span id="page-92-0"></span>**5.6.3 Protokollfiltereinstellungen**

Über die Luft werden viele redundante Protokollinformationen gesendet. Die Filteroptionen helfen dabei diese Protokollinformationen zu unterdrücken und erlauben dem Nutzer sich auf wichtige Signale zu fokussieren. Bevor die Analyse beginnt, ist der Nutzer dazu aufgefordert die Filteroptionen zu definieren:

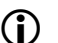

Eine ausgewählte Option unterdrückt die beschriebene Art der Information.

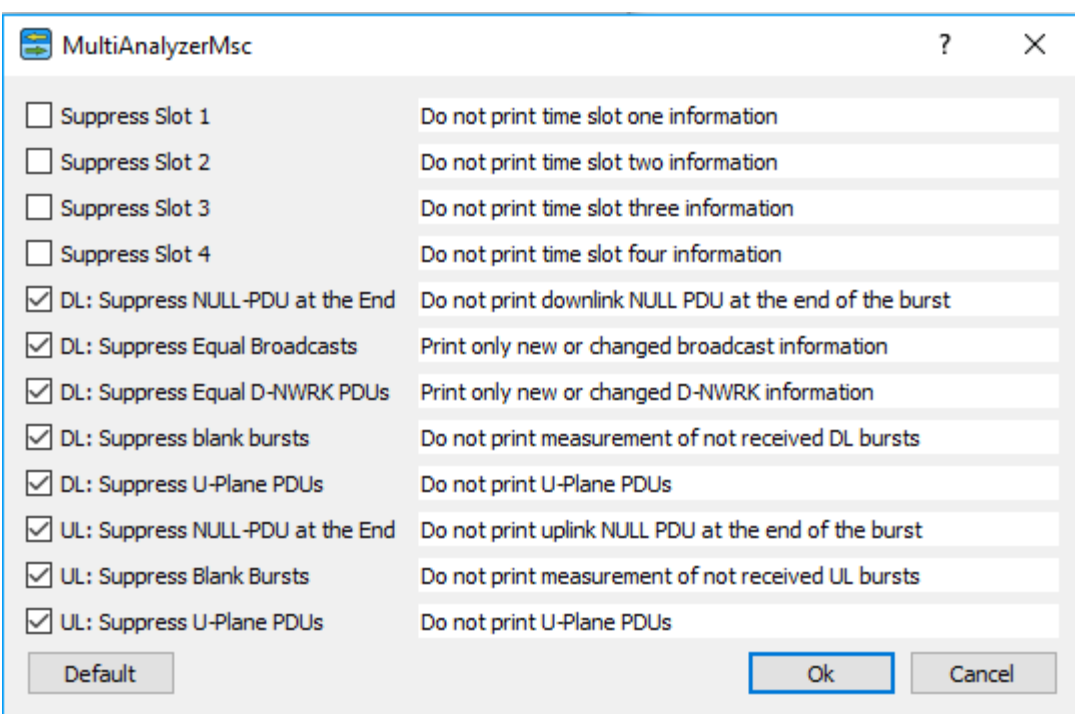

*Abbildung 74 MultiAnalyzerMsc: Protokollfiltereinstellungen TETRA*

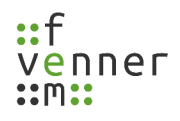

### **Protokolldaten aufzeichnen und betrachten**

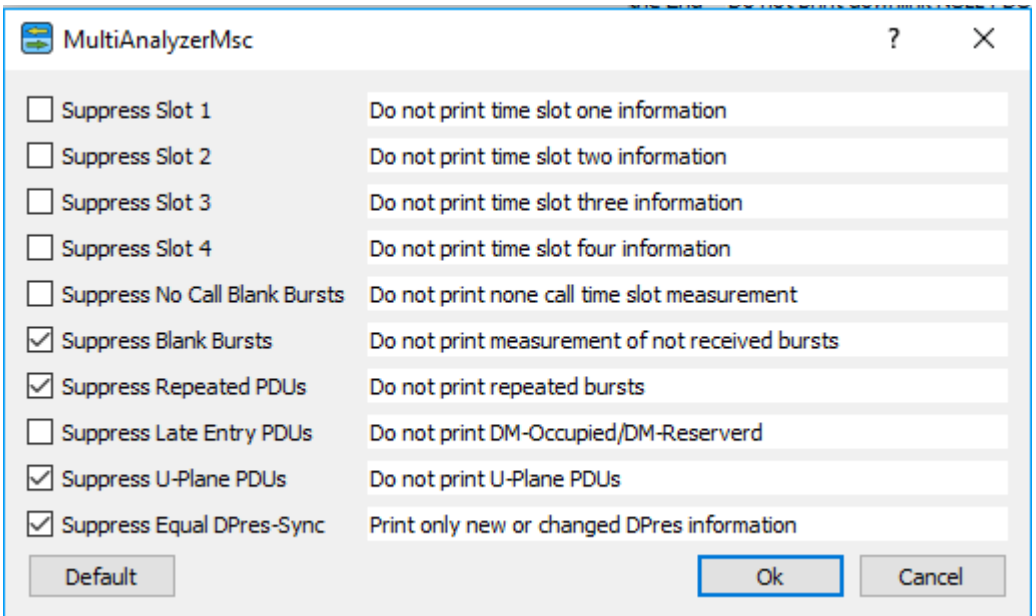

*Abbildung 75 MultiAnalyzerMsc: Protokollfiltereinstellungen TETRA-DMO*

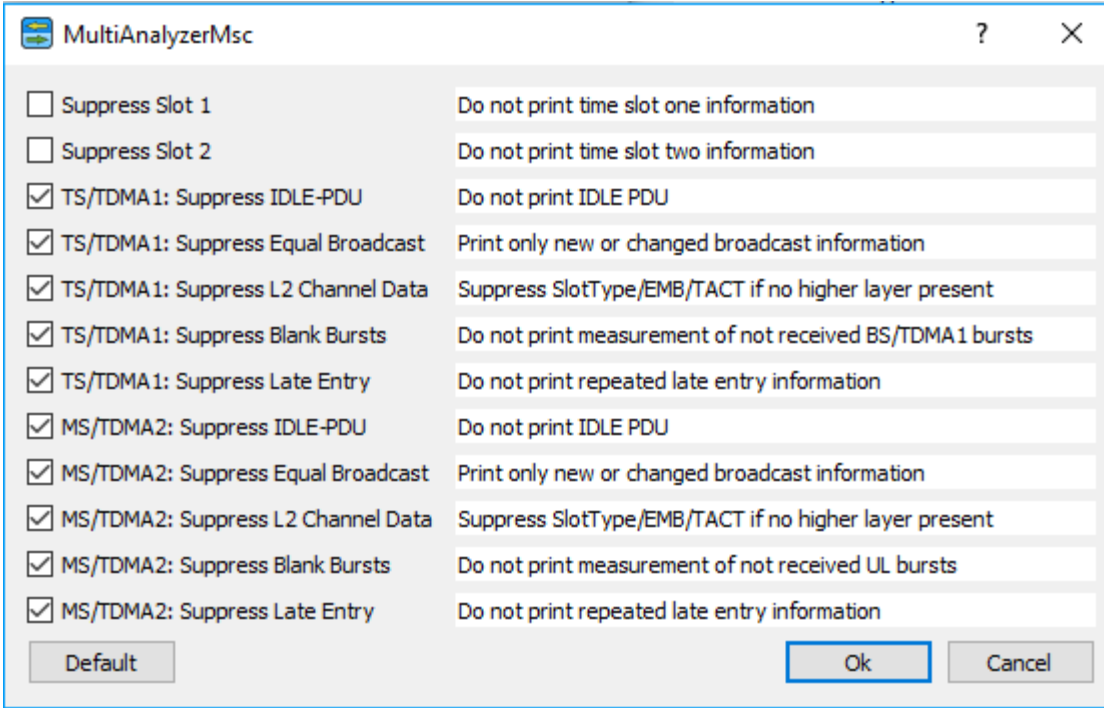

*Abbildung 76 MultiAnalyzerMsc: Protokollfiltereinstellungen DMR*

#### **Einige Konventionen:**

**'DL', 'TS/TDMA1':** Betrifft nur die Downlink-Richtung.

**'UL', 'MS/TDMA2':** Betrifft nur die Uplink-Richtung.

Keine spezifische Richtungsangabe bedeutet, dass alle Richtungen betroffen sind.

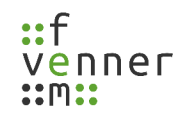

# <span id="page-94-0"></span>**5.6.4 TETRA Subscriber-to-Name**

TETRA Teilnehmernummern sind in einem Bereich von 1 bis 16777215 angegeben. Eine Übersetzungsdatei übersetzt die Nummern zu Namen. Die Übersetzungsdatei ist in einer CSV-Datei gespeichert. Mithilfe des Auswahldialogs kann die Übersetzungsdatei geladen werden. Diese Übersetzungsdatei lädt automatisch zu jedem Programmstart.

Wenn der Auswahlprozess der Datei abgebrochen wird, wird der Nutzer gefragt, ob das automatische Laden während des Programmstarts ebenfalls gelöscht werden soll.

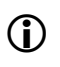

 Für Informationen zum Dateiformat der Übersetzungsdatei, siehe Kapitel [Subscriber-to-Name –](#page-131-0)  [Dateiformat.](#page-131-0)

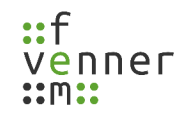

## **5.7 MultiAnalyzerQoS**

Der **MultiAnalyzerQoS** wird verwendet, um Aufzeichnungsdateien (z. B. maf-Datei) zu laden und die Dateien grafisch in Form von Diagrammen, Schaubildern und Tabellen darzustellen.

Dieses Kapitel bietet eine Übersicht der Benutzeroberfläche und der Menüs des **MultiAnalyzerQoS.**

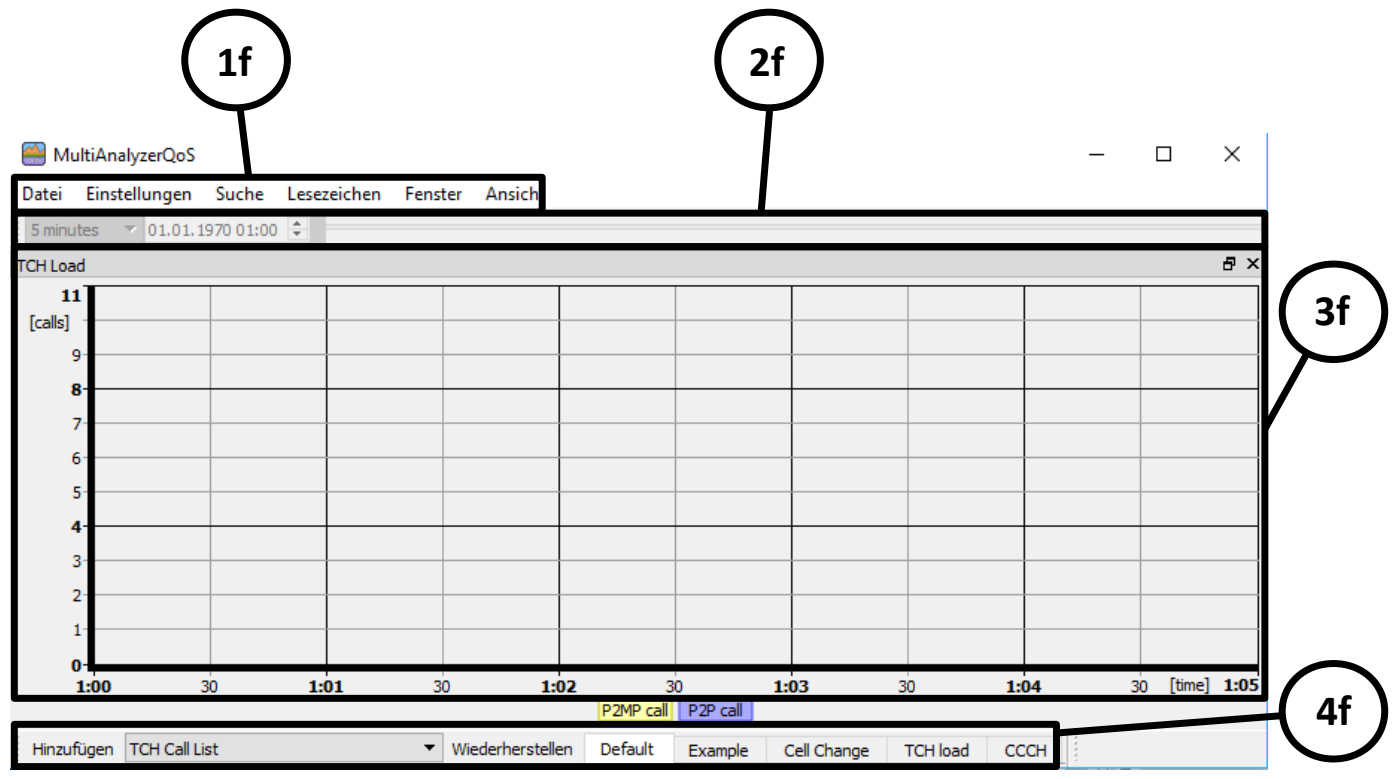

*Abbildung 77 MultiAnalyzerQoS: Benutzeroberfläche*

| Nr | <b>Beschreibung</b>                                                                                                    |  |  |  |
|----|----------------------------------------------------------------------------------------------------|--|--|--|
| 1f | Die Menüleiste.                                                                                                    |  |  |  |
| 2f | Die Werkzeugleiste (siehe Kapitel 5.7.12 Werkzeugleiste).                                                                                                    |  |  |  |
| 3f | Hauptansicht zum Anzeigen der unterschiedlichen Layout-Seiten mit den gewählten<br>Unterfenstern.                                                                       |  |  |  |
| 4f | Leiste, um die Layout-Einstellungen festzulegen (siehe Kapitel User Layout benennen) oder,<br>um Unterfenster hinzuzufügen (siehe Kapitel Ein Unterfenster hinzufügen). |  |  |  |

*Tabelle 44 MultiAnalyzerQoS: Benutzeroberfläche*

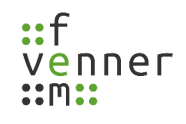

## **Menü 'Datei'**

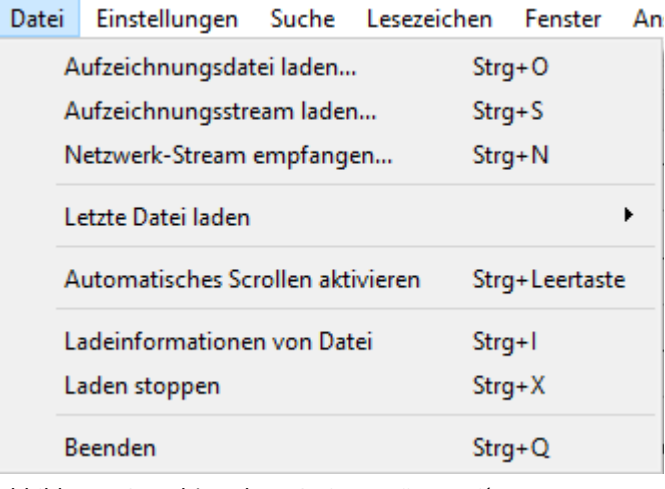

*Abbildung 78 MultiAnalyzerQoS: Menü 'Datei'*

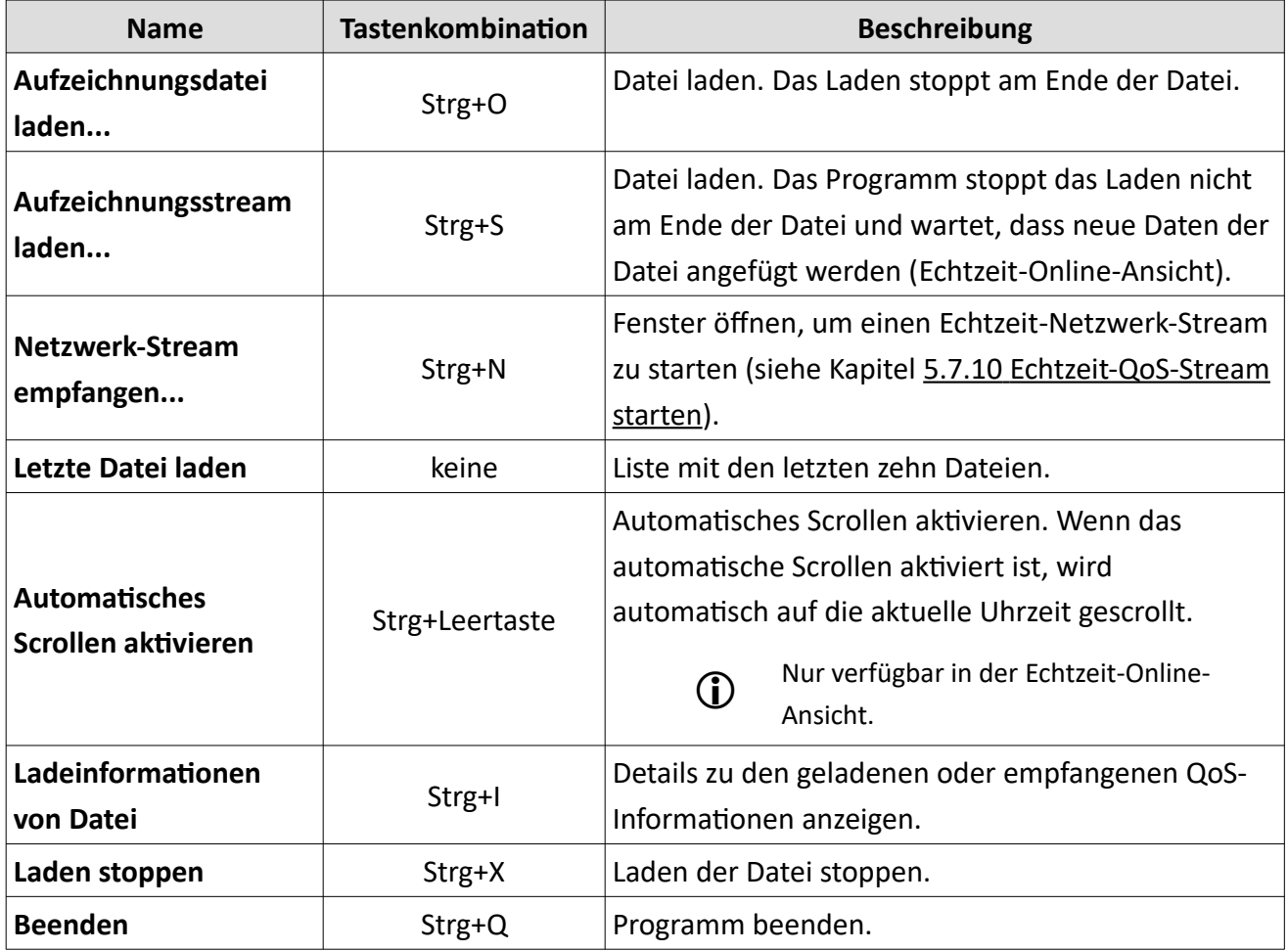

*Tabelle 45 MultiAnalyzerQoS: Menü 'Datei'*

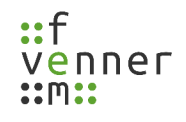

# **Menü 'Einstellungen'**

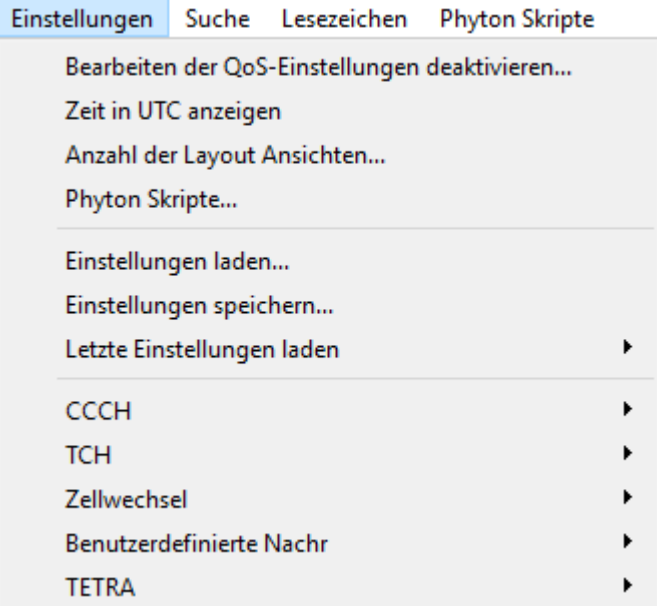

*Abbildung 79: MultiAnalyzerQos: Menü "Einstellungen"*

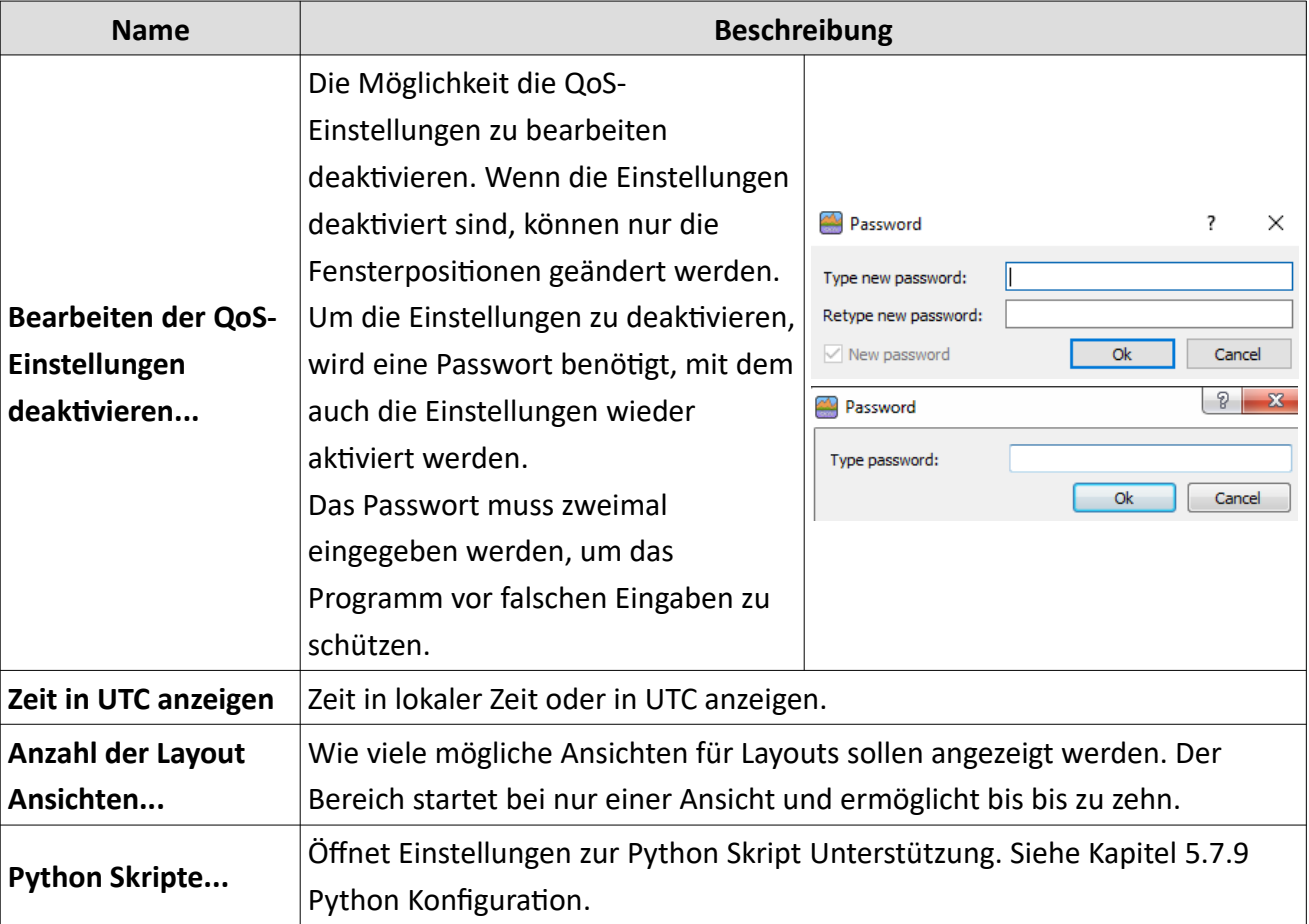

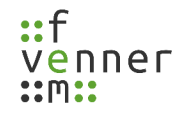

### **Protokolldaten aufzeichnen und betrachten**

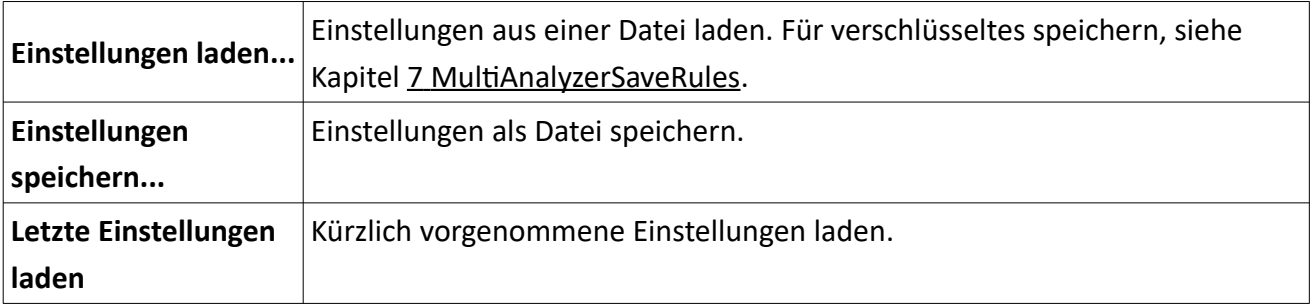

*Tabelle 46 MultiAnalyzerQoS: Menü 'Einstellungen'*

# **Menü**, Einstellungen' (CCCH)

CCCH QoS-Gruppen...

CCCH Sekunden zusammenfassen...

CCCH Max...

CCCH Top-Mobile...

*Abbildung 80 MultiAnalyzerQoS: Menü 'Einstellungen' (CCCH)*

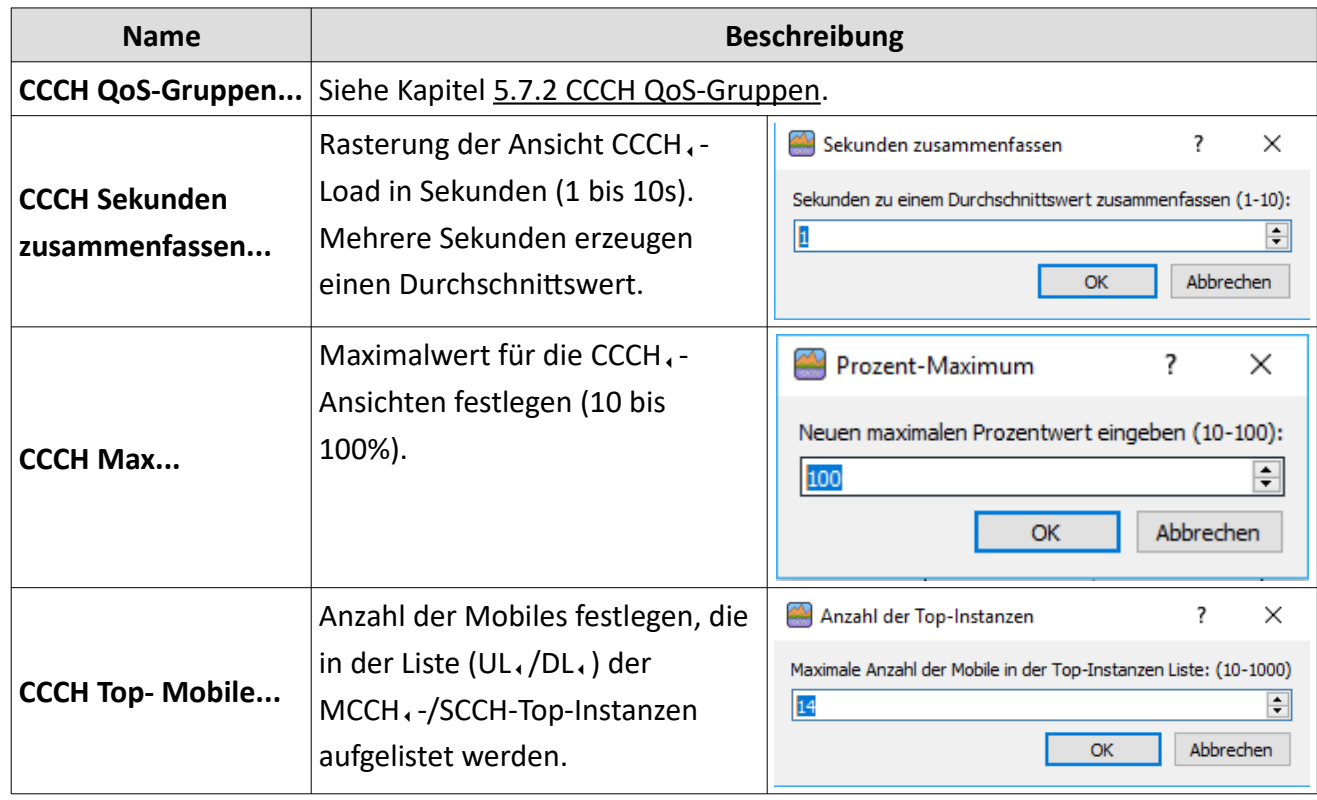

*Tabelle 47 MultiAnalyzerQoS: Menü 'Einstellungen' (CCCH)*

### **Menü**, Einstellungen' (TCH)

TCH-Last QoS-Gruppen...

TCH-Last Sekunden zusammenfassen...

TCH-Last Max...

TCH-Last Top-Mobile...

TCH-Ruf Farben...

TCH-Ruf Top Farben...

**TCH-Ruf Max...** 

TCH-Ruf geschätzte P2P Zeit...

TCH Erlang C Farben...

TCH Erlang C Ruflänge...

*Abbildung 81 MultiAnalyzerQoS: Menü 'Einstellungen' (TCH)*

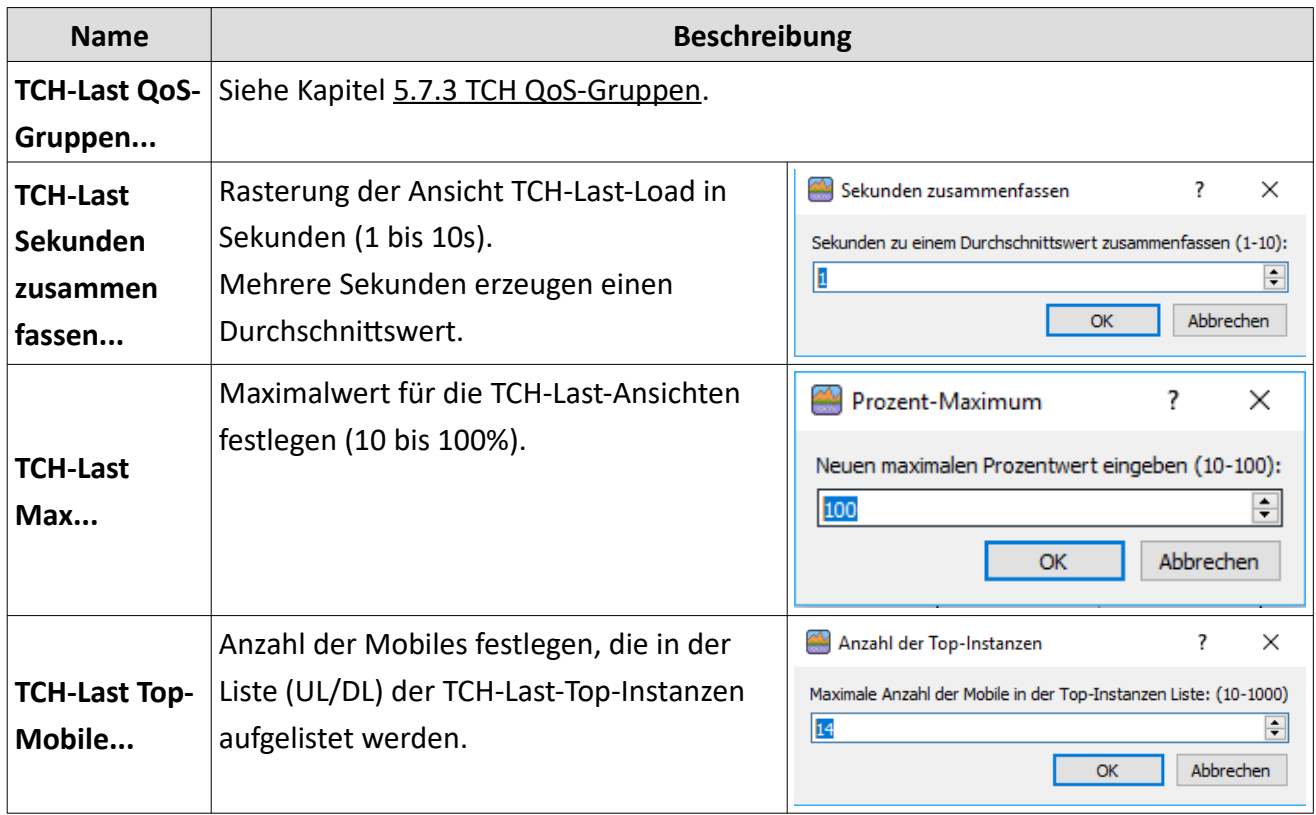

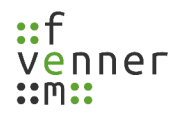

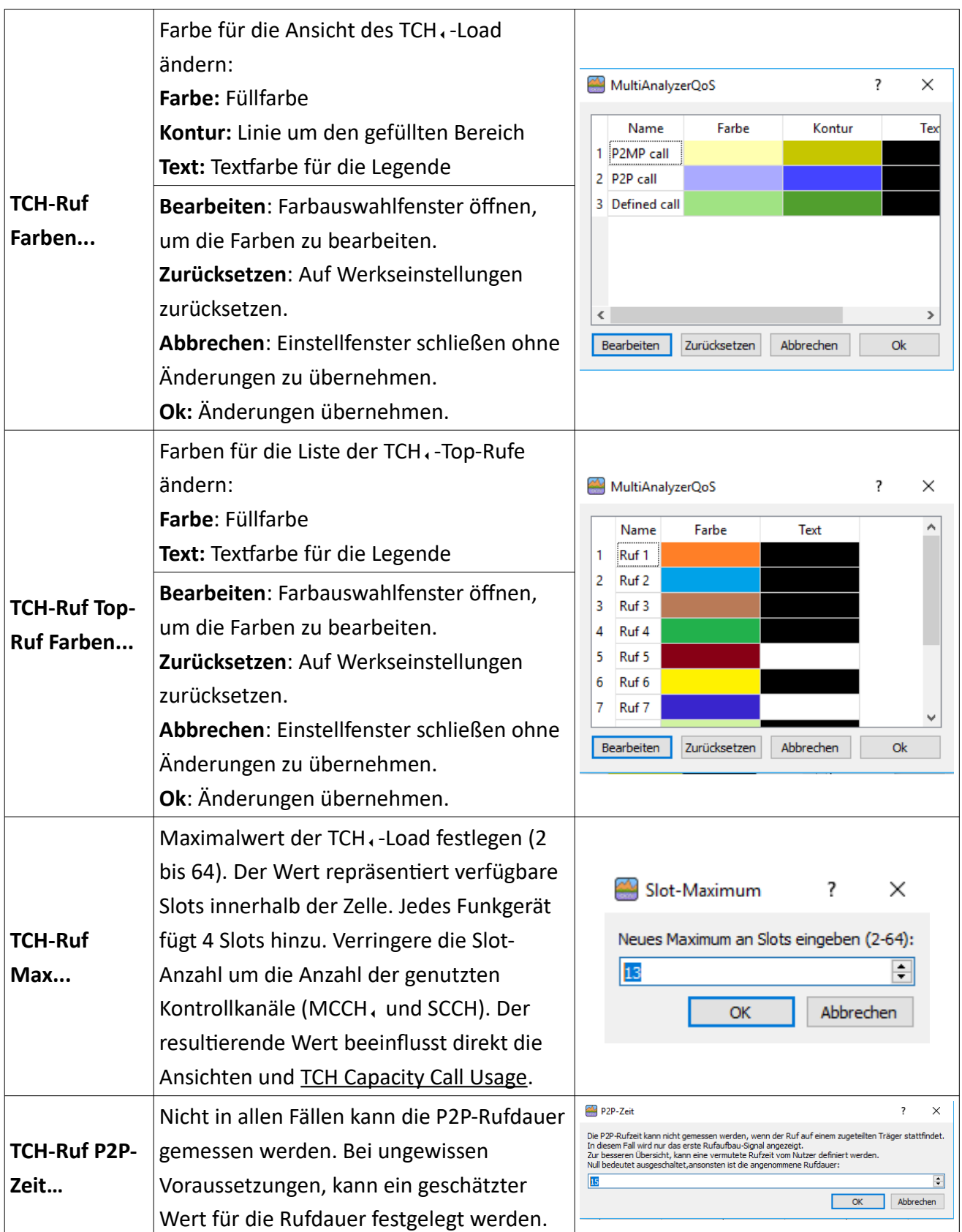

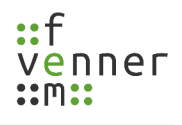

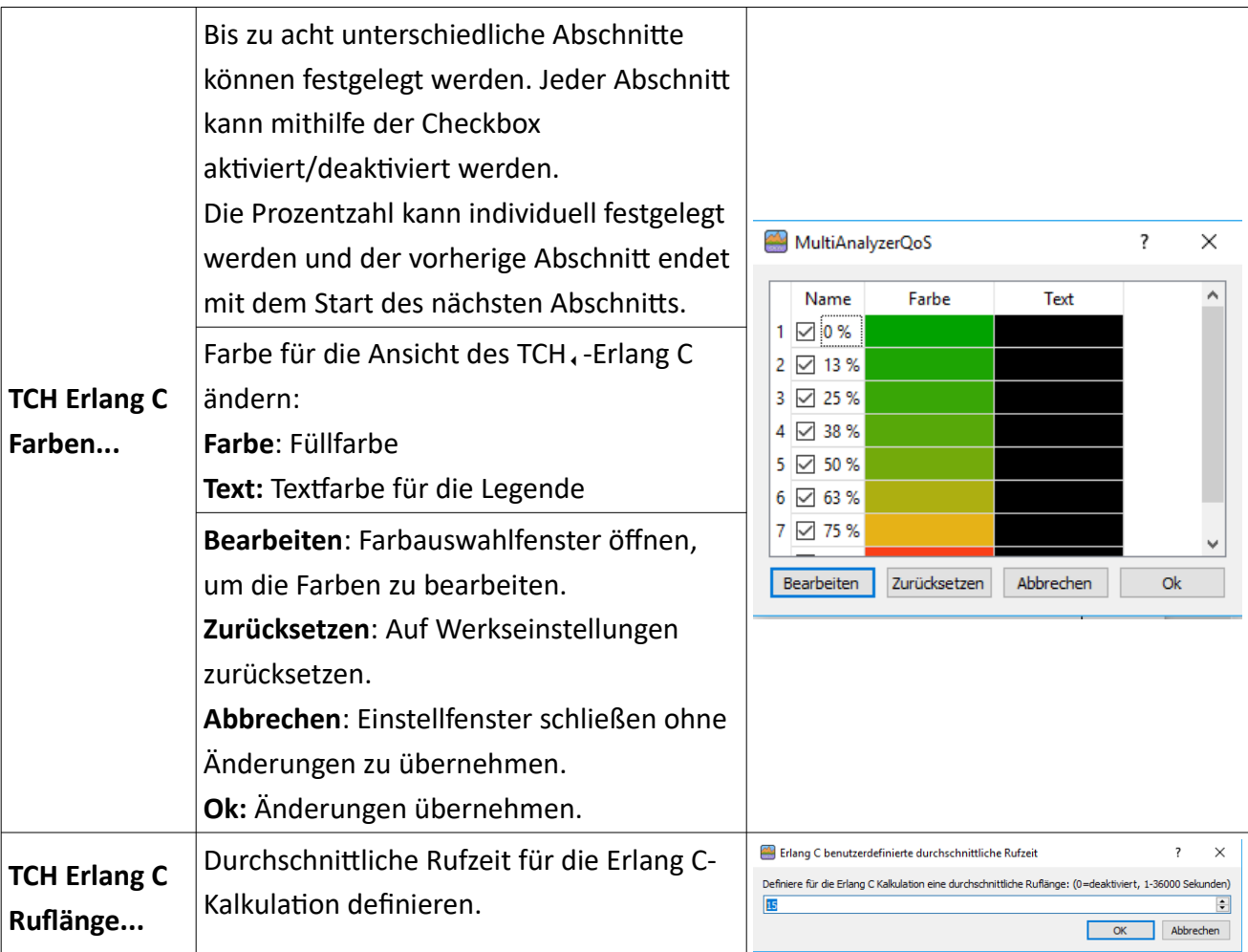

*Tabelle 48 MultiAnalyzerQoS: Menü 'Einstellungen' (TCH)*

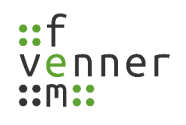

## **Menü 'Einstellungen' (Zellwechsel)**

Zellwechsel Farben...

Zellwechsel Max...

Zellwechsel Top-Mobile...

*Abbildung 82 MultiAnalyzerQoS: Menü 'Einstellungen' (Zellwechsel)*

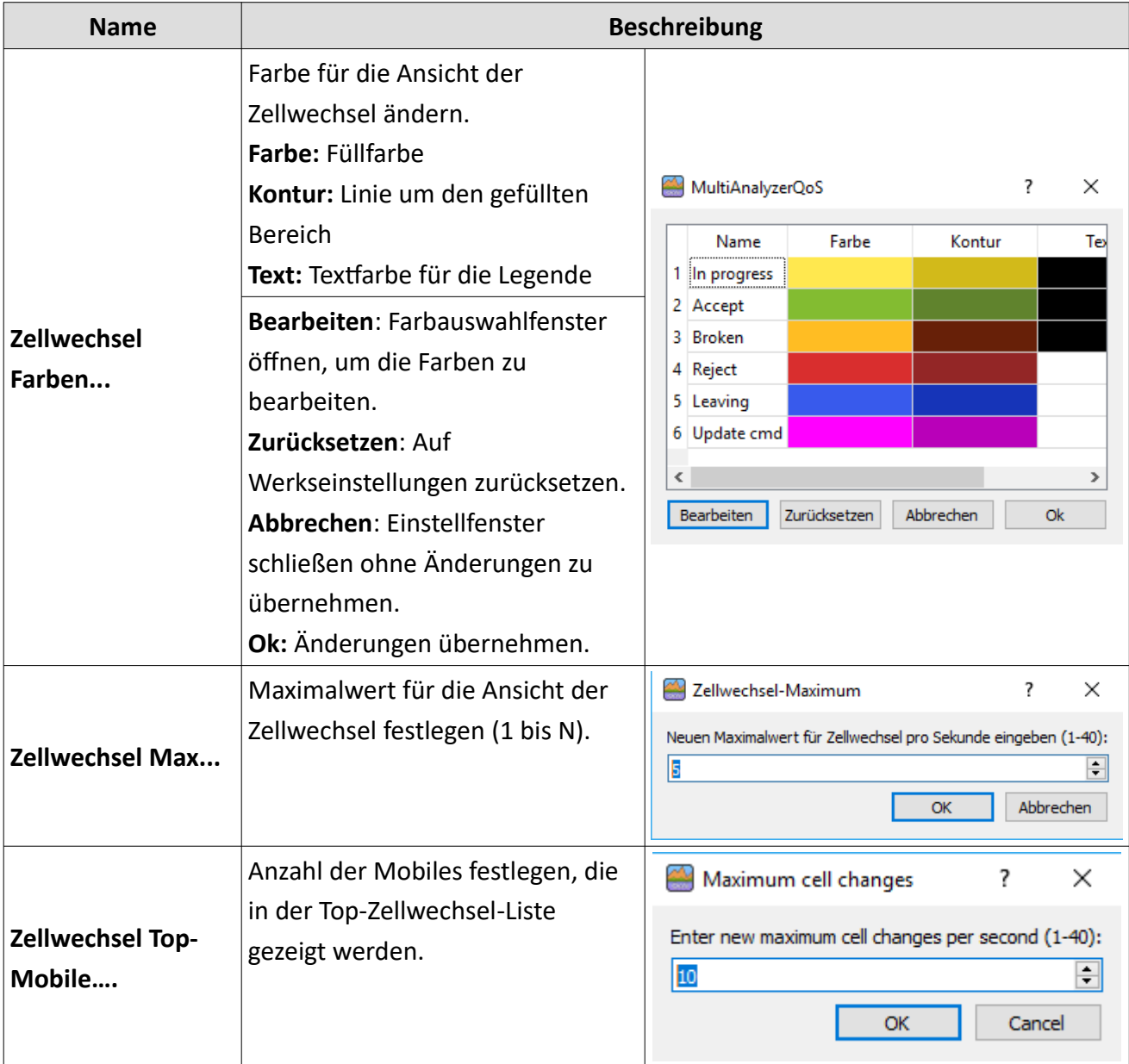

*Tabelle 49 MultiAnalyzerQoS: Menü 'Einstellungen' (Zellwechsel)*

### **Menü 'Einstellungen' (Benutzerdefinierte Nachr)**

Benutzerdefinierte Nachr 1 Gruppen...

Max Benutzerdefinierte Nachr 1...

Benutzerdefinierte Nachr 2 Gruppen...

Max Benutzerdefinierte Nachr 2...

Renutzerdefinierte Nachr 3 Grunnen *Abbildung 83 MultiAnalyzerQoS: Menü 'Einstellungen' (Benutzerdefinierte Nachr)*

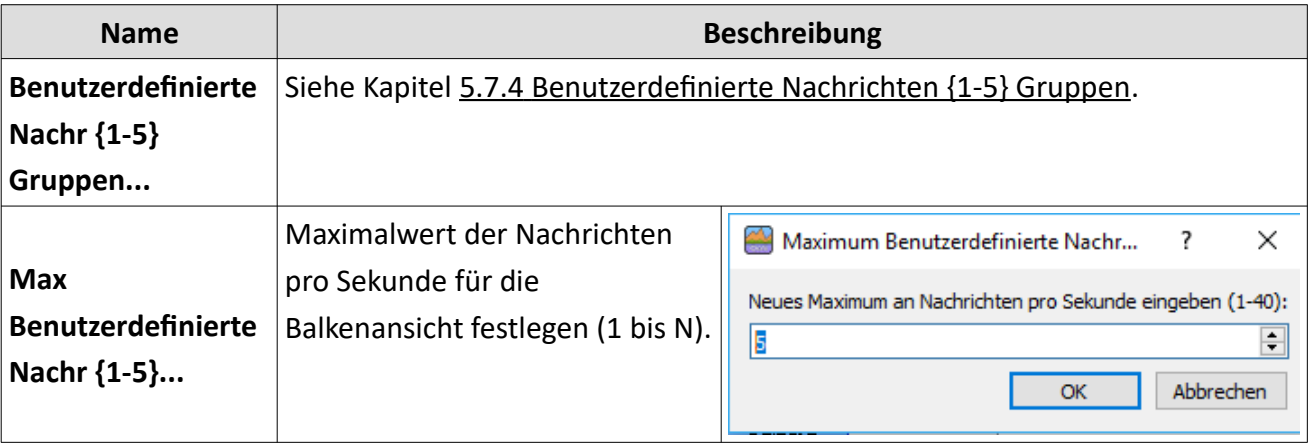

*Tabelle 50 MultiAnalyzerQoS: Menü 'Einstellungen' (Benutzerdefinierte Nachr)*

#### **Menü**, Einstellungen' (TETRA)

TETRA AIE-Guess-Editor... TETRA AIE-Konfiguration... AIE-Konfigurationsdatei verschlüsseln... TETRA Subscriber-to-Name... TETRA Definierte Rufe... TETRA Uplink-Simulation... TETRA externe Analyse-DLLs... MASDecryptor-Status...

*Abbildung 84 MultiAnalyzerQoS: Menü* 

*'Einstellungen' (TETRA)*

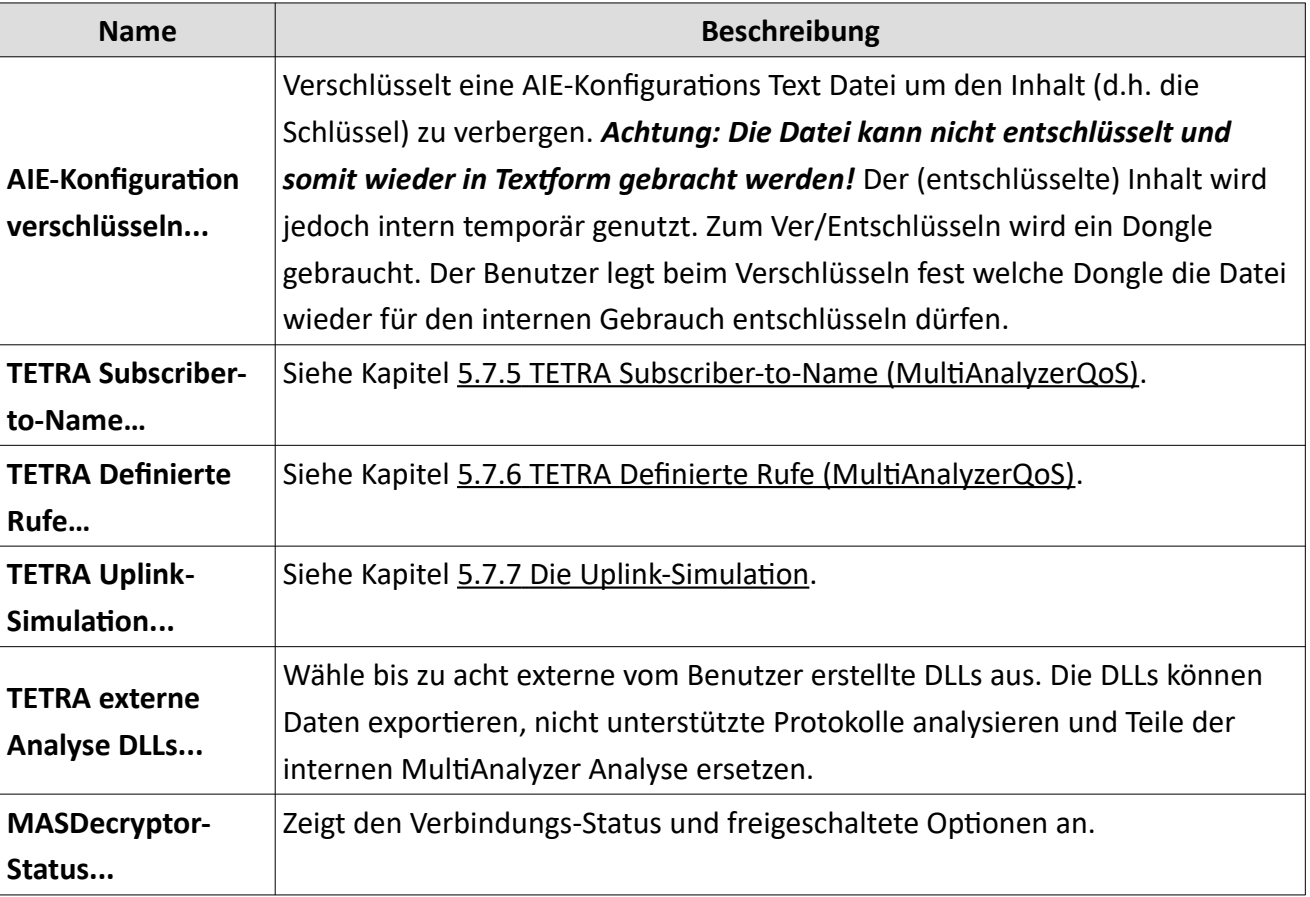

*Tabelle 51 MultiAnalyzerQoS: Menü 'Einstellungen' (TETRA)*

TETRA AIE Optionen und der **MASDecryptor** sind in einem anderen Dokument beschrieben.

#### **Menü**, Suche'

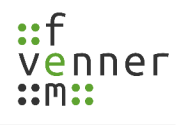

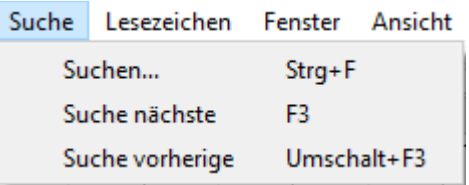

*Abbildung 85 MultiAnalyzerQoS: Menü 'Suche'*

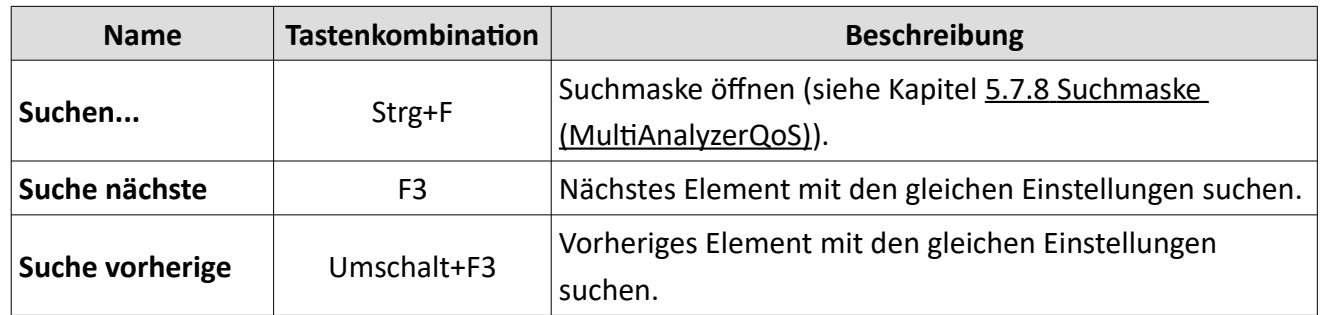

*Tabelle 52 MultiAnalyzerQoS: Menü 'Suche'*

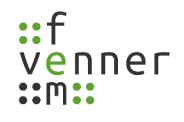

## **Menü 'Lesezeichen'**

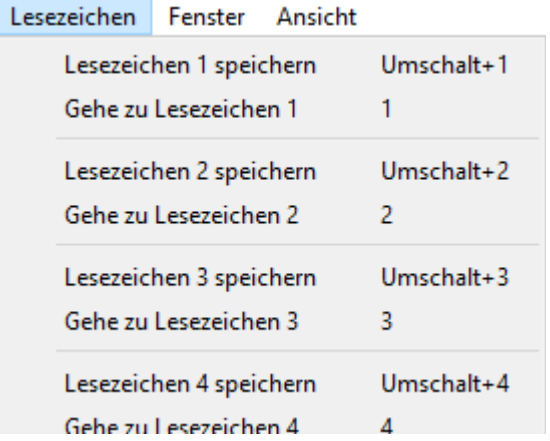

*Abbildung 86 MultiAnalyzerQoS: Menü 'Lesezeichen'*

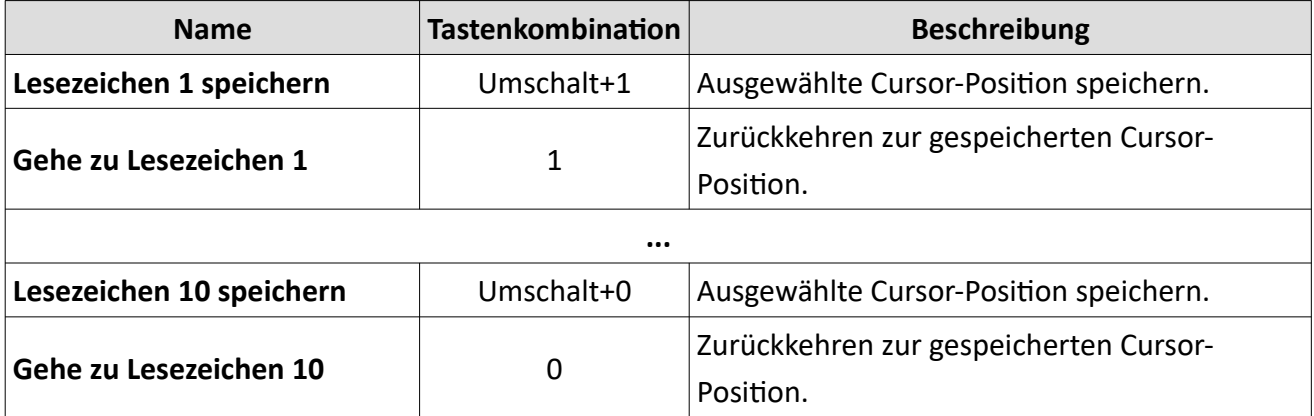

*Tabelle 53 MultiAnalyzerQoS: Menü 'Lesezeichen'*

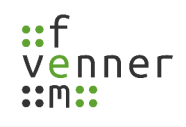

### **Menü**, Fenster'

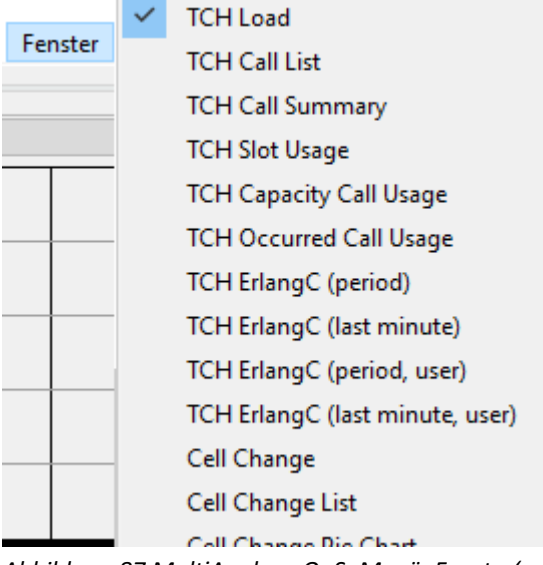

*Abbildung 87 MultiAnalyzerQoS: Menü 'Fenster'*

Zeige die verfügbaren Unterfenster mit den Messergebnissen. Wenn der Name angewählt ist, wird das Fenster angezeigt. Die Fenster können über den Menüabschnitt ,Fenster' oder, wie in den Kapiteln [Ein Unterfenster hinzufügen](#page-110-0) und [Ein Unterfenster schließen](#page-115-0) beschrieben, hinzugefügt oder geschlossen werden.

#### Menü , Ansicht'

| Ansicht |                                  |                          |              |  |  |  |
|---------|----------------------------------|--------------------------|--------------|--|--|--|
|         | Fenster speichern                |                          |              |  |  |  |
|         |                                  | Fenster wiederherstellen |              |  |  |  |
|         |                                  | Vollbild aktivieren      | F11          |  |  |  |
|         |                                  | Transparenz aktivieren   | Umschalt+F11 |  |  |  |
|         | OpenGL-Beschleunigung aktivieren |                          |              |  |  |  |
|         |                                  | Alle Nachrichten leeren  | Umschalt+C   |  |  |  |
|         |                                  | Benutzerhandbuch öffnen  | Strg+H       |  |  |  |
|         | Sprache                          |                          |              |  |  |  |
|         |                                  | Über Ot                  |              |  |  |  |
|         |                                  | Über Argon               |              |  |  |  |
|         |                                  | Über QoS                 |              |  |  |  |

*Abbildung 88 MultiAnalyzerQoS: Menü 'Ansicht'*
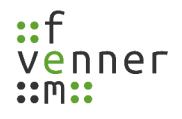

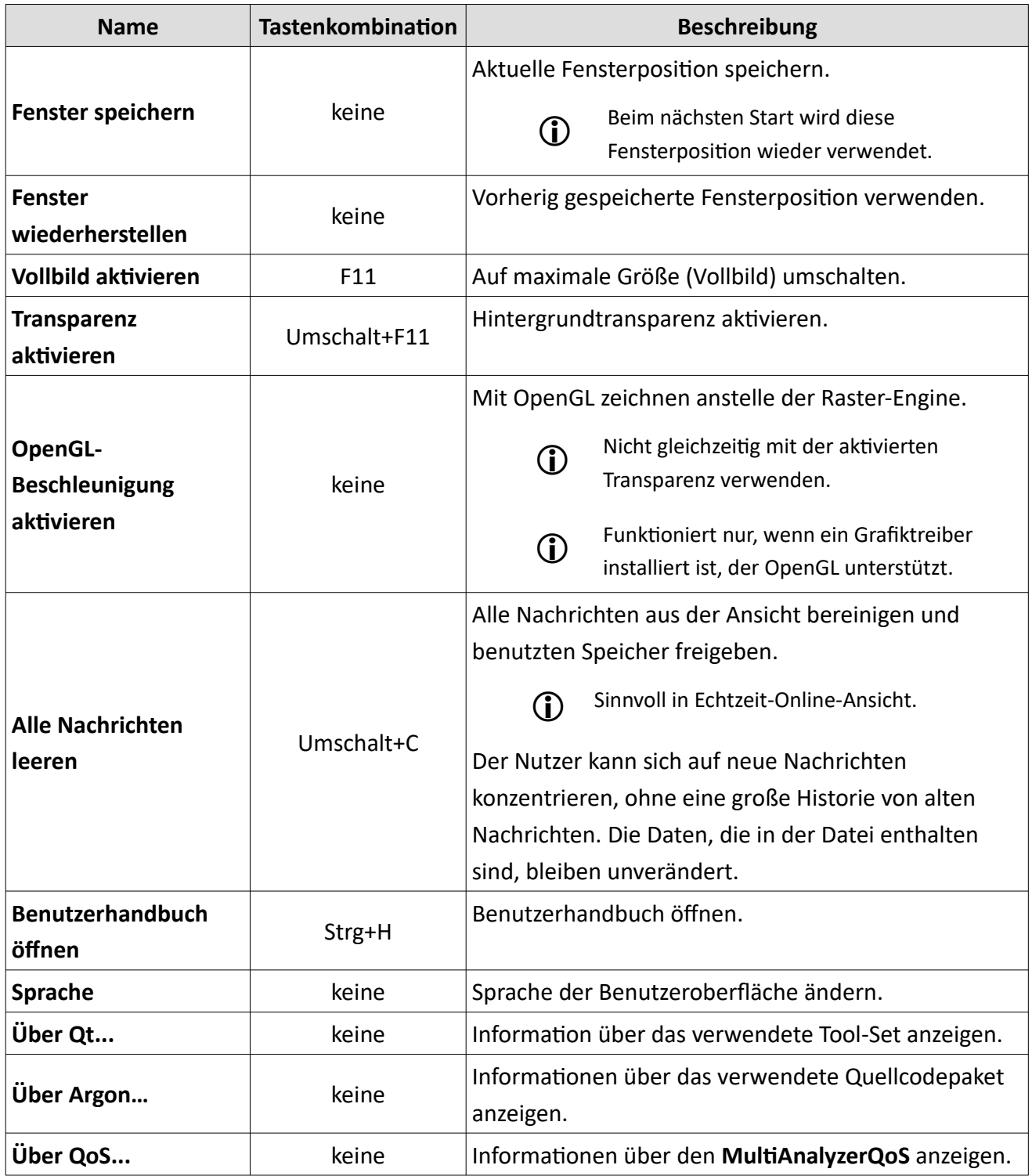

*Tabelle 54 MultiAnalyzerQoS: Menü 'Ansicht'*

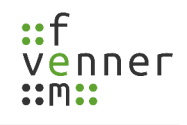

# **5.7.1 Layout-Konfiguration**

#### Nach dem ersten Start ist der **MultiAnalyzerQoS** nicht konfiguriert.

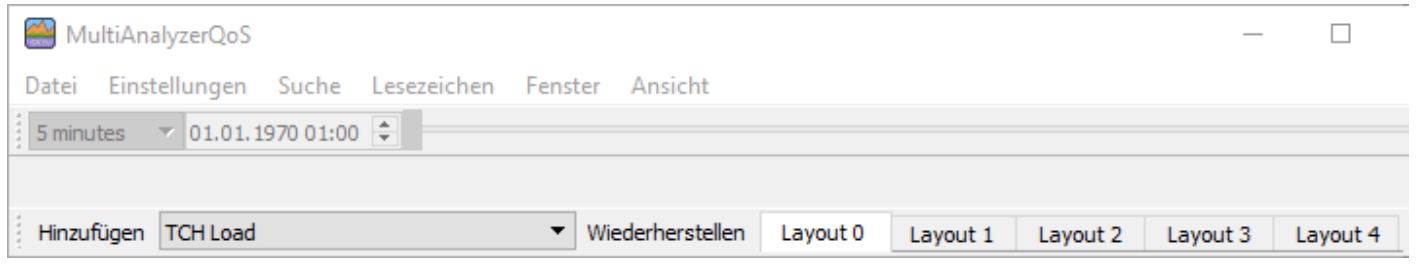

*Abbildung 89 MultiAnalyzerQoS: Layout*

Die verschiedenen Layout-Seiten können umbenannt und durch das Hinzufügen, Verschieben und Schließen der einzelnen Unterfenster angepasst werden.

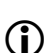

Das Layout der Seiten kann individuell gespeichert und wiederhergestellt werden. Andernfalls

werden die letzten Änderungen, die auf der Layout-Seite vorgenommen wurden, beim nächsten Programmstart angewendet.

Die folgenden Kapitel bieten eine Übersicht über die Möglichkeiten das Layout zu personalisieren:

- • [Ein Unterfenster hinzufügen](#page-110-0)
- • [Ein Unterfenster verschieben](#page-111-0)
- [Ein Unterfenster herauslösen und reintegrieren](#page-113-0)
- • [Ein Unterfenster schließen](#page-115-0)
- • [User Layout benennen](#page-116-0)

### <span id="page-110-0"></span>*Ein Unterfenster hinzufügen*

 $\mathbf{D}$ 

Alle nicht sichtbaren Unterfenster können der gewählten Layout-Seite im Hauptfenster hinzugefügt werden.

Das Layout der Seiten kann individuell gespeichert und wiederhergestellt werden. Andernfalls werden die letzten Änderungen, die auf der Layout-Seite vorgenommen wurden, beim nächsten Programmstart angewendet.

Um ein Unterfenster hinzuzufügen, befolgen Sie die nächsten Schritte.

1. Wählen Sie ein Fenster aus der Auswahlliste unten links (siehe [Abbildung 90\)](#page-110-2).

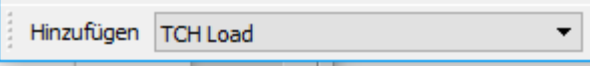

<span id="page-110-2"></span>*Abbildung 90 MultiAnalyzerQoS: Auswahlliste*

- 2. Um das gewählte Unterfenster hinzuzufügen, klicken Sie auf den Button Hinzufügen.
- ✔ Das Unterfenster wurde zu der Layout-Seite im Hauptfenster hinzugefügt (siehe [Abbildung 91](#page-110-1)).

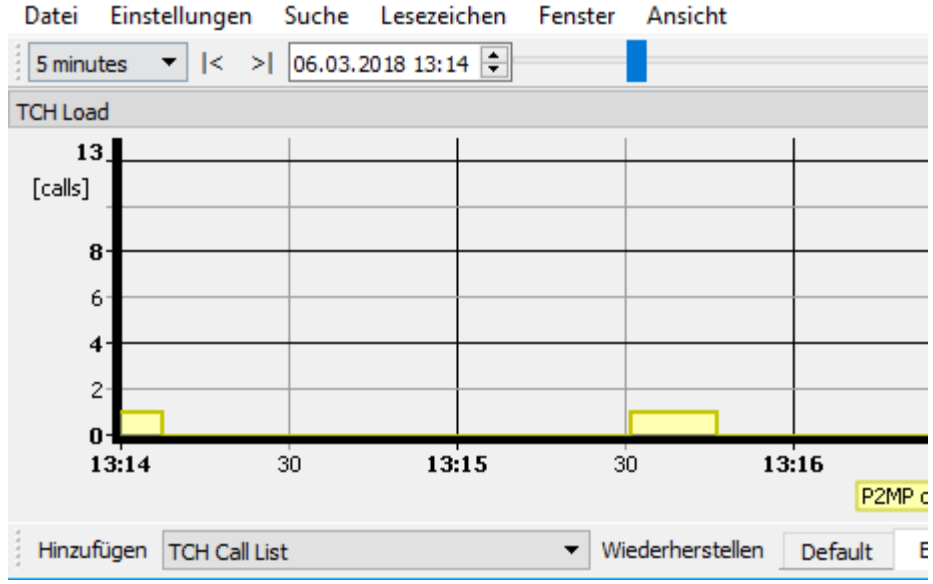

*Abbildung 91 MultiAnalyzerQoS: Unterfenster hinzugefügt*

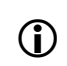

<span id="page-110-1"></span>Je nach Protokoll haben nicht alle Messfenster eine Funktion. Diese inaktiven Fenster werden wie folgt als deaktiviert gekennzeichnet: (!!! DMR: Not used !!!)

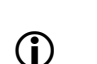

Die Fenster können ebenfalls werden über den Menüabschnitt ,Fenster' hinzugefügt werden (siehe Kapitel [5.7 MultiAnalyzerQoS](#page-95-0)).

Um ein Unterfenster zu schließen, siehe Kapitel [Ein Unterfenster schließen.](#page-115-0)

Um ein Unterfenster zu verschieben oder das aus dem Hauptfenster herauszulösen, siehe Kapitel [Ein Unterfenster verschieben](#page-111-0) und [Ein Unterfenster herauslösen und reintegrieren.](#page-113-0)

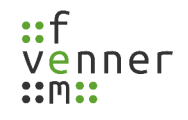

### <span id="page-111-0"></span>*Ein Unterfenster verschieben*

Unterfenster können innerhalb des Hauptfensters verschoben werden, um die Ansicht der Layout-Seite anzupassen.

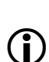

Das Layout der Seiten kann individuell gespeichert und wiederhergestellt werden. Andernfalls

werden die letzten Änderungen, die auf der Layout-Seite vorgenommen wurden, beim nächsten Programmstart angewendet.

Um ein Unterfenster zu verschieben, befolgen Sie die nächsten Schritte.

➔ Unterfenster sind in **MultiAnalyzerQoS** geöffnet.

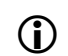

Um Unterfenster zu öffnen, siehe Kapitel [Ein Unterfenster hinzufügen.](#page-110-0)

1. Klicken Sie mit der linken Maustaste auf die Titelleiste des Unterfensters (siehe [Abbildung 92](#page-111-2)) und halten Sie die linke Maustaste gedrückt.

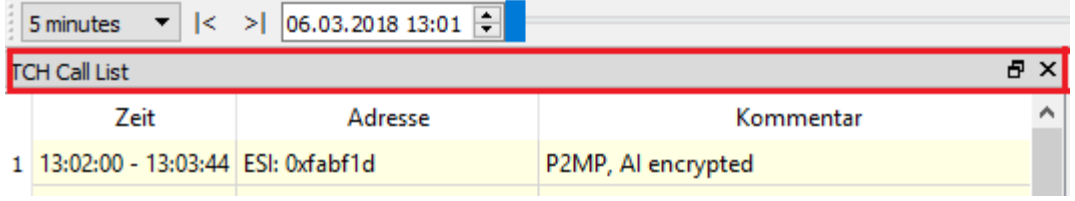

<span id="page-111-2"></span>*Abbildung 92 MultiAnalyzerQoS: Titelleiste*

- 2. Um die Position des Unterfensters zu ändern, ziehen Sie das Unterfenster an die gewünschte Stelle.
- $\vee$  Die neue Position wird markiert (siehe [Abbildung 93\)](#page-111-1).

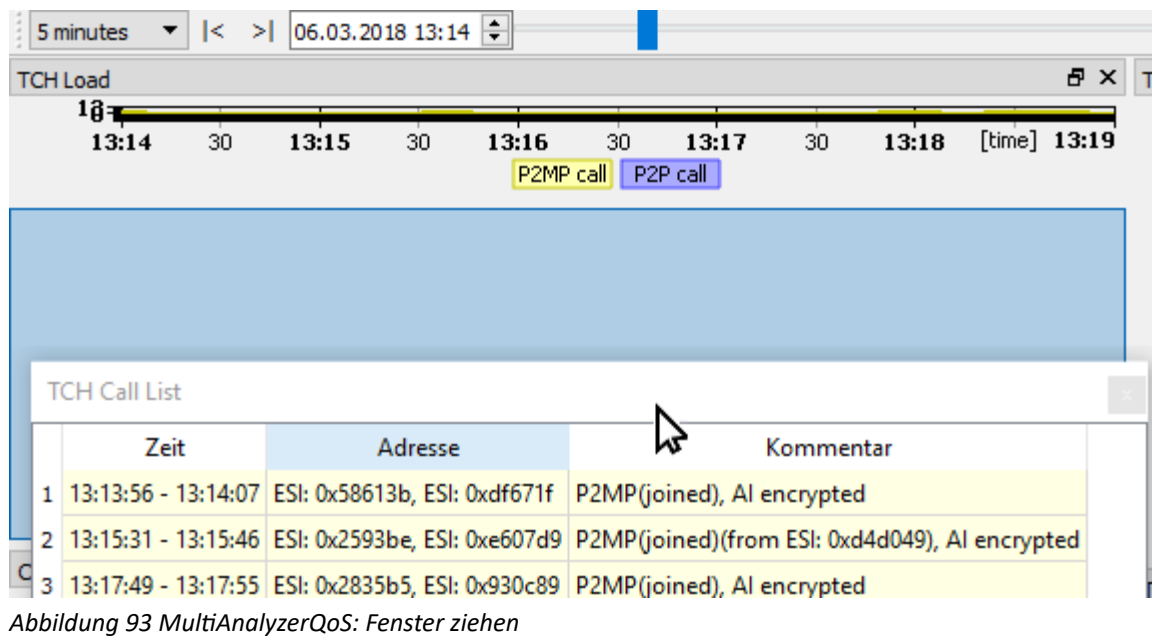

<span id="page-111-1"></span>3. Lassen Sie das Unterfenster los.

## **Protokolldaten aufzeichnen und betrachten**

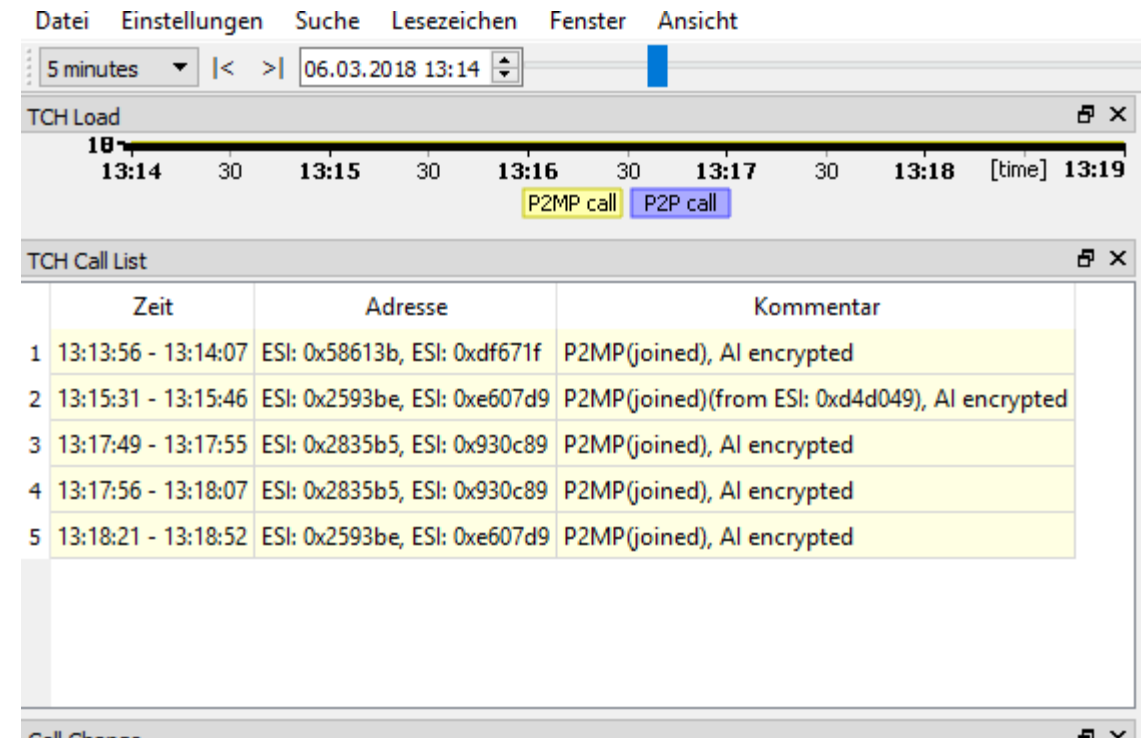

✔ Die Position der Unterfenster ist geändert (siehe [Abbildung 94](#page-112-0)).

*Abbildung 94 MultiAnalyzerQoS: Fenster loslassen*

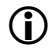

<span id="page-112-0"></span>Um ein Unterfenster zu schließen, siehe Kapitel [Ein Unterfenster schließen.](#page-115-0)

### <span id="page-113-0"></span>*Ein Unterfenster herauslösen und reintegrieren*

Die im Hauptfenster befindlichen Unterfenster können aus dem Hauptfenster herausgelöst und wieder integriert werden.

 $\mathbf{D}$ 

Das Layout der Seiten kann individuell gespeichert und wiederhergestellt werden. Andernfalls

werden die letzten Änderungen, die auf der Layout-Seite vorgenommen wurden, beim nächsten Programmstart angewendet.

Um ein Unterfenster herauszulösen und wieder zu integrieren, befolgen Sie die nächsten Schritte.

➔ Unterfenster sind in **MultiAnalyzerQoS** geöffnet.

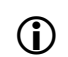

Um Unterfenster zu öffnen, siehe Kapitel [Ein Unterfenster hinzufügen.](#page-110-0)

1. Um das Unterfenster aus dem Hauptfenster herauszulösen, klicken Sie auf den Button E in der Titelleiste des Unterfensters (siehe [Abbildung 95\)](#page-113-2).

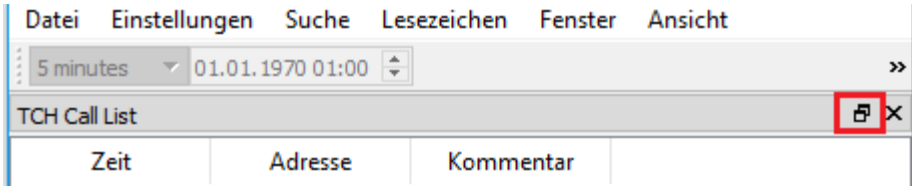

<span id="page-113-2"></span>*Abbildung 95 MultiAnalyzerQoS: Herauslösen Titelleiste*

✔ Das Unterfenster ist herausgelöst und frei beweglich (siehe [Abbildung 96\)](#page-113-1).

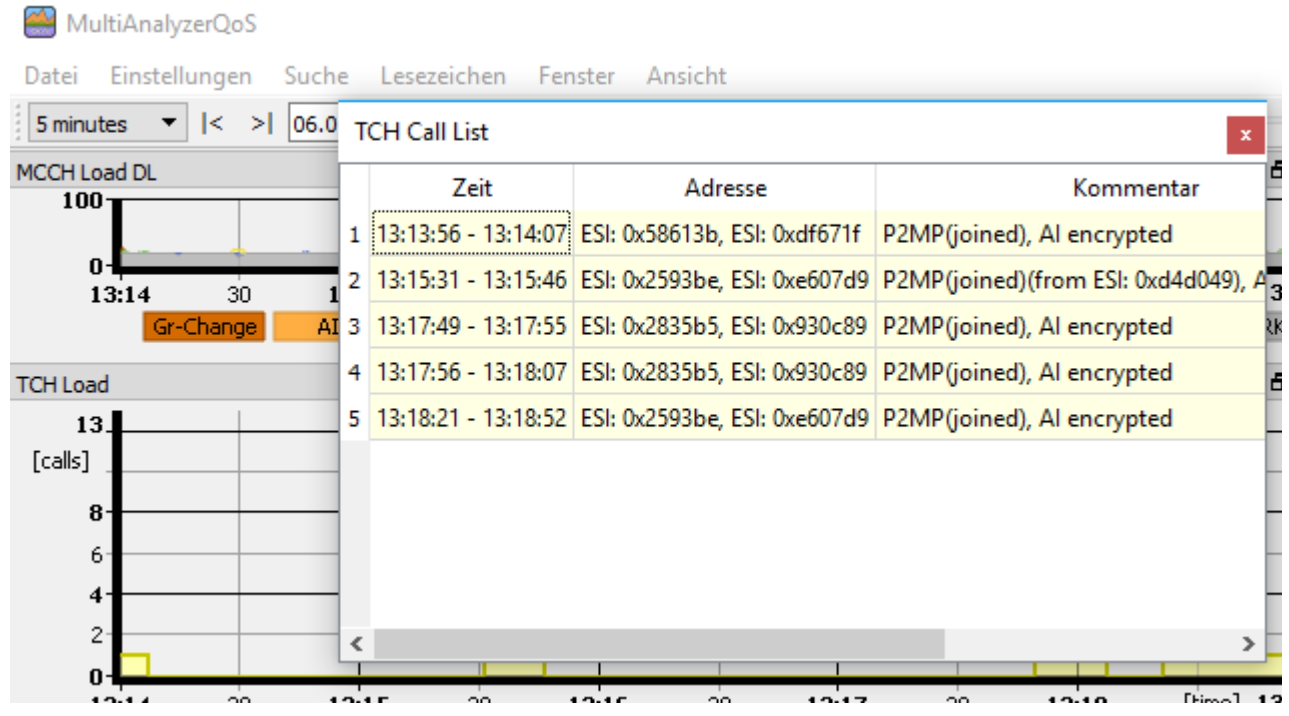

<span id="page-113-1"></span>*Abbildung 96 MultiAnalyzerQoS: Fenster herauslösen*

### **Protokolldaten aufzeichnen und betrachten**

- 2. Um das Unterfenster wieder zu integrieren, ziehen Sie das Unterfenster mit der Maus auf die gewünschte Stelle (siehe Kapitel [Ein Unterfenster verschieben](#page-111-0)).
- ✔ Die neue Position wird markiert (siehe [Abbildung 97\)](#page-114-0).

|             | Datei |                                                                                                    | Einstellungen                 | Suche           | Lesezeichen |       | Fenster   | Ansicht                    |           |       |                |     |
|-------------|-------|----------------------------------------------------------------------------------------------------|-------------------------------|-----------------|-------------|-------|-----------|----------------------------|-----------|-------|----------------|-----|
|             |       | 5 minutes<br>▼                                                                                      | $\vert \leq \vert \geq \vert$ | 06.03.201813:14 |             |       |           |                            |           |       |                |     |
|             |       | <b>TCH Load</b>                                                                                     |                               |                 |             |       |           |                            |           |       |                | 문 X |
|             |       | $1\overline{6}$                                                                                     |                               |                 |             |       |           |                            |           |       |                |     |
|             |       | 13:14                                                                                               | 30                            | 13:15           | 30          | 13:16 | 30        | 13:17                      | 30        | 13:18 | [time] $13:19$ |     |
|             |       |                                                                                                    |                               |                 |             |       | P2MP call | P2P call                   |           |       |                |     |
|             |       |                                                                                                    |                               |                 |             |       |           |                            |           |       |                |     |
|             |       |                                                                                                    |                               |                 |             |       |           |                            |           |       |                |     |
|             |       |                                                                                                    |                               |                 |             |       |           |                            |           |       |                |     |
|             |       | <b>TCH Call List</b>                                                                                |                               |                 |             |       |           |                            |           |       |                |     |
|             |       | Zeit                                                                                                |                               |                 | Adresse     |       |           | ۱×                         | Kommentar |       |                |     |
|             |       | 13:13:56 - 13:14:07 ESI: 0x58613b, ESI: 0xdf671f                                                    |                               |                 |             |       |           | P2MP(joined), Al encrypted |           |       |                |     |
|             |       | 2 13:15:31 - 13:15:46 ESI: 0x2593be, ESI: 0xe607d9   P2MP(joined)(from ESI: 0xd4d049), AI encrypted |                               |                 |             |       |           |                            |           |       |                |     |
| $\mathbf c$ | з     | 13:17:49 - 13:17:55 ESI: 0x2835b5, ESI: 0x930c89 P2MP(joined), AI encrypted                         |                               |                 |             |       |           |                            |           |       |                |     |
|             | 4     | 13:17:56 - 13:18:07 ESI: 0x2835b5, ESI: 0x930c89 P2MP(joined), Al encrypted                         |                               |                 |             |       |           |                            |           |       |                |     |
|             |       | 5 13:18:21 - 13:18:52 ESI: 0x2593be, ESI: 0xe607d9 P2MP(joined), Al encrypted                       |                               |                 |             |       |           |                            |           |       |                |     |

<span id="page-114-0"></span>*Abbildung 97 MultiAnalyzerQoS: Fenster ziehen*

- 3. Lassen Sie das Unterfenster los.
- ✔ Das Unterfenster ist an der Stelle positioniert, an der das Unterfenster losgelassen wurde.

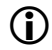

Um ein Unterfenster zu schließen, siehe Kapitel [Ein Unterfenster schließen.](#page-115-0)

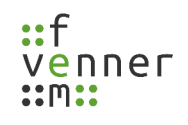

### <span id="page-115-0"></span>*Ein Unterfenster schließen*

Jedes Unterfenster kann individuell geschlossen werden.

 $\mathbf{D}$ 

Das Layout der Seiten kann individuell gespeichert und wiederhergestellt werden. Andernfalls werden die letzten Änderungen, die auf der Layout-Seite vorgenommen wurden, beim nächsten Programmstart angewendet.

Um ein Unterfenster zu schließen, befolgen Sie den nächsten Schritt.

➔ Unterfenster sind in **MultiAnalyzerQoS** geöffnet.

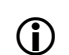

Um Unterfenster zu öffnen, siehe Kapitel [Ein Unterfenster hinzufügen](#page-110-0).

● Um ein Unterfenster zu schließen, klicken Sie auf den Button × in der Titelleiste des Unterfensters (siehe [Abbildung 98\)](#page-115-1).

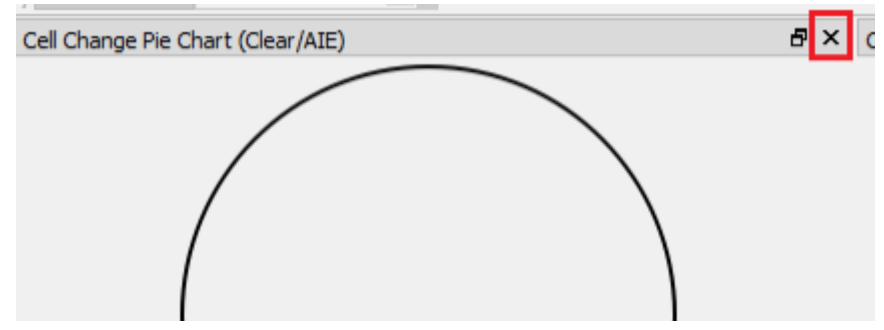

*Abbildung 98 MultiAnalyzerQoS: Unterfenster schließen*

<span id="page-115-1"></span> $\vee$  Das Unterfenster ist geschlossen.

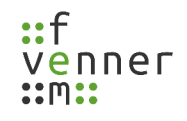

### <span id="page-116-0"></span>*User Layout benennen*

Bis zu fünf verschiedene Layouts können in **MultiAnalyzerQoS** gespeichert werden. Die Layouts werden unten rechts in einer Seitenleiste durch Registerkarten angezeigt. Beim Wechsel auf ein anderes Layout, wird die aktuelle Ansicht gespeichert und die neue Ansicht geladen. Die Layout-Seiten können individuell benannt werden.

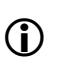

Das Layout wird permanent auf dem Computer gespeichert. Jedes Layout kann eine benutzerdefinierte Einstellung für die Hintergrundtransparenz haben. Gewählt werden kann zwischen der globalen Einstellung und dem ein-oder ausschalten der Transparenz.

Um das Layout zu benennen, befolgen Sie die nächsten Schritte.

1. Um das Fenster für die Namensänderung zu öffnen, klicken Sie doppelt auf die entsprechende Registerkarte in der Seitenleiste (siehe [Abbildung 99\)](#page-116-2).

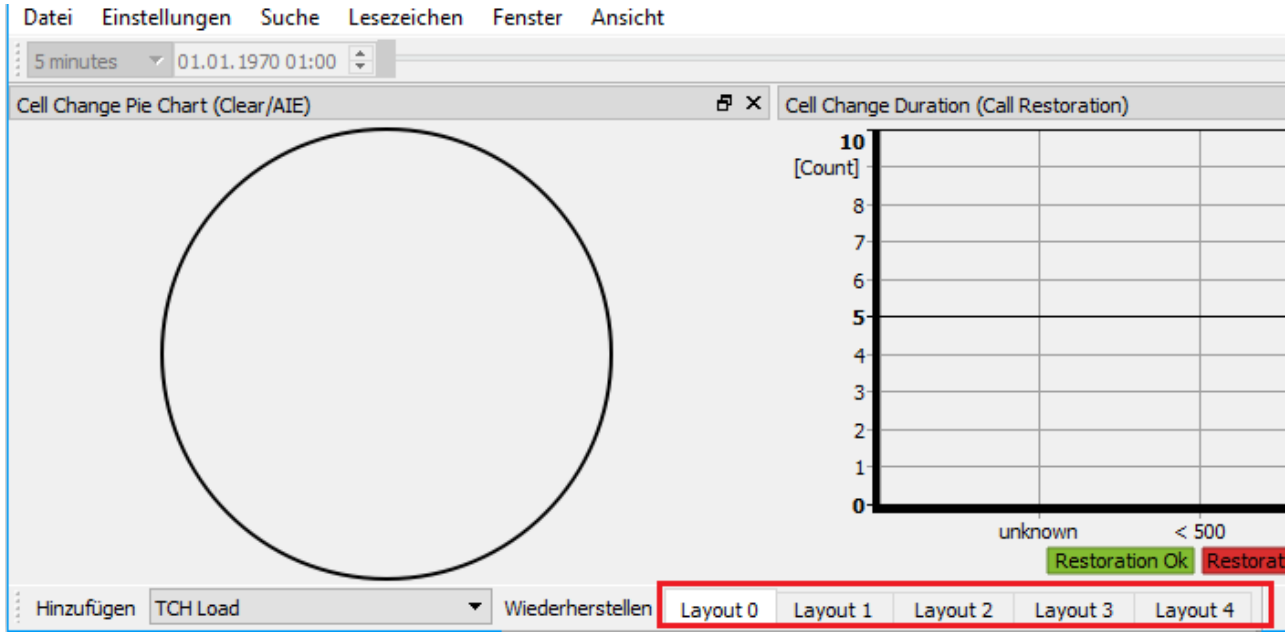

*Abbildung 99 MultiAnalyzerQoS: Registerkarten Seitenleiste*

✔ Das Fenster öffnet sich (siehe [Abbildung 100](#page-116-1)).

<span id="page-116-2"></span>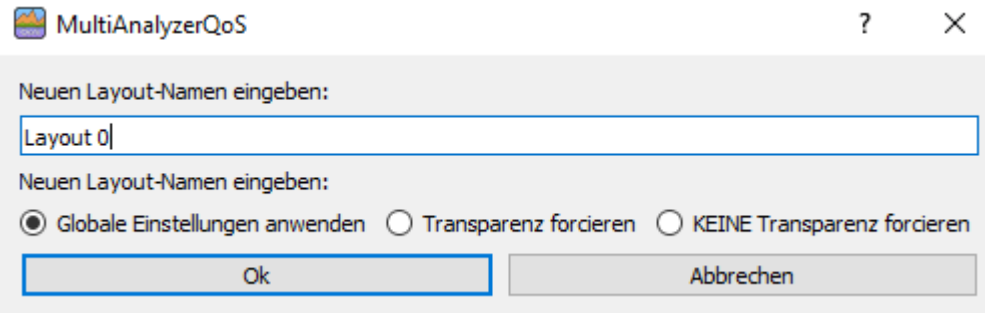

<span id="page-116-1"></span>*Abbildung 100 MultiAnalyzerQoS: Layout benennen*

#### **Protokolldaten aufzeichnen und betrachten**

- 2. Um den Namen der Layout-Seite zu ändern, fügen Sie einen Namen in das Feld ein und klicken Sie auf den Button [Ok].
- ✔ Der Name der Registerkarte ist geändert (siehe [Abbildung 101](#page-117-0)).

Wiederherstellen Default Layout 1 Layout 2 Layout 3 Layout 4

*Abbildung 101 MultiAnalyzerQoS: Layout umbenannt*

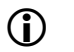

<span id="page-117-0"></span>Um die verschiedenen Layout-Seiten anzupassen, siehe Kapitel [Ein Unterfenster hinzufügen,](#page-110-0) Ein

[Unterfenster verschieben](#page-111-0), [Ein Unterfenster herauslösen und reintegrieren](#page-113-0) und [Ein Unterfenster](#page-115-0)  [schließen](#page-115-0).

# **5.7.2 CCCH QoS-Gruppen**

Dieses Kapitel bietet eine Übersicht über das Einstellungsfenster der CCCH, -Load Ansichten. Für weitere Informationen, siehe Kapitel [TETRA: CCCH Load DL/UL und DMR: Channel Load](#page-163-0).

● Öffnen Sie das Einstellungsfenster über ,Einstellungen' > ,CCCH' > ,CCCH QoS-Gruppen....

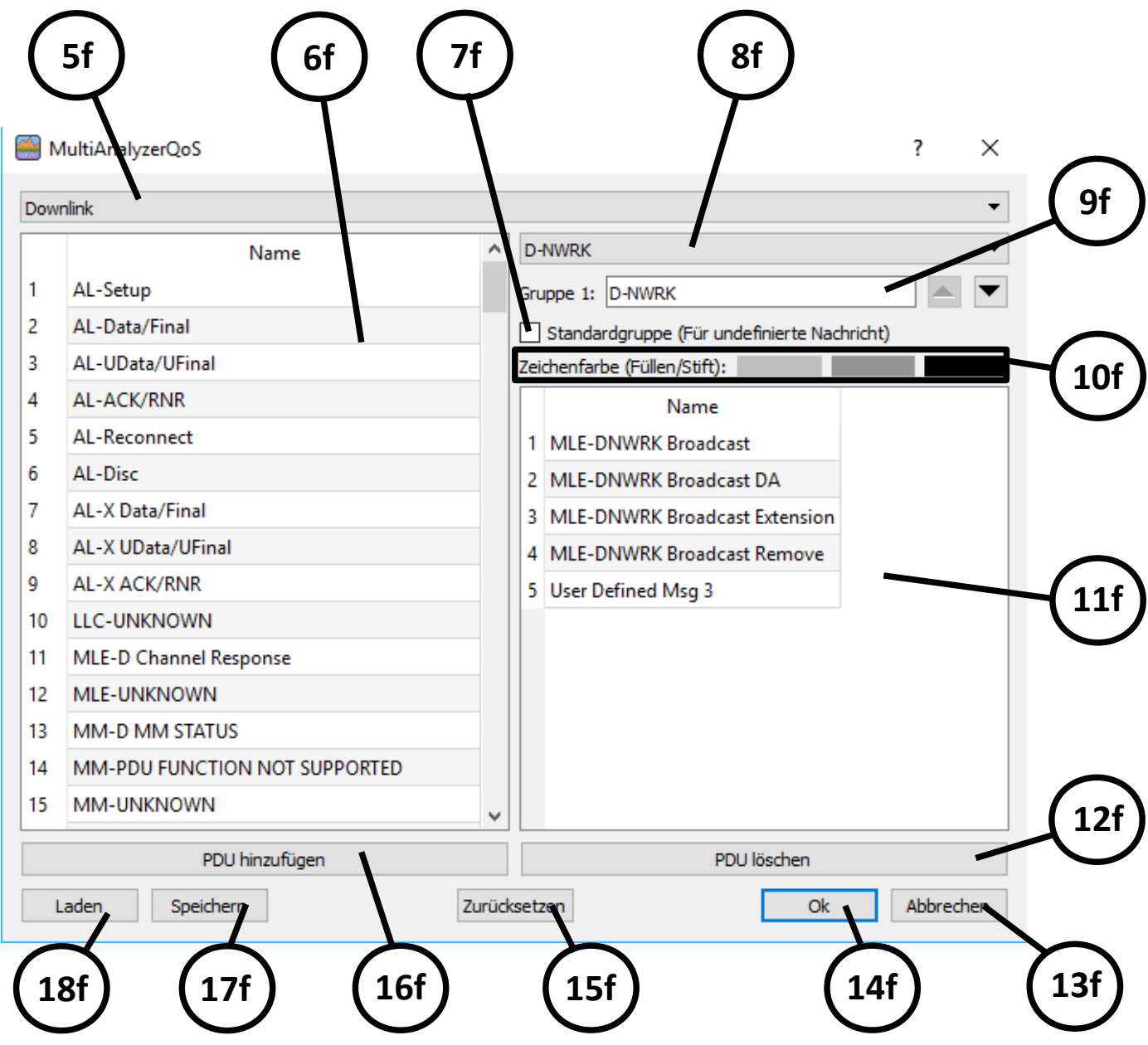

*Abbildung 102 MultiAnalyzerQoS: CCCH QoS-Gruppen*

# **Protokolldaten aufzeichnen und betrachten**

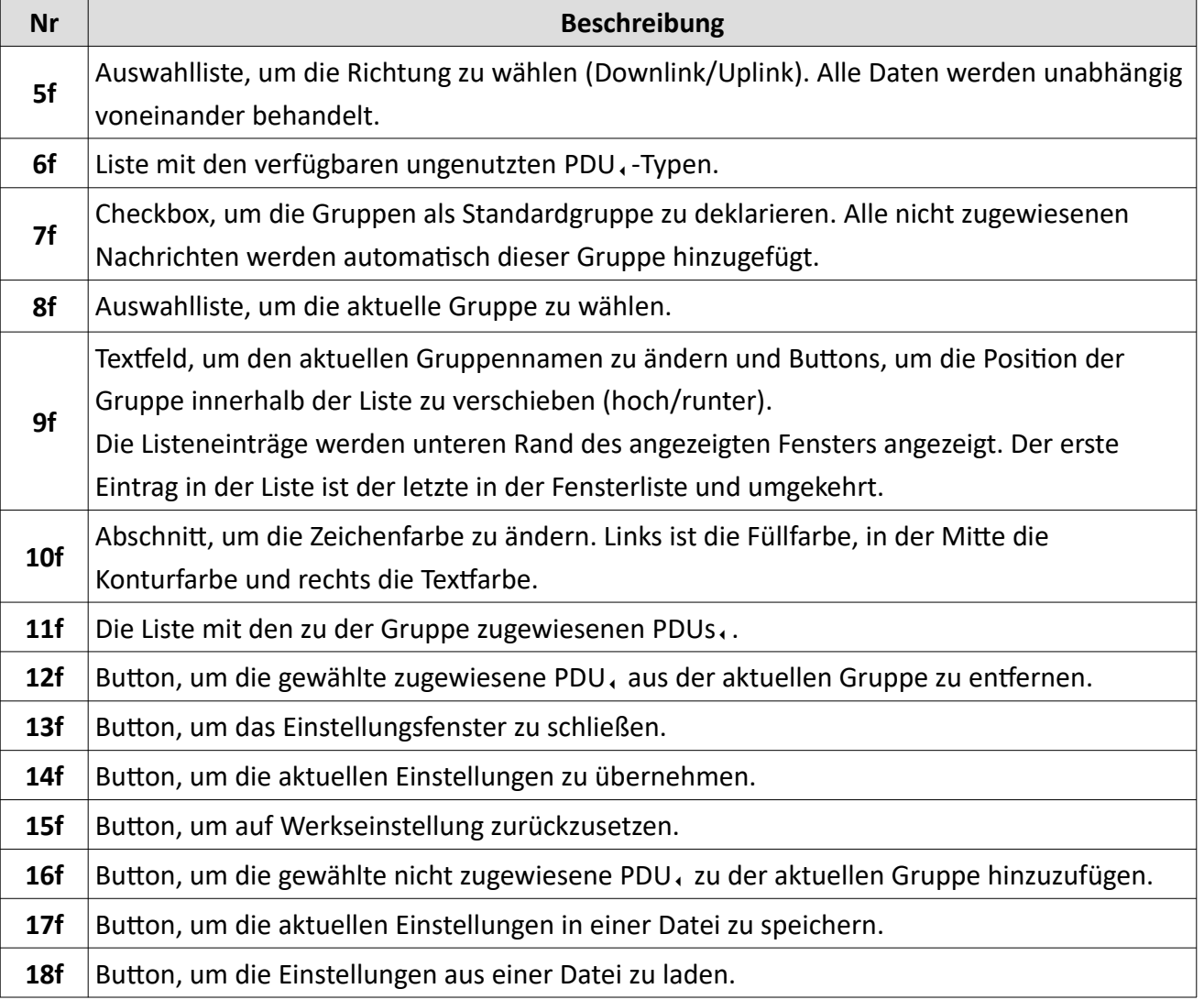

*Tabelle 55 MultiAnalyzerQoS: CCCH QoS Groups*

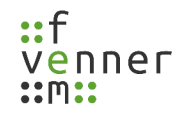

# *Downlink und Uplink QoS-Gruppen*

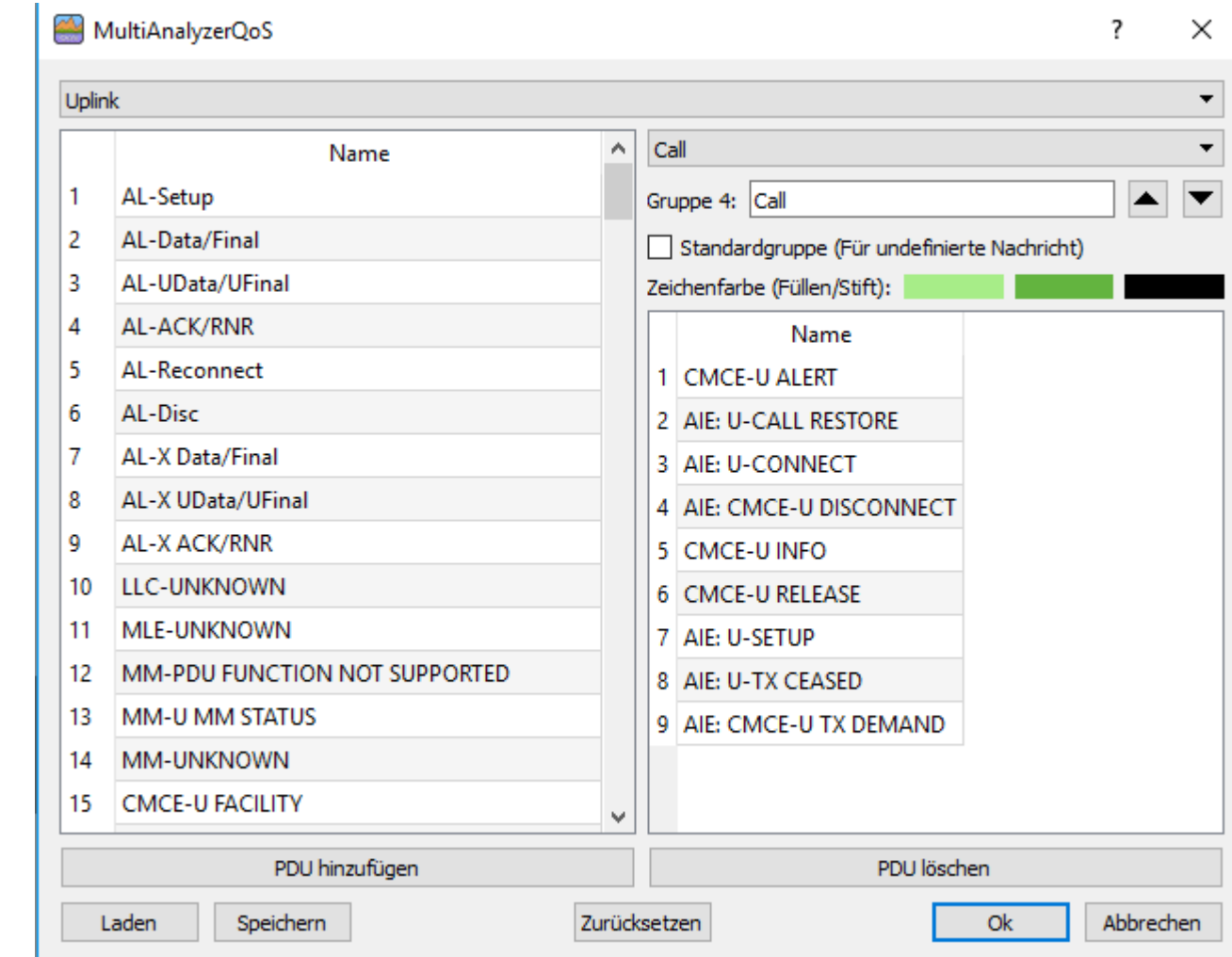

Dieses Kapitel bietet eine Übersicht über die verschiedenen QoS-Gruppen.

*Abbildung 103 MultiAnalyzerQoS: DL und UL QoS-Gruppen*

Auf der linken Seite werden alle verfügbaren Nachrichten angezeigt. Auf der rechten Seite befinden die Einstellungen und die zugewiesenen PDUs. Eine obligatorische Gruppe ist standardmäßig definiert. Die 'Standardgruppe' wird für alle PDUs verwendet, die keiner benutzerdefinierten Gruppe zugeordnet sind. Dies stellt sicher, dass alle auftretenden Signale angezeigt werden.

Abhängig vom Richtungstyp werden nur PDUs, aufgelistet, die für die gewählte Richtung verfügbar sind. Im Falle einer Uplink-Richtung sind vier weitere Nicht-PDUs, aufgelistet:

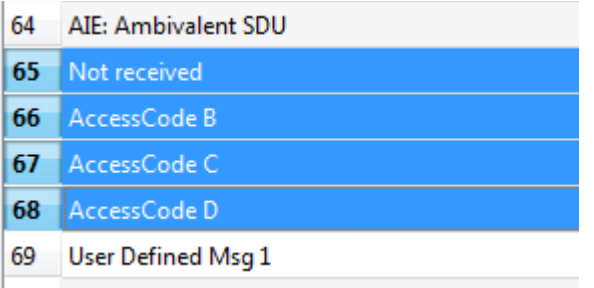

*Abbildung 104 MultiAnalyzerQoS: Nicht-PDUs*

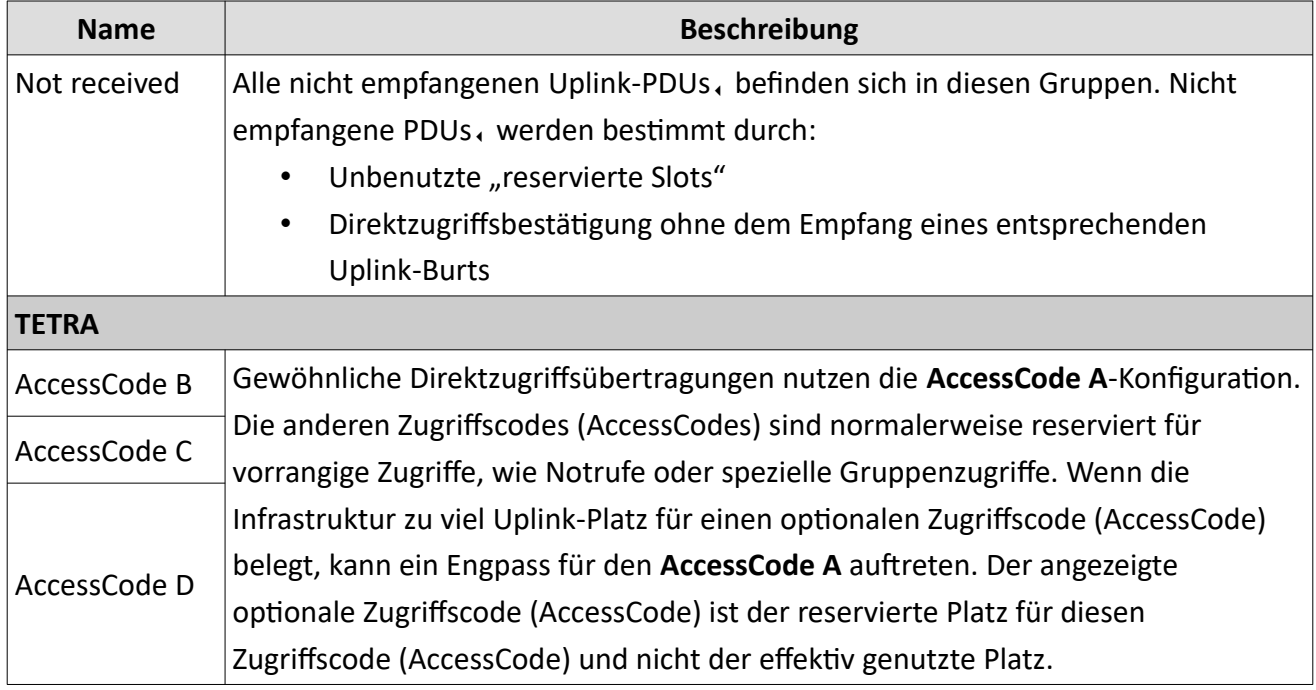

*Tabelle 56 MultiAnalyzerQoS: Nicht-PDUs*

# **5.7.3 TCH QoS-Gruppen**

Dieses Kapitel bietet eine Übersicht über das Einstellungsfenster der TCH, -Load Ansichten. Für weitere Informationen, siehe Kapitel [TETRA: TCH QoS Load DL/UL](#page-158-0).

Öffnen Sie das Einstellungsfenster über , Einstellungen' > , TCH' > , TCH-Ruf QoS Gruppen...'.

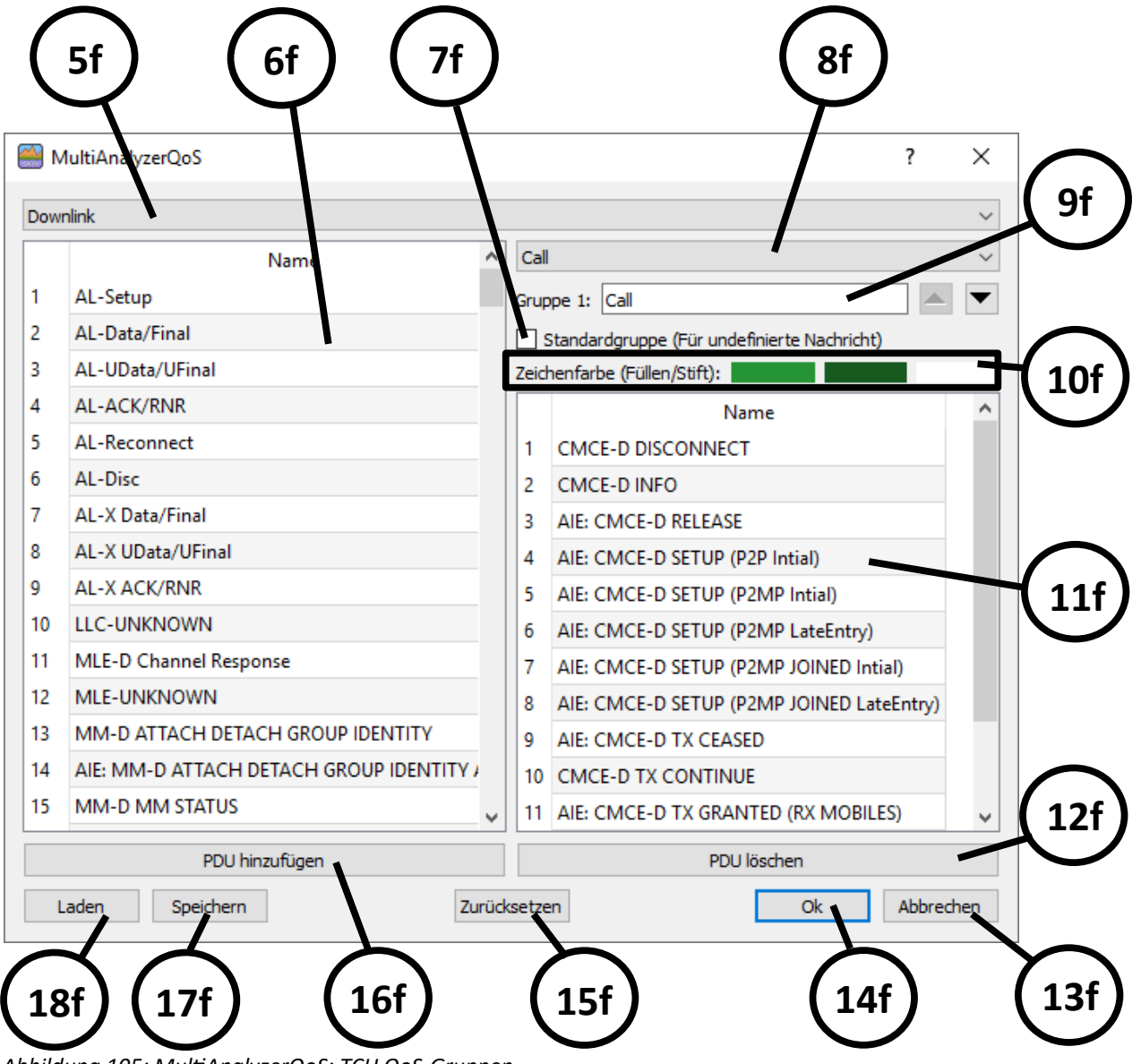

*Abbildung 105: MultiAnalyzerQoS: TCH QoS-Gruppen*

# **Protokolldaten aufzeichnen und betrachten**

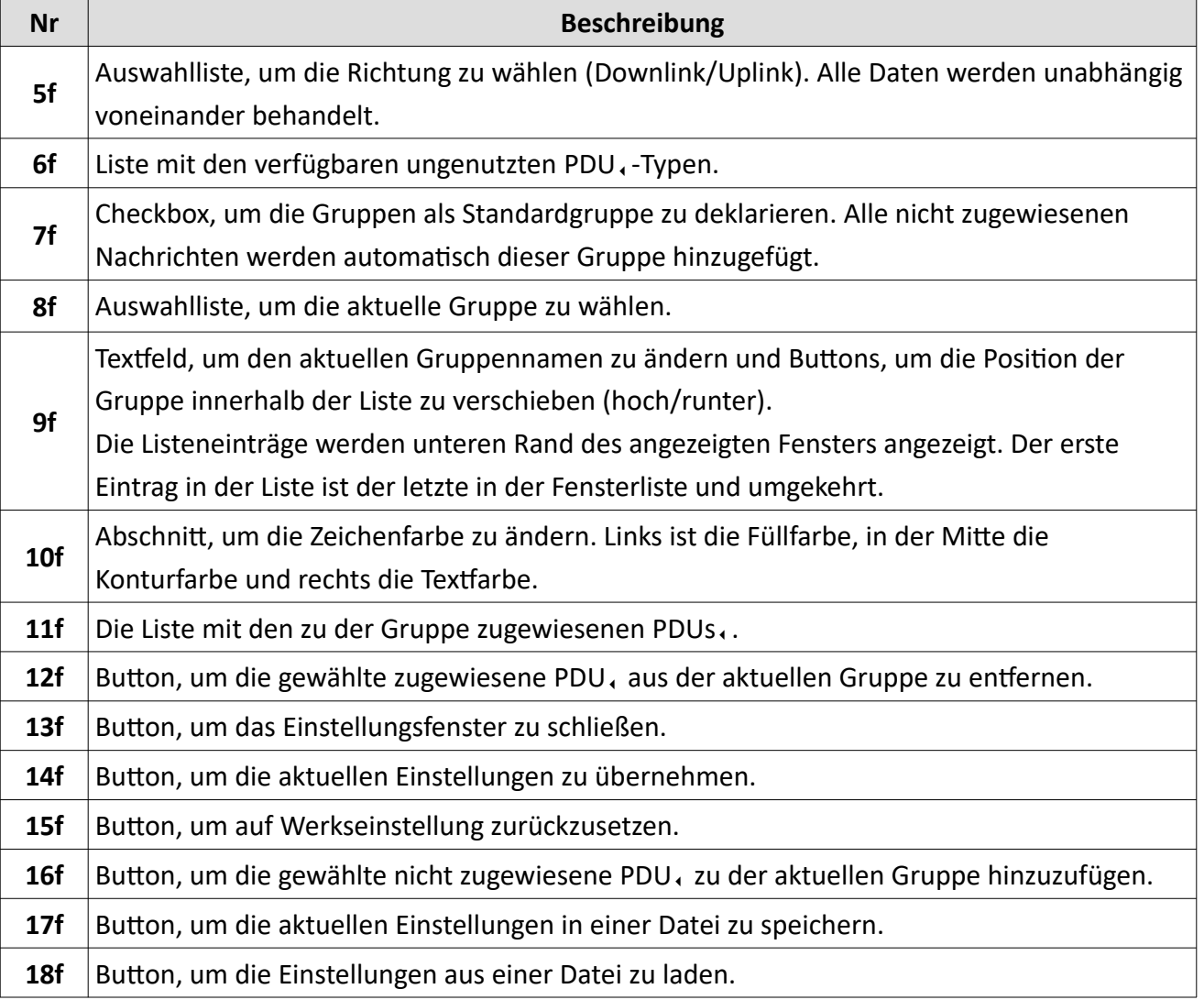

*Tabelle 57 MultiAnalyzerQoS: TCH QoS Groups*

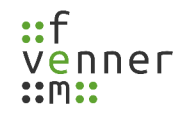

## *TCH Downlink und Uplink QoS-Gruppen*

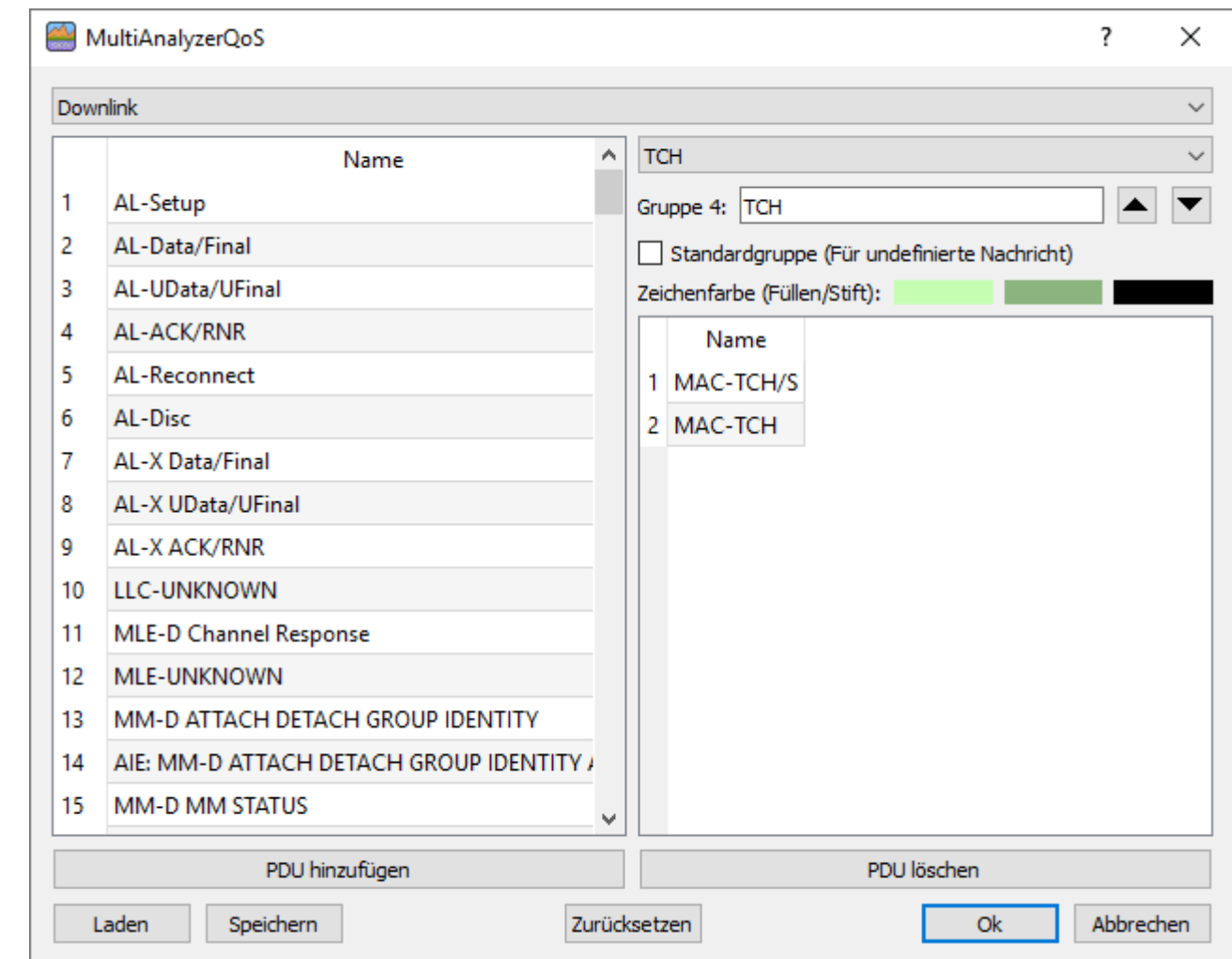

Dieses Kapitel bietet eine Übersicht über die verschiedenen TCH QoS-Gruppen.

*Abbildung 106 MultiAnalyzerQoS: DL und UL QoS-Gruppen*

Auf der linken Seite werden alle verfügbaren Nachrichten angezeigt. Auf der rechten Seite befinden die Einstellungen und die zugewiesenen PDUs. Eine obligatorische Gruppe ist standardmäßig definiert. Die , Standardgruppe' wird für alle PDUs, verwendet, die keiner benutzerdefinierten Gruppe zugeordnet sind. Dies stellt sicher, dass alle auftretenden Signale angezeigt werden.

Abhängig vom Richtungstyp werden nur PDUs, aufgelistet, die für die gewählte Richtung verfügbar sind. Für den Sprach-Kanal sind sechs TCH-PDUs und drei weitere Nicht-PDUs, aufgelistet:

| Name                 |
|----------------------|
| 1 MAC-UPlane         |
| 2 MAC-TCH/S          |
| З МАС-ТСН            |
| 4   MAC-TCH NULL-PDU |
| 5 Not received       |
| 6 Not received TCH   |
| 7 AccessCode B       |
| 8 AccessCode C       |
| 9   AccessCode D     |

*Abbildung 107: MultiAnalyzerQoS: TCH-PDUs*

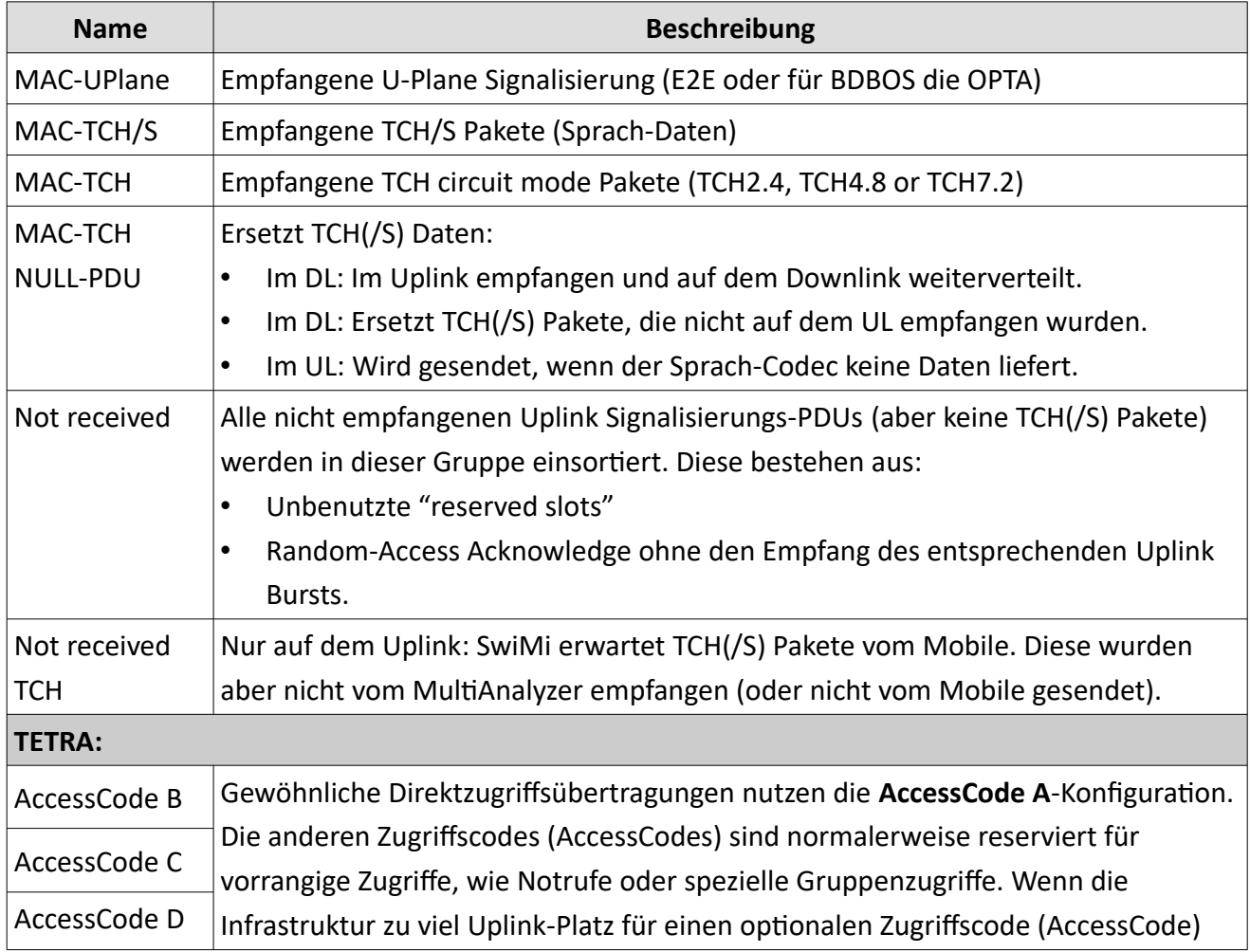

# **Protokolldaten aufzeichnen und betrachten**

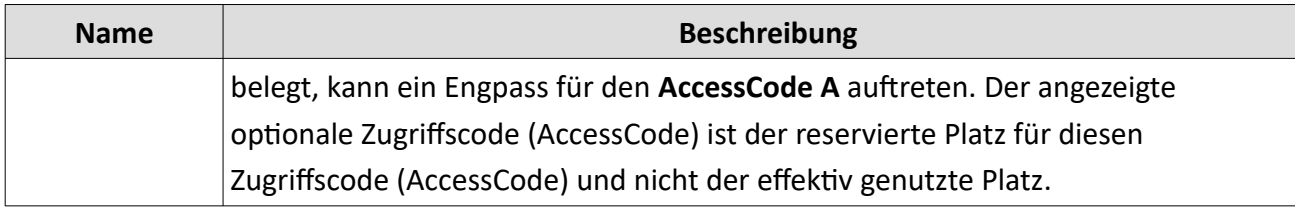

*Tabelle 58 MultiAnalyzerQoS: TCH-PDUs*

# **5.7.4 Benutzerdefinierte Nachrichten {1-5} Gruppen**

Dieses Kapitel bietet eine Übersicht über das Einstellungsfenster zu den Gruppen der benutzerdefinierten Nachrichten.

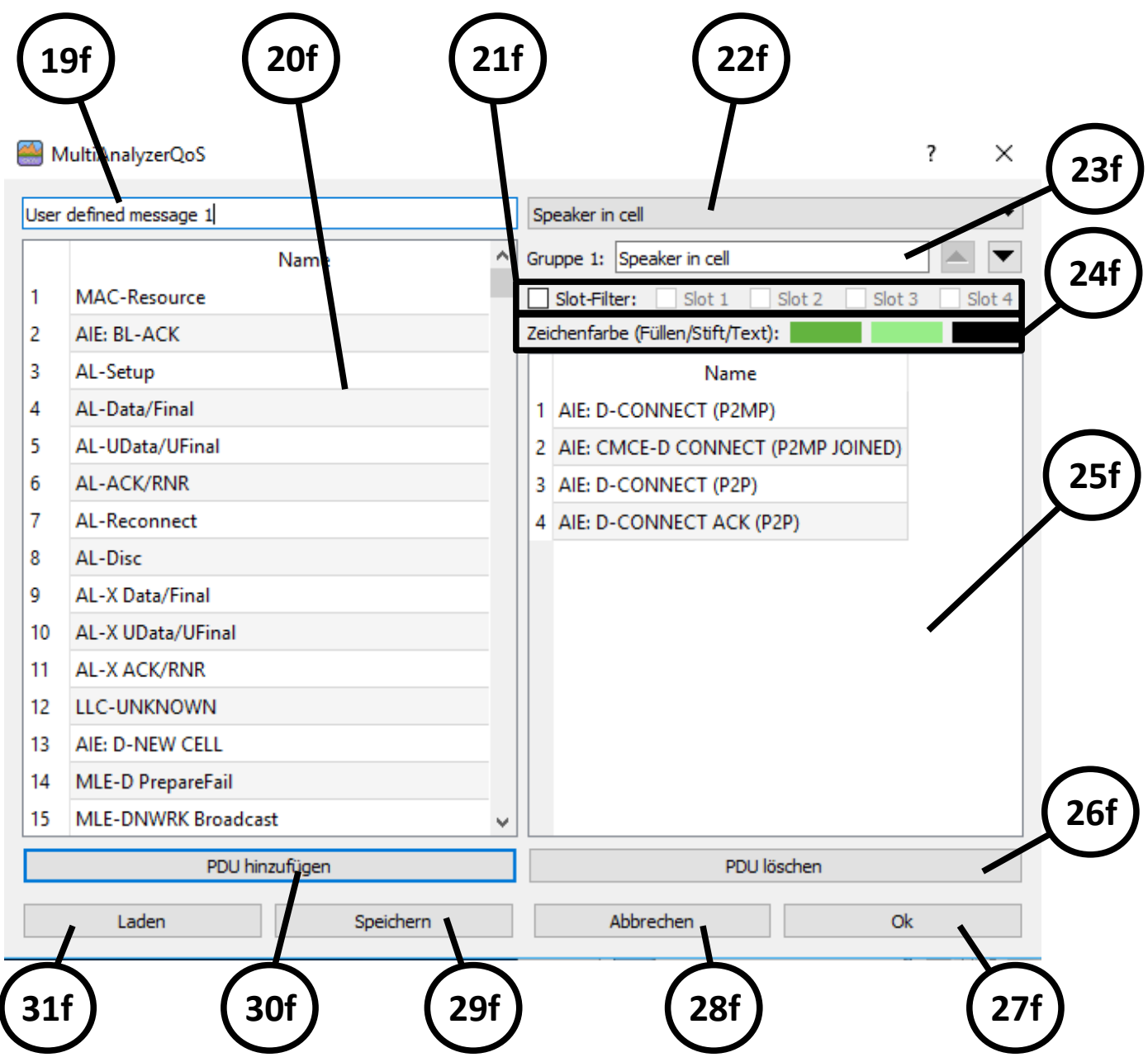

*Abbildung 108 MultiAnalyzerQoS: Benutzerdefinierte Nachrichten Gruppen*

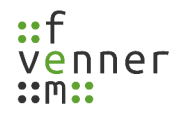

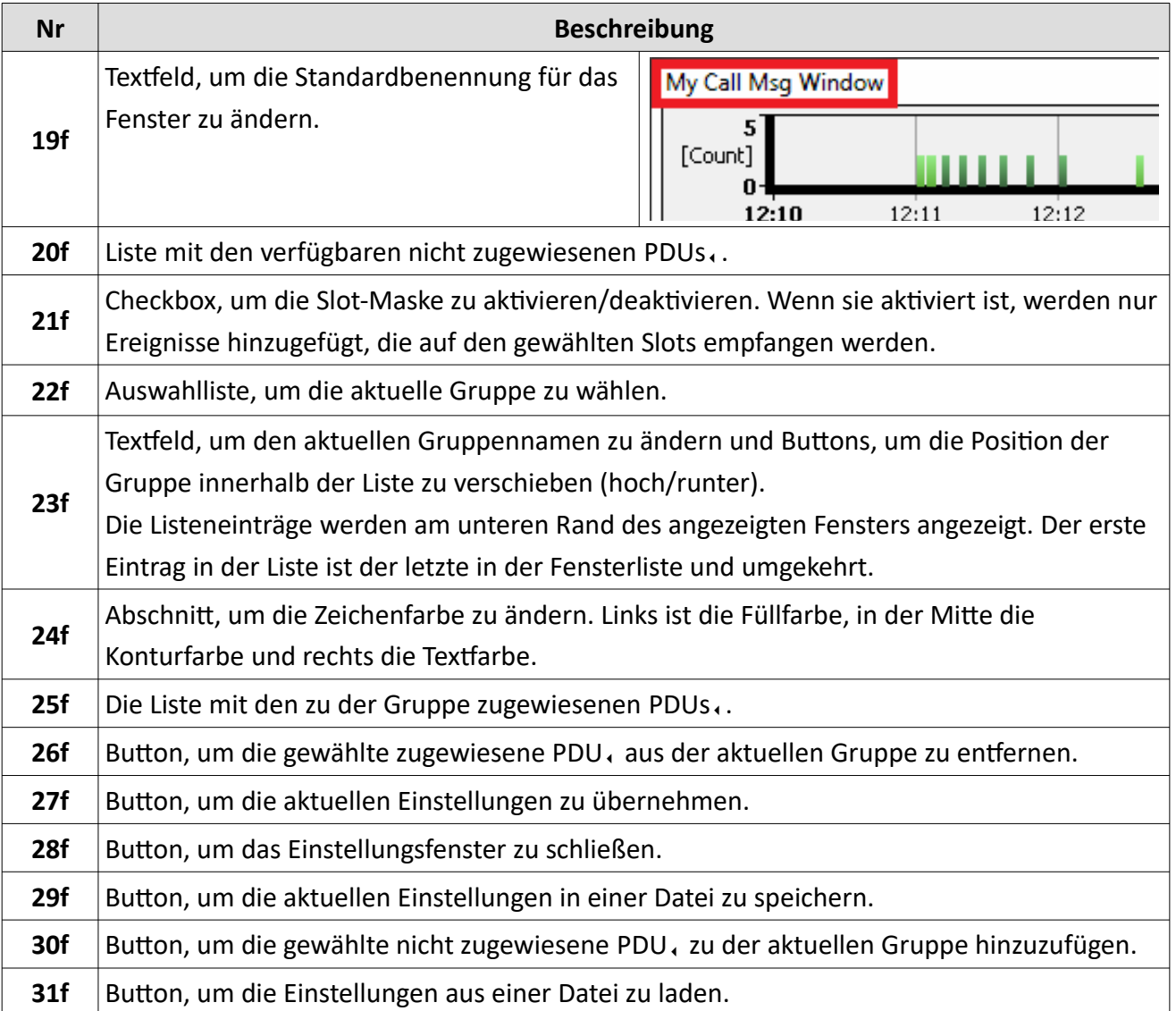

*Tabelle 59 MultiAnalyzerQoS: Benutzerdefinierte Nachrichten Gruppen*

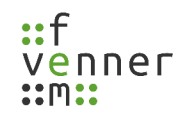

## **5.7.5 TETRA Subscriber-to-Name (MultiAnalyzerQoS)**

Dieses Kapitel bietet eine Übersicht über das Dialogfenster zu Subscriber-to-Name im **MultiAnalyzerQoS**.

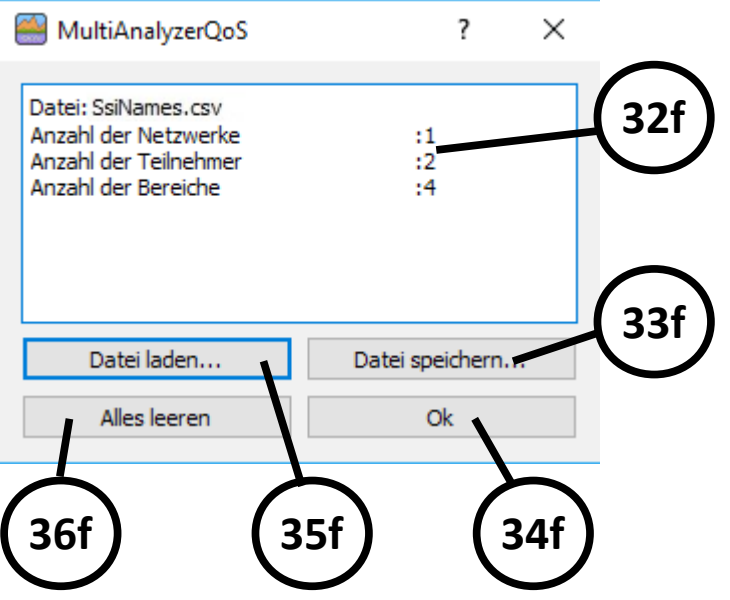

*Abbildung 109 MultiAnalyzerQoS: Subscriber-to-Name*

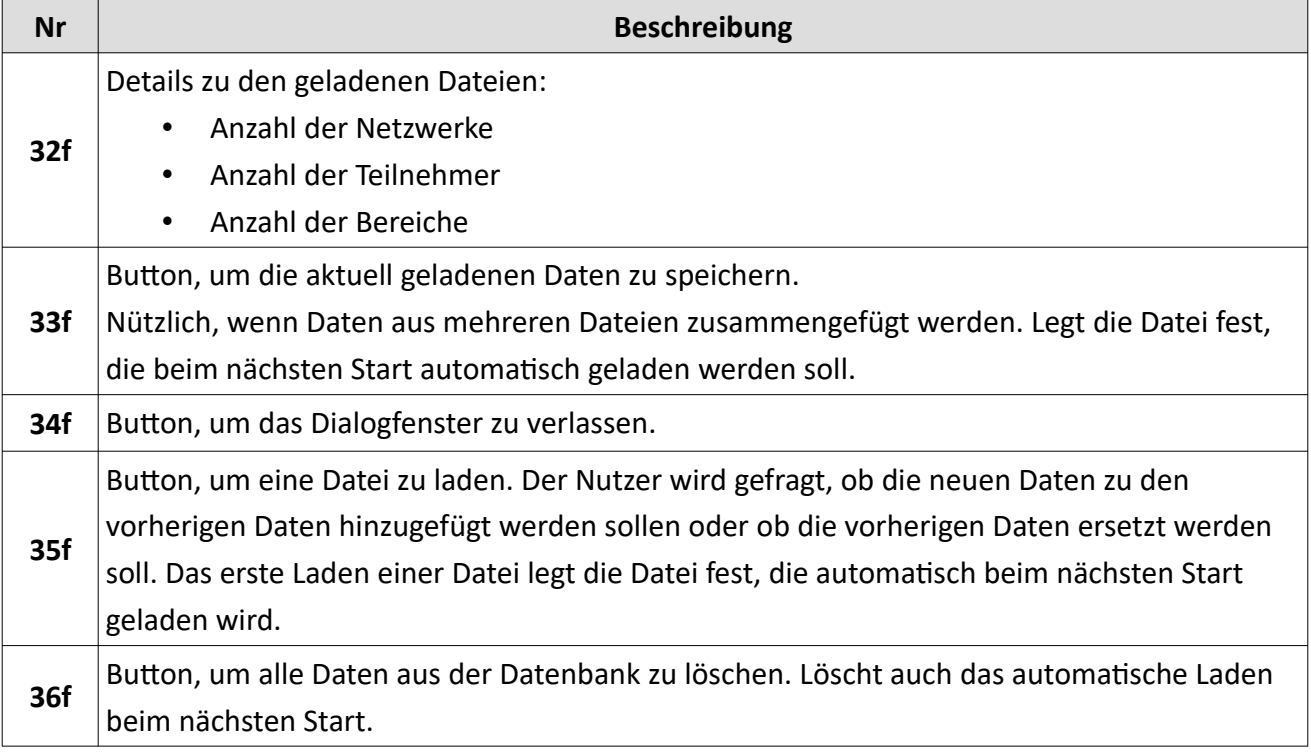

#### *Tabelle 60 MultiAnalyzerQoS: Subscriber-to-Name*

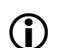

Für Informationen zum Dateiformat, siehe Kapitel [Subscriber-to-Name – Dateiformat](#page-131-0).

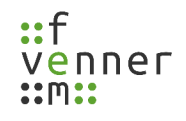

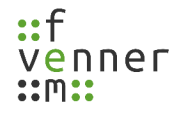

### <span id="page-131-0"></span>*Subscriber-to-Name – Dateiformat*

Das primäre Dateiformat ist CSV (Comma-Separated Values). Das Trennzeichen ist das Semikolon ";".

Die verschiedenen Werte (genauer Teilnehmer oder Bereichsdefinition) werden wie folgt gespeichert:

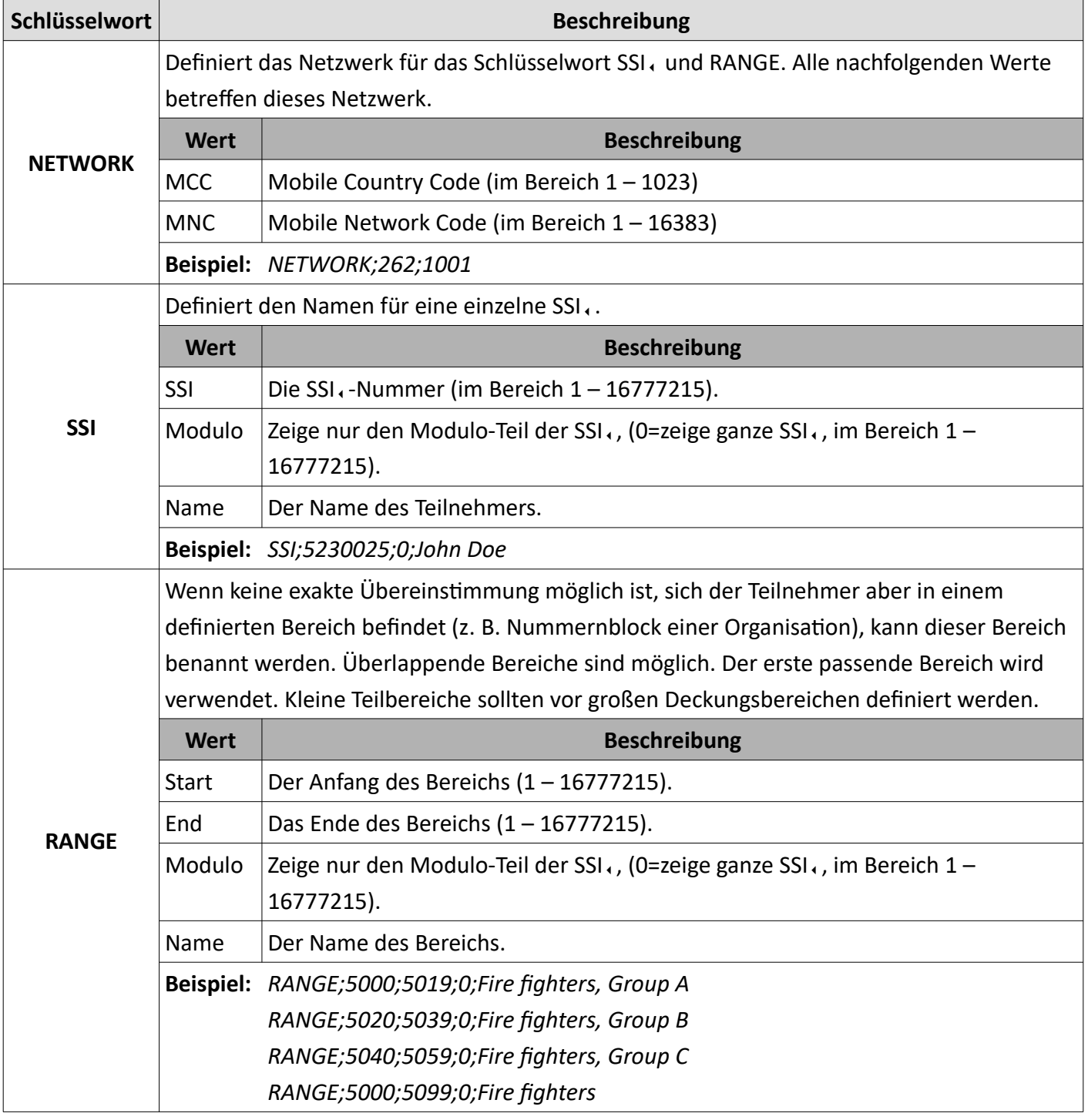

*Tabelle 61 MultiAnalyzerQoS: Subscriber-to-Name – Dateiformat*

# **5.7.6 TETRA Definierte Rufe (MultiAnalyzerQoS)**

Dieses Kapitel bietet eine Übersicht über das Dialogfenster zu den definierten Rufen im **MultiAnalyzerQoS**.

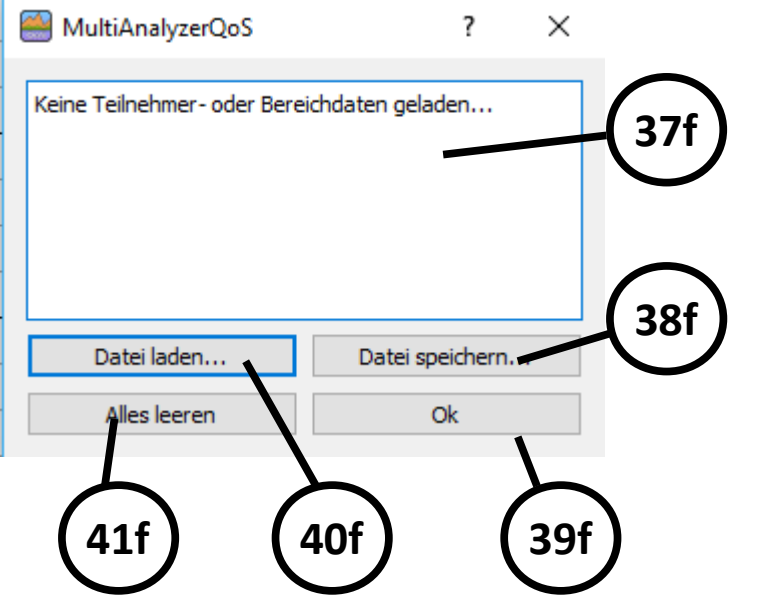

*Abbildung 110 MultiAnalyzerQoS: Definierte Rufe*

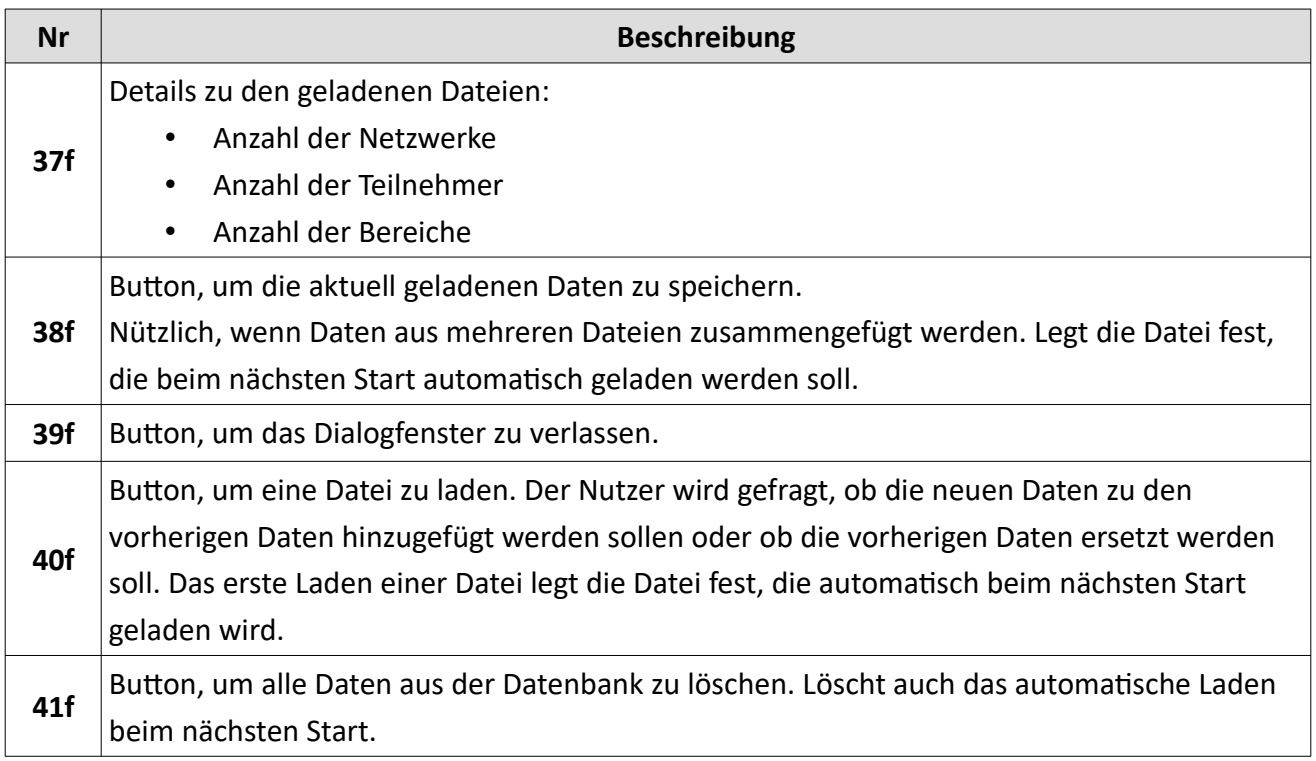

*Tabelle 62 MultiAnalyzerQoS: Definierte Rufe*

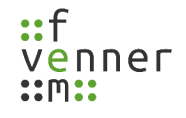

Für Informationen zum Dateiformat, siehe Kapitel [Definierte Rufe – Dateiformat](#page-134-0).

### <span id="page-134-0"></span>*Definierte Rufe – Dateiformat*

Das primäre Dateiformat ist CSV (Comma-Separated Values). Das Trennzeichen ist das Semikolon ";".

Die verschiedenen Werte (genauer Teilnehmer oder Bereichsdefinition) werden wie folgt gespeichert:

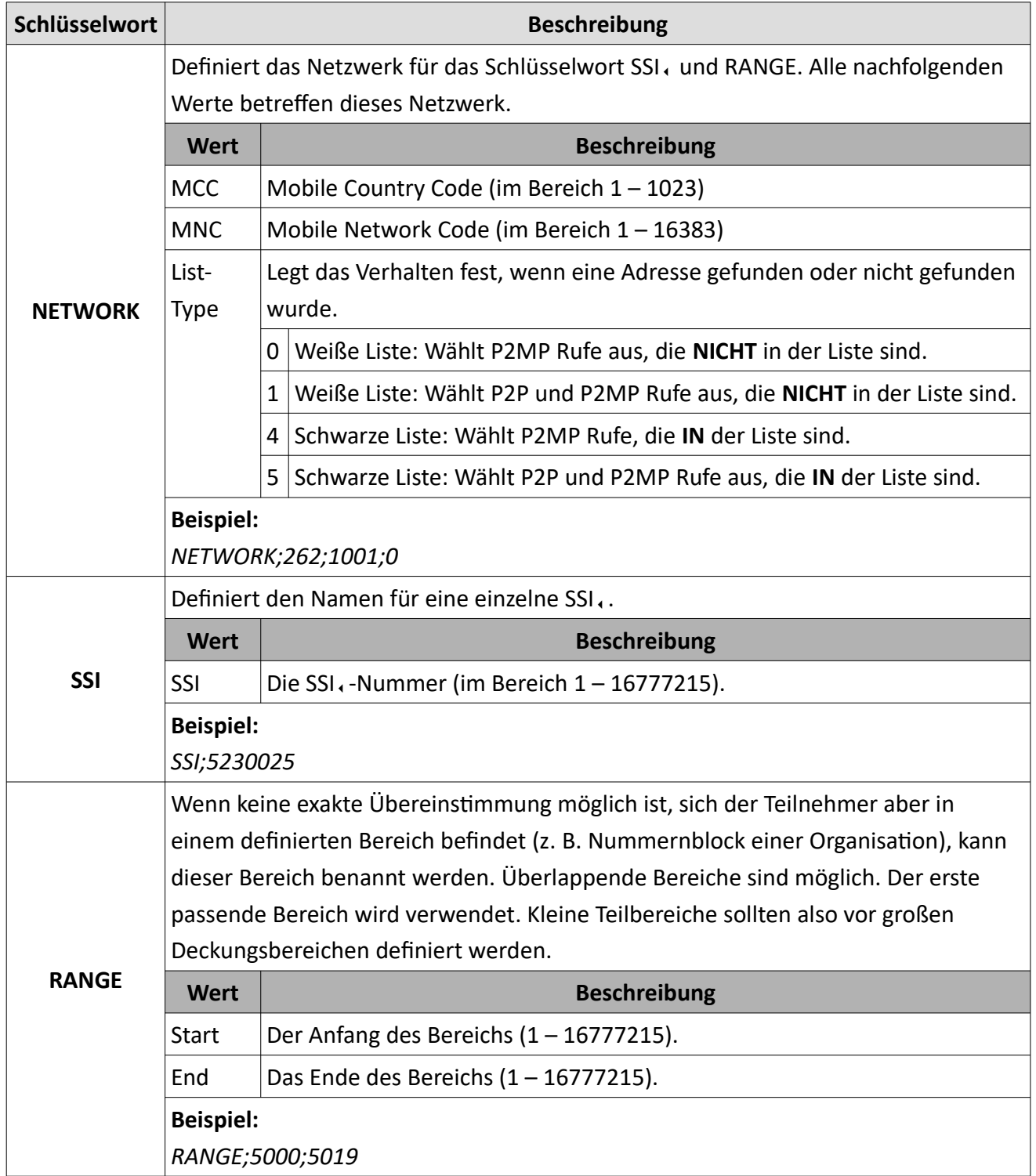

*Tabelle 63 MultiAnalyzerQoS: Definierte Rufe – Dateiformat*

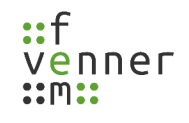

## **5.7.7 Die Uplink-Simulation**

Je nach Empfangsvoraussetzungen können nicht alle Uplink-Signale empfangen werden. Der

**MultiAnalyzerQoS** kann diese nicht empfangenen Uplink-Informationen simulieren.

Die simulierten Uplink-Nachrichten werden für die Uplink-CCCH, -Messungen verwendet, siehe Kapitel:

- • [TETRA: CCCH Load DL/UL und DMR: Channel Load](#page-163-0)
- [TETRA: CCCH Top Instances DL/UL und DMR: Top Instances](#page-164-0)
- [TETRA: CCCH Pie Chart \(Load All\) DL/UL und DMR: Pie Chart \(Load All\)](#page-165-0)
- [TETRA: CCCH Pie Chart \(Load Usage\) DL/UL und DMR: Pie Chart \(Load Usage\)](#page-166-0)

#### **Option '***DL-PDU'*

Die Simulation basiert auf bekannten Sequenzen. Wenn eine Nachricht auf dem Downlink empfangen wird, ist dies typischerweise eine Antwort auf eine vorherige entsprechende Uplink-Nachricht oder die Anfrage nach einer darauf folgenden Uplink-Nachricht (siehe [Abbildung 111\)](#page-135-0):

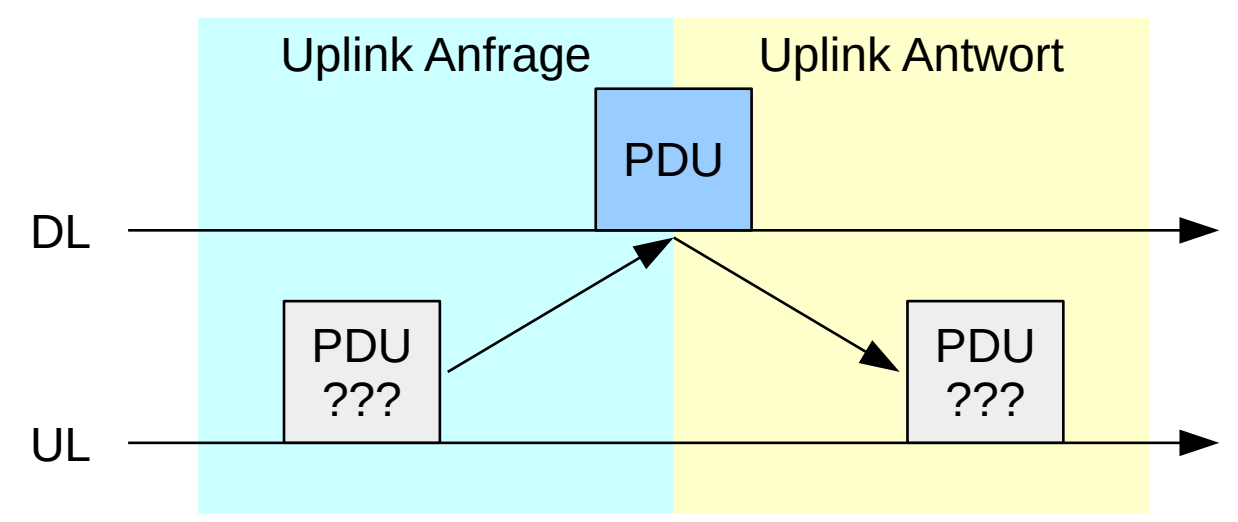

<span id="page-135-0"></span>*Abbildung 111 Uplink-Simulation DL-PDU*

Das Empfangen der Downlink-PDU, und das Erkennen der entsprechenden Nachrichtensequenz ermöglicht auch die Simulation der zugehörigen Uplink-PDU. Der mobile Uplink-Raum direkt vor oder direkt nach der Downlink-PDU, ist aufgefüllt mit der Uplink-Nachricht aus der bekannten Sequenz.

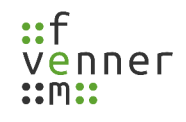

#### **Option '***Slot-Bereitstellungen'*

Die zweite Option besteht darin, dass keine Downlink-Nachricht aus einer höheren Schicht als direkte Antwort oder als Anfrage an eine Uplink-Nachricht gesendet wird. Nur die erste Uplink-

Direktzugriffsbestätigung (Random-Access-Acknowledge) und die Bereitstellung der Slots wird auf dem Downlink empfangen. Diese Sequenz auf dem Downlink ist typisch für SDS-Nachrichten (Short Data Service) ohne Textinformationen, wie GPS (siehe [Abbildung 112\)](#page-136-0):

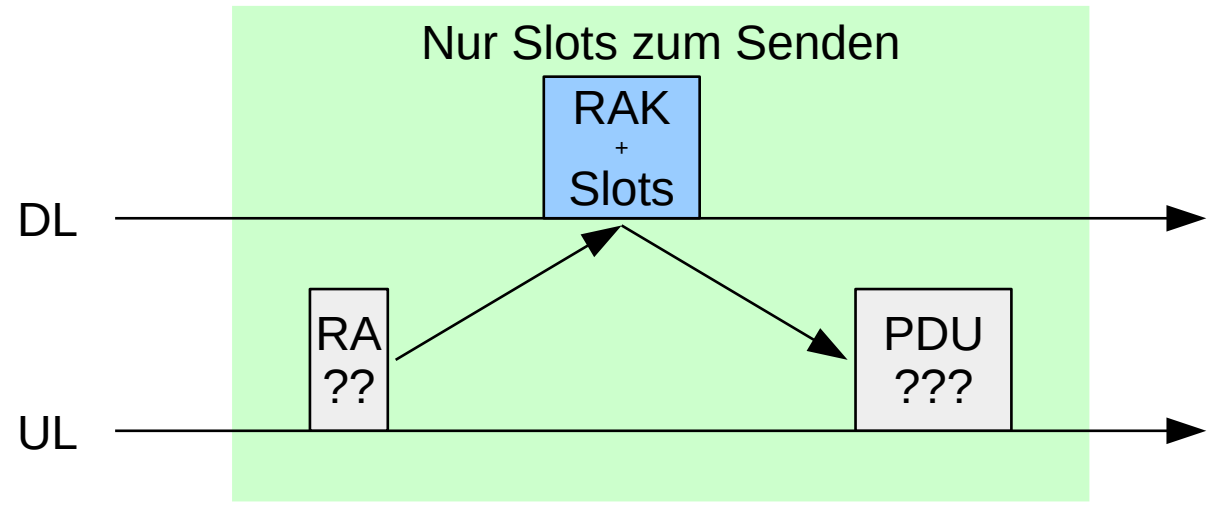

<span id="page-136-0"></span>*Abbildung 112 Uplink-Simulation Slot-Bereitstellungen*

Die Anfrage nach einem Halb-Slot oder einem Voll-Slot bietet viele Möglichkeiten für die Uplink-PDUs. Wenn die Sequenz mit einer Anfrage nach zwei oder mehr Voll-Slots beginnt, ist die Wahrscheinlichkeit hoch, dass die Nachricht eine SDS-Nachricht (Short Data Service) ist.

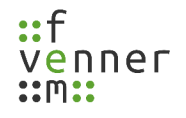

### *TETRA Uplink-Simulation – Einstellungen*

Dieses Kapitel bietet eine Übersicht über das Einstellungsfenster für die TETRA, Uplink-Simulation.

● Öffnen Sie das Einstellungsfenster über ,Einstellungen' > ,TETRA' > ,TETRA Uplink-Simulation....

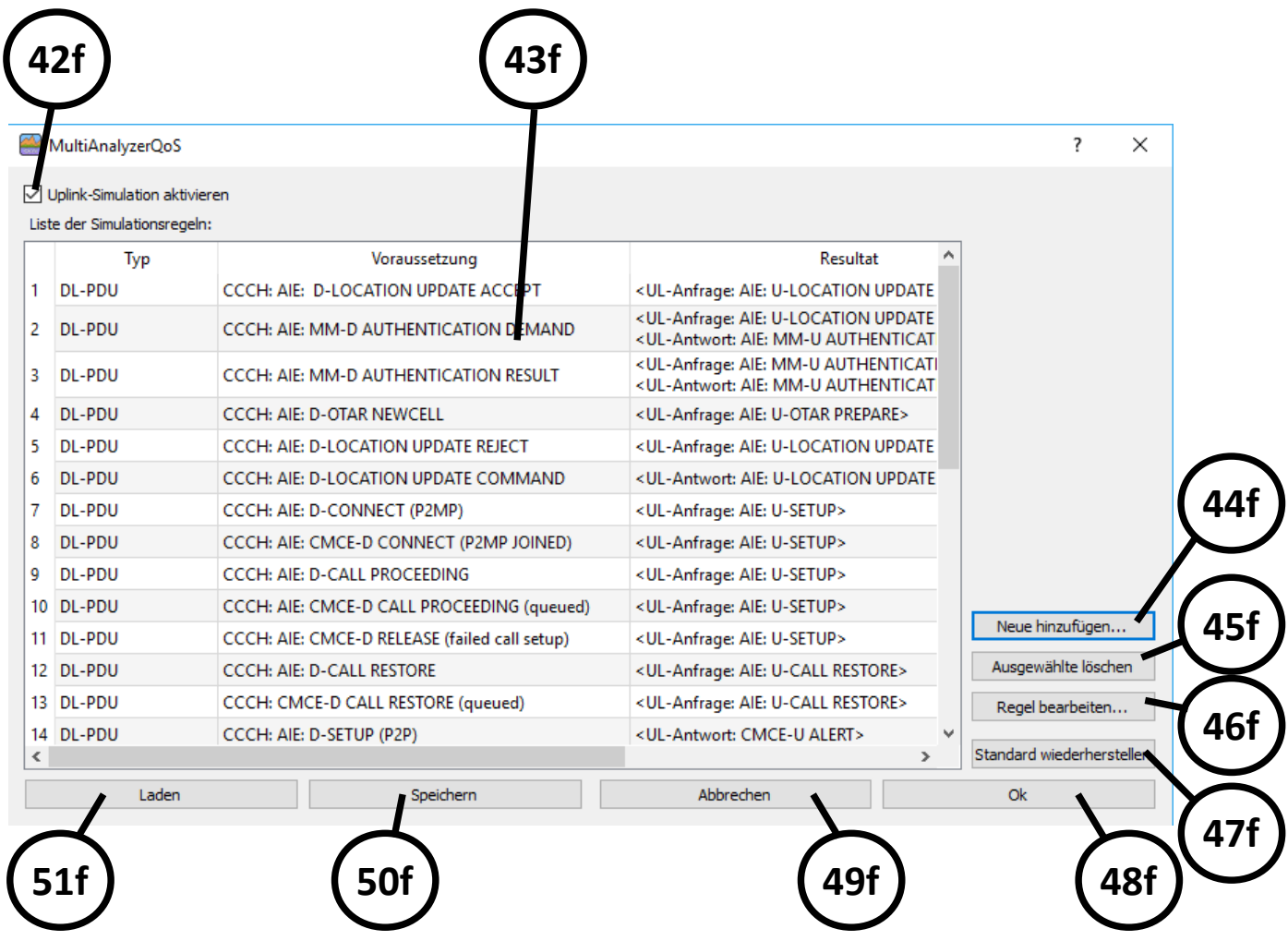

*Abbildung 113 MultiAnalyzerQoS: Uplink-Simulation Einstellungsfenster*

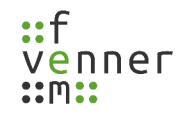

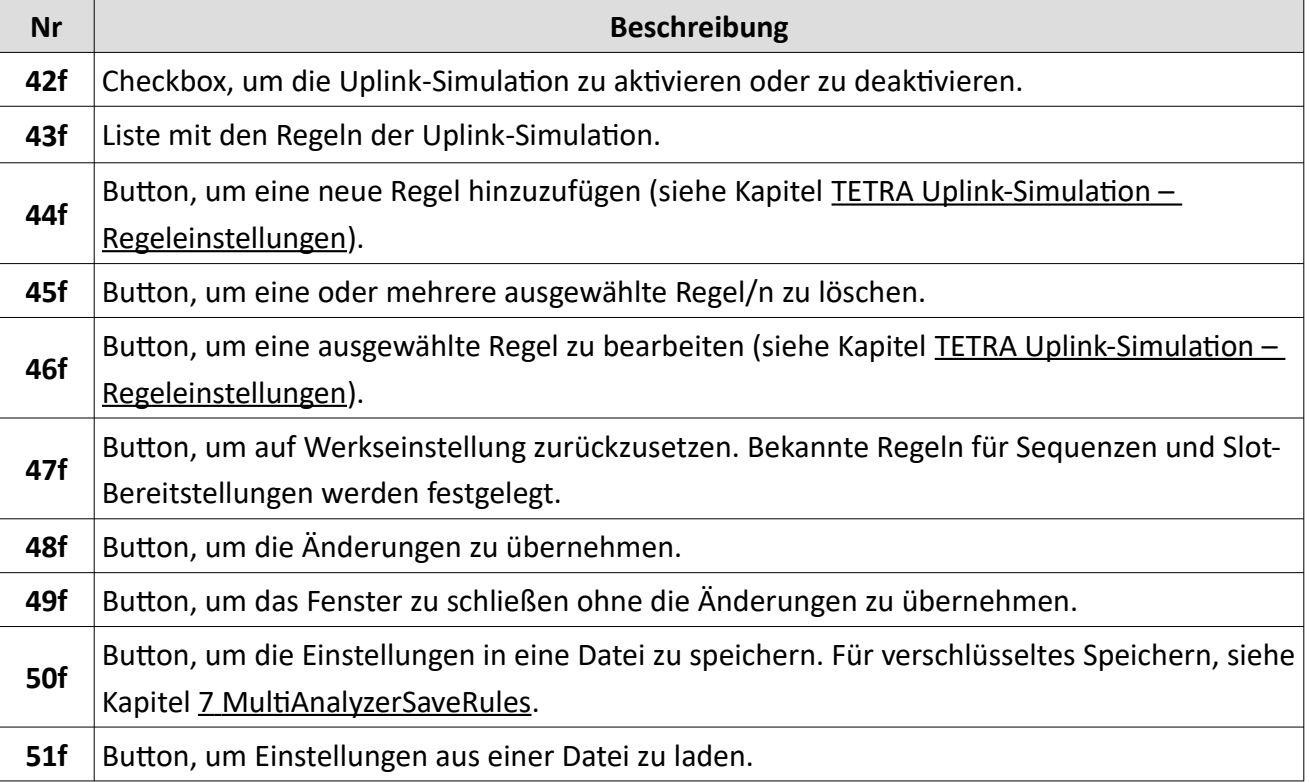

*Tabelle 64 MultiAnalyzerQoS: Uplink-Simulation Einstellungsfenster*

### <span id="page-139-0"></span>*TETRA Uplink-Simulation – Regeleinstellungen*

Dieses Kapitel bietet eine Übersicht über das Einstellungsfenster für die Regeln der Uplink-Simulation.

● Öffnen Sie das Einstellungsfenster über , Einstellungen' > , TETRA' > , TETRA Uplink-Simulation' > 'Neue hinzufügen...'.

Je nach Regeltyp ,DL-PDU' oder ,Slot-Bereitstellungen', der mithilfe der oberen Auswahlliste gewechselt werden kann, zeigt das Einstellungsfenster unterschiedliche Optionen:

### **DL-PDU**

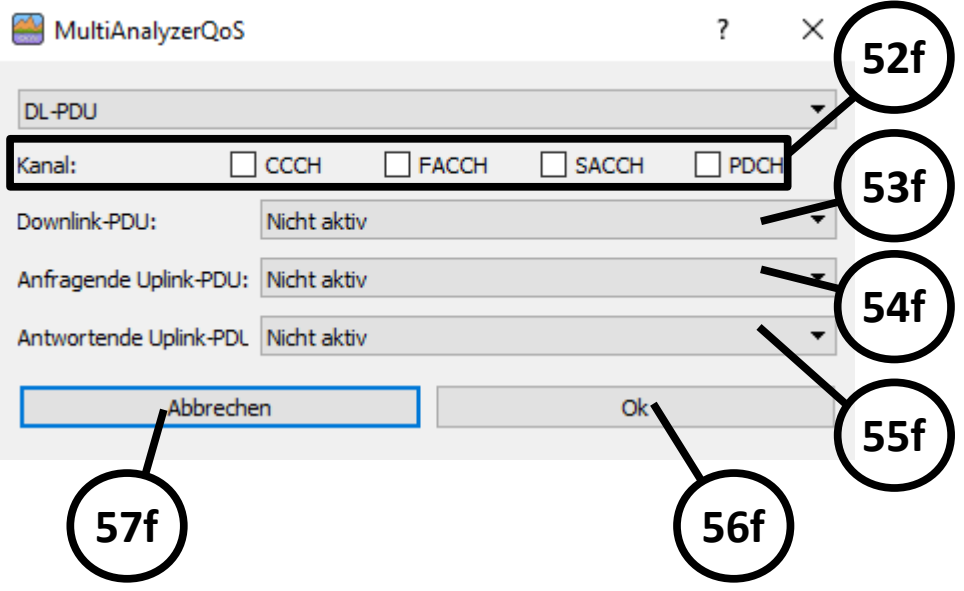

*Abbildung 114 MultiAnalyzerQoS: Uplink-Simulation Regeleinstellungen (DL-PDU)*

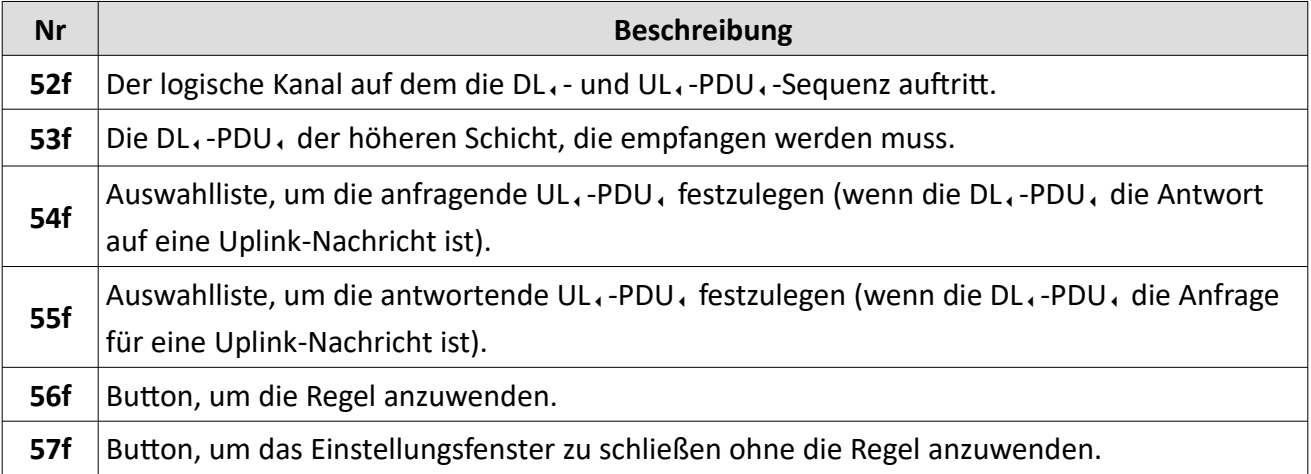

*Tabelle 65 MultiAnalyzerQoS: Uplink-Simulation Regeleinstellungen (DL-PDU)*

### **Slot-Bereitstellungen**

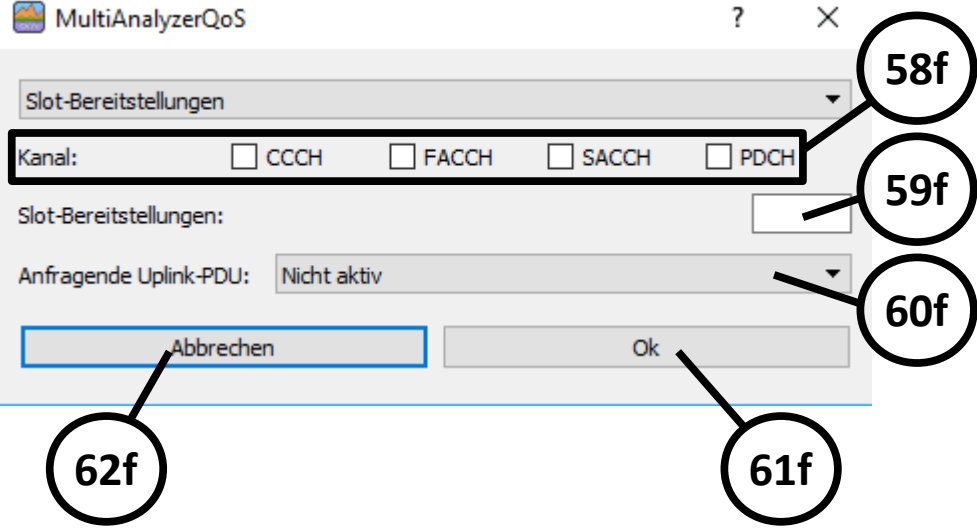

*Abbildung 115 MultiAnalyzerQoS: Uplink-Simulation Regeleinstellungen (Slot-Bereitstellungen)*

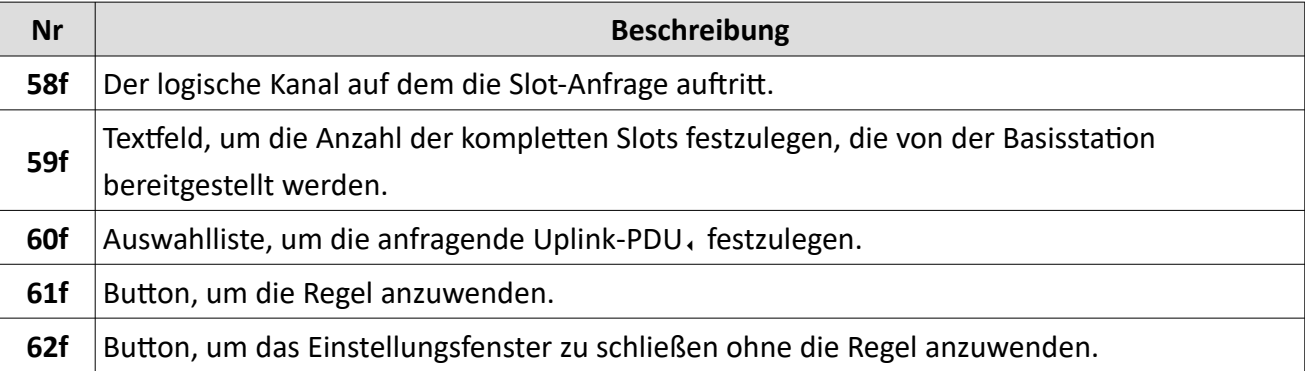

*Tabelle 66 MultiAnalyzerQoS: Uplink-Simulation Regeleinstellungen (Slot-Bereitstellungen)*

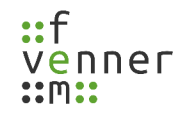

# **5.7.8 Suchmaske (MultiAnalyzerQoS)**

Dieses Kapitel bietet eine Übersicht über die Suchmaske in **MultiAnalyzerQoS.**

● Öffnen Sie die Suchmaske über , Suche' > , Suchen...' oder nutze die Tastenkombination Strg+F.

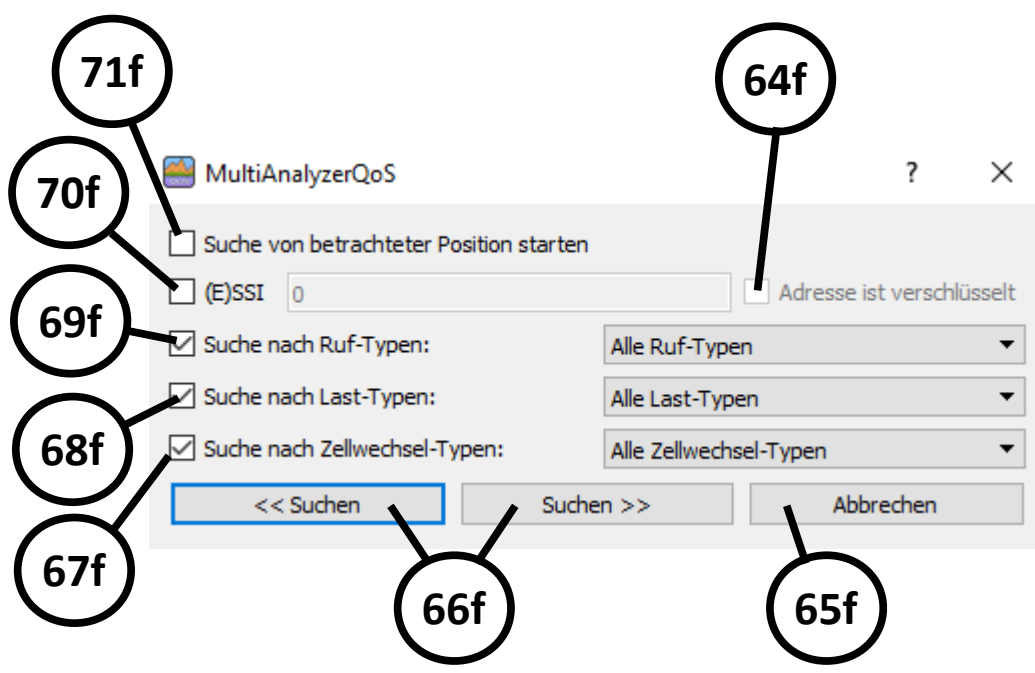

*Abbildung 116 MultiAnalyzerQoS: Suchmaske*

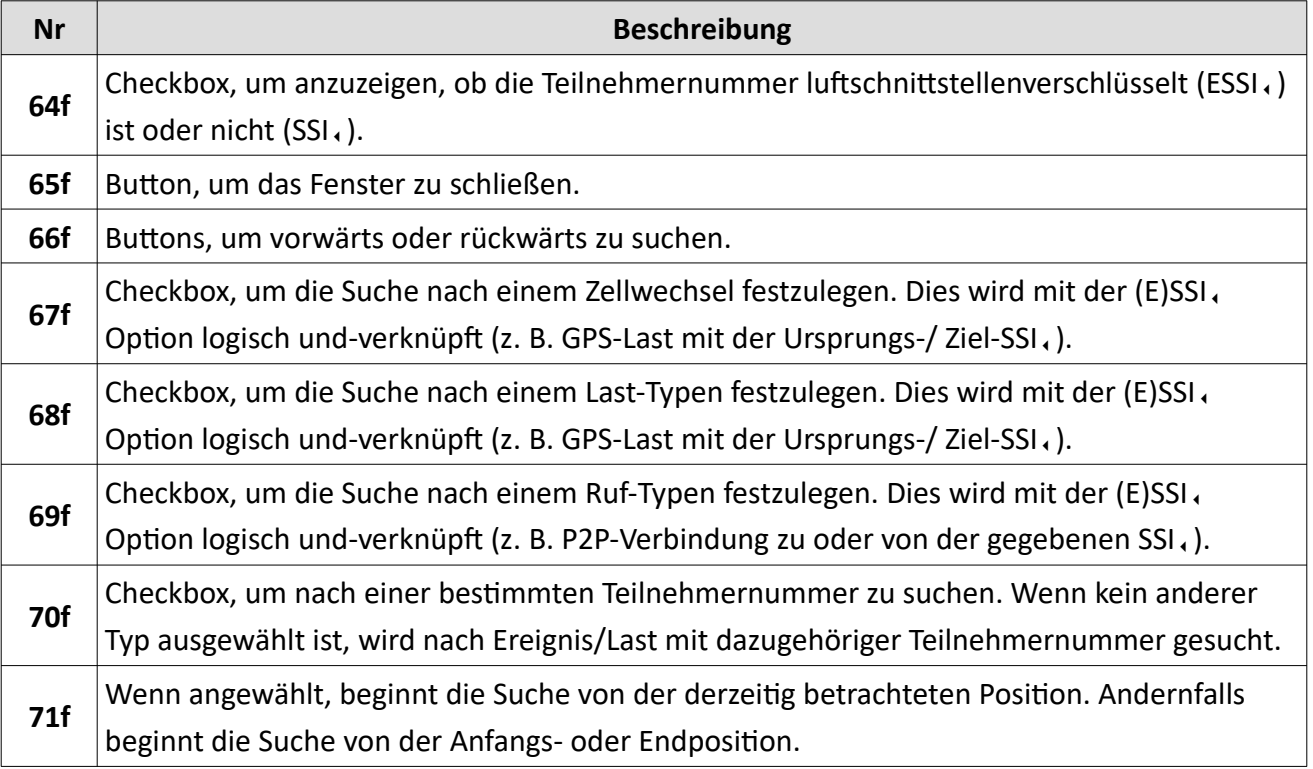

*Tabelle 67 MultiAnalyzerQoS: Suchmaske*

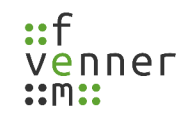

## **5.7.9 Python Konfiguration**

Dieses Kapitel bietet eine Übersicht über die Konfiguration der Python Schnittstelle**.** Mit der Python Schnittstelle können in Echtzeit Bereiche hervorhoben werden, Markierungen gesetzt werden, Hintergrundfarben verändert werden, Umrandungen gesetzt werden, Warntöne abgespielt werden usw.… Außerdem ermöglicht die Schnittstelle das exportieren von Daten. Für die Echtzeit-Anzeige wird jedes mal ein Skript aufgerufen wenn sich die Anzeige ändert. Das Skript ruft die aktuelle angezeigten Daten ab, wertet diese aus und fügt gegeben falls Informationen hinzu oder startet externe Aktionen (z.B. Abspielen eines Sounds). Für z.B. den manuellen Export von Daten gibt es im Haupt-Menü den Punkt "Python Scripts". In der Konfiguration können die Skripts des Menü hinterlegt werden und dann bei Bedarf ausgeführt werden.

- **79f 77f 73f** MultiA alyzerQoS 7  $\times$ Skripte Python Konfiguration Skript automatisch ausführen Das Skript wird jedesmal automatisch ausgeführt wenn sich eun Änderung in der Anzeige ergibt. Im Skript wird die Funktion magos\_view() ohne Argumente aufgerufen. Python Skript: C:/Program Files/MultiAnalyzer/QosOnlineView.py in. Skripte für das Menü Füge Skripte für die manuelle Ausführung zum Menü hinzu. Im Skript wird die Funktion magos script() ohne Argumente aufgerufen. Python Menü Skripte 1 Z:\multiply.py **76f**Löschen Hinzufügen Ok Abbrechen **78f 75f 74f 72f**
- Öffnen Sie die Einstellungen über , Einstellungen' > , Python Skripte...'.

*Abbildung 117: MultiAnalzerQoS: Python Skript-Konfiguration* 

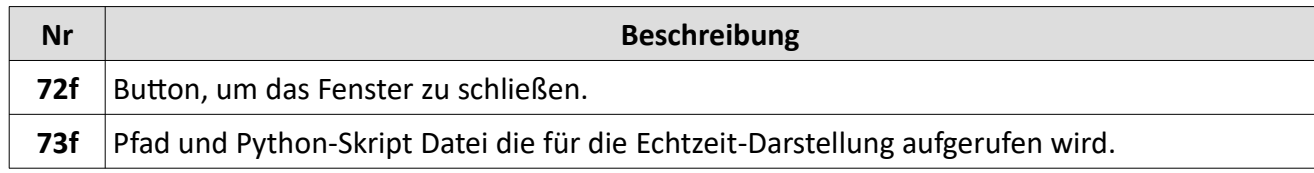

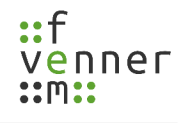

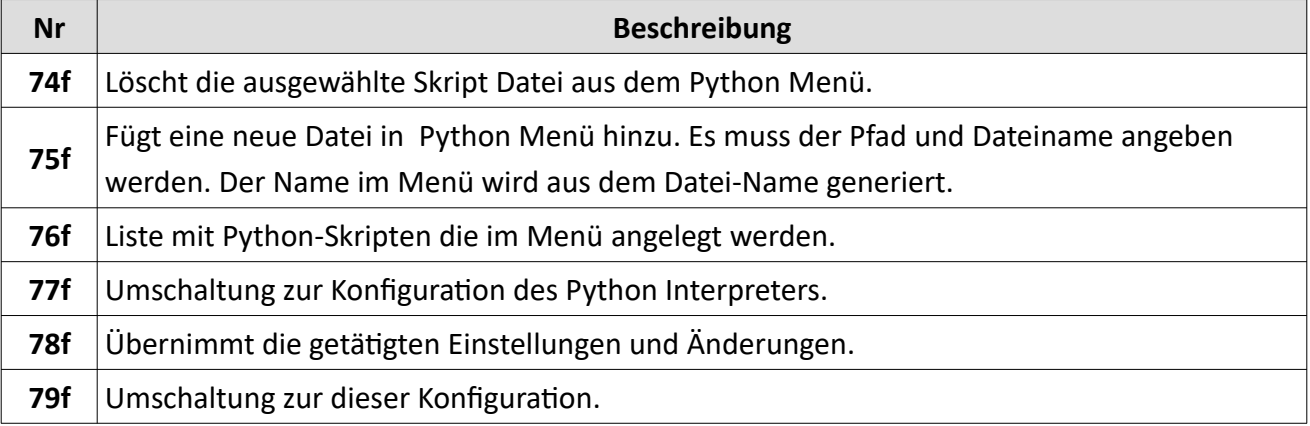

*Tabelle 68 MultiAnalyzerQoS: Python Skript-Konfiguration*

● *Um auf die Einstellungen für den Python Interpreter zu kommen wälen Sie die Ansicht "Python Konfiguration" (77f) an:*

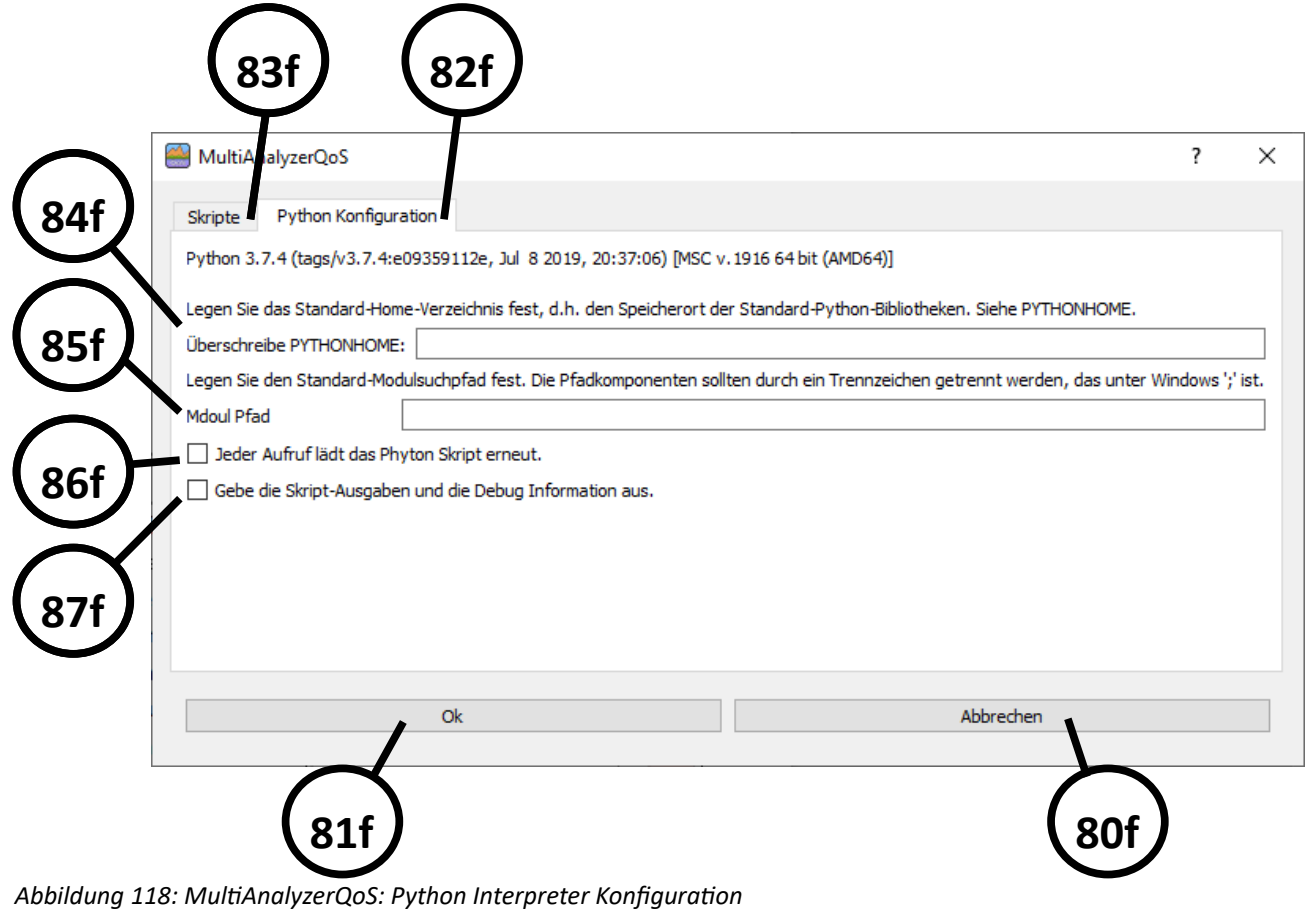

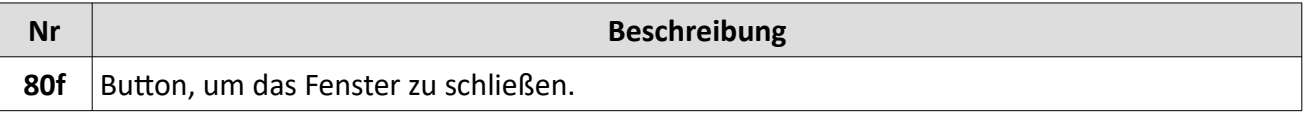
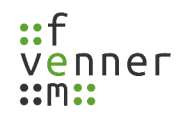

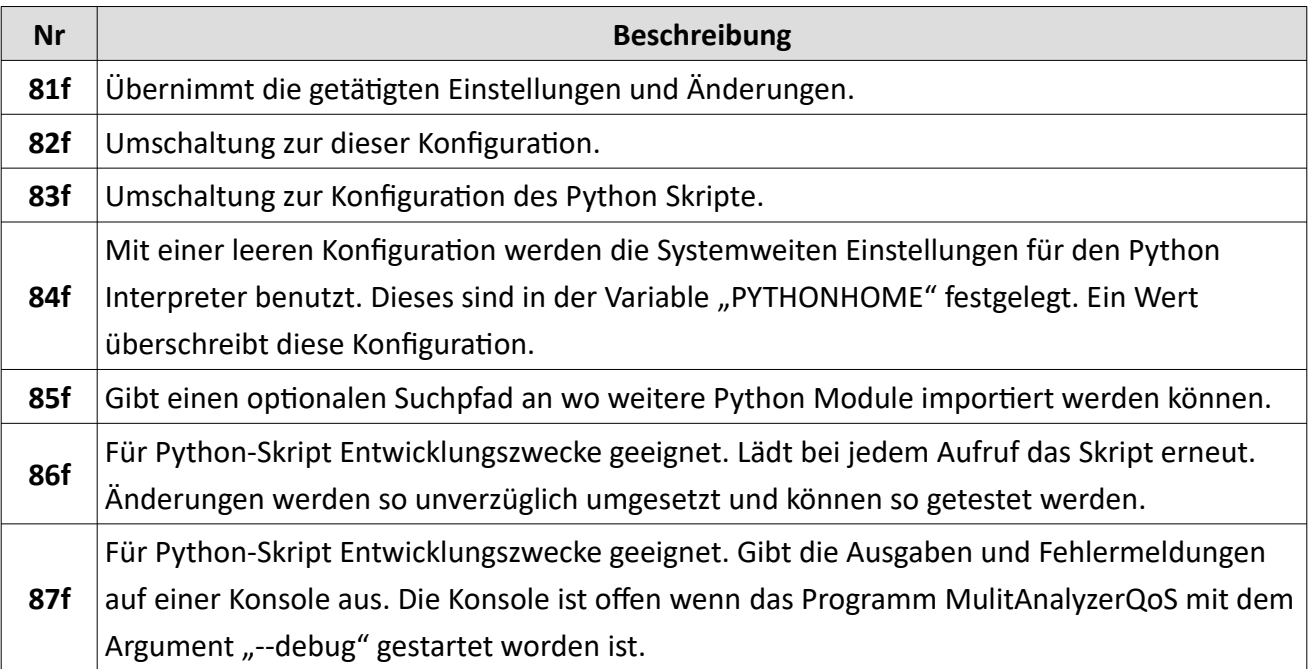

*Tabelle 69 MultiAnalyzerQoS: Python Interpreter-Konfiguration*

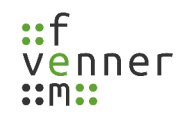

#### **5.7.10 Echtzeit-QoS-Stream starten**

Die QoS-Daten können nicht nur aus einer Datei gelesen werden, sondern auch direkt über das IP-Netzwerk empfangen werden. Mit der Option in Echtzeit QoS-Daten zu streamen, können die QoS-Daten in Echtzeit empfangen und angezeigt werden. Die Modi Unicast UDP, und Multicast UDP, werden beide unterstützt und können mit den Versionen IPv4 oder IPv6 genutzt werden. Mit dem Multicast-Protokoll kann eine unbegrenzte Anzahl von Clients gleichzeitig die QoS-Daten empfangen.

Um einen Echtzeit-QoS-Stream in **MultiAnalyzerQoS** zu starten, befolgen Sie die nächsten Schritte.

- 1. Öffnen Sie das Fenster, um den Netzwerk-Stream zu empfangen über ,Datei' > ,Netzwerk-Stream empfangen...' oder verwenden Sie die Tastenkombination Strg+N.
- ✔ Das Einstellungsfenster der Streaming-Adresse öffnet sich (siehe [Abbildung 119\)](#page-145-0).

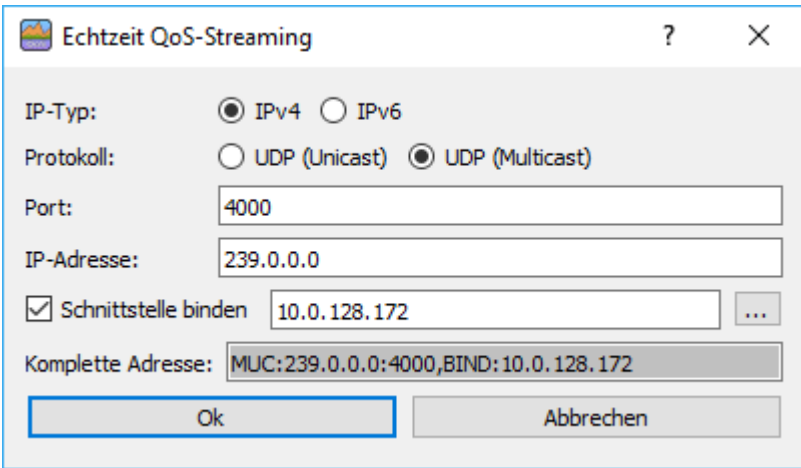

*Abbildung 119 MultiAnalyzerQoS: Netzwerk-Stream Dialogfenster*

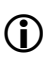

<span id="page-145-0"></span>Für mehr Informationen über das Einstellungsfenster der Streaming-Adresse, siehe Kapitel [5.8.2](#page-194-0) [Streaming-Adresse – Einstellungen](#page-194-0).

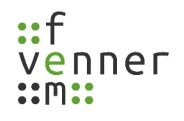

2. Geben Sie die erforderlichen Daten ein.

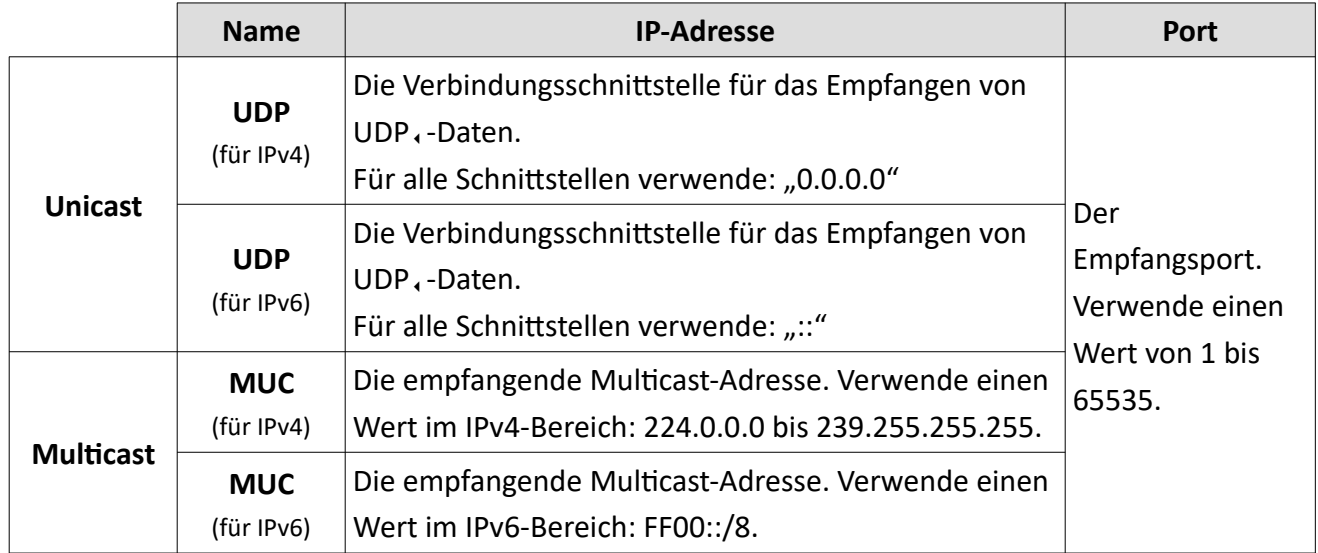

3. Um einen Adapter zu wählen, wählen Sie die Checkbox , Schnittstelle binden' und klicken Sie auf den Button […] (siehe [Abbildung 120](#page-146-0)).

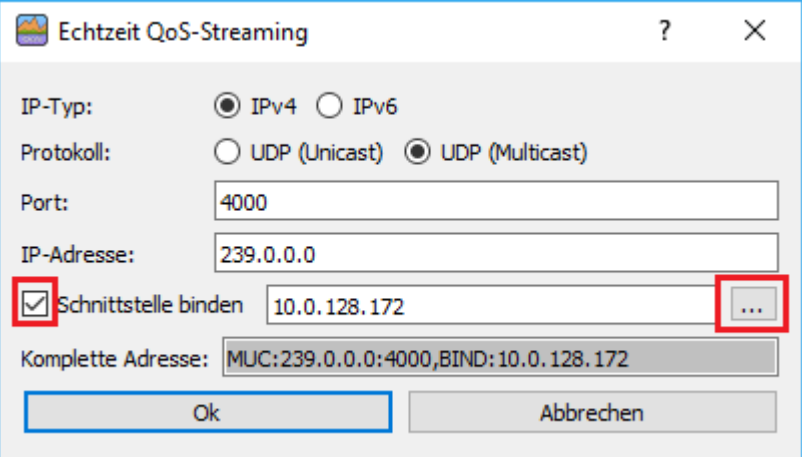

*Abbildung 120 MultiAnalyzerQoS: Schnittstelle binden*

<span id="page-146-0"></span>*HINWEIS* Standardadapter können von Windows während der Nutzung geändert werden! Wenn der Netzwerkadapter nicht gebunden ist, wird der Standard verwendet. Der Standardadapter kann von Windows geändert werden, während der Adapter in Benutzung ist. Binden Sie den Netzwerkadapter für Multicast-Streaming.

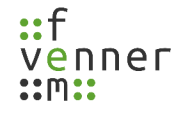

✔ Das Dialogfenster öffnet sich, um einen Netzwerkadapter zu wählen (siehe [Abbildung 121](#page-147-2)).

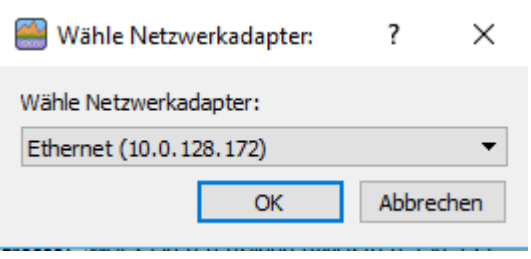

*Abbildung 121 MultiAnalyzerQoS: Netzwerkadapter wählen*

- <span id="page-147-2"></span>4. Wählen Sie einen Netzwerkadapter und klicken Sie auf den Button [OK].
- ✔ Das Dialogfenster zum Wählen des Netzwerkadapters schließt sich.
- 5. Um den Netzwerk-Stream zu starten, klicken Sie auf den Button [Ok] (siehe [Abbildung 122](#page-147-1)).

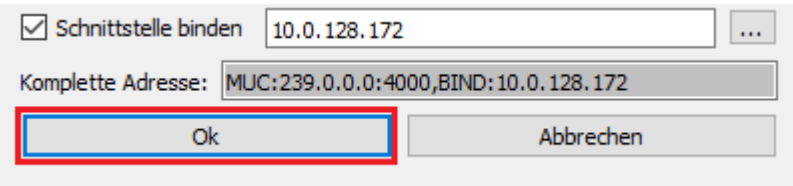

<span id="page-147-1"></span>*Abbildung 122 MultiAnalyzerQoS: Netzwerk-Stream starten*

- $\vee$  Der Netzwerk-Stream startet.
- ✔ Die empfangenen Daten können über die Ladeinformationen abgerufen werden.
- 6. Um den Empfangsprozess zu beobachten, öffnen Sie die Ladeinformationen der Datei über ,Datei' > 'Ladeinformationen von Datei' oder verwenden Sie die Tastenkombination Strg+I.
- ✔ Das Fenster öffnet sich, um die Informationen zur Datei anzuzeigen (siehe [Abbildung 123](#page-147-0)).

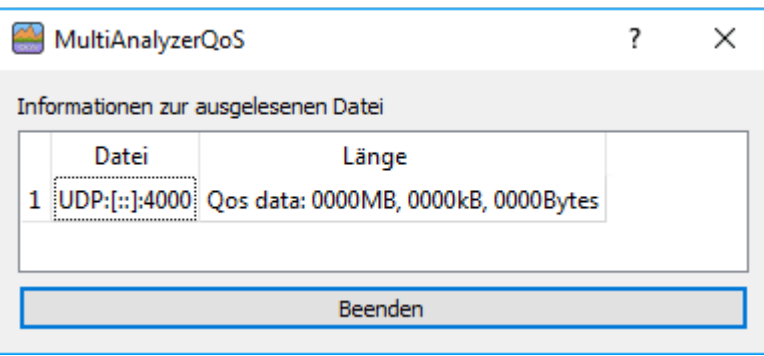

<span id="page-147-0"></span>*Abbildung 123 MultiAnalyzerQoS: Informationen zur geladenen Datei*

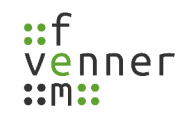

### <span id="page-148-0"></span>**5.7.11 Eine Datei laden (MultiAnalyzerQoS)**

Um eine Aufzeichnungsdatei (\*.maf) zu laden, sind zwei Modi im **MultiAnalyzerQoS** verfügbar:

● Die Aufzeichnung ist beendet

Dieser Modus wird standardmäßig verwendet. Zum Beispiel, wenn eine Datei auf das Programm gezogen wird oder der Menüpunkt, Aufzeichnungsdatei laden...' gewählt wird. Die Datei wird bis zum Ende geladen. Danach wird der Ladeprozess gestoppt. Aus der Aufzeichnungsdatei werden keine weitere Daten aktualisiert.

● Die Aufzeichnung läuft gerade

Dieser Modus wird verwendet, wenn die Daten über den Menüpunkt, Aufzeichnungsstream laden...' gewählt wird. Das Laden der Datei endet nie, neue Daten werden sofort aktualisiert und können in Echtzeit angezeigt werden.

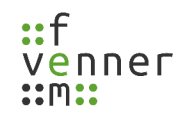

#### **5.7.12 Werkzeugleiste**

Die Werkzeugleiste zeigt das aktuelle Datum, die Zeit und den betrachteten Datenbereich. Die angezeigten oder geänderten Werte in der Werkzeugleiste gelten für alle Unterfenster. Abhängig davon, ob eine Aufzeichnungsdatei geladen ist oder ein Aufzeichnungsstream läuft, hat die Werkzeugleiste ein anderes Aussehen (siehe [Abbildung 124\)](#page-149-0).

<span id="page-149-0"></span>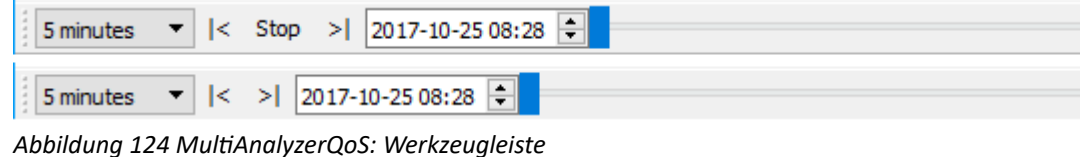

Die folgende Tabelle bietet eine Übersicht über die verfügbaren Einstellungen:

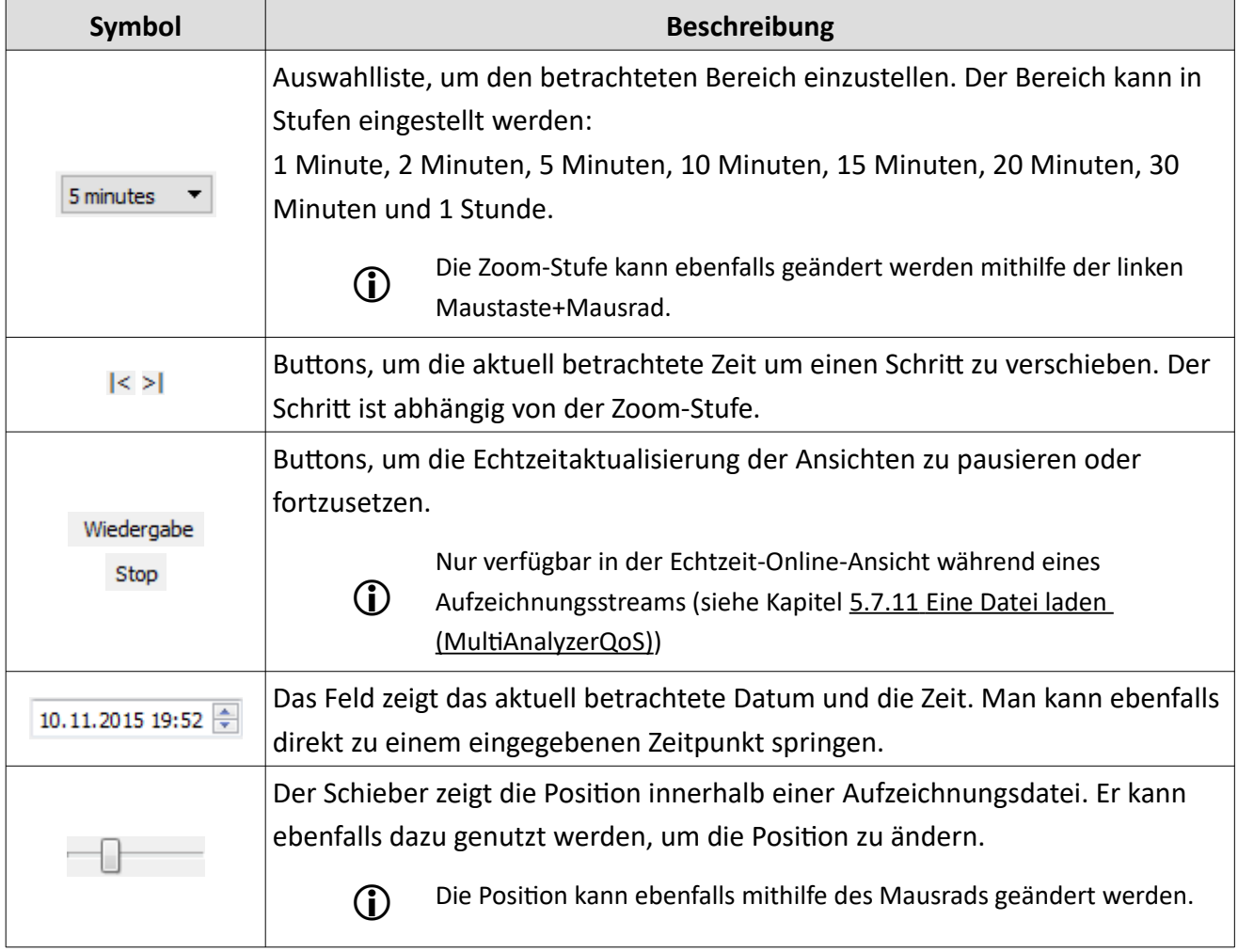

*Tabelle 70 MultiAnalyzerQoS: Werkzeugleiste*

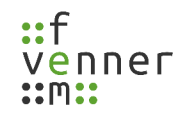

#### **5.7.13 Zellen**

Die Daten sind nach Zellen sortiert. Zur selben Zeit können verschiedene Zellen geladen werden. Jede Zelle besitzt ihre eigene Registerkarte. Der Name der Registerkarte ist die "Location Area"-Nummer oder wenn diese unbekannt ist, die Kanalnummer:

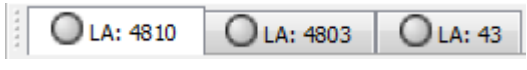

*Abbildung 125 MultiAnalyzerQoS: Zellen*

Durch Klicken auf die entsprechende Registerkarte, ändert sich die aktuell betrachtete Zelle.

Die farbigen Symbole repräsentieren den aktuellen Empfangsstatus:

| Symbol | <b>Beschreibung</b>                                                                             |  |  |  |  |  |  |  |  |
|--------|-------------------------------------------------------------------------------------------------|--|--|--|--|--|--|--|--|
| O      | Daten sind vollständig geladen/empfangen.                                                       |  |  |  |  |  |  |  |  |
|        | Daten werden gerade geladen/empfangen. Keine Daten sind verloren gegangen.                      |  |  |  |  |  |  |  |  |
| O      | Nur verfügbar im Online-Modus.                                                                  |  |  |  |  |  |  |  |  |
|        | Seit mehr als 5 Sekunden wurden keine neuen Daten empfangen.                                    |  |  |  |  |  |  |  |  |
| O      | Nur verfügbar im Online-Modus.                                                                  |  |  |  |  |  |  |  |  |
|        | Daten werden derzeit empfangen. In der Vergangenheit trat eine Lücke auf von mehr als 5         |  |  |  |  |  |  |  |  |
|        | Sekunden, in denen keine Daten empfangen wurden.                                                |  |  |  |  |  |  |  |  |
|        | Nur verfügbar im Online-Modus.                                                                  |  |  |  |  |  |  |  |  |
|        | Der Status kann durch einen Doppelklick auf grün zurückgesetzt werden $\left(\bigcirc\right)$ . |  |  |  |  |  |  |  |  |
|        | Daten werden derzeit empfangen. In der Vergangenheit sind Daten verloren gegangen.              |  |  |  |  |  |  |  |  |
|        | Nur verfügbar im Online-Modus.                                                                  |  |  |  |  |  |  |  |  |
|        | Der Status kann durch einen Doppelklick auf grün zurückgesetzt werden $\left(\bigcirc\right)$ . |  |  |  |  |  |  |  |  |

*Tabelle 71 MultiAnalyzerQoS: Zellen*

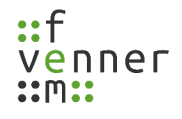

#### **5.7.14 Darstellung der Messergebnisse**

Die verschiedenen Messergebnisse werden in Unterfenstern dargestellt. Die Liste und der Anzeigestatus der Unterfenster kann im Menü unter , Fenster' angezeigt werden (siehe Kapitel [5.7 MultiAnalyzerQoS\)](#page-95-0). Diese Unterfenster werden auf den nächsten Seiten im Einzelnen vorgestellt.

Der Inhalt der Fenster kann mit einem Rechtsklick auf den Inhalt kopiert oder gespeichert werden:

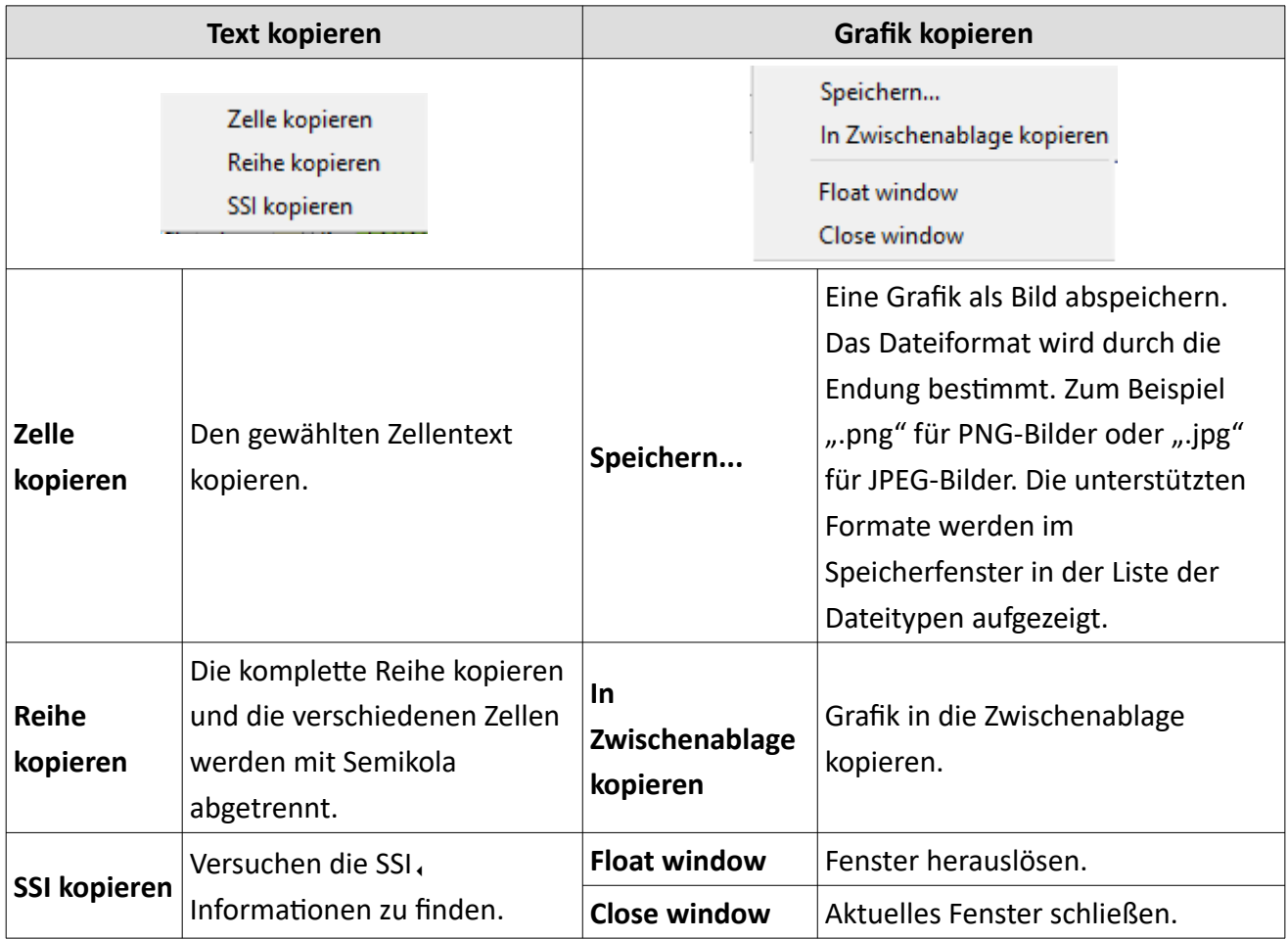

*Tabelle 72 MultiAnalyzerQoS: Inhalte kopieren*

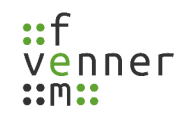

### *TCH Call Load*

Der , TCH Call Load' zeigt die genutzten Kanalressourcen für Sprach- oder Schaltungsmodusrufe. Die Last wird auf dem CCCH,-Kanal/CCCH,-Kanälen durch den einleitenden Rufaufbau und die spätere Eintrittssignalisierung gemessen. Die Ansicht zeigt die genutzten Ressourcen über die Zeit. Zwei Gruppen werden angezeigt, gelb für Gruppenrufe (P2MP<sub>1</sub>) und blau für Einzelrufe (P2P<sub>1</sub>). Die P2P<sub>1</sub>-Rufe haben keine späte Eingangsinformation, daher muss die Rufzeit für die Messung geschätzt werden.

Ein Doppelklick auf den Bildschirm zeigt den Zeitpunkt der Nachricht, die dem Klick am nächsten ist, im **MultiAnalyzerMsc** an.

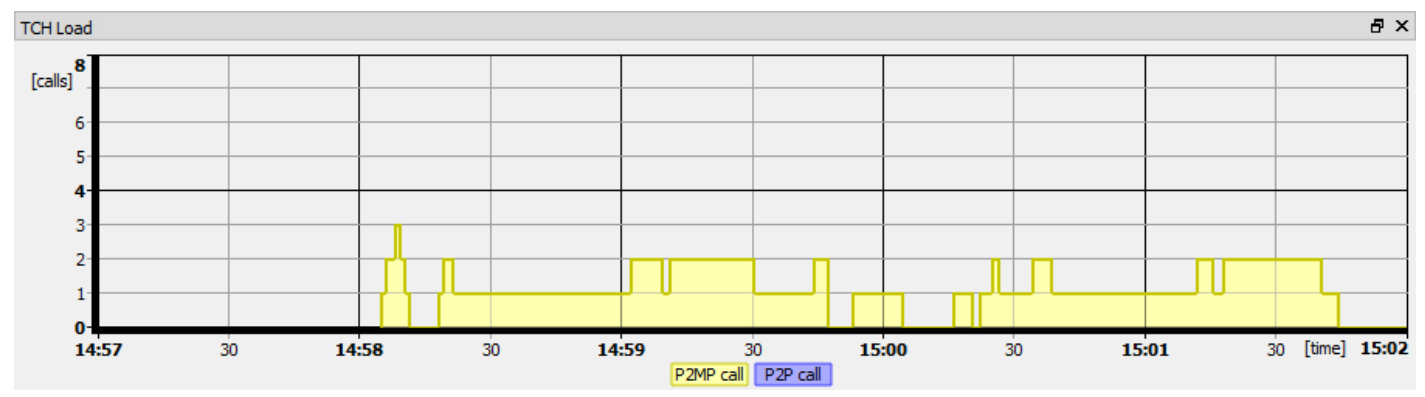

*Abbildung 126 MultiAnalyzerQoS: TCH Load*

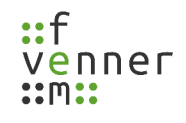

# *TCH Call List*

Die , TCH Call List' zeigt alle aufgetretenen Rufe im aktuellen Zeitraum. Die Start- und Endzeit des Rufs ist in der Spalte , Zeit' angezeigt. Die Zieladresse wird in der Spalte , Adresse' angezeigt. Der Ruf-Typ (P2MP, oder P2P.), der Verschlüsselungsstatus der Luftschnittstelle und, falls bekannt, wird der Initiator des Rufs in der Spalte , Kommentar' angezeigt.

Die Hintergrundfarbe ist gleich der Legendenfarbe der , TCH Load' Ansicht und kann im Menüabschnitt , Einstellungen' eingestellt werden (siehe Kapitel [5.7 MultiAnalyzerQoS\)](#page-95-0).

Ein Mausklick auf den Ruf, markiert den Ruf in der , TCH Load' Ansicht.

|   | <b>TCH Call List</b>                    |                                                  | 8 X                                            |
|---|-----------------------------------------|--------------------------------------------------|------------------------------------------------|
|   | Zeit                                    | Adresse                                          | Kommentar                                      |
|   | 1 13:02:00 - 13:03:44 ESI: 0xfabf1d     |                                                  | P2MP, Al encrypted                             |
|   | 2 13:02:37 - 13:02:53 ESI: 0x1d00a6     |                                                  | P2MP(from ESI: 0x58f0ec), AI encrypted         |
|   | 3   13:03:13 - 13:03:19   ESI: 0x1d00a6 |                                                  | P2MP, Al encrypted                             |
|   | 4 13:04:27 - 13:04:42 ESI: 0xfabf1d     |                                                  | P2MP, AI encrypted                             |
|   | 5 13:04:45 - 13:05:31 ESI: 0xfabf1d     |                                                  | P2MP, Al encrypted                             |
| 6 |                                         | 13:05:06 - 13:05:32 ESI: 0x2593be, ESI: 0xe607d9 | P2MP(joined)(from ESI: 0xd4d049), AI encrypted |
|   | 7 13:05:13 - 13:05:19 ESI: 0xde0de3     |                                                  | P2MP, Al encrypted                             |
| 8 | 13:05:19 - 13:05:35 ESI: 0xde0de3       |                                                  | P2MP(from ESI: 0x065988), AI encrypted         |
| ٩ | 13:05:59 - 13:06:08 ESI: 0x696f4b       |                                                  | P2MP(from ESI: 0xefd205), AI encrypted         |
|   |                                         |                                                  |                                                |

*Abbildung 127 MultiAnalyzerQoS: TCH Call List*

### *TCH Call Summary*

Die , TCH Call Summary' zeigt alle aufgetretenen Rufe im aktuellen Zeitraum. Die totale Ruflänge ist in der Spalte , Rufzeit' dargestellt. Die Anzahl der Rufe wird in der Spalte , Anzahl' angezeigt. Die weiteren Spalten teilen die Rufe in die Dauer der aufgetretenen Rufe auf.

| 日 X<br><b>TCH Call Summary</b> |  |      |  |  |  |                                                                                                   |  |  |  |  |  |
|--------------------------------|--|------|--|--|--|---------------------------------------------------------------------------------------------------|--|--|--|--|--|
| Adresse                        |  |      |  |  |  | Rufzeit   Anzahl   1->10s   11->20s   21->30s   31s->60s   1->2m   2->3m   3->4m   4->5m   länger |  |  |  |  |  |
| 1 ESI: 0xfabf1d 0:02:45 3      |  |      |  |  |  |                                                                                                   |  |  |  |  |  |
| 2 ESI: 0x1d00a6 0:00:22 2      |  |      |  |  |  |                                                                                                   |  |  |  |  |  |
| 3 ESI: 0x2593be 0:00:26 1      |  |      |  |  |  |                                                                                                   |  |  |  |  |  |
| 4 ESI: 0xde0de3 0:00:22 2      |  |      |  |  |  |                                                                                                   |  |  |  |  |  |
| $5$ ESI: 0x696f4b 0:00:09      |  | - 11 |  |  |  |                                                                                                   |  |  |  |  |  |

*Abbildung 128 MultiAnalyzerQoS: TCH Call Summary*

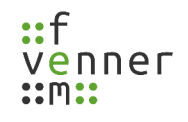

### *TCH Slot Usage*

Das Kreisdiagramm , TCH Slot Usage' ist optimiert für die Echtzeit-Ansicht von genutzten Verkehrskanälen. Das Diagramm zeigt die maximale Nutzung der TCH, -Slots während der letzten 6 Sekunden.

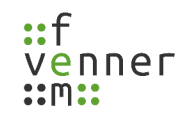

### *TCH Capacity Call Usage*

Das Kreisdiagramm, TCH Capacity Call Usage' zeigt die zehn Top-Rufe. Der elfte Eintrag stellt eine Zusammenfassung von allen anderen Rufen dar. Die hundert Prozent des Kreisdiagramms entsprechen der theoretischen Sprachkapazität. Die Kapazität ist die "betrachtete Zeitspanne" multipliziert mit den "nutzbarenTCH<sub>1</sub>-Slots". Das bedeutet alle Slots der Zelle, die nicht als CCCH<sub>1</sub>-Slots (MCCH<sub>1</sub>/SCCH) genutzt werden. Die Anzahl der TCH, -Slots kann im Menüabschnitt ,Einstellungen' eingestellt werden (siehe Kapitel  [5.7 MultiAnalyzerQoS\)](#page-95-0).

Ein Mausklick auf den Ruf, markiert den Ruf in der , TCH Load' Ansicht.

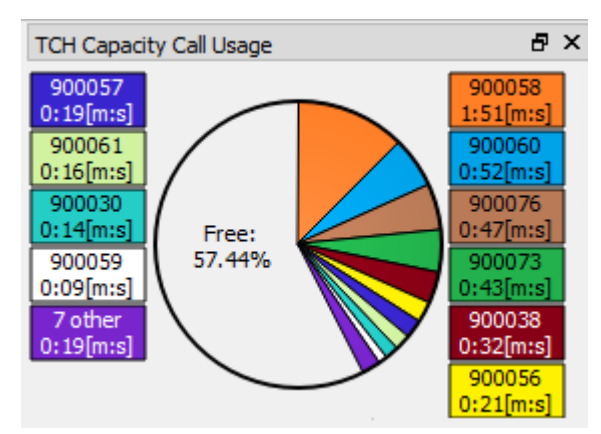

*Abbildung 130 MultiAnalyzerQoS: TCH Capacitiy Call Usage*

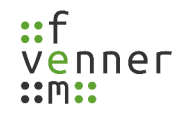

#### *TCH Occurred Call Usage*

Das , TCH Occurred Call Usage' Kreisdiagramm zeigt die zehn Top-Rufe. Der elfte Eintrag stellt eine Zusammenfassung von allen anderen Rufen dar. Die hundert Prozent des Kreisdiagramms entsprechen der genutzten Rufzeit und nicht der theoretischen Sprachkapazität.

Ein Mausklick auf den Ruf, markiert den Ruf in der , TCH Load' Ansicht.

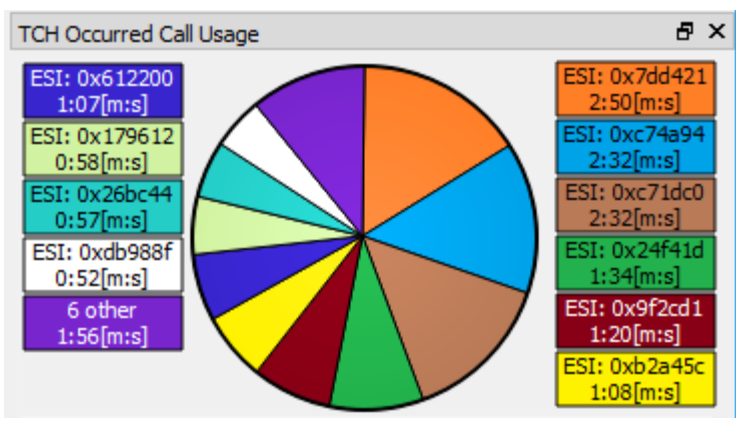

*Abbildung 131 MultiAnalyzerQoS: TCH Occurred Call Usage*

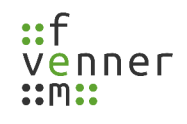

## *TETRA: TCH QoS Load DL/UL*

Der , TCH Load DL' und , TCH Load UL' zeigt die aufgetretene Signallast auf dem Sprachkanal an. Die einzelnen PDUs sind gruppiert und in verschiedenen Farben dargestellt. Abhängig vom Kanal-Zustand wie aktive Sprachübertragung (TCH+SACCH) oder inaktive Sprachübertragung (FACCH) treten typische Lastbedingungen auf. Während einer aktiven Sprachübertragung werden den Sprachfluss beeinflussende Signalisierungen unten dargestellt, die Sprache (TCH, Uplane, NULL-PDU) in der Mitte und die Last auf dem SACCH wird oberhalb hinzugefügt. Die FACCH Darstellung ist dem MCCH/SCCH ähnlich. Die Kanal-Zustände in der DL und UL Richtung können unabhängig von einander sein.

Ein Doppelklick auf den Bildschirm zeigt den Zeitpunkt der nächsten Nachricht, die dem Klick am nächsten ist, im **MultiAnalyzerMsc** an.

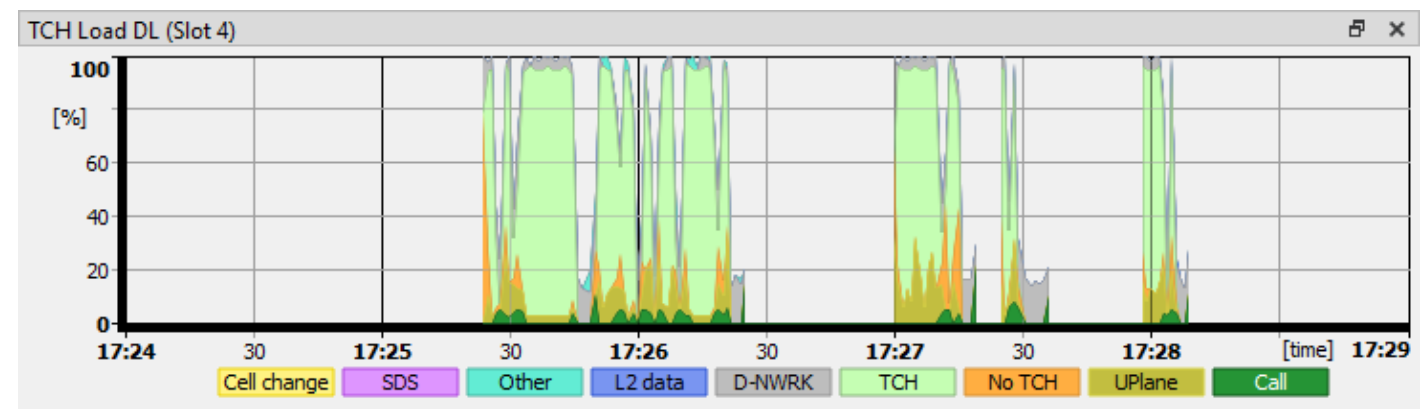

• Unterstützte Protokolle: TETRA

*Abbildung 132: MultiAnalyzerQoS: TCH Load DL*

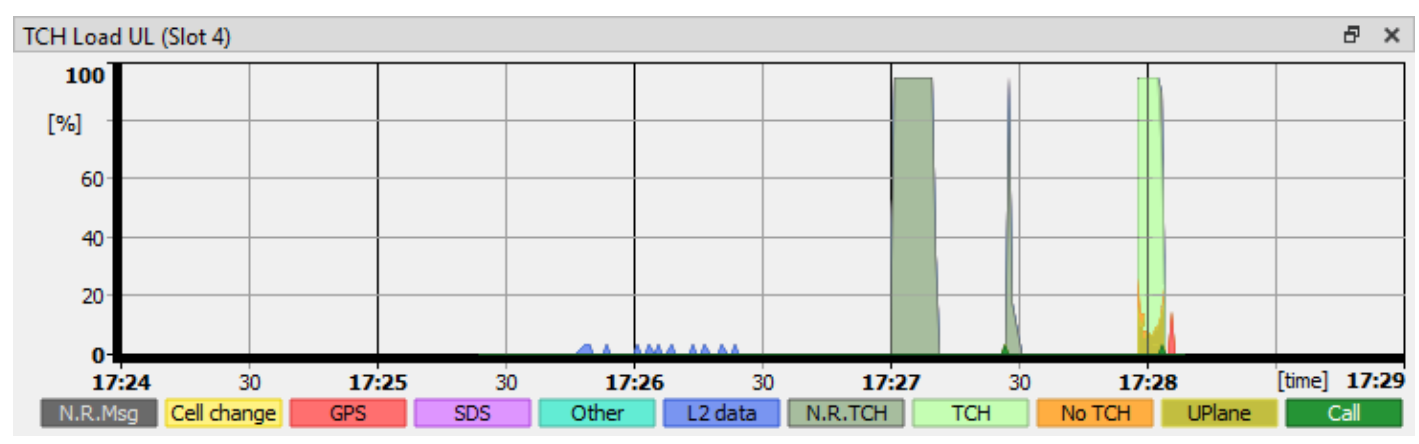

*Abbildung 133: MultiAnalyzerQoS: TCH Load UL*

 $\Box \vee$ 

# *TETRA: TCH QoS Top Instances DL/UL*

Das , TCH Top Instances DL' und , TCH Top Instances UL' zeigen die Top Instanzen, von denen eine Last auf dem Sprach-Kanal im aktuellen Zeitraum ausging. Die Spalte ,Adresse' zeigt die entsprechenden Mobiles oder Gruppen. Die Downlink-Spalte 'Bits' repräsentiert die insgesamt gesendeten Bits. Die Uplink-Spalte H.S.' (Half Slots) repräsentiert die genutzten halben Slots. Die Spalte ,Gruppe' zeigt die insgesamt gesendeten Bits pro H.S. unterteilt in die verschiedenen Signalisierungsarten. Die Anzahl der PDUs, von denen eine Last ausgeht, sind in Klammern dargestellt.

Die Hintergrundfarbe ist gleich der Legendenfarbe der meistgenutzten Gruppen aus der , TCH QoS Load' Ansicht, die im Menüabschnitt ,Einstellungen' eingestellt werden kann (siehe Kapitel [5.7.3](#page-122-0) [TCH QoS-](#page-122-0)[Gruppen](#page-122-0)).

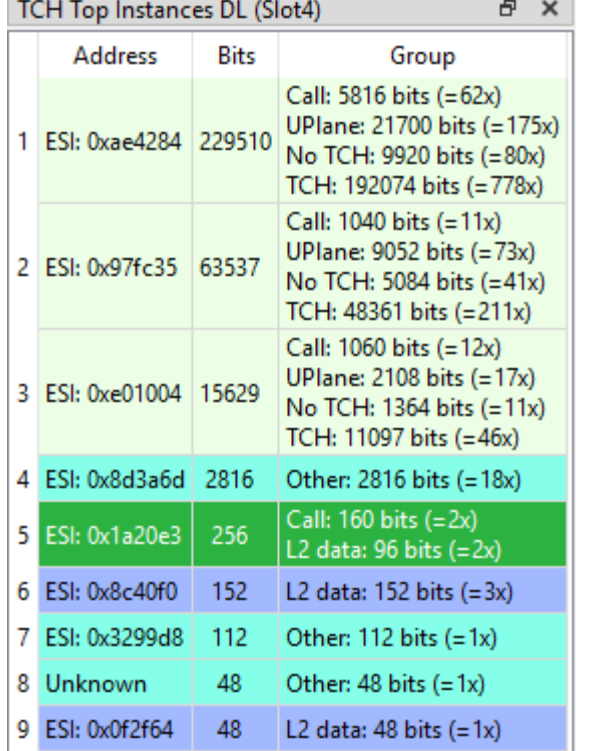

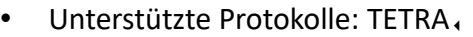

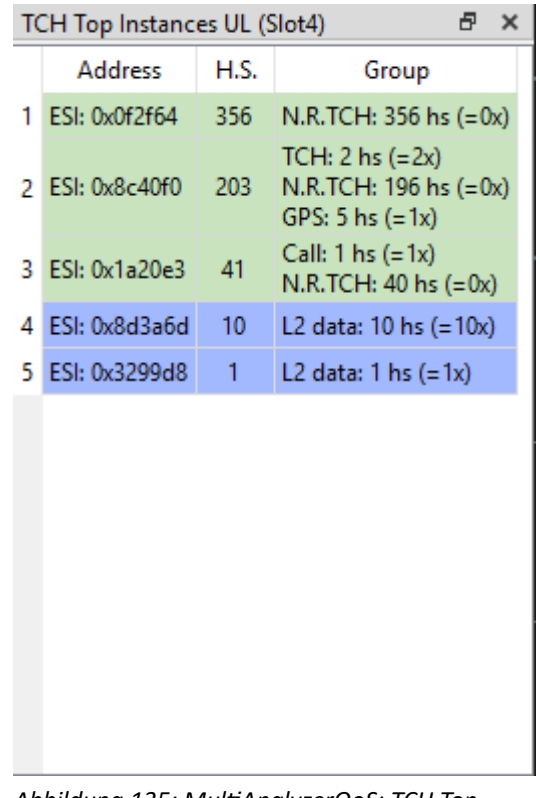

*Abbildung 134: MultiAnalyzerQoS: TCH Top Instances UL*

*Abbildung 135: MultiAnalyzerQoS: TCH Top Instances DL*

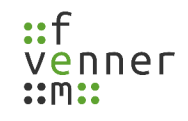

## *TCH Erlang C*

Diese Kreisdiagramme zeigen die Wahrscheinlichkeit, dass weitere Anrufe zu Warteschlangen für die neuen Teilnehmer führen. Dieser Wert wird nach folgender Formel berechnet:

**Anzahl der Time-Slots**: *c*

**Gesamter Verkehr** : *a*= Anzahl der Rufe∗Durchschnittliche Ruflänge *Zeit*

$$
\mathbf{P}[\mathbf{W}] = \frac{\frac{a^{c}}{c!} \times \frac{c}{c-a}}{(\sum_{n=0}^{c-1} \frac{a^{n}}{n!}) + \frac{a^{c}}{c!} \times \frac{c}{c-a}}
$$

Die Anzahl der Time-Slots (c) beschreibt die möglichen Slots, die für Sprachrufe innerhalb einer Zelle verfügbar sind.

Das ist normalerweise

(4-Anzahl der Steuerungskanäle)+(Weitere Trägerfrequenzen\*4)=Verfügbare Slots

Im Falle eines MCCH, eines SCCH und eines anderen Trägers für Rufe ist das Ergebnis (4-2)+(1\*4)=6. Dieser Wert muss korrekt eingestellt sein, da er einen großen Einfluss auf die Berechnung hat. Die Einstellungen erfolgen unter dem Menüabschnitt, Einstellungen' >, TCH Max...' (siehe Kapitel [5.7 MultiAnalyzerQoS\)](#page-95-0).

Die , Anzahl der Rufe' wird automatisch aus der Messung ermittelt.

Die 'Zeit' hängt vom jeweiligen Kreisdiagramm ab. Normalerweise wird der allgemein verwendete Zeitraum genutzt (gilt für Ansichten mit der Überschrift 'period'). Die Darstellung entspricht dem Durchschnittswert über diesen Zeitraum.

Alternativ können nur die Daten aus der letzten Minute aus dem Zeitraum angezeigt werden (gilt für die Ansichten mit der Überschrift, last minute'). Die Ansicht zeigt die letzten Änderungen an, sodass sie schneller auf ein verändertes ansteigendes/absteigendes Verhalten von Rufen reagiert.

Die 'Durchschnittliche Ruflänge' kann automatisch aus der angezeigten Rufdauer ermittelt werden. Alternativ kann ein definierter Wert angenommen werden (gilt für die Ansichten mit der Überschrift, user'). Ein definierter, z. B. ein Planwert, kann mit dem tatsächlich gemessenen Wert verglichen werden. Die Einstellungen für den definierten Wert erfolgen unter dem Menüabschnitt, Einstellungen' >, TCH Erlang C Ruflänge…' (siehe Kapitel [5.7 MultiAnalyzerQoS\)](#page-95-0).

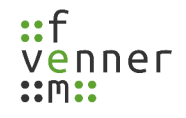

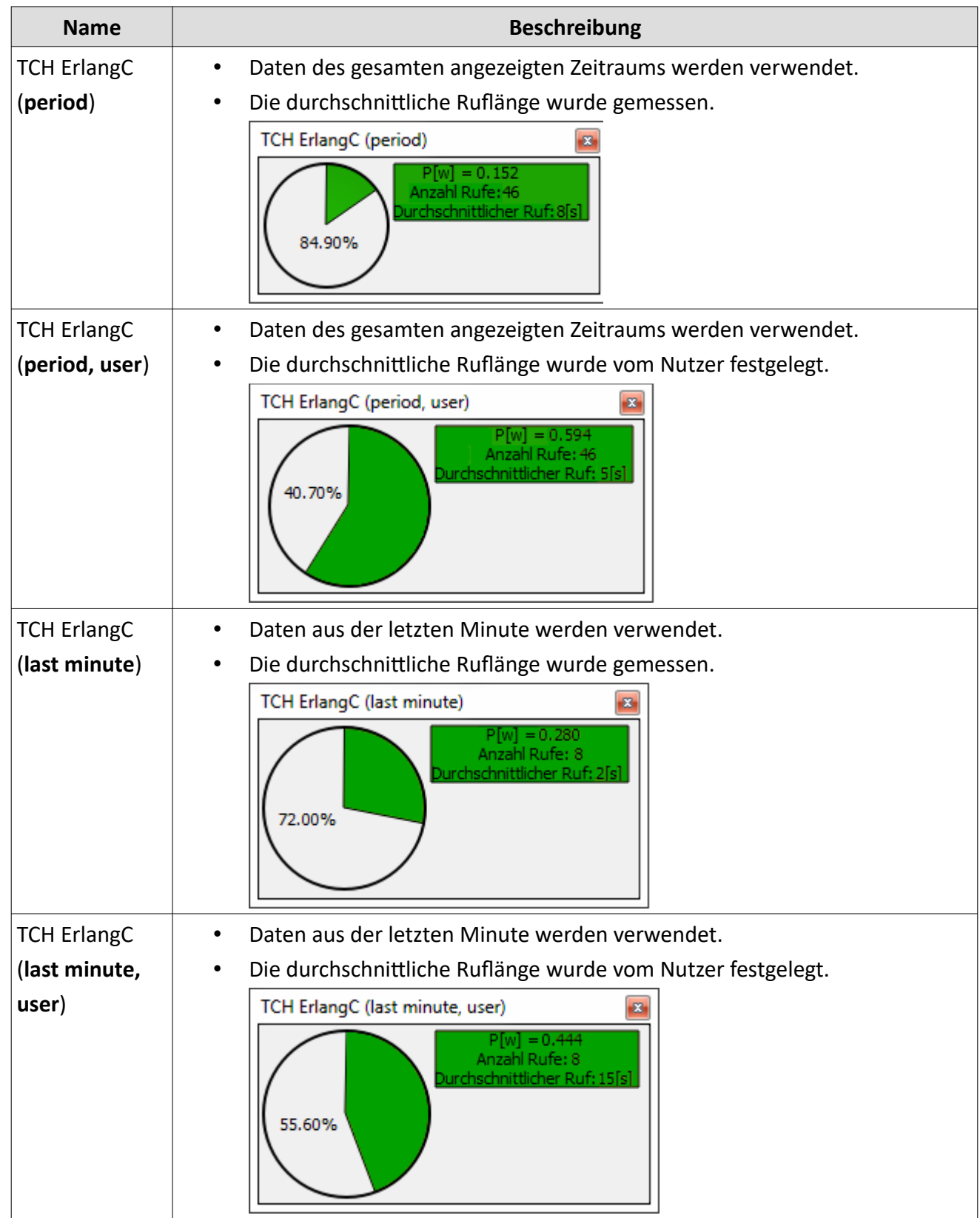

Eine Übersicht zu den Kreisdiagrammen von Erlang C:

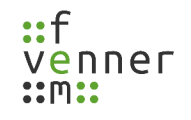

*Tabelle 73 MultiAnalyzerQoS: Erlang C*

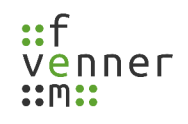

## *TETRA: CCCH Load DL/UL und DMR: Channel Load*

Der , MCCH Load' (oder einer der sekundären Steuerungskanäle) zeigt die aufgetretene Signallast auf dem Steuerungskanal. Die einzelnen PDUs, sind gruppiert und in verschiedenen Farben dargestellt. Abhängig von der Infrastruktur und der Konfiguration, können verschiedene Leerlauflastbedingungen auftreten (z. B. eine hohe Hintergrund-D-NWRK-Übertragungslast). Die aktive Last wird oberhalb hinzugefügt.

Ein Doppelklick auf den Bildschirm zeigt den Zeitpunkt der nächsten Nachricht, die dem Klick am nächsten ist, im **MultiAnalyuerMsc** an.

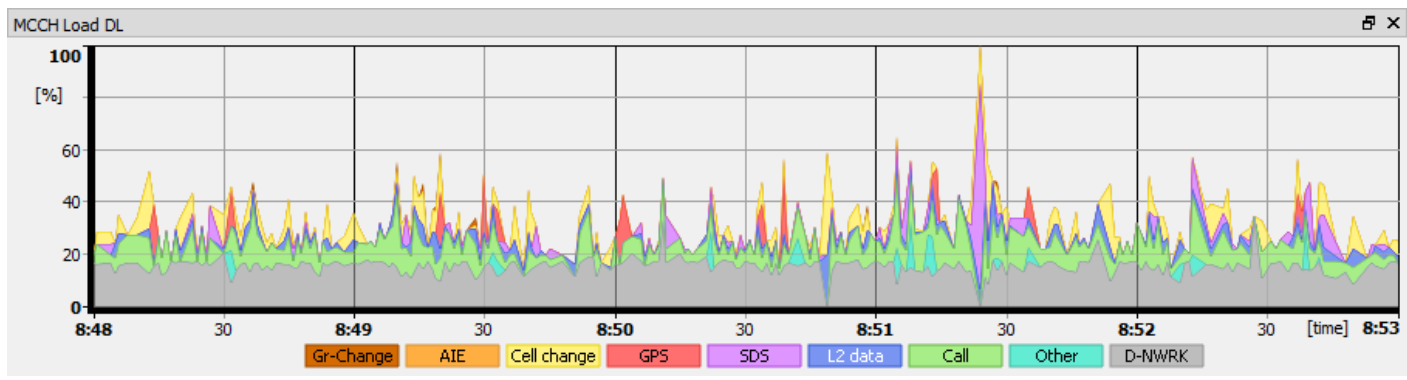

*Abbildung 136 MultiAnalyzerQoS: MCCH Load DL*

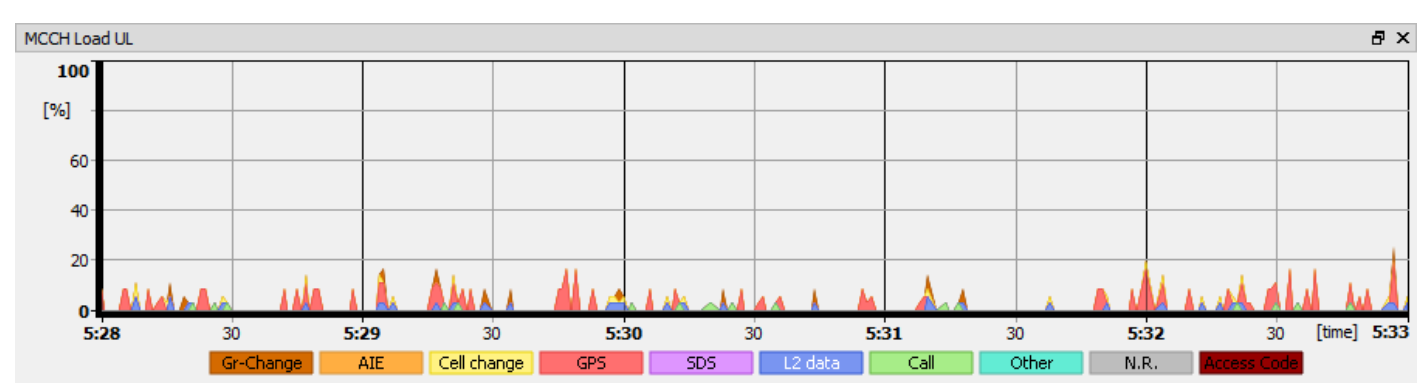

*Abbildung 137 MultiAnalyzerQoS: MCCH Load UL*

### *TETRA: CCCH Top Instances DL/UL und DMR: Top Instances*

Das , MCCH Top Instances' (oder einer der sekundären Steuerungskanäle) zeigt die Top Instanzen, von denen eine Last auf dem Steuerungskanal im aktuellen Zeitraum ausging. Die Spalte ,Adresse' zeigt die entsprechenden Mobiles oder Gruppen. Die Downlink-Spalte 'Bits' repräsentiert die insgesamt gesendeten Bits. Die Uplink-Spalte ,H.S.' (Half Slots) repräsentiert die genutzten halben Slots. Die Spalte ,Gruppe' zeigt die insgesamt gesendeten Bits pro H.S. unterteilt in die verschiedenen Signalisierungsarten. Die Anzahl der PDUs, von denen eine Last ausgeht, sind in Klammern dargestellt.

Die Hintergrundfarbe ist gleich der Legendenfarbe der meistgenutzten Gruppen aus der , M/SCCH Load' Ansicht, die im Menüabschnitt ,Einstellungen' eingestellt werden kann (siehe Kapitel [5.7 MultiAnalyzerQoS\)](#page-95-0).

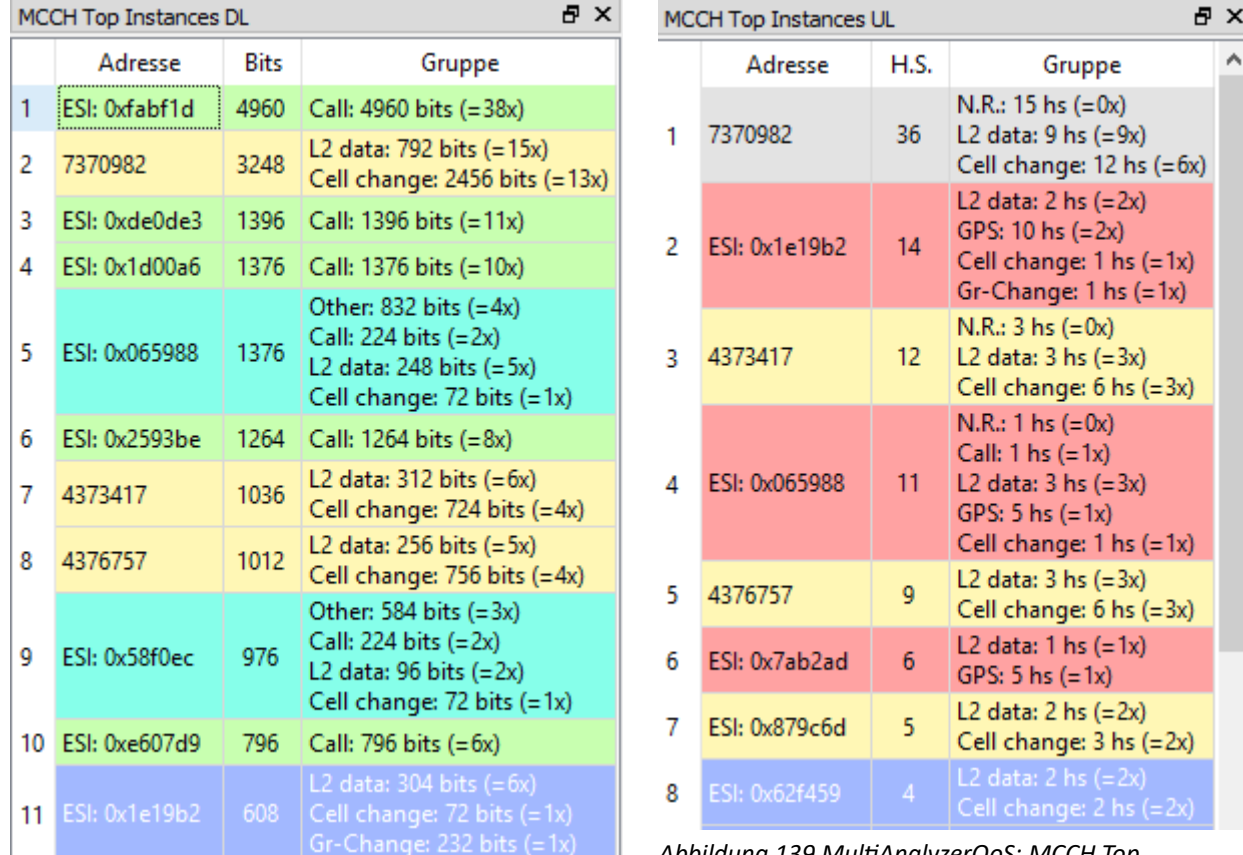

• Unterstützte Protokolle: TETRA, und DMR,

*Abbildung 138 MultiAnalyzerQoS: MCCH Top Instances DL*

*Abbildung 139 MultiAnalyzerQoS: MCCH Top Instances UL*

## *TETRA: CCCH Pie Chart (Load All) DL/UL und DMR: Pie Chart (Load All)*

Das Kreisdiagramm , MCCH Pie Chart (Load All)' (oder einer der sekundären Steuerungskanäle) zeigt die aufgetretene Signallast im aktuellen Zeitraum. Die einzelnen PDUs, sind gruppiert und in verschiedenen Farben dargestellt. Die Legende beschreibt die Gruppen und den prozentualen Anteil der **totalen Bandbreite der Signalgebungen**.

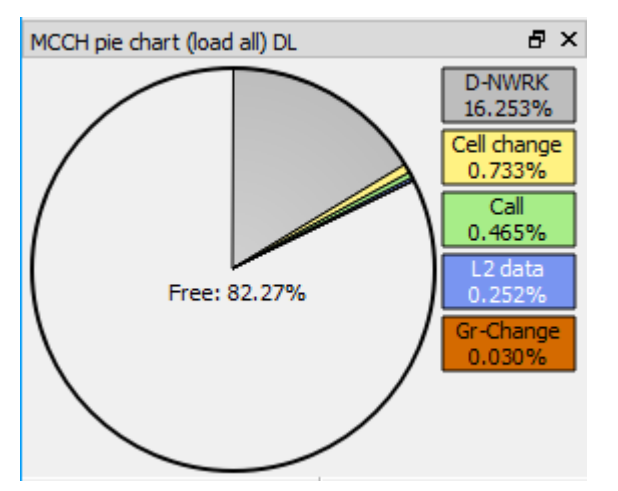

*Abbildung 140 MultiAnalyzerQoS: MCCH Pie Chart (Load All) DL*

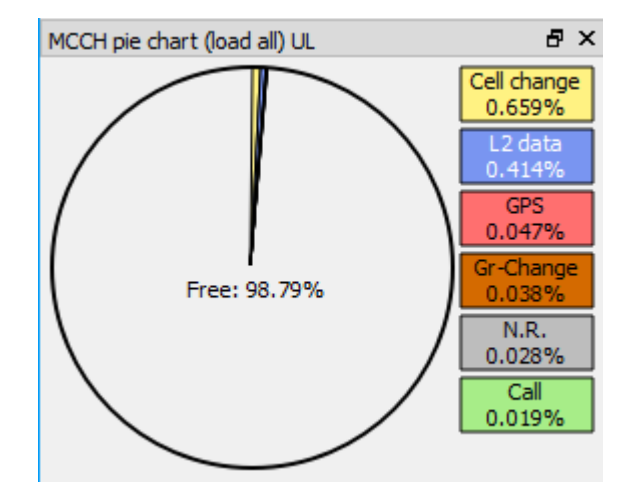

*Abbildung 141 MultiAnalyzerQoS: MCCH Pie Chart (Load All) UL*

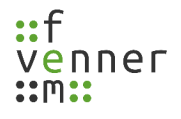

## *TETRA: CCCH Pie Chart (Load Usage) DL/UL und DMR: Pie Chart (Load Usage)*

Das Kreisdiagramm , MCCH Pie Chart (Load Usage)' (oder einer der sekundären Steuerungskanäle) zeigt die aufgetretene Signallast im aktuellen Zeitraum. Die einzelnen PDUs, sind gruppiert und in verschiedenen Farben dargestellt. Die Legende beschreibt die Gruppen und und den prozentualen Anteil der

#### **aufgetretenen Signalgebungen**.

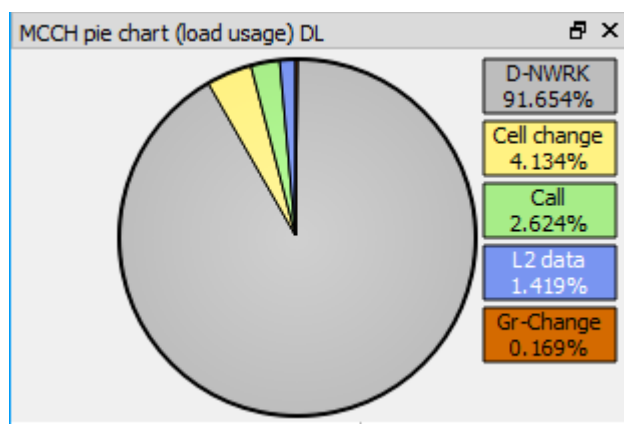

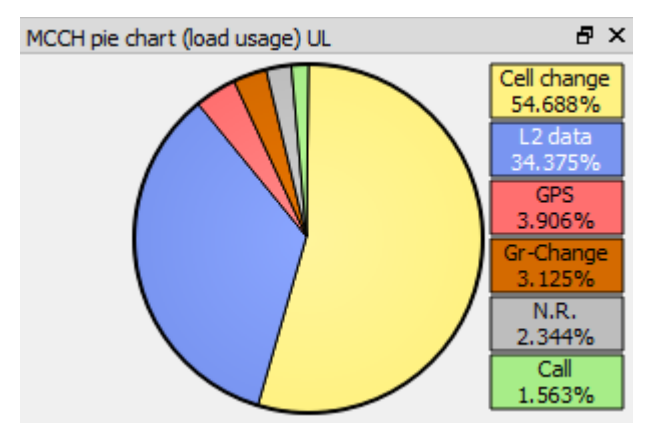

*Abbildung 142 MultiAnalyzerQoS: MCCH Pie Chart (Load Usage) DL*

*Abbildung 143 MultiAnalyzerQoS: MCCH Pie Chart (Load Usage) UL*

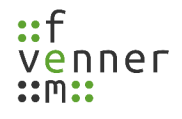

### <span id="page-167-0"></span>*User Defined Message (Balken)*

Diese Ansicht zeigt die benutzerdefinierten Nachrichten in Form eines Balkendiagramms. Ein Balken repräsentiert einen Auftritt pro Sekunde. Bis zu 10 Gruppen können definiert werden. Jede Gruppe kann bis zu 128 Nachrichten umfassen. Für jede Gruppe kann eine Farbe eingestellt werden.

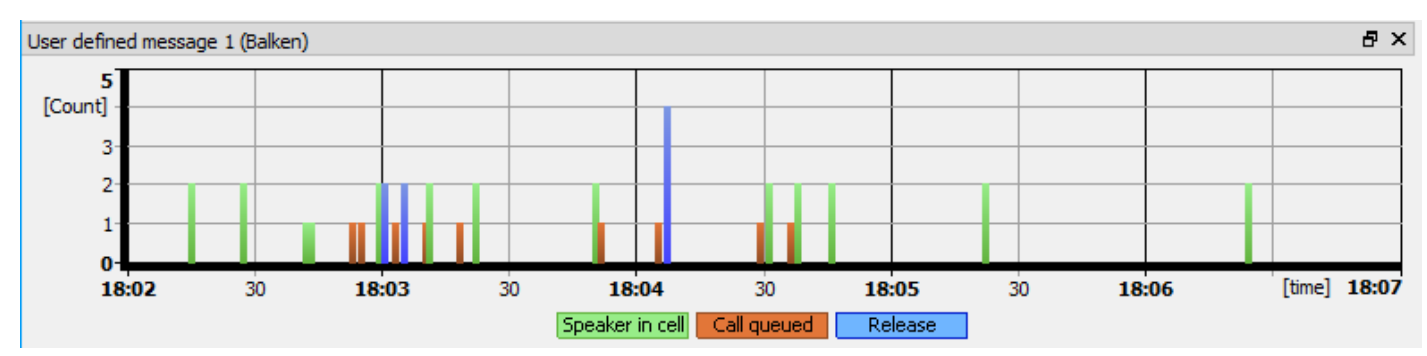

• Unterstützte Protokolle: TETRA, und DMR,

*Abbildung 144 MultiAnalyzerQoS: User Defined Message (Balken)*

In diesem Beispiel sind die folgenden Gruppen und Nachrichten definiert:

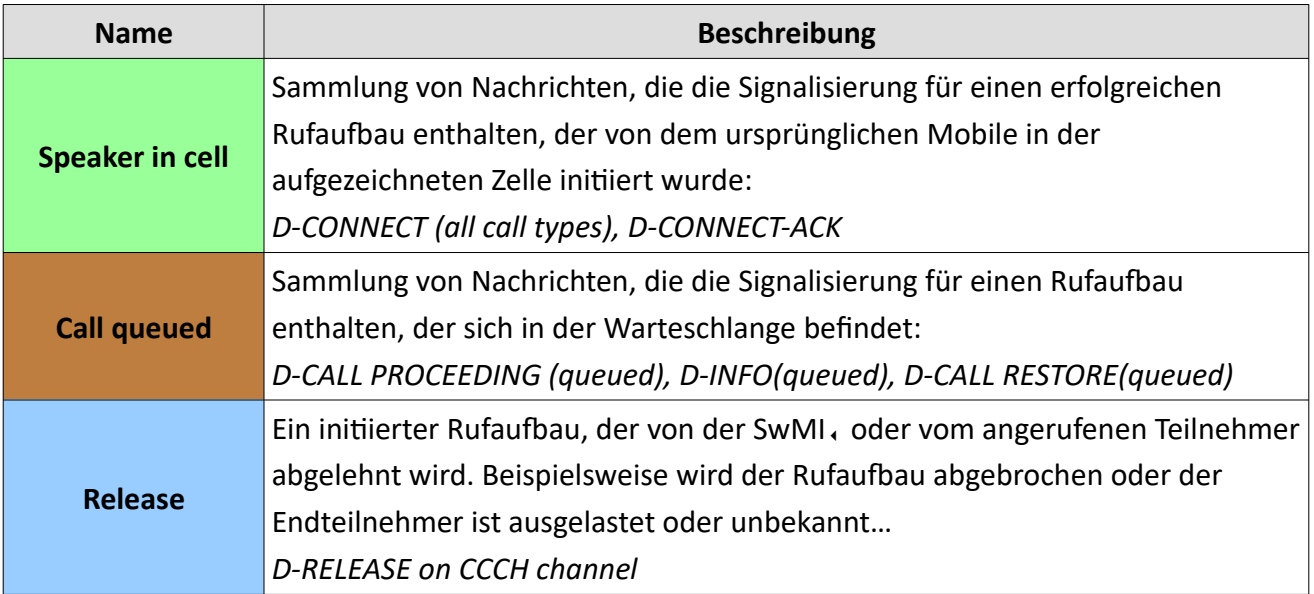

*Tabelle 74 MultiAnalyzerQoS: User Defined Message (Balken)*

#### **Protokolldaten aufzeichnen und betrachten**

Die Korrelation zwischen den in der Warteschlange befindlichen Rufen und der TCH Last kann betrachtet werden, wenn man die Fenster, TCH Load' und , User defined message (Balken)' gegenüberstellt:

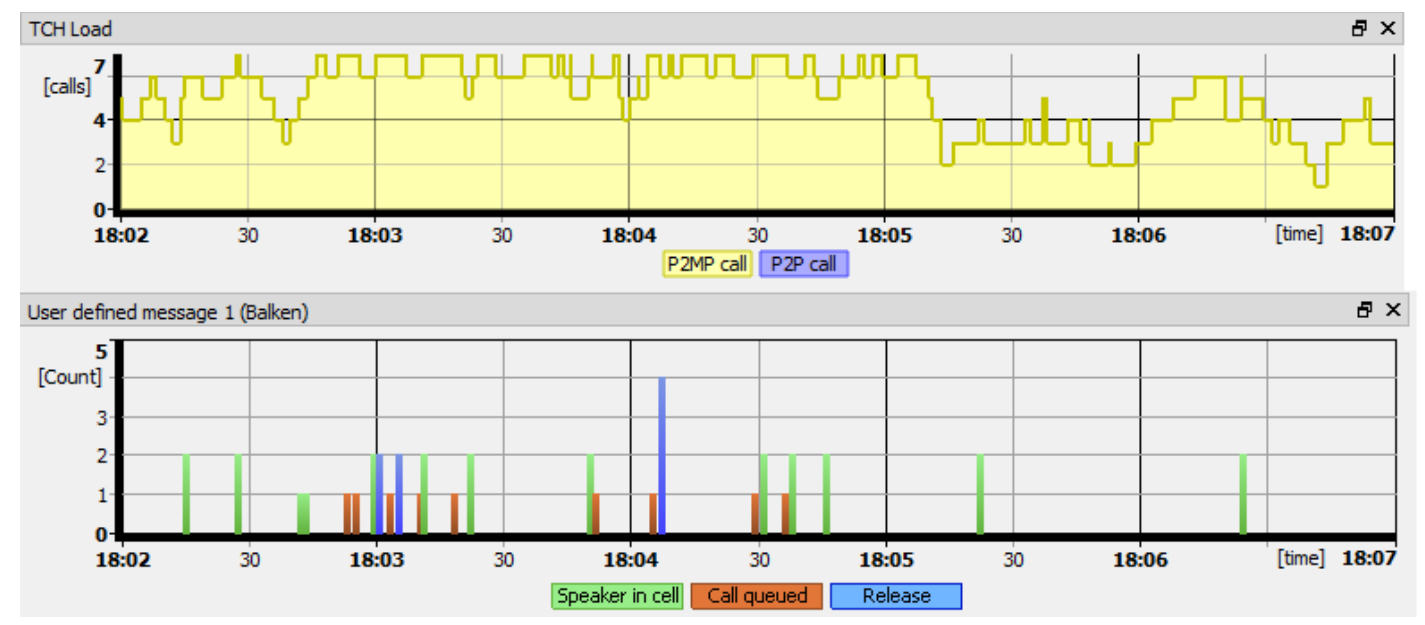

*Abbildung 145 MultiAnalyzerQoS: Korrelation TCH Load und User Defined Message (Balken)*

Diese Ansicht erlaubt Rückschlüsse über das Nutzerverhalten des Mobiles:

- 1. Geduldiger Nutzer: Wenn der in der Warteschlange befindliche Ruf dem Nutzer angezeigt wird, drückt und hält der Nutzer die PTT (Push-To-Talk) und ist verbunden, sobald die Ressource verfügbar ist.
- 2. Ungeduldiger Nutzer: Wenn der in der Warteschlange befindliche Ruf dem Nutzer angezeigt wird, lässt der Nutzer die PTT los und der Ruf wird abgebrochen.
- 3. Kurze Dauer der Warteschlange: Wenn die Dauer für die Warteschlange kurz ist, wird der Ruf verbunden.

## *User Defined Message (Liste)*

Dies ist die korrespondierende Liste zu [User Defined Message \(Balken\)](#page-167-0). Um die Ansicht anzupassen, verfügt die Ansicht über weitere Buttons:

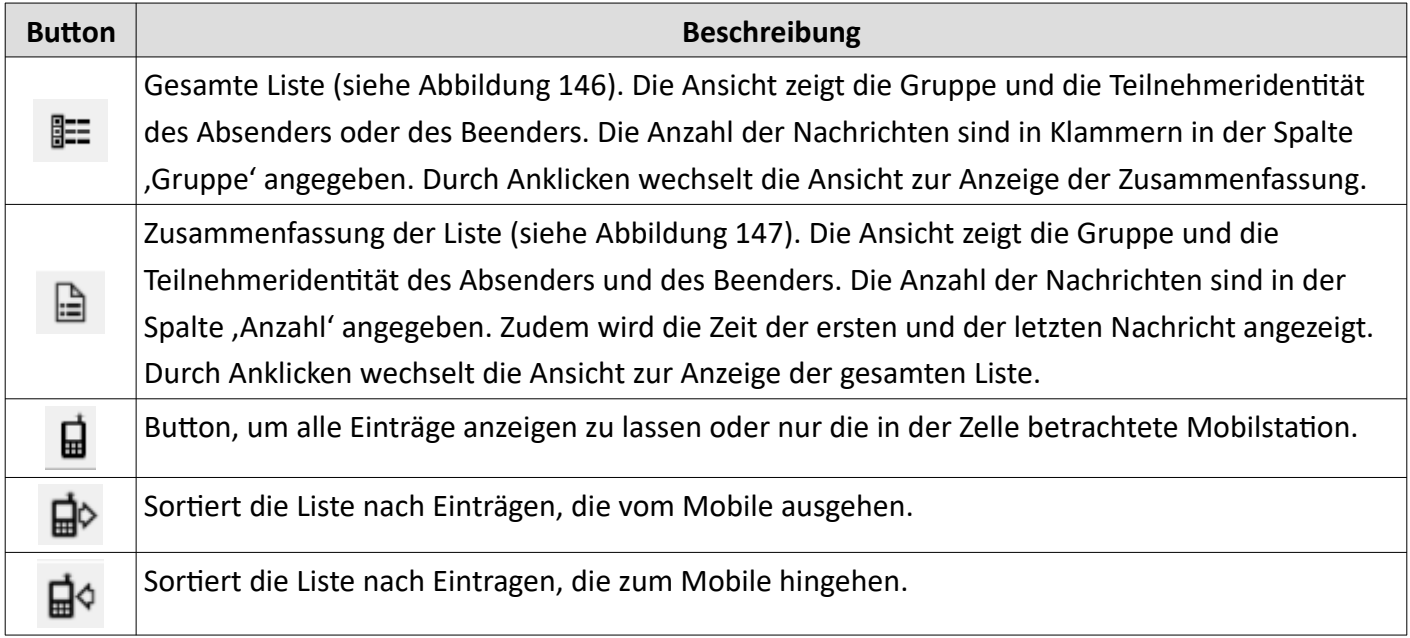

*Tabelle 75 MultiAnalyzerQoS: User Defined Message (Liste)*

<span id="page-169-0"></span>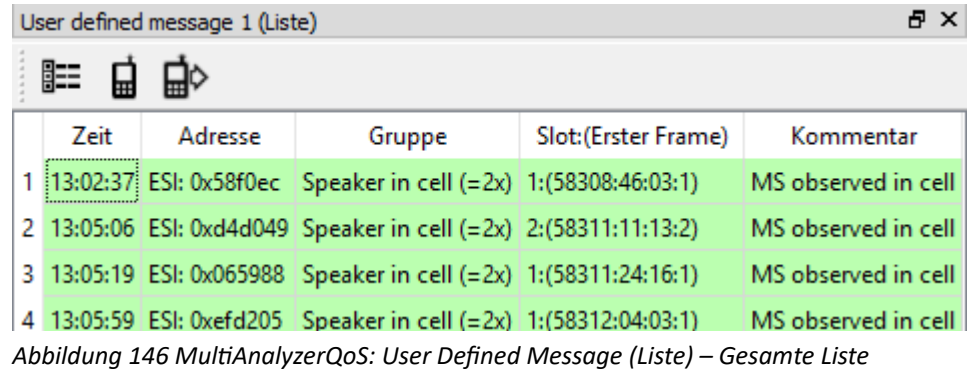

# **Protokolldaten aufzeichnen und betrachten**

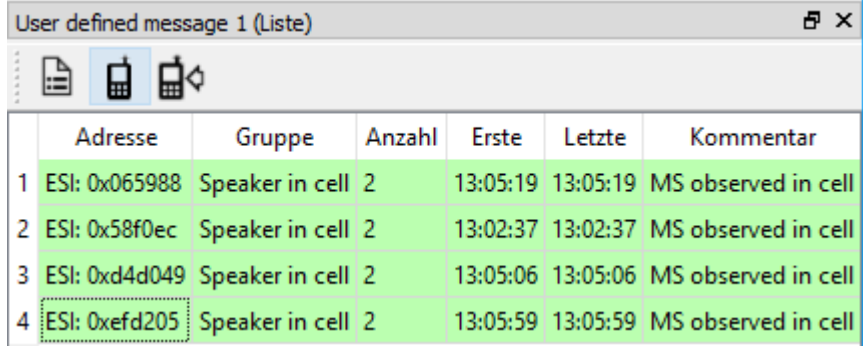

<span id="page-170-0"></span>*Abbildung 147 MultiAnalyzerQoS: User Defined Messages (Liste) – Zusammenfassung*

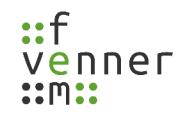

#### *Record Information*

Das Fenster , Record Information' zeigt die Basiszelldaten von TETRA. oder DMR..

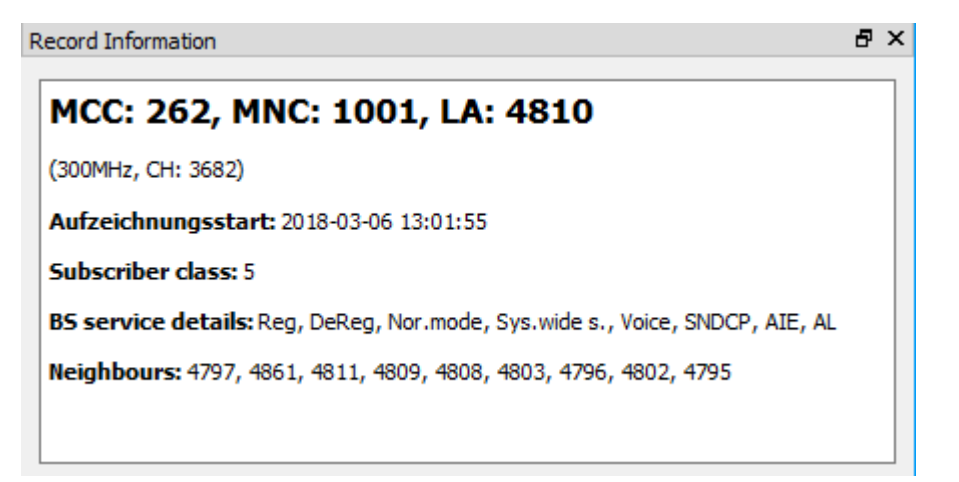

*Abbildung 148 MultiAnalyzerQoS: Record Information*

#### *Stream Information*

Die 'Stream Information' zeigt Informationen über die Paketübertragung während eines Streams in Form eines Balkendiagramms. Die Anzahl der gezeigten Pakete kann zwischen 5 und 256 festgelegt werden. Die Farben der Gruppen kann via Doppelklick auf die Legende geändert werden.

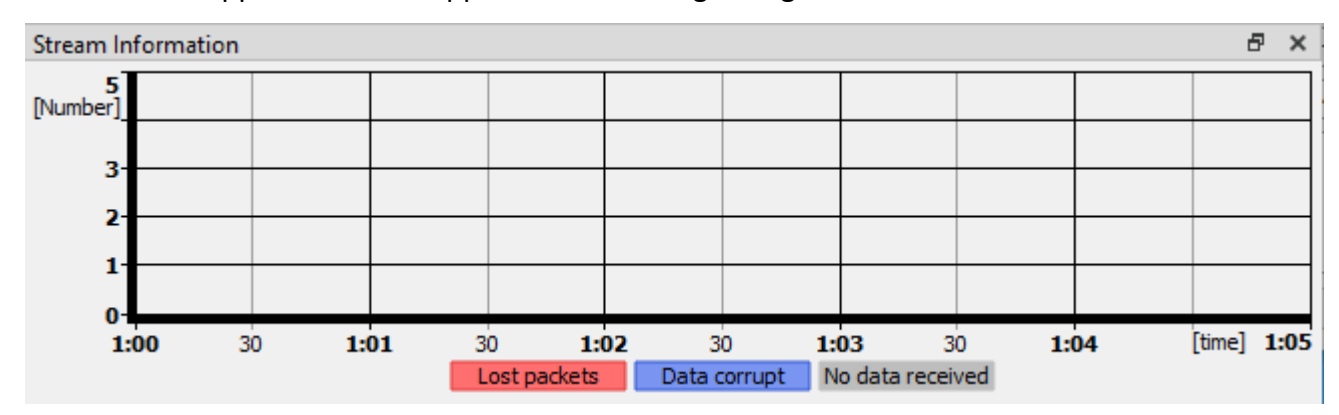

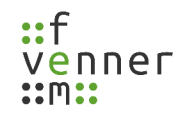

#### **5.7.15 TETRA Zellwechsel-Grundlagen**

Die QoS-Analyse ermittelt nicht nur die aufgetretenen Zellwechsel, sondern auch ihren zeitlichen Verlauf. Um zu verstehen, welche Zeiten gemessen werden, muss der Prozess des Zellwechsels bis ins Detail verstanden werden. Ein Zellwechsel kann in verschiedene Abschnitte aufgeteilt werden. Abhängig davon welcher Zellwechselabschnitt vorliegt, wird die Abschnittszeit auf die Gesamtzeit addiert:

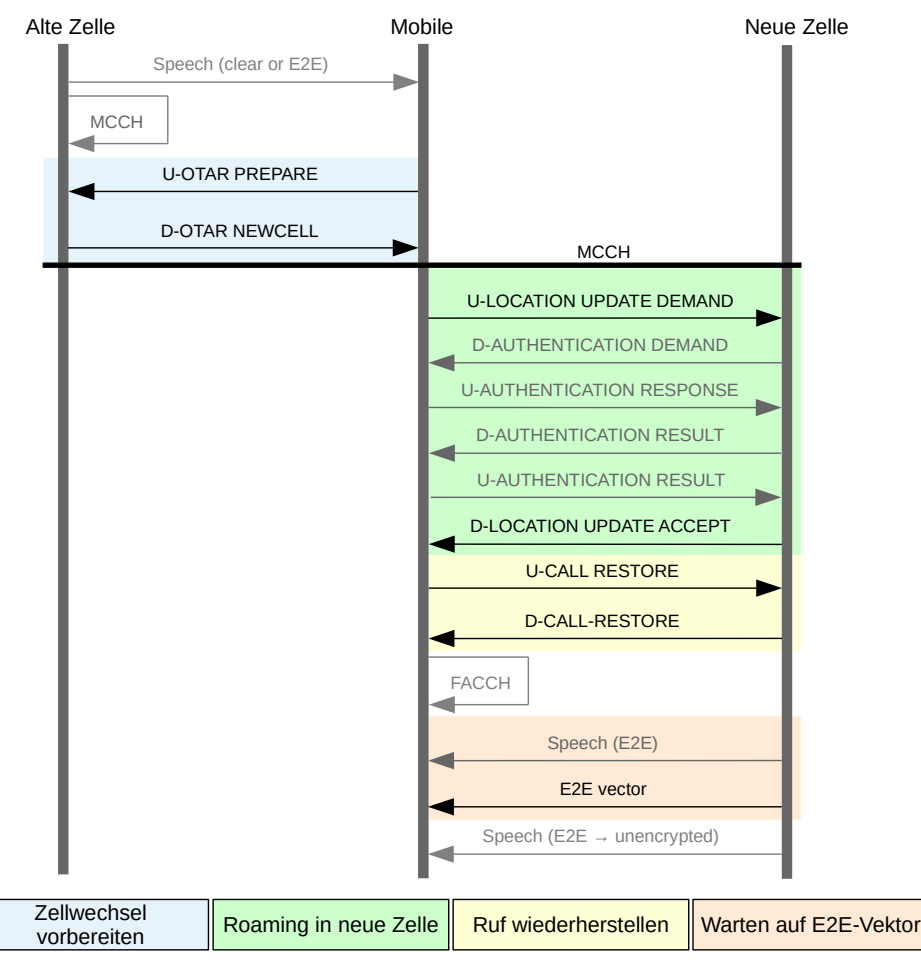

*Abbildung 149 TETRA Zellwechsel-Grundlagen*

- **'Zellwechsel vorbereiten'** ist die letzte Signalisierung in der alten Zelle vor dem Verlassen der Zelle. Die Signalisierung ist nicht zwingend notwendig und hängt davon ab, ob das Mobile in einen Ruf involviert ist oder ein verschlüsseltes Netzwerk der Sicherheitsklasse 3 verwendet wird.
- **'Roaming in neue Zelle'** ist die erste Signalisierung in der neuen Zelle. Ein Authentifizierungsverfahren wird optional ausgeführt.
- **'Ruf wiederherstellen'** ist ein optionaler Abschnitt, wenn das Endgerät in einen Ruf involviert ist (hörend oder sprechend).
- **'Warten auf E2E-Vektor'** ist ein optionaler Abschnitt, wenn der laufende Ruf Ende-zu-Ende-verschlüsselt (E2E) ist und das Terminal eine zuhörende Partei ist.

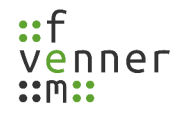

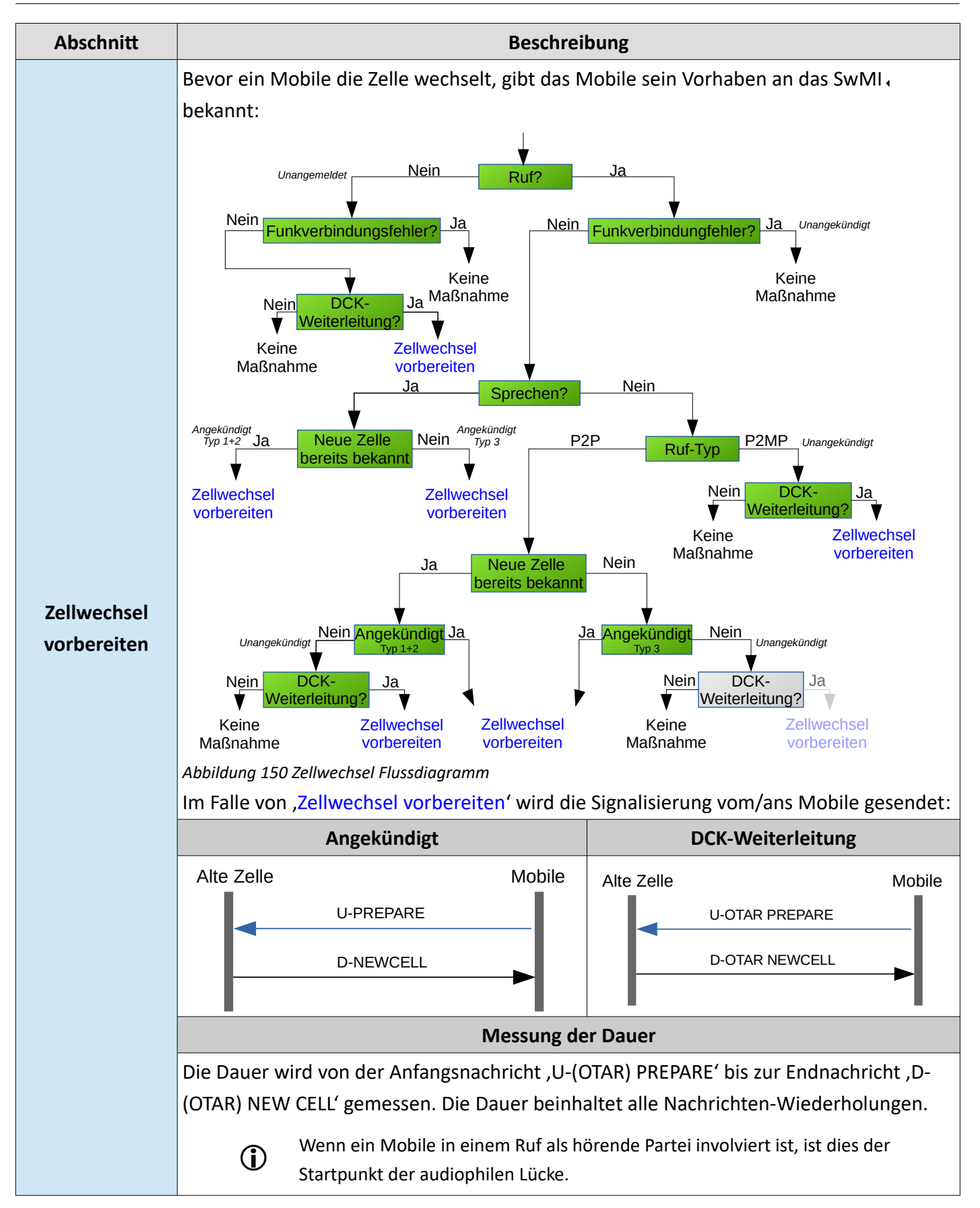

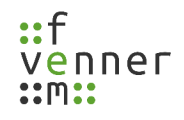

#### **Protokolldaten aufzeichnen und betrachten**

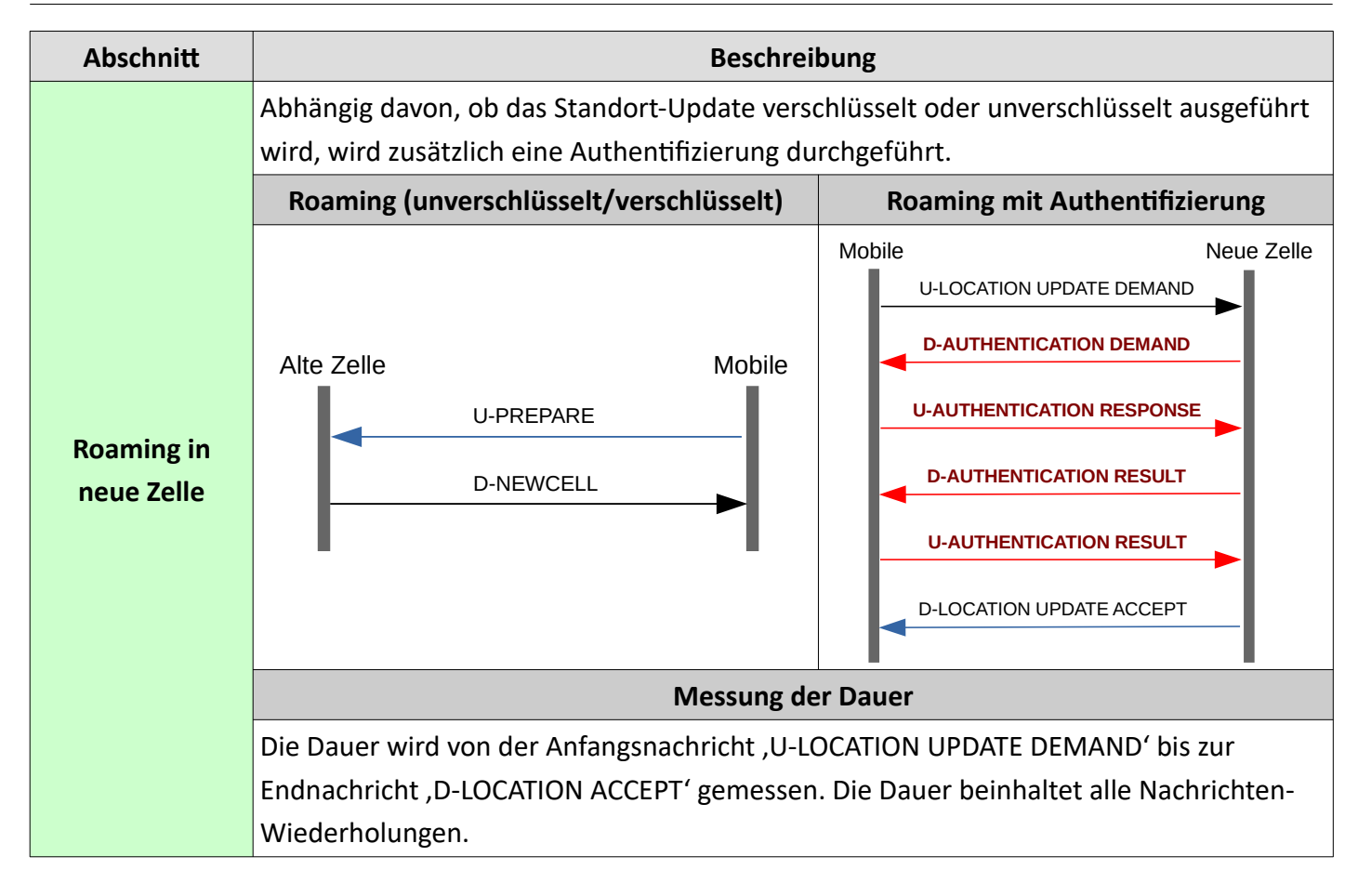

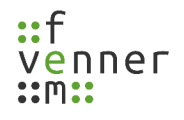

## **Protokolldaten aufzeichnen und betrachten**

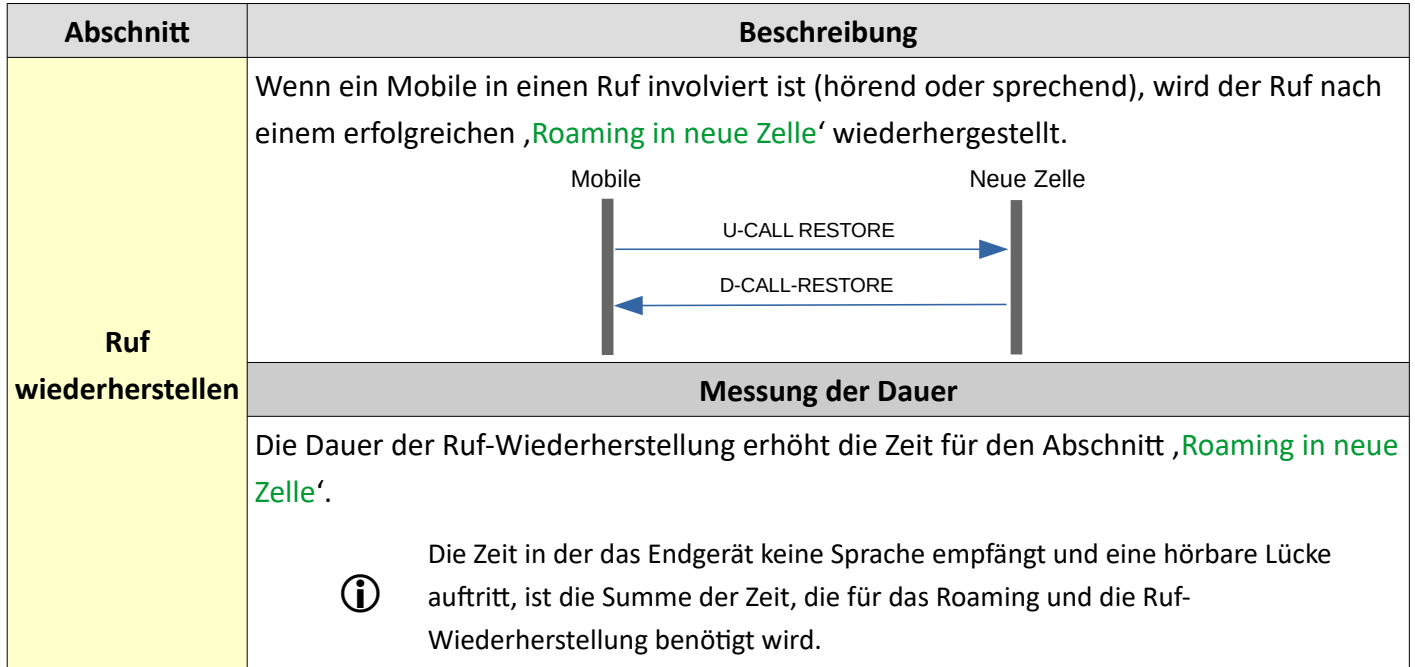

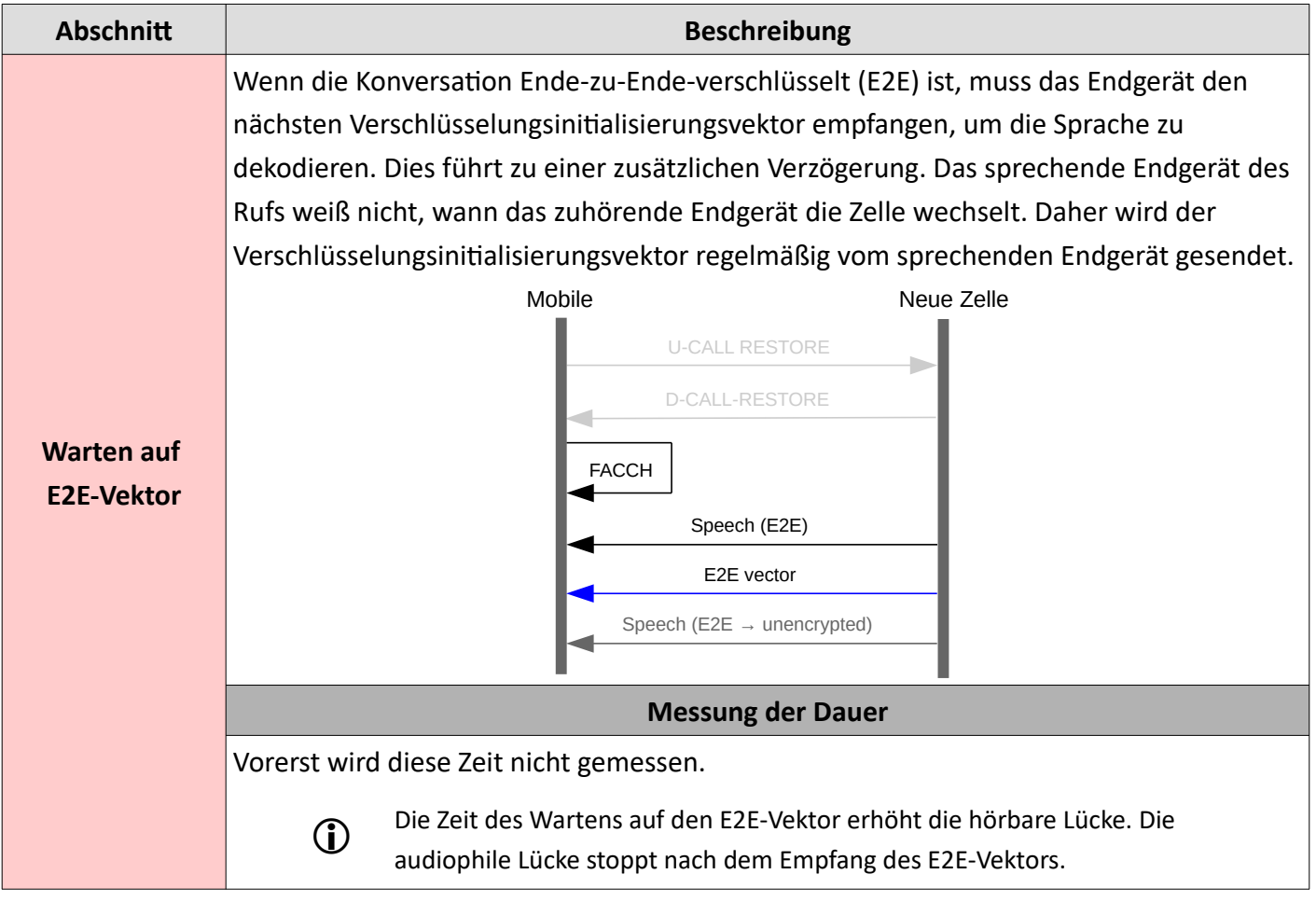

# **5.7.16 Messungstypen von Zellwechseln**

Der **MultiAnalyzer** unterscheidet zwischen den folgenden Typen von Zellwechseln:

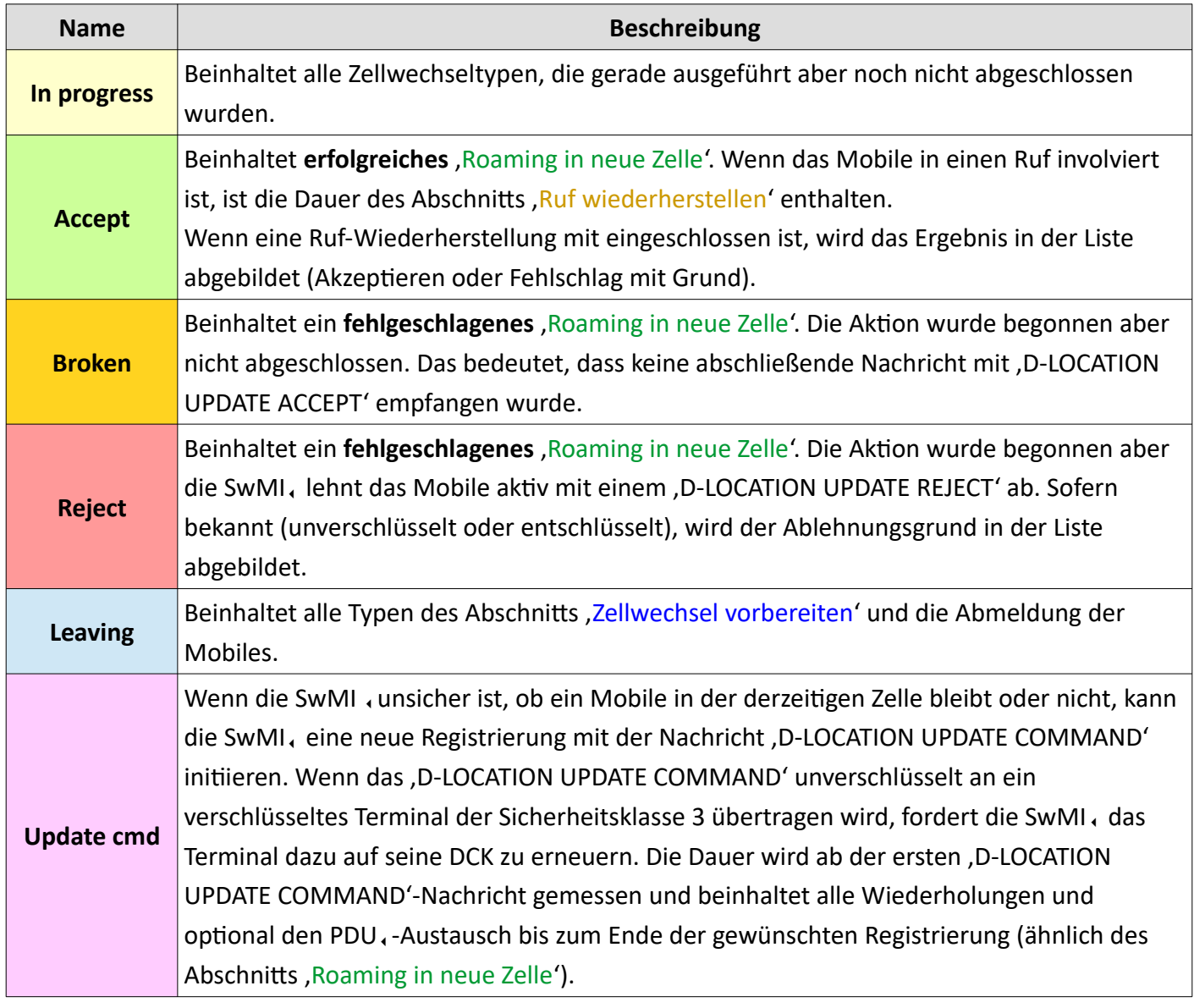

*Tabelle 76 Messungstypen von Zellwechseln*

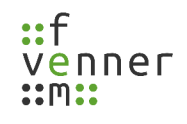

## *Cell Change (TETRA)*

Das Fenster , Cell Change' (TETRA, ) zeigt die aufgetretenen Zellwechsel über die Zeit:

- Violette Balken repräsentieren einen ,D-Location Update Command', der von einer Basisstation gesendet wurde.
- Grüne Balken repräsentieren die Mobiles, die erfolgreich zur aufgezeichneten Zelle gewechselt sind.
- Blaue Balken repräsentieren die Mobiles, die die Zelle verlassen haben (nicht deklariert mit DCK-Weiterleitung, unangekündigte und angekündigte Zellenneuauswahl).
- Rote Balken repräsentieren die eingehenden Endgeräte, die vom SwMI, oder durch die gegenseitige Authentifizierung abgelehnt wurden.
- Orangene Balken repräsentieren abgebrochene Zellwechsel.
- Gelbe Balken repräsentieren die Zellwechsel, die noch im Gange sind und noch nicht abgeschlossen (in der Online-Ansicht oder am Ende einer Aufzeichnungsdatei).

Die Wiederholungen einzelner Nachrichten, die von einem Endgerät gesendet oder empfangen werden, werden zu einem Zellwechselereignis für dieses Endgerät zusammengefügt. Jede Nachrichtenwiederholung erhöht die gemessene Zeitdauer.

Ein Doppelklick auf den Bildschirm zeigt den Zeitpunkt der nächsten Nachricht, die dem Klick am nächsten ist, im **MultiAnalyzerMsc** an.

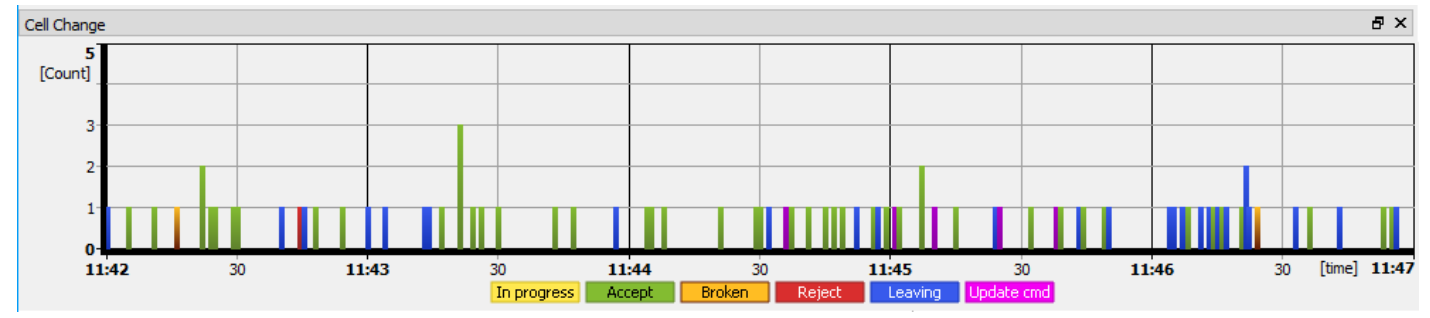

*Abbildung 151 MultiAnalyzerQoS: Cell Change (TETRA)*

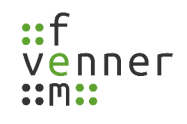

#### *Cell Change (DMR)*

Das Fenster , Cell Change' (DMR, ) zeigt die aufgetretenen Zellwechsel über die Zeit:

- Violette Balken zeigen einen , Mass\_Reg', der von der Bündelfunkstation gesendet wird.
- Grüne Balken repräsentieren die Endgeräte, die erfolgreich in die aufgezeichnete Zelle gewechselt sind (C\_ACKD[Reg\_Accepted]).

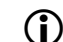

Dies kann auch eine erfolgreiche Abmeldung sein.

- Blaue Balken repräsentieren das Kommando der Bündelfunkstation für das Verlassen des Kanals (Move and Vote\_Now).
- Rote Balken repräsentieren die eintreffenden Endgeräte, die von der Bündelfunkstation abgelehnt wurden.
- Orangene Balken repräsentieren abgebrochene Zellwechsel.
- Gelbe Balken repräsentieren die Zellwechsel, die noch im Gange sind und noch nicht abgeschlossen (in der Online-Ansicht oder am Ende einer Aufzeichnungsdatei).

Die Wiederholungen einzelner Nachrichten, die von einem Endgerät gesendet oder empfangen werden, werden zu einem Zellwechselereignis für dieses Endgerät zusammengefügt. Jede Nachrichtenwiederholung erhöht die gemessene Zeitdauer.

Ein Doppelklick auf den Bildschirm zeigt den Zeitpunkt der nächsten Nachricht, die dem Klick am nächsten ist, im **MultiAnalyzerMsc** an.

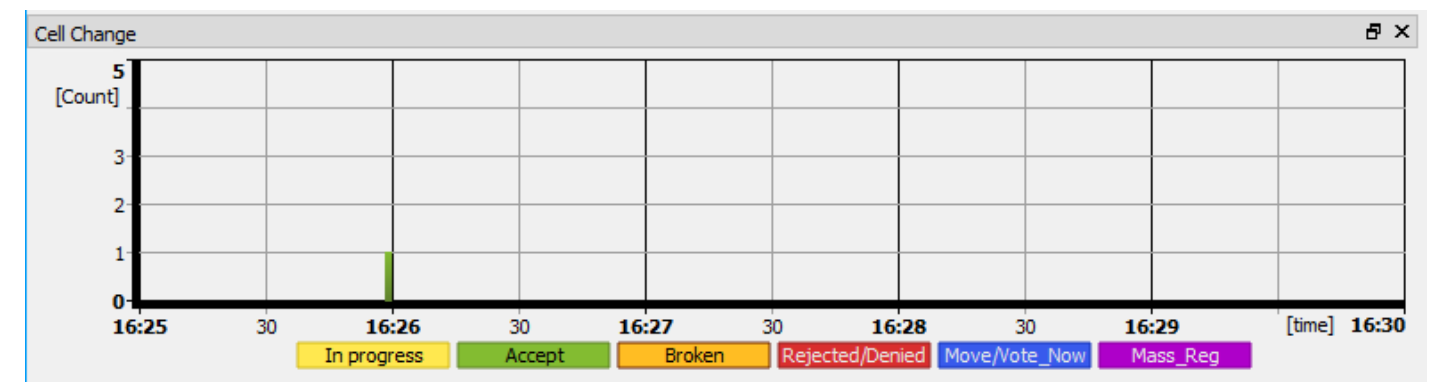

*Abbildung 152 MultiAnalyzerQoS: Cell Change (DMR)*
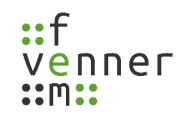

## *Cell Change List*

Die , Cell Change List' zeigt alle aufgetretenen Zellwechsel innerhalb des aktuellen Zeitraums. Die Spalte Zeit' beinhaltet die Zeit des Ereignisses, die Spalte ,Adresse' beinhaltet das aktive Mobile. Die Spalte ,Dauer' zeigt die benötigte Zeit und die Spalte, Kommentar' den Typen der Zellwechselmessung entsprechend des Kapitels [5.7.16 Messungstypen von Zellwechseln](#page-177-0). Sofern bekannt, wird der Zellwechseltyp und, im Falle einer Ablehnung, der Grund für die Ablehnung angezeigt.

Die Hintergrundfarbe ist gleich der Legendenfarbe der ,Cell Change' Ansicht, die im Menüabschnitt 'Einstellungen' eingestellt werden kann (siehe Kapitel [5.7 MultiAnalyzerQoS](#page-95-0)).

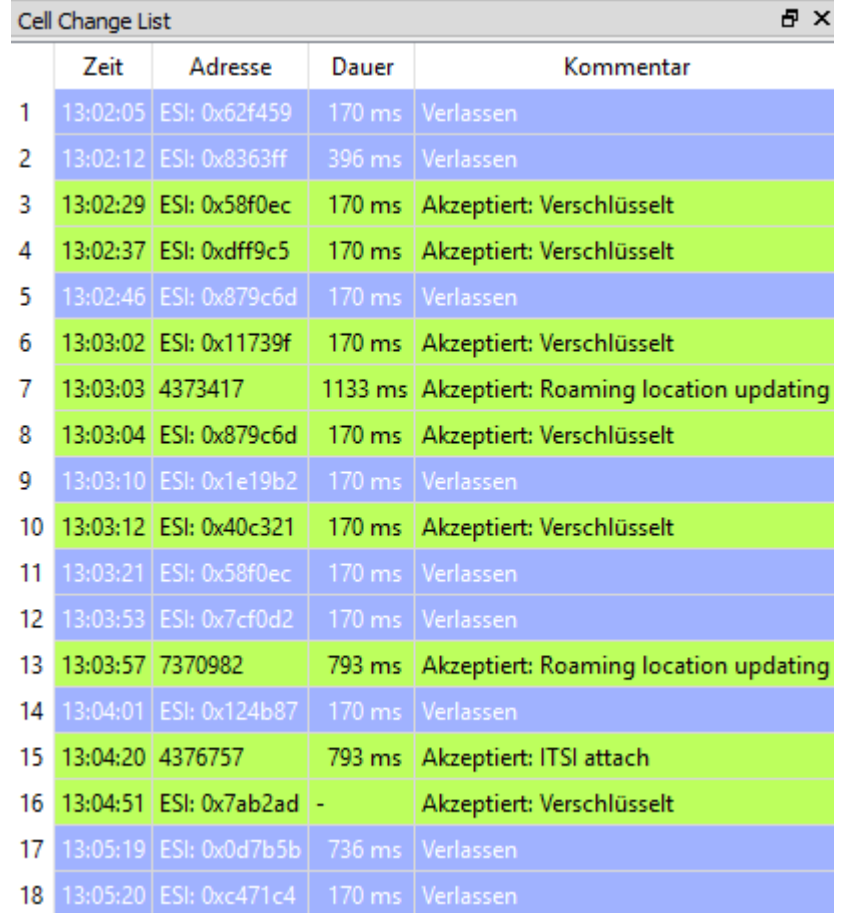

• Unterstützte Protokolle: TETRA, und DMR,

*Abbildung 153 MultiAnalyzerQoS: Cell Change List*

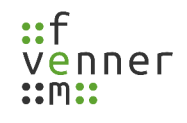

### *Top Cell Change List*

Die ,Top Cell Change List' zeigt die Top Instanzen die Zellwechsel im aktuellen Zeitraum ausführen. Die verschiedenen Zellwechseltypen sind aufgeteilt und in den Spalten einsortiert.

Die Hintergrundfarbe ist gleich der Legendenfarbe der ,Cell Change' Ansicht. Die Anzahl der angezeigten Instanzen und die Legendenfarbe kann im Menüabschnitt ,Einstellungen' festgelegt werden (siehe Kapitel 5.7 MultiAnalyzerQoS).

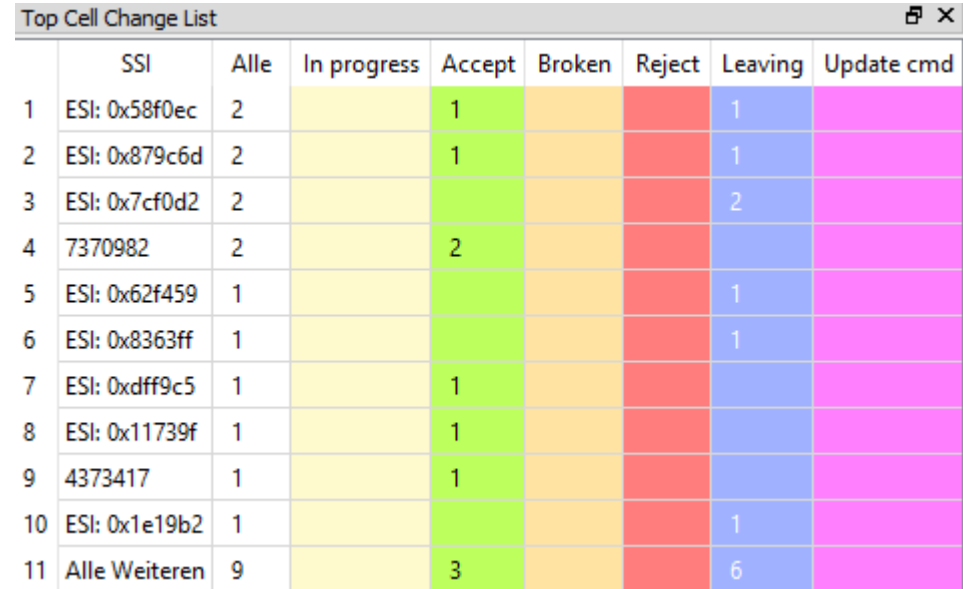

• Unterstützte Protokolle: TETRA, und DMR,

*Abbildung 154 MultiAnalyzerQoS: Top Cell Change List*

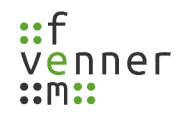

### **Wie ist die Tabelle 'Top Cell Change List' zu lesen und zu interpretieren?**

Ein Mobile vermeidet einen Zellwechsel, solange die Empfangsbedingungen angemessen sind. Wenn ein Mobile häufig die Zelle wechselt, hat dies mehrere Gründe. Die Gründe können in zwei verschiedene Kategorien aufgeteilt werden:

### **Völlig legitime Gründe:**

- Das Mobile bewegt sich häufig von einer Zelle zu einer anderen.
- Das Mobile ist ständig wechselnden Empfangsbedingungen ausgesetzt. Zum Beispiel durch Körperdämpfung, Objektdämpfung, drinnen in der Nähe eines Fensters oder einer Wand, der Benutzer befindet sich im Auto...

### **Gründe, die auf allgemeine Probleme hinweisen:**

- Abdeckungsprobleme.
- Nicht optimale Übertragungsparameter.
- Probleme der Leistungsübertragungsbilanz (Downlink kann empfangen werden aber der SwMI kann dem Empfang des Uplinks nicht sicherstellen).
- Probleme mit der Antennenverkabelung oder der Transportart des Geräts.
- Probleme mit dem Sender, der Empfängerhardware oder dem externen Verstärker.
- Eine Störquelle.
- Blockierung durch ein sprechendes Gerät in der Nähe des empfangenden Endgeräts.
- Extreme Signalüberlastung auf dem Steuerungskanal.

Die Analyse kann das Problem nicht identifizieren, jedoch können die betroffenen Mobilfunkteilnehmer identifiziert werden. Dies ermöglicht dem Betreiber eine detailliertere Analyse:

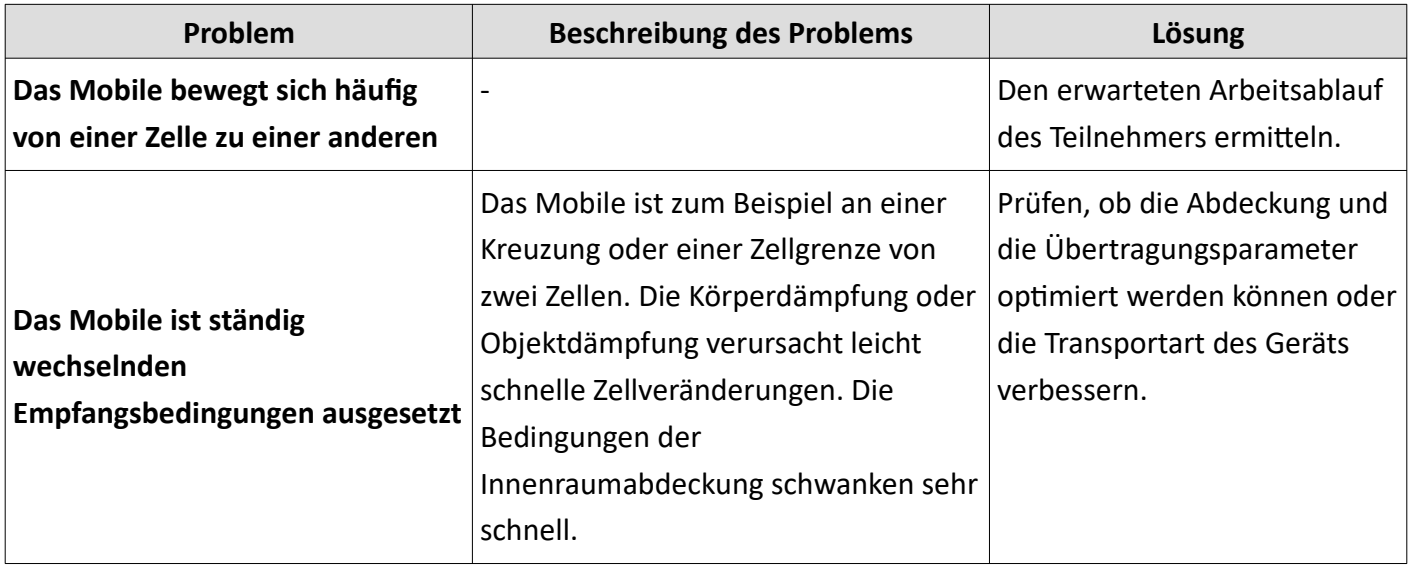

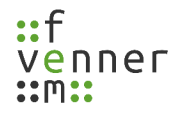

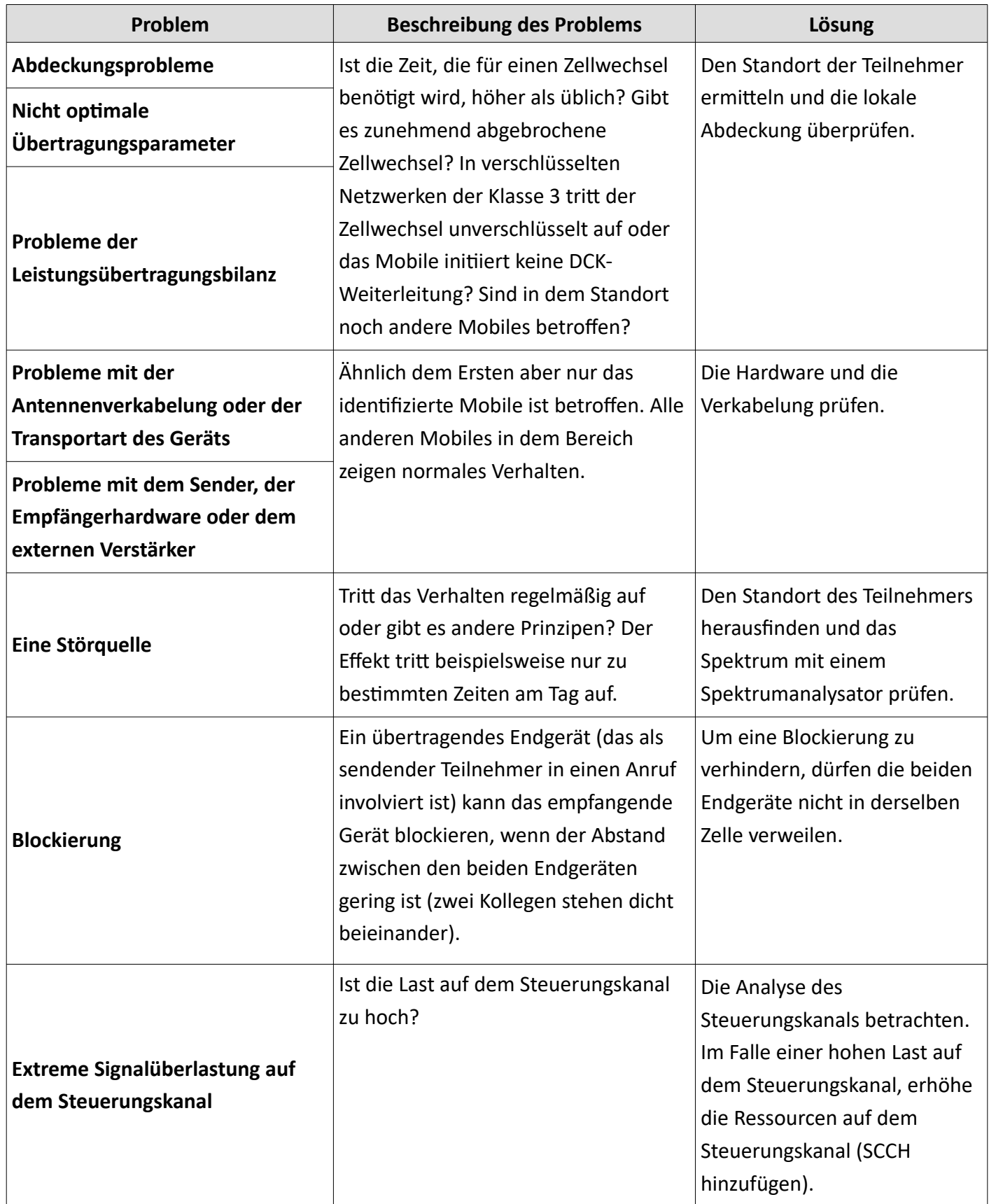

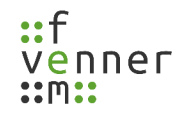

### *Cell Change Pie Chart*

Das Kreisdiagramm , Cell Change Pie Chart' zeigt die aufgetretenen Signalisierung für Zellwechsel im aktuellen Zeitraum. Die einzelnen PDUs, sind gruppiert und in verschiedenen Farben dargestellt. Die Legende beschreibt die Ereignisse, den prozentualen Anteil und die Anzahl der Ereignisse in Klammern.

• Unterstützte Protokolle: TETRA, und DMR,

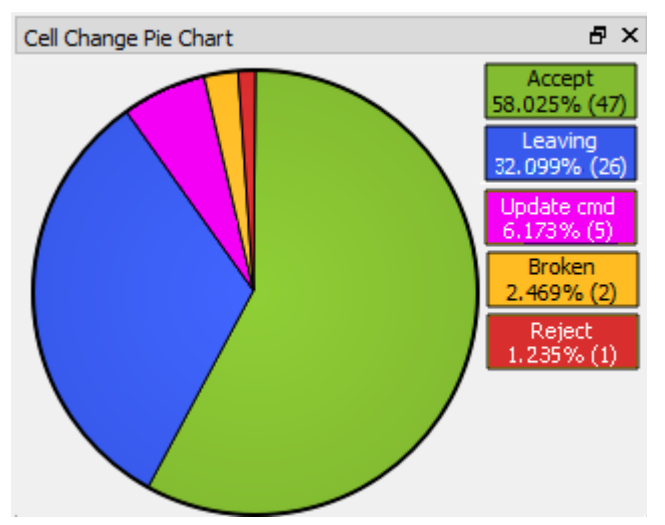

*Abbildung 155 MultiAnalyzerQoS: Cell Change Pie Chart*

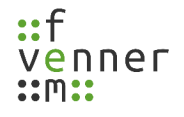

## *Cell Change Pie Chart (Clear/AIE)*

Das Kreisdiagramm , Cell Change Pie Chart (Clear/AIE) ist ähnlich zu dem normalen , Cell Change Pie Chart', jedoch sind die Typen aufgeteilt nach unverschlüsselt (clear) und verschlüsselt an der Luftschnittstelle (AIE,). Die Werte in den Klammern sind die aufgetretenen PDUs, und die Gesamtanzahl.

• Unterstützte Protokolle: TETRA

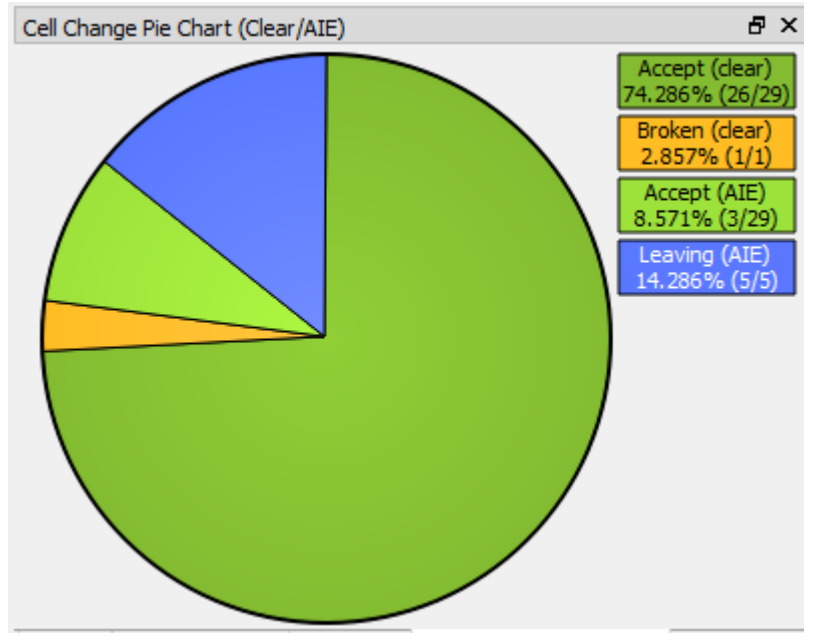

*Abbildung 156 MultiAnalyzerQoS: Cell Change Pie Chart (Clear/AIE)*

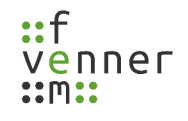

## *Cell Change Duration (All)*

Das Fenster , Cell Change Duration (All)' zeigt die Dauer der Zellwechseltypen in Form eines Histogramms. Ein Inkrement von 500ms wird über einen Bereich von bis zu 2 Sekunden verwendet. Alle Werte, die oberhalb der 2 Sekunden auftreten, erscheinen in der Spalte ,larger'. Die Spalte ,unknown' beinhaltet alle Zellwechsel, bei denen die Zeiterfassung nicht möglich war.

- 日 × Cell Change Duration (All)  $30<sup>7</sup>$ [Count]  $25<sub>1</sub>$ 20  $15<sub>15</sub>$  $10$ 5  $\mathbf{0}$ unknown < 500 < 1000 < 1500 < 2000 larger[ms] Accept | Broken | Reject | Leaving Update cmd
- Unterstütztes Protokoll: TETRA

*Abbildung 157 MultiAnalyzerQoS: Cell Change Duration (All)*

## *Cell Change Duration (Call Restoration)*

Das Fenster , Cell Change Duration (Call Restoration)' zeigt nur die Dauer des Zellwechsels mit Ruf-Wiederherstellung in Form eines Histogramms an. Ein Inkrement von 500ms wird über einen Bereich von bis zu 2 Sekunden verwendet. Alle Werte, die oberhalb der 2 Sekunden auftreten, erscheinen in der Spalte 'larger'. Die Spalte 'unknown' beinhaltet alle Zellwechsel, bei denen die Zeiterfassung nicht möglich war.

• Unterstütztes Protokoll: TETRA

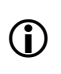

 Die gemessene Dauer ist die audiophile Lücke, die durch die aktuelle Zelle verursacht wurde (beinhaltet nicht das Warten auf den E2E-Vektor).

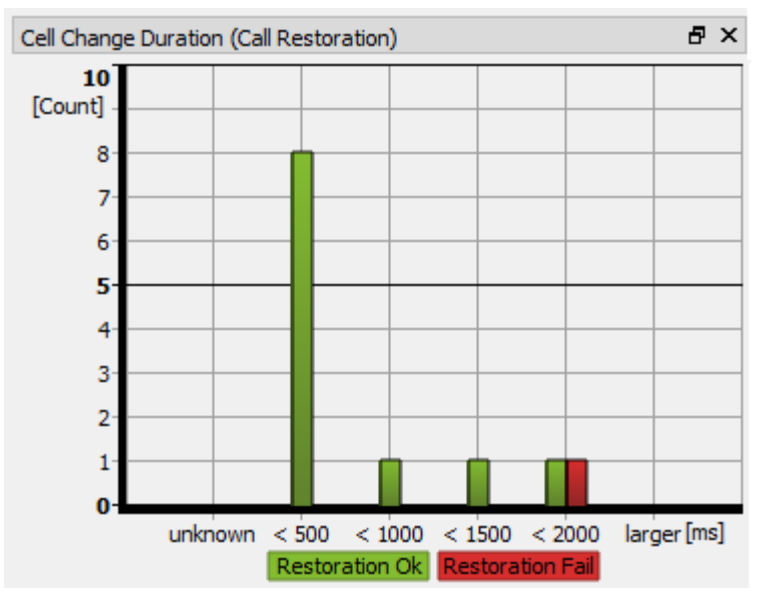

*Abbildung 158 MultiAnalyzerQoS: Cell Change Duration (Call Resoration)*

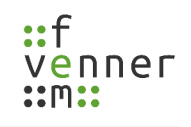

## **5.8 MultiAnalyzerQosServer**

Der **MultiAnalyzerQosServer** liest eine oder mehrere Aufzeichnungsdateien in Echtzeit, die vom **MultiAnalyzer** aufgezeichnet werden (siehe Kapitel [5.1 MultiAnalyzer\)](#page-37-0). Der Server analysiert die Daten. Die resultierenden High-Level-QoS-Daten werden über das IP-Netzwerk gestreamt und können in Echtzeit im **MultiAnalyzerQoS** empfangen und betrachtet werden (siehe Kapitel [5.7 MultiAnalyzerQoS](#page-95-0)).

Der Stream kann als Unicast an einen einzelnen Client gesendet werden oder als Multicast an eine unbegrenzte Anzahl von Clients (siehe [Abbildung 159\)](#page-188-0):

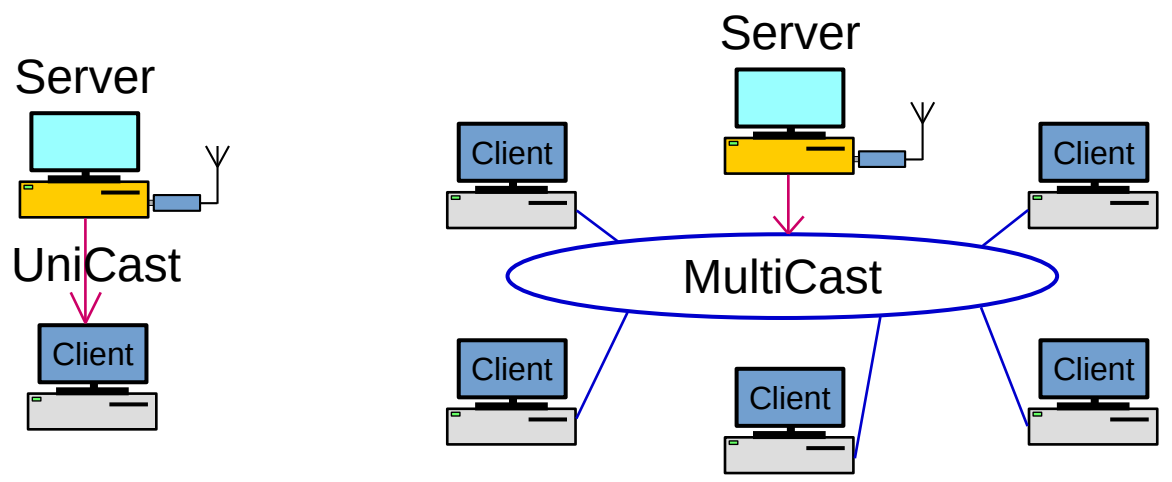

<span id="page-188-0"></span>*Abbildung 159 MultiAnalzyerQoSServer: Stream Unicast und Multicast*

Die IP-Netzwerk-Hardware ermöglicht das Teilen der IP-Multicast-Daten durch z. B. Router und Switches, dies ist somit kein Teil des **MultiAnalyzer** Programmpakets. Im Zweifelsfall muss der Nutzer möglicherweise die Unterstützung von Multicast in seiner Netzwerkhardware konfigurieren. Die Versionen IPv4 und IPv6 werden beide unterstützt.

Der Empfangsvorgang mit **MultiAnalyzerQoS** wird in Kapitel [5.7.10 Echtzeit-QoS-Stream starten](#page-145-0) beschrieben. Für Multicast-Streaming wird die selbe Adresse für Client und Server genutzt.

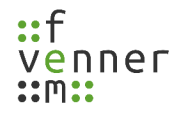

### **5.8.1 Server Benutzeroberfläche**

Dieses Kapitel bietet eine Übersicht über die Benutzeroberfläche des **MultiAnalyzerQosServer**. Abhängig vom gewählten Modus hat die Benutzeroberfläche ein anderes Aussehen.

Drei verschiedene Einstellungsoptionen sind verfügbar:

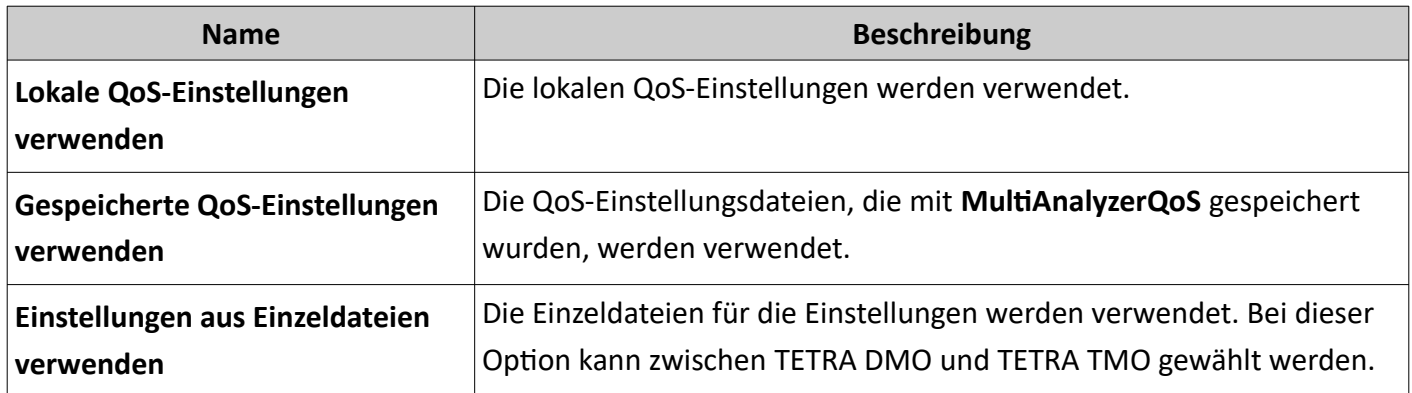

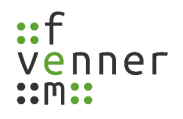

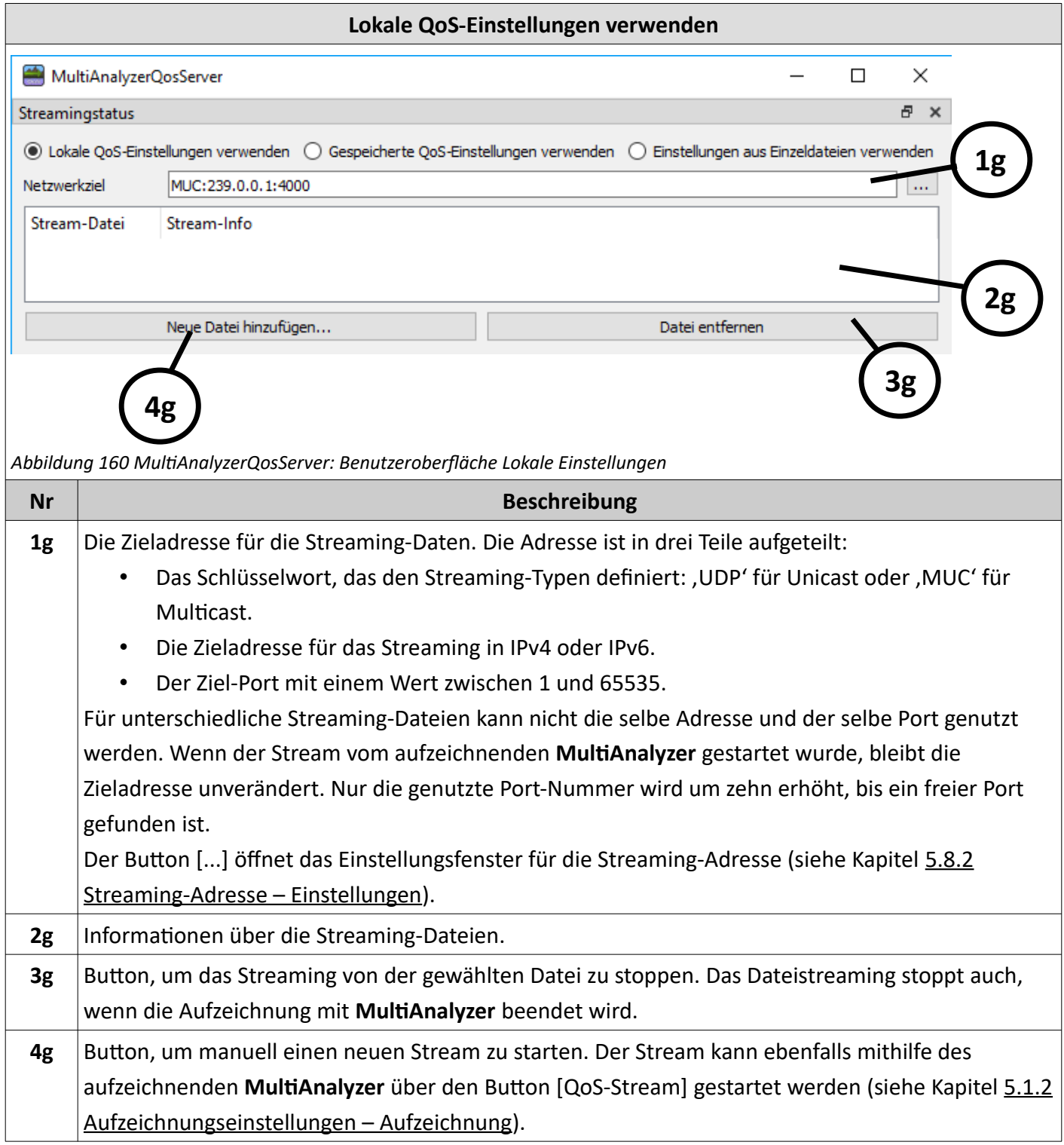

*Tabelle 77 MultiAnalyzerQosServer: Benutzeroberfläche Lokale Einstellungen*

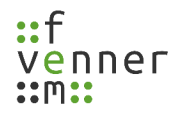

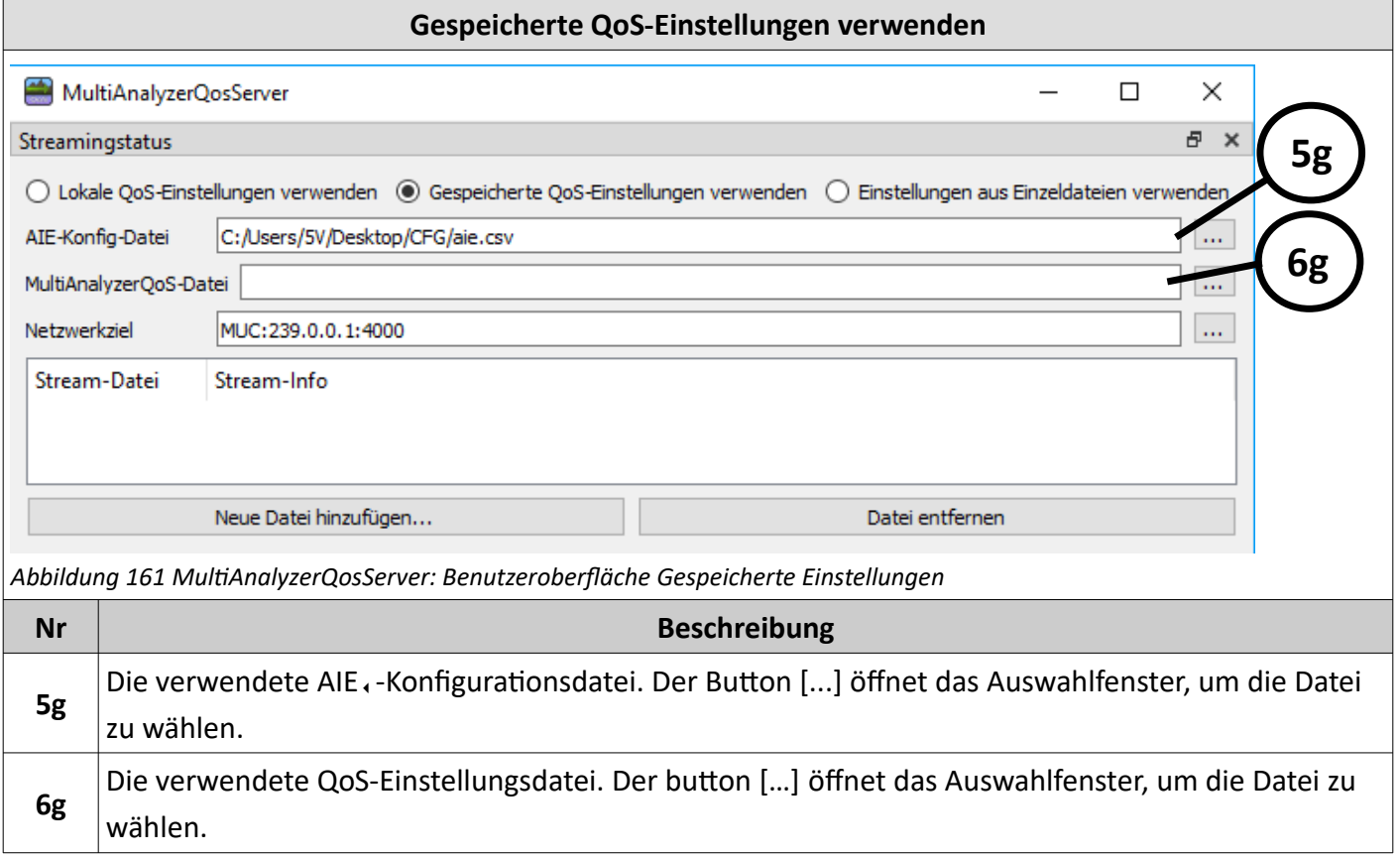

*Tabelle 78 MultiAnalyzerQosServer: Benutzeroberfläche Gespeicherte Einstellungen*

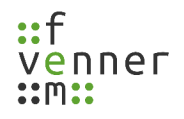

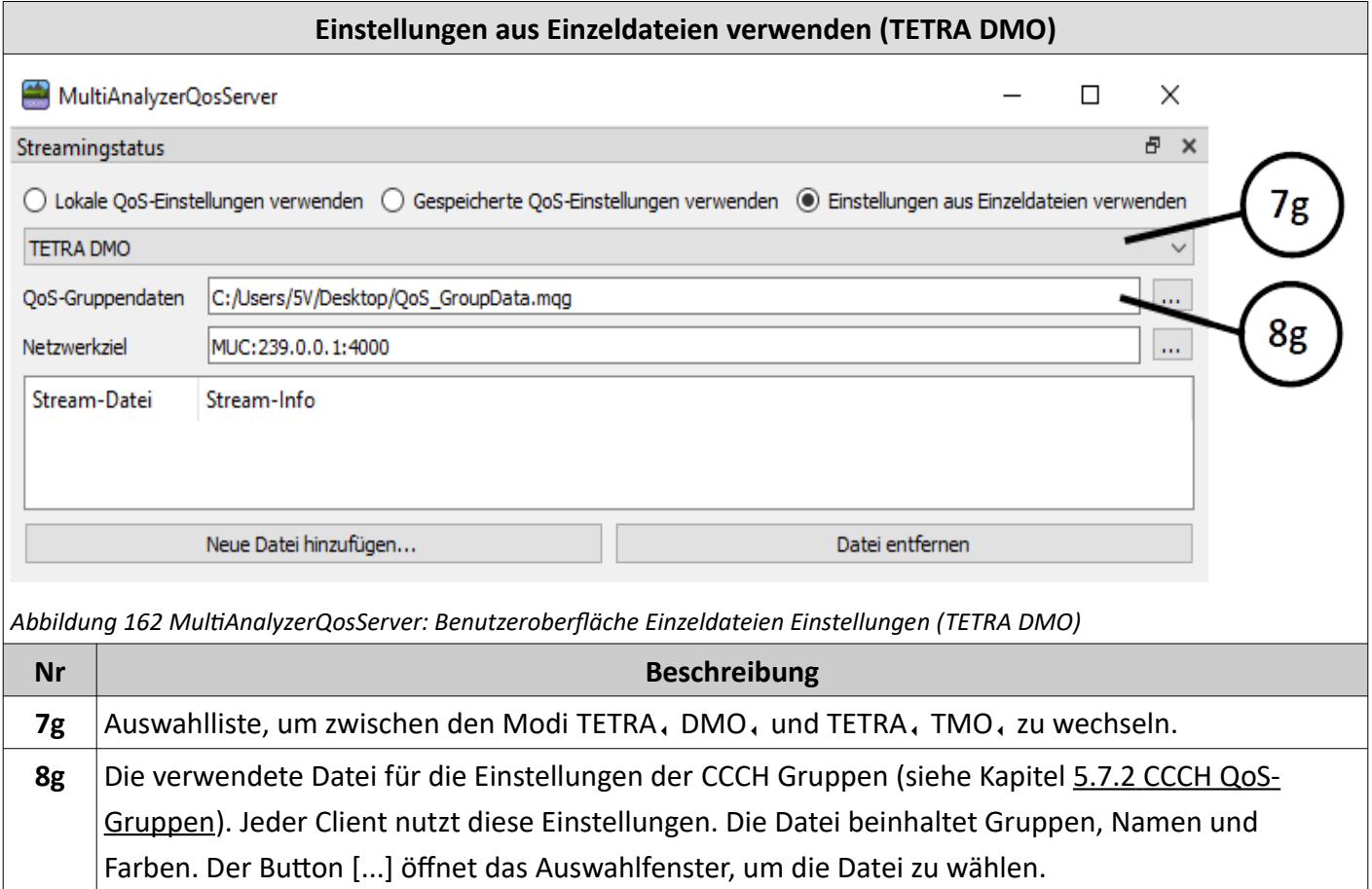

*Tabelle 79 MultiAnalyzerQosServer: Benutzeroberfläche Einzeldateien Einstellungen (TETRA DMO)*

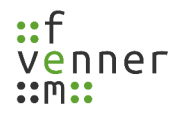

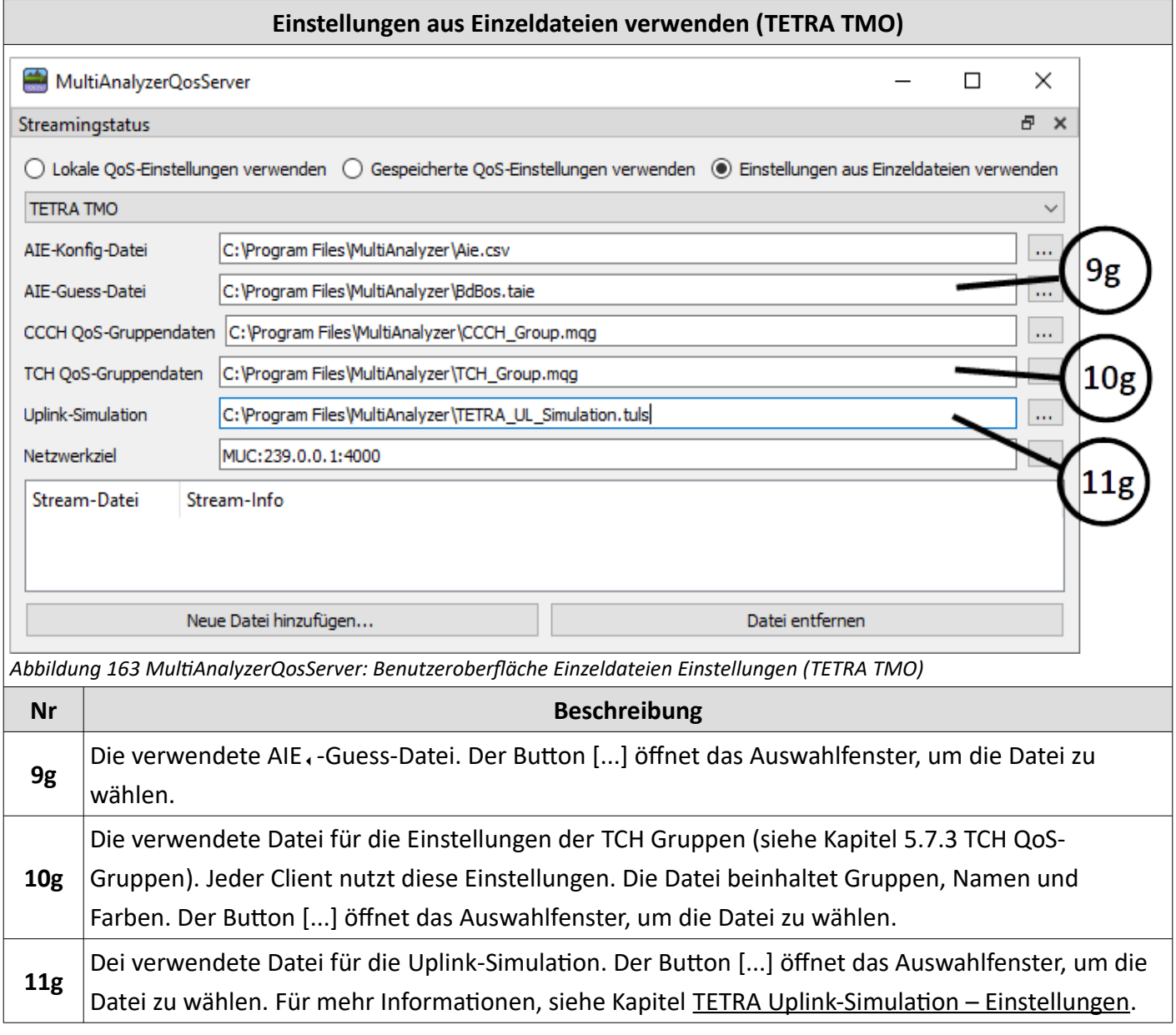

*Tabelle 80 MultiAnalyzerQosServer: Benutzeroberfläche Einzeldateien Einstellungen (TETRA TMO)*

### <span id="page-194-0"></span>**5.8.2 Streaming-Adresse – Einstellungen**

Dieses Kapitel bietet eine Übersicht über das Einstellungsfenster der Streaming-Adresse.

Das Dialogfenster generiert eine gültige Ziel-Streaming-Adresse anhand der Eingaben. Abhängig von der gewählten Option ist das Ergebnis eine Unicast oder eine Multicast IPv4- oder IPv6-Adresse.

Um einen QoS-Stream in Echtzeit zu starten, siehe Kapitel [5.7.10 Echtzeit-QoS-Stream starten](#page-145-0).

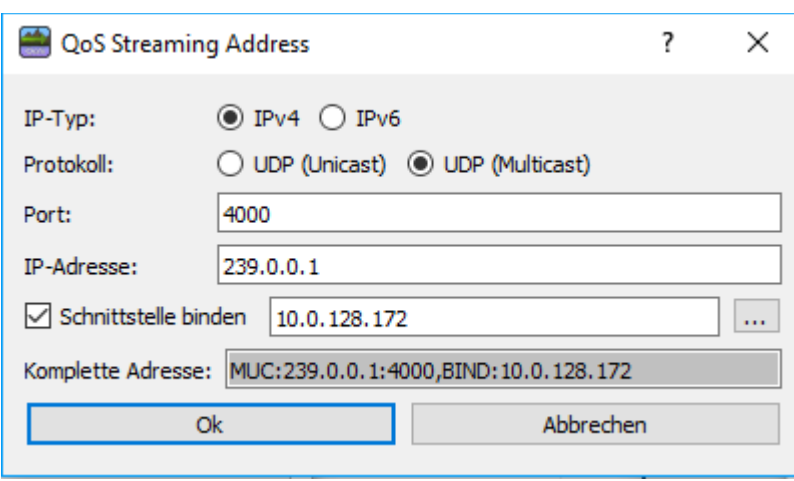

*Abbildung 164 MultiAnalyzerQoServer: Streaming-Adresse Einstellungsfenster*

|                  | <b>Name</b>              | <b>IP-Adresse</b>                                                               |  |  |
|------------------|--------------------------|---------------------------------------------------------------------------------|--|--|
| <b>Unicast</b>   | <b>UDP</b>               | Die Ziel-IPv4-Client-Adresse zum Senden von UDP, -Daten.                        |  |  |
|                  | (für IPv4)               | Format: NNN.NNN.NNN.NNN                                                         |  |  |
|                  |                          | Die Ziel-IPv6-Client-Adresse zum Senden von UDP, -Daten.                        |  |  |
|                  | <b>UDP</b><br>(für IPv6) |                                                                                 |  |  |
|                  |                          | Bekannte Abkürzungen sind erlaubt.                                              |  |  |
| <b>Multicast</b> | <b>MUC</b><br>(für IPv4) | Die Ziel-IPv4-Multicast-Adresse. Verwende einen Wert im IPv4-Multicast-Bereich  |  |  |
|                  |                          | von 224.0.0.0 bis 239.255.255.255.                                              |  |  |
|                  |                          | Der Client verwendet dieselbe Adresse und denselben Port zum Empfangen.<br>(i)  |  |  |
|                  | <b>MUC</b><br>(für IPv6) | Die Ziel-IPv6-Multicast-Adresse. Verwende einen Wert im IPv6-Bereich: FF00::/8. |  |  |
|                  |                          | Der Client verwendet dieselbe Adresse und denselben Port zum Empfangen.<br>(i)  |  |  |

*Tabelle 81 MultiAnalyzerQosServer: Streaming-Adresse Einstellungen*

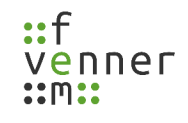

Ein roter Hintergrund zeigt ein Problem in der Eingabe an. Ein weißer Hintergrund zeigt an, dass kein Fehler gefunden wurde. Eine IP-Adresse muss festgelegt werden. Benannte Adressen für Unicast werden nicht akzeptiert.

Für Multicast-Streaming benötigt der Client die selbe Adresse wie der Server. Um den Client zu konfigurieren, kann die Adresse aus der Zeile , Komplette Adresse' verwendet werden.

Für die Multicast-Nutzung wird empfohlen den Netzwerkadapter zu binden. Dies bedeutet, dass der Nutzer den zu verwendenden Netzwerkadapter explizit mittels der IP-Adresse wählt.

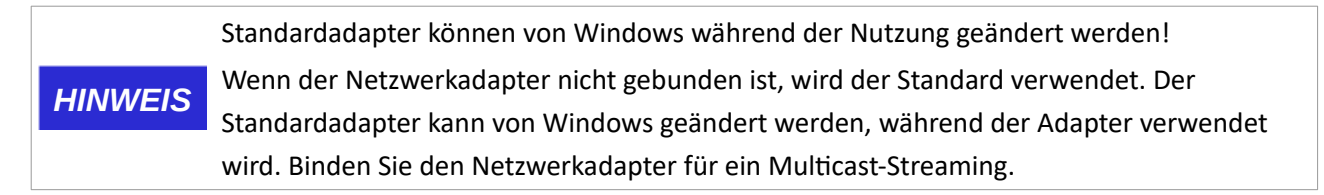

Um den Netzwerkadapter zu binden, öffnen Sie das Dialogfenster indem Sie die Checkbox 'Schnittelle binden' wählen und auf den Button […] klicken.

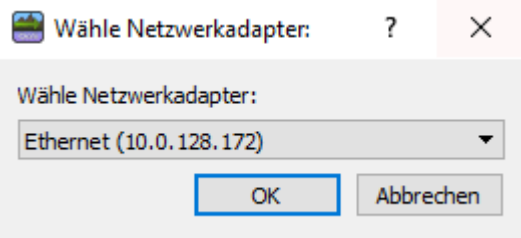

,BIND:' wird nach der Adresse angefügt und konfiguriert den verwendeten Netzwerkadapter

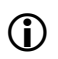

mittels der IP-Adresse. Hauptsächlich für Multicast-Streaming wird das Binden dringend empfohlen!

Beispiel: *,BIND:10.0.128.6'* or '*BIND:[2001:0:509c:564e:471:21a2:f5ff:7f95]*'

*Abbildung 165 MultiAnalyzerQosServer: Netzwerkadapter wählen*

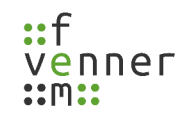

# **6 MultiAnalyzerSplitter**

Die Analyse von langen Aufzeichnungen produziert große Datenmengen. Wenn jedoch nur die Analyse von einem bestimmten Zeitabschnitt gewünscht ist, kann diese von anderen Daten gestört werden. Auch das Senden von solch langen Aufzeichnungen ist umständlich. Der **MultiAnalyzerSplitter** kann genutzt werden, um Aufzeichnungen in einzelne Teile zu splitten und bestimmte Zeitabschnitte herauszuschneiden, siehe Kapitel [6.1](#page-197-0) [Auftrennen von Dateien](#page-197-0).

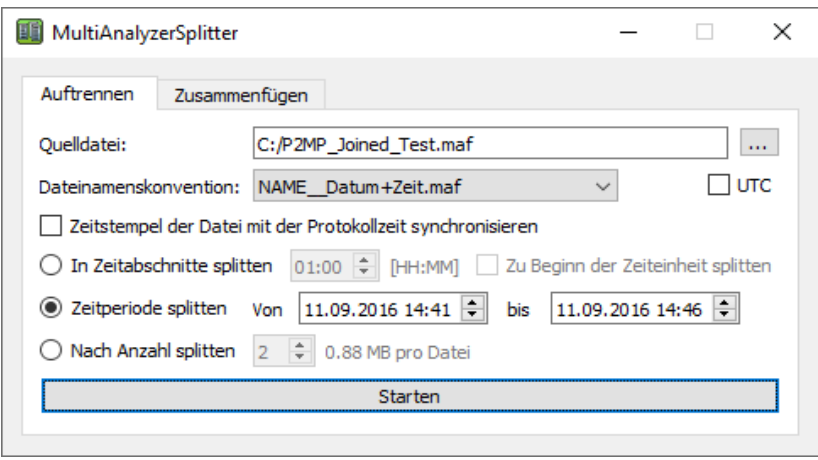

*Abbildung 166 MultiAnalyzerSplitter: Auftrennen*

Eine Aufnahme, die in mehrere Teilabschnitte aufgetrennt ist, kann auch wieder zusammengefügt werden. Die Teilabschnitte können entweder durch Auftrennen mit dem **MultiAnalyzerSplitter** entstanden sein oder direkt bei der Aufnahme durch den **MultiAnalyzer** durch automatisches Auftrennen nach Zeitabschnitten. Der **MultiAnalyzerSplitter** bietet die Möglichkeit diese aufgetrennte Segmente wieder in einer Datei zu vereinen, siehe Kapitel [6.2](#page-199-0) [Zusammenfügen von Dateien.](#page-199-0)

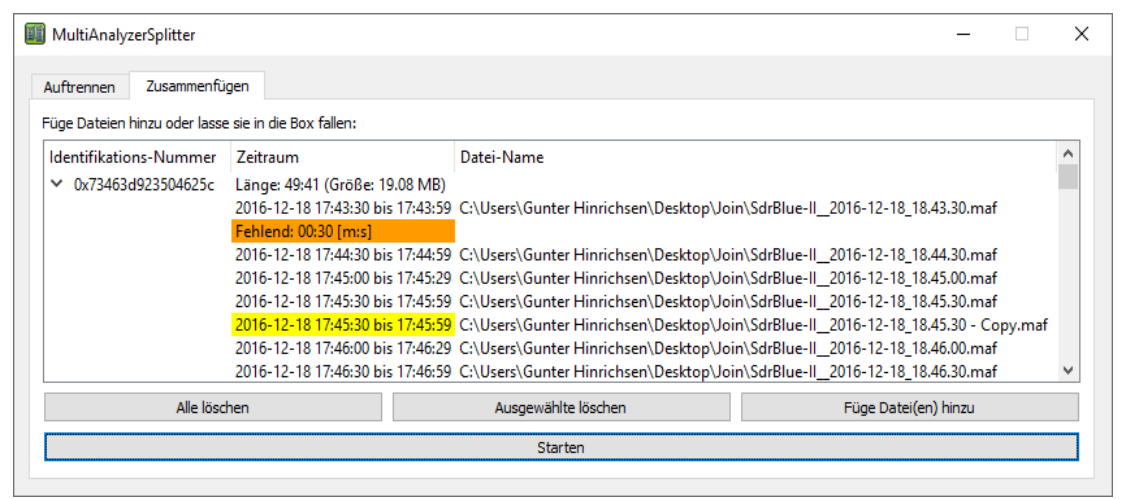

*Abbildung 167 MultiAnalyzerSplitter: Zusammenfügen*

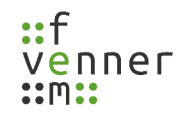

### <span id="page-197-0"></span>**6.1 Auftrennen von Dateien**

Nach dem Auswählen der Quelldatei wird die Aufzeichnung vorab analysiert. Die Start-/Endzeit wird bestimmt. Wenn die Möglichkeit besteht, wird die Durchlaufzeit im Protokoll bestimmt.

Die Datei kann nach drei Kriterien aufgeteilt werden:

- Jedes Segment enthält eine bestimmte Zeitspanne.
- Es wird ein gewünschter Zeitbereich kopiert.
- Es wird eine gewünschte Anzahl an Segmenten erzeugt.

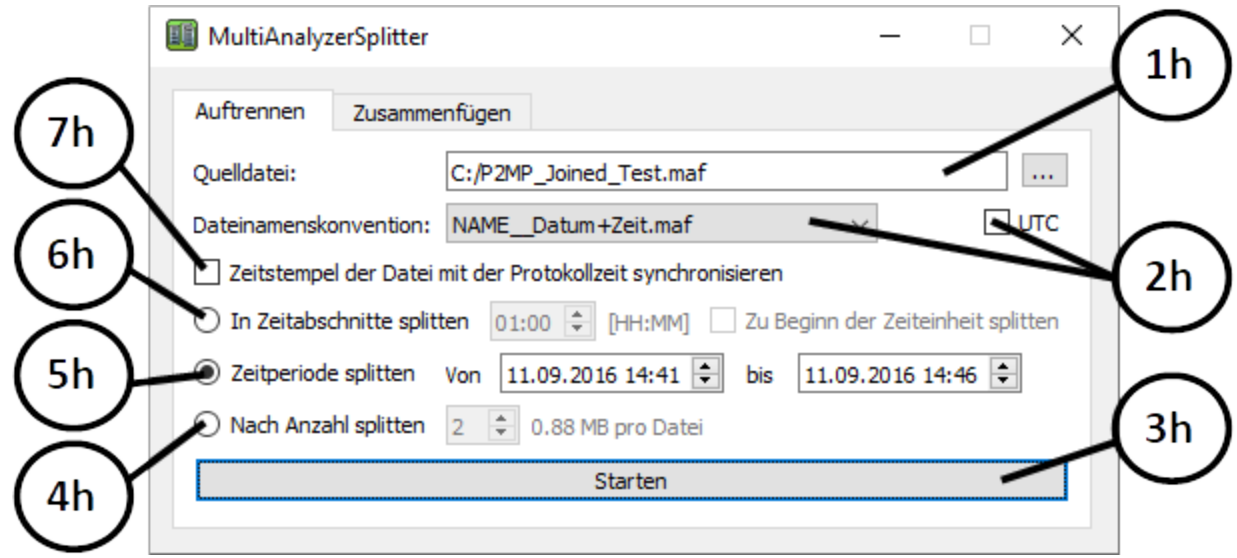

*Abbildung 168 MultiAnalyzerSplitter: Benutzeroberfläche Auftrennen*

## **MultiAnalyzerSplitter**

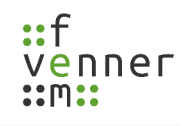

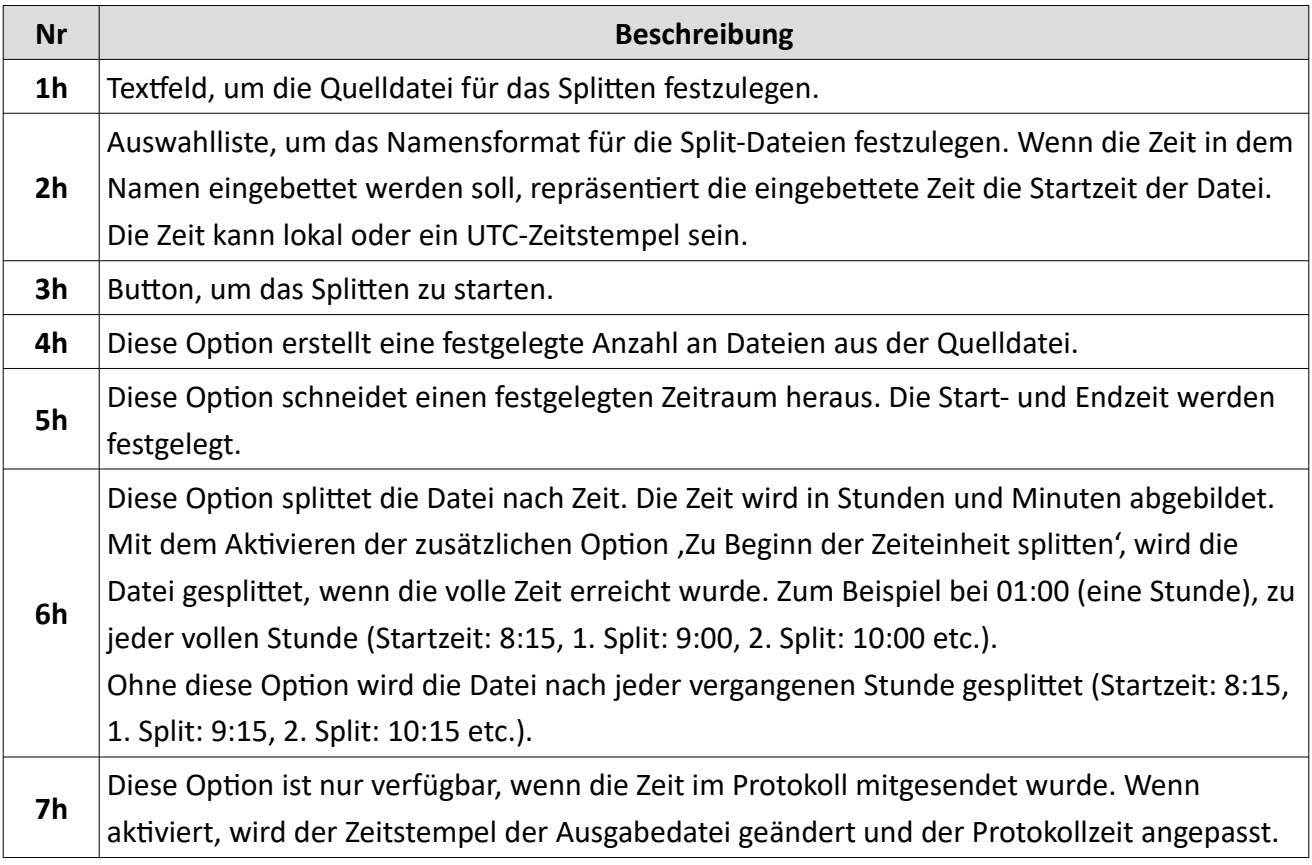

*Tabelle 82 MultiAnalyzerSplitter: Benutzeroberfläche Auftrennen*

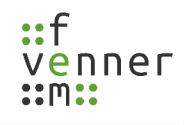

## <span id="page-199-0"></span>**6.2 Zusammenfügen von Dateien**

Alle Dateien, die zusammengefügt werden sollen, werden im Datei-Dialog ausgewählt oder direkt in die Liste mittels Drag & Drop hinzugefügt. Unterschiedliche Aufnahmen werden erkannt und jeweils einzeln behandelt. Fehlende oder sich überschneidende Zeitabschnitte werden farblich in der Liste hervorgehoben.

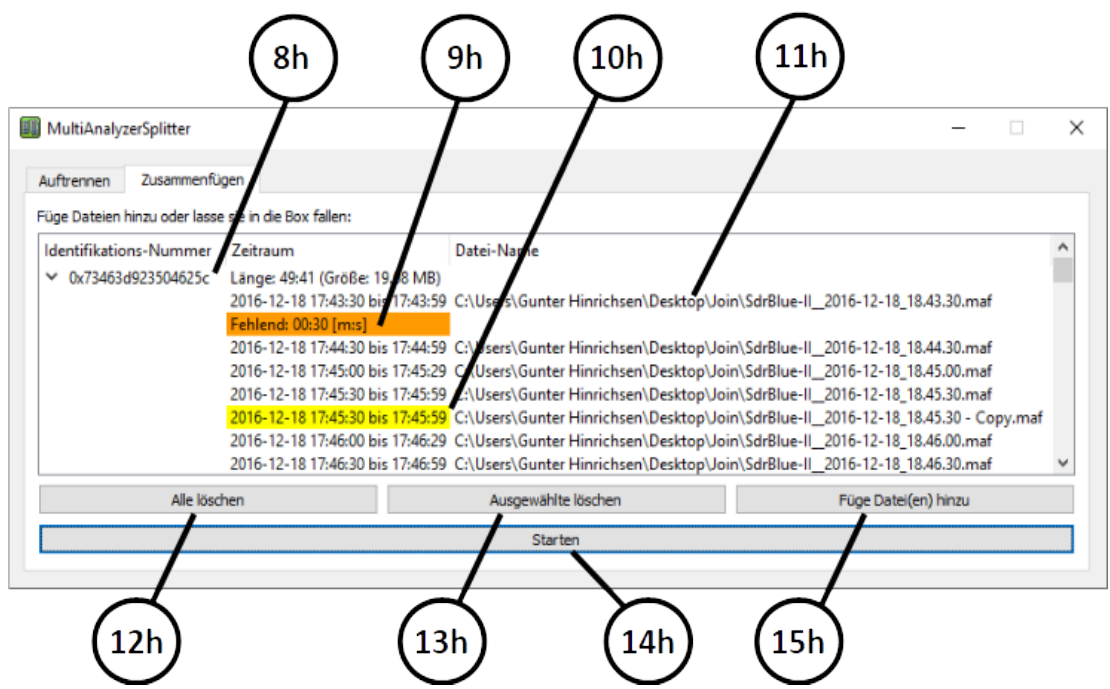

*Abbildung 169 MultiAnalyzerSplitter: Benutzeroberfläche Zusammenfügen*

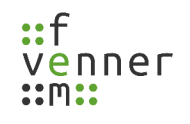

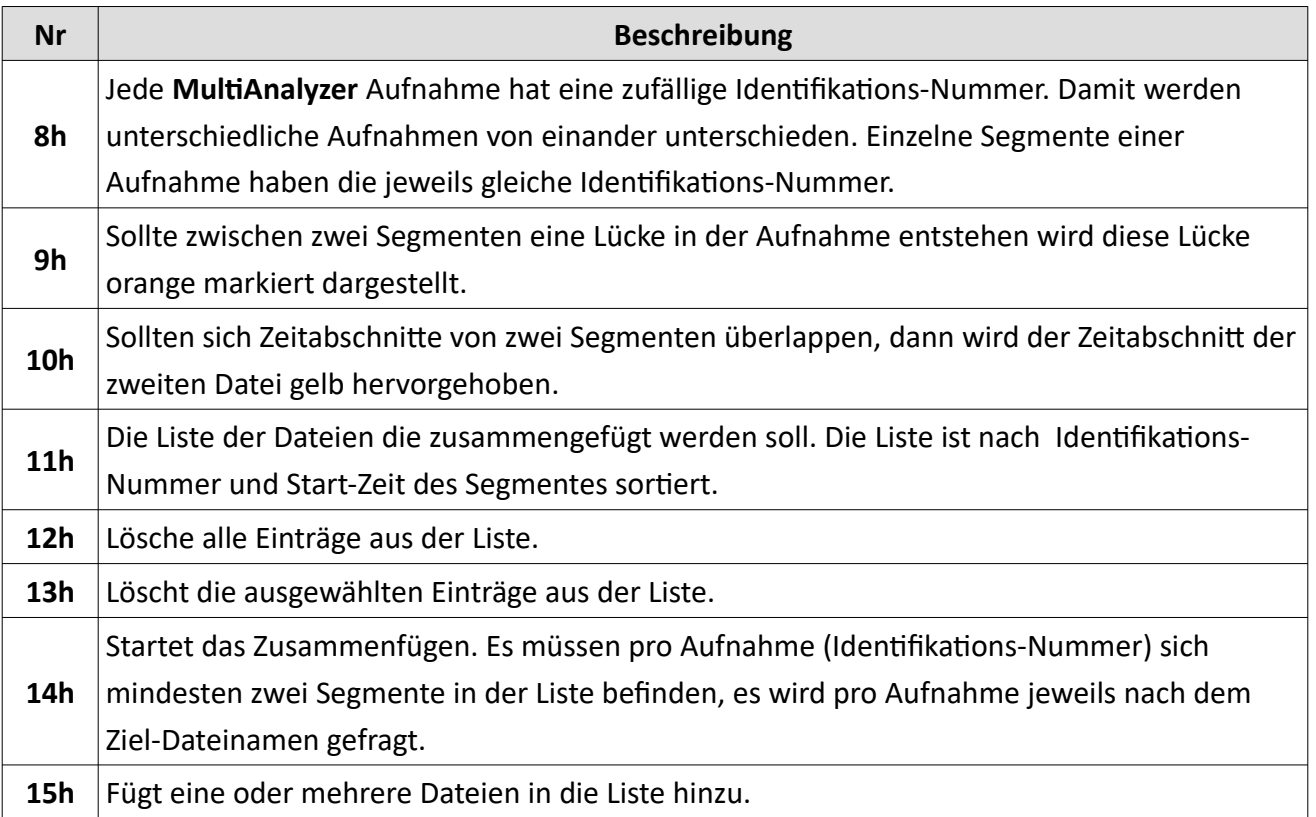

*Tabelle 83 MultiAnalyzerSplitter: Benutzeroberfläche Zusammenfügen*

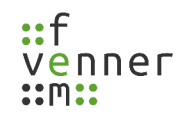

# **7 MultiAnalyzerSaveRules**

Das **MultiAnalyzerSaveRules** ist ein Einstellungsprogramm, um die erlaubten Sicherungsoptionen zu steuern. Einige der Konfigurationsdaten können sensible Informationen beinhalten. Diese Informationen können verschlüsselt gespeichert werden. Ein Nutzer mit **Administrationsrechten** kann die erlaubten Sicherungsoptionen systemweit begrenzen.

Die folgenden Konfigurationsdateien können verschlüsselt gespeichert werden:

- TETRA, AIE, Guess-Einstellungen
- TETRA, Uplink-Simulation
- Grundlegende QoS-Einstellungen (weil diese die obigen Einstellungen beinhalten)

Wenn eine dieser Einstellungen gespeichert wird, öffnet sich ein Fenster, um die zugelassenen und möglichen Sicherungsoptionen abzufragen (siehe Kapitel [7.2 Sicherungsoptionen](#page-204-0)). Die möglichen Optionen können in den Einstellungen festgelegt werden (siehe Kapitel [7.1 Sicherungseinstellungen\)](#page-202-0).

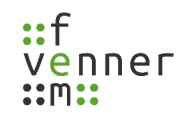

## <span id="page-202-0"></span>**7.1 Sicherungseinstellungen**

Das Programm benötigt **Administrationsrechte**. Die Einstellungen gelten systemweit. Die Sicherheit zum Ändern dieser Option hängt vom Schutz des Administratorzugriffs ab. Die Einstellungen werden gespeichert, sobald das Programm geschlossen wird.

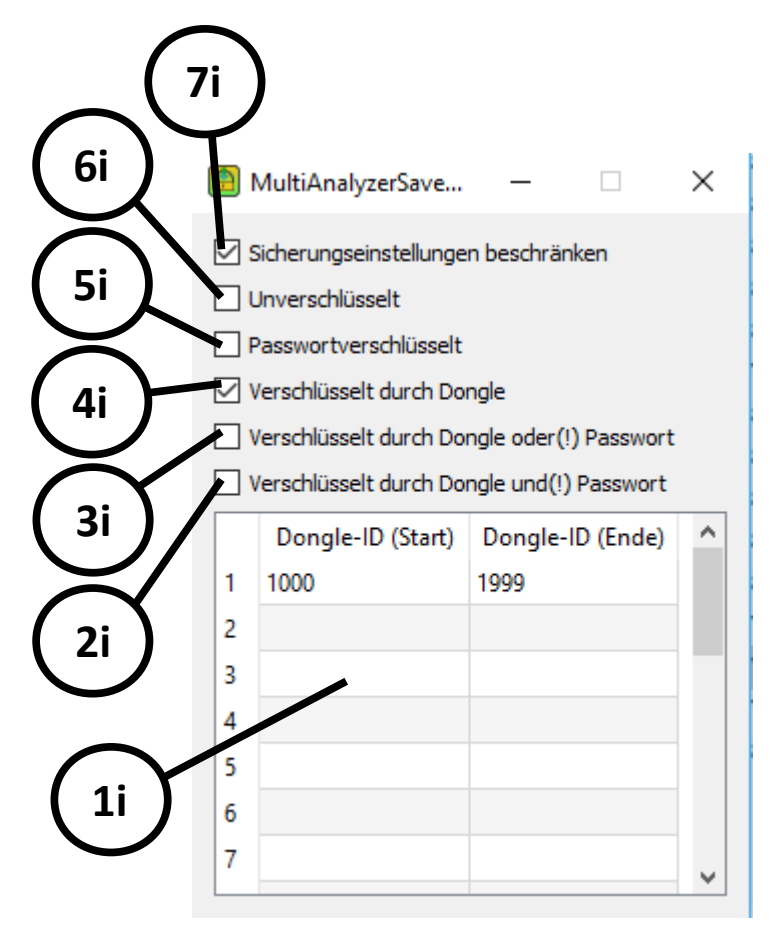

*Abbildung 170 MultiAnalyzerSaveRules: Sicherungseinstellungen*

## **MultiAnalyzerSaveRules**

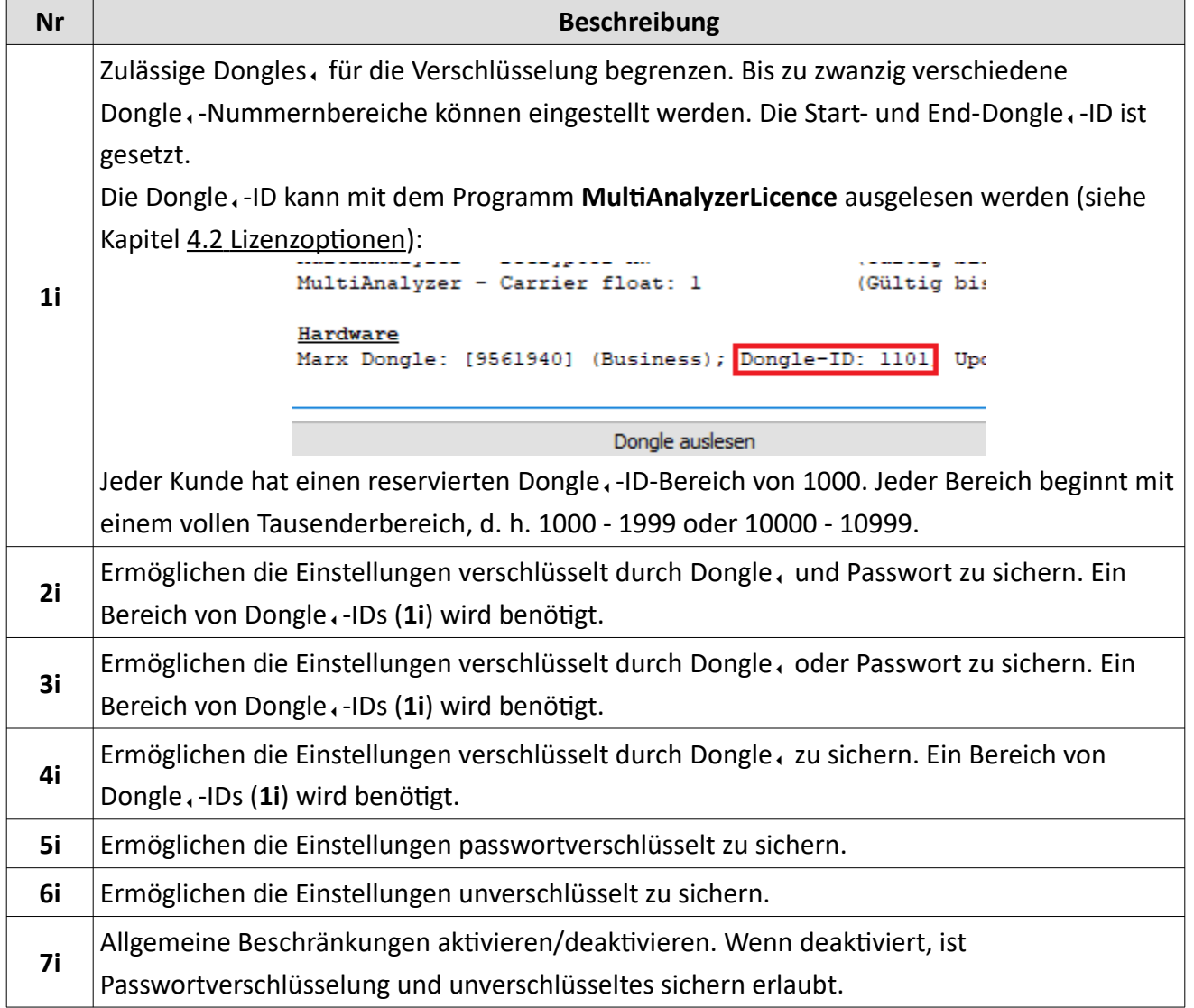

*Tabelle 84 MultiAnalyzerSaveRules: Sicherungseinstellungen*

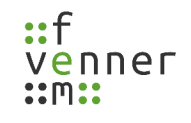

## <span id="page-204-0"></span>**7.2 Sicherungsoptionen**

Wenn die Einstellungen für TETRA, AIE, TETRA, Uplink-Simulation oder die allgemeinen QoS-Einstellungen gespeichert werden, öffnet sich ein Dialogfenster, um die zugelassenen und möglichen Sicherungsoptionen abzufragen. Die hier angezeigten Optionen (siehe [Abbildung 171\)](#page-204-1) können über die Sicherungseinstellungen angepasst werden (siehe 7.1 Sicherungseinstellungen).

Dieses Kapitel bietet eine Übersicht über die möglichen Sicherungsoptionen im **MultiAnalyzerSaveRules**.

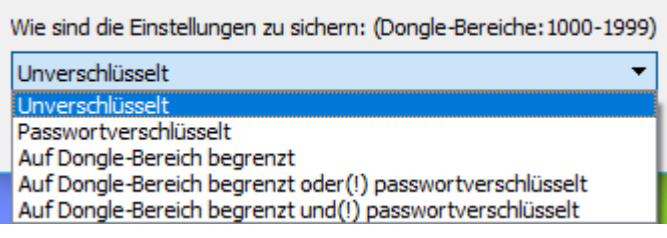

<span id="page-204-1"></span>*Abbildung 171 MultiAnalyzerSaveRules: Sicherungsoptionen*

| <b>Name</b>               | <b>Beschreibung</b>                                                       |                                                                      |  |  |  |
|---------------------------|---------------------------------------------------------------------------|----------------------------------------------------------------------|--|--|--|
|                           | Die Daten werden unverschlüsselt gesichert. Jeder kann die Daten laden.   |                                                                      |  |  |  |
| Unverschlüsselt           | Passwort benötigt                                                         | Nein                                                                 |  |  |  |
|                           | Dongle, benötigt                                                          | Nein                                                                 |  |  |  |
|                           | Die Daten werden passwortverschlüsselt gesichert. Für eine                |                                                                      |  |  |  |
|                           | Entschlüsselung wird das Passwort benötigt.                               |                                                                      |  |  |  |
| Passwortverschlüsselt     | Passwort benötigt                                                         | Ja <sup>(zwingend notwendig)</sup>                                   |  |  |  |
|                           | Dongle, benötigt                                                          | Nein                                                                 |  |  |  |
|                           | Die Daten werden verschlüsselt mit Dongle, gesichert. Für eine            |                                                                      |  |  |  |
|                           | Entschlüsselung wird ein Dongle, mit einer Nummer innerhalb des           |                                                                      |  |  |  |
| <b>Auf Dongle-Bereich</b> | festgelegten Bereichs benötigt.                                           |                                                                      |  |  |  |
| begrenzt                  | Passwort benötigt                                                         | <b>Nein</b>                                                          |  |  |  |
|                           | Dongle, benötigt                                                          | Ja <sup>(zwingend notwendig)</sup>                                   |  |  |  |
|                           | Die Daten werden verschlüsselt mit Passwort oder Dongle, gesichert. Für   |                                                                      |  |  |  |
|                           | eine Entschlüsselung wird ein Dongle, mit einer Nummer innerhalb des      |                                                                      |  |  |  |
| <b>Auf Dongle-Bereich</b> | festgelegten Bereichs benötigt oder, wenn dieser nicht verfügbar ist, das |                                                                      |  |  |  |
| begrenzt oder(!)          | Passwort.                                                                 |                                                                      |  |  |  |
| passwortverschlüsselt     | Passwort benötigt                                                         | Ja (optional, wenn kein Dongle vorhanden ist)                        |  |  |  |
|                           | Dongle, benötigt                                                          | Ja (optional, wenn Dongle vorhanden ist wird kein Passwort benötigt) |  |  |  |

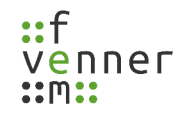

### **MultiAnalyzerSaveRules**

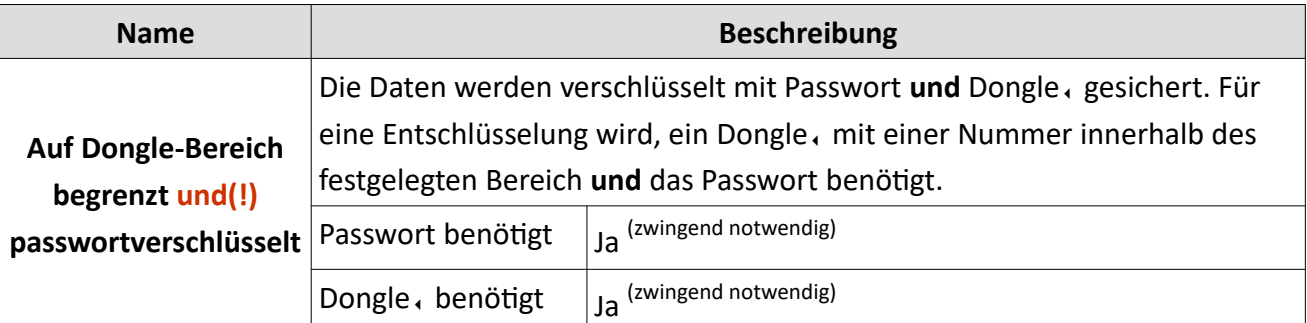

*Tabelle 85 MultiAnalyzerSaveRules: Sicherungsoptionen*

Wenn eine Passwort-Option gewählt ist, muss das Passwort festgelegt werden.

Die minimale Länge des Passworts sind acht Zeichen.

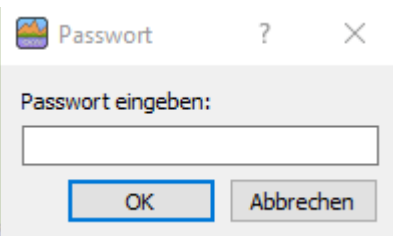

*Abbildung 172 MultiAnalyzerSaveRules: Passwort*

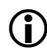

Das Passwort wird für die AES-Verschlüsselung gehashed mit "Argon2d" verwendet.

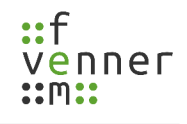

## **8 Benutzeroberfläche NetworkViewer**

Diese Kapitel gibt einen Überblick über die Benutzeroberfläche des **NetworkViewers**. Nach dem erstmaligen Start des Programms öffnet sich die in [Abbildung 173](#page-206-0) dargestellte Haupt-Ansicht.

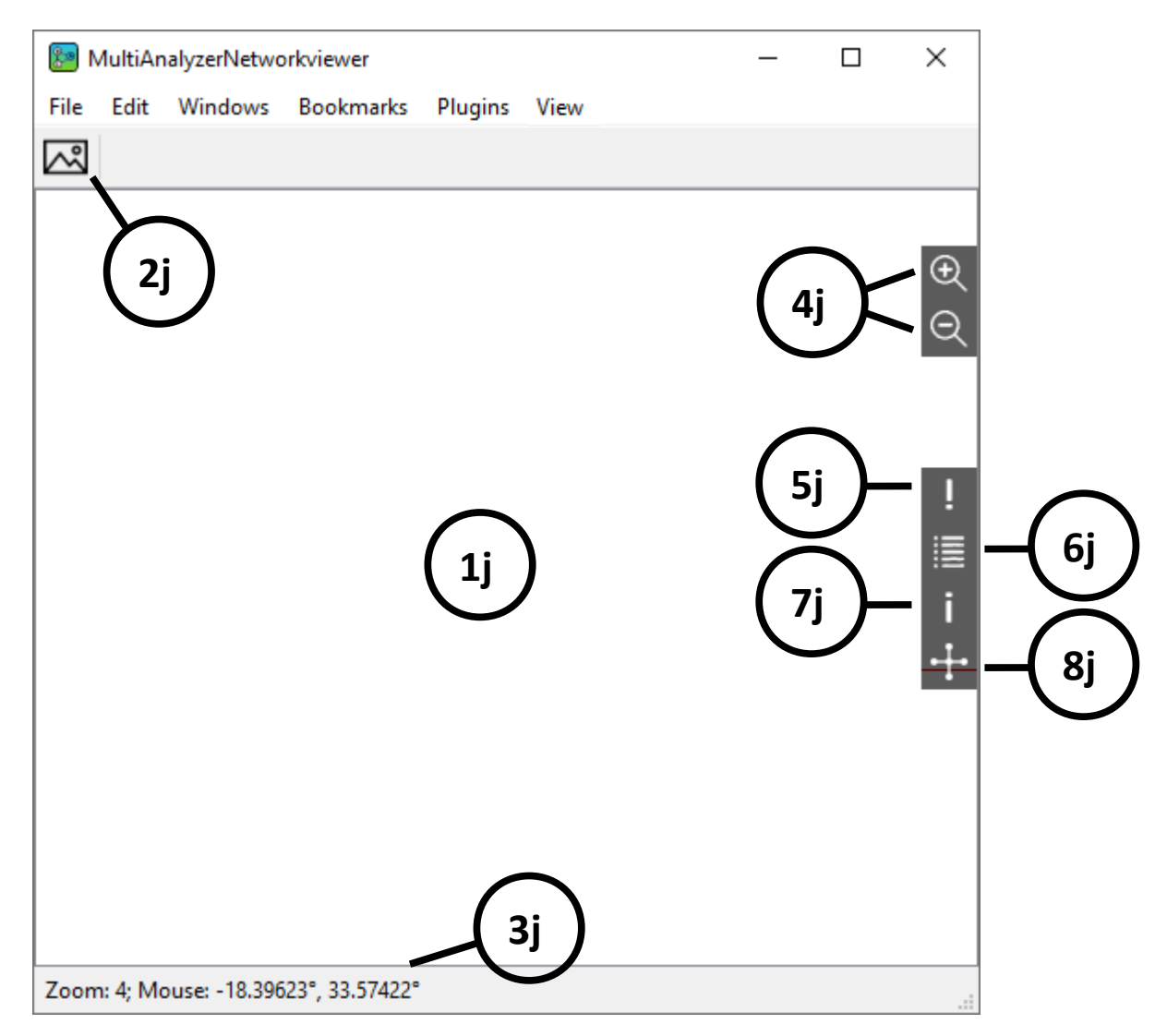

*Abbildung 173 NetworkViewer: Benutzeroberfläche Übersicht*

<span id="page-206-0"></span>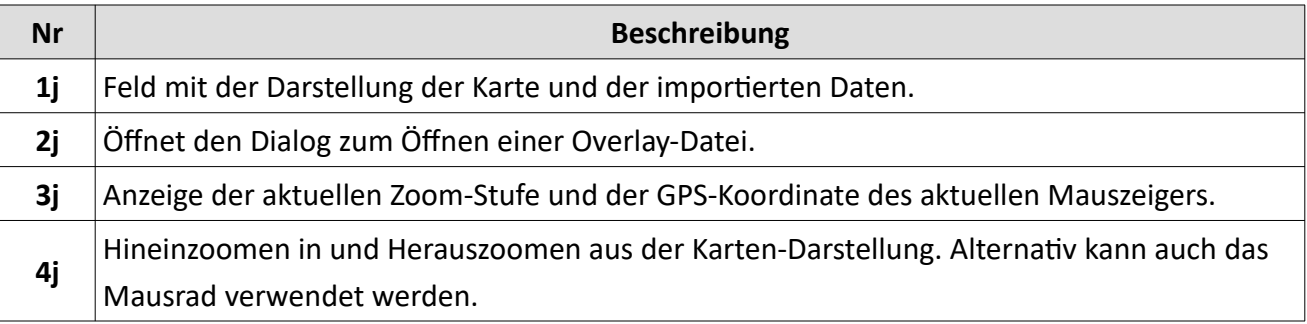

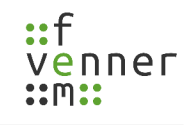

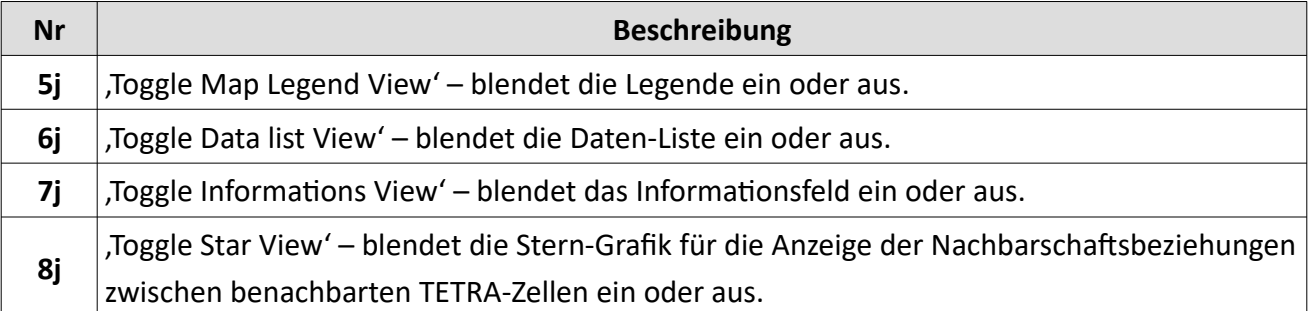

*Tabelle 86 NetworkViewer: Benutzeroberfläche Übersicht*

## **8.1 Docking-Fenster**

Dieses Kapitel bietet eine Übersicht über die verschiedenen Docking-Fenster im **NetworkViewer**.

### **Datenliste**

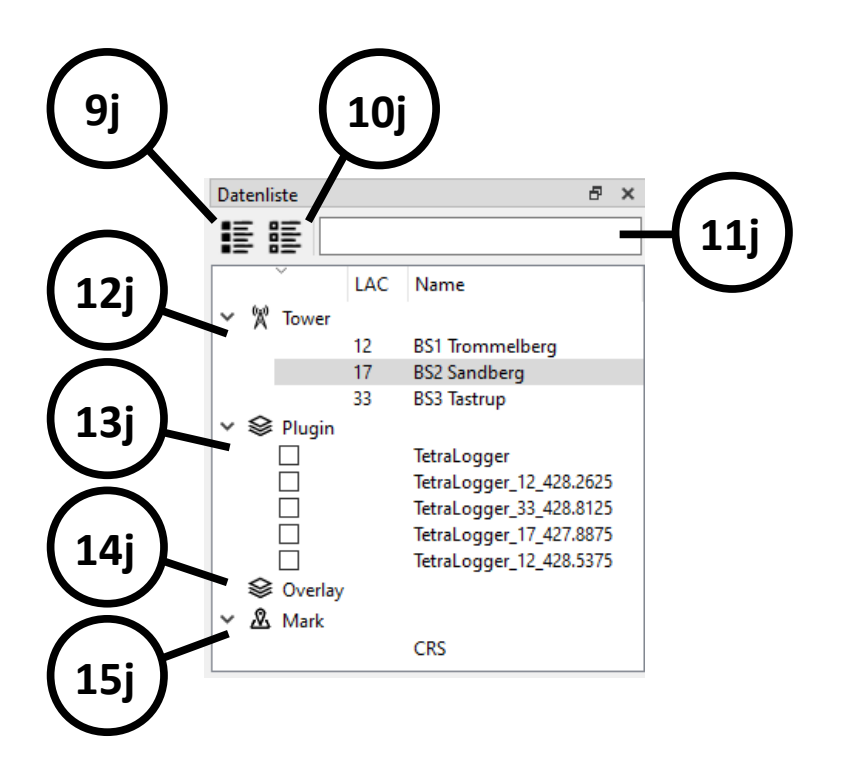

*Abbildung 174 NetworkViewer: Datenliste*

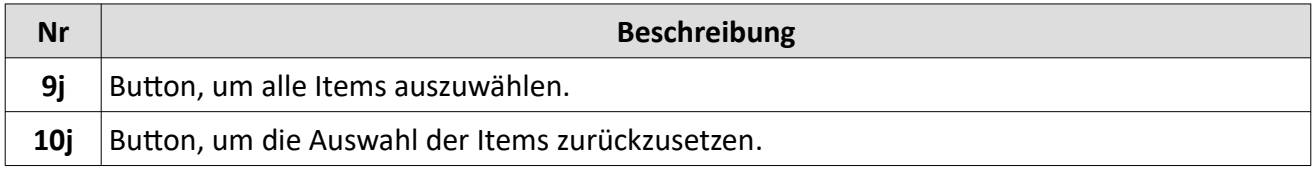

| <b>Nr</b> | <b>Beschreibung</b>                                                                                |
|-----------|----------------------------------------------------------------------------------------------------|
| 11j       | Suchleiste, um nach Elementen in der Liste zu suchen. Alle gefundenen Elemente werden<br>markiert. |
|           |                                                                                                    |
| 12j       | Die Liste mit den Basis-Stationen.                                                                 |
| 13j       | Liste mit den Plugin-spezifischen Objekten (hier angezeigt ist die Liste mit den gruppierten       |
|           | Einträgen des TETRA-RSSI-Logger-Plugins).                                                          |
| 14j       | Die Overlay-Liste zeigt die geladenen Overlay-Dateien.                                             |
| 15j       | Die Markenliste zeigt die Marken.                                                                  |

*Tabelle 87 NetworkViewer: Datenliste*

### **Informationen**

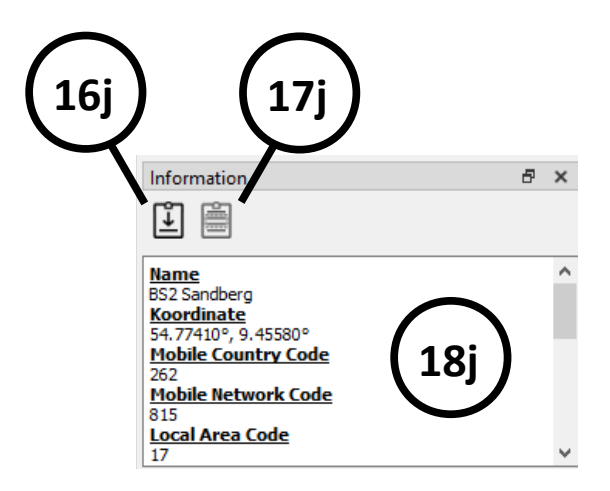

*Abbildung 175 NetworkViewer: Informationen*

| Nr  | <b>Beschreibung</b>                                                                        |  |  |  |
|-----|--------------------------------------------------------------------------------------------|--|--|--|
| 16j | Button, um die Informationen des markierten Items (in der Tower-Liste oder der Mark-Liste) |  |  |  |
|     | ins Clipboard zu kopieren.                                                                 |  |  |  |
| 17j | Button, um markierten Informationen ins Clipboard zu kopieren.                             |  |  |  |
| 18j | Informationen des markierten Items. Das kann eine Basis-Station aus der Tower-Liste oder   |  |  |  |
|     | ein Mark sein.                                                                             |  |  |  |

*Tabelle 88 NetworkViewer: Informationen*

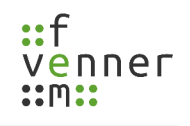

### **Sternansicht (nur RecordFile-Plugin)**

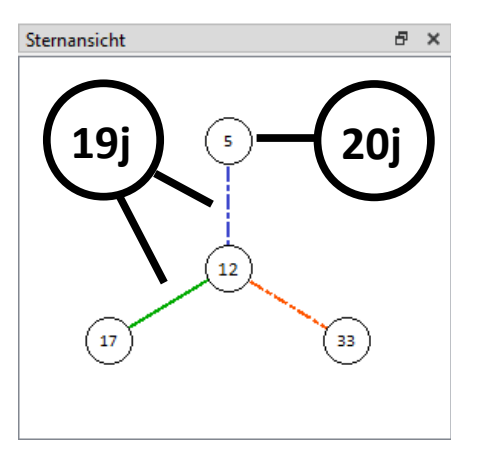

*Abbildung 176 NetworkViewer: Sternansicht*

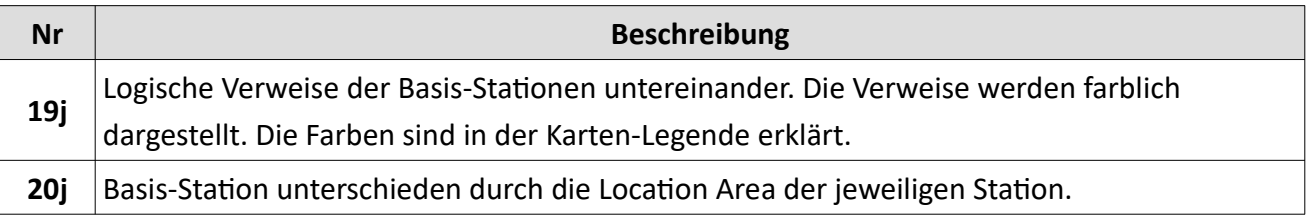

### *Tabelle 89 NetworkViewer: Sternansicht*

In der Sternansicht sind die logischen Verknüpfungen der TETRA Basis-Stationen untereinander dargestellt. Ein TETRA Basis-Stationen weisen ihre Nachbarzellen auf dem Air-Interface aus. Das **RecordFile-Plugin** liest Aufzeichnungsdateien vom MultiAnalyzer (maf-Dateien) ein und wertet die Nachbarschaftsbeziehungen der TETRA-Zellen untereinander aus. Das Ergebnis wird sowohl direkt in der Kartenansicht als auch in der Sternansicht dargestellt. Für die Sternansicht muss in der Datenliste oder in der Kartendarstellung eine Basis-Station ausgewählt werden.

Für die Darstellung der Nachbarschaftsbeziehungen werden unterschiedliche Farben verwendet. Die Farbdarstellung ist sowohl in der Kartenansicht als auch in der Sternansicht identisch und kann in den Einstellungen vorgegeben werden (siehe [Abbildung 188\)](#page-225-0). In den Darstellungen bedeutet "Fehlanpassung" (engl. "Mismatch"), dass es keinen gegenseitigen Bezug der TETRA-Zellen zueinander gibt. Das heißt, TETRA-Zelle A weist TETRA-Zelle B als Nachbarzelle aus, aber TETRA-Zelle B enthält die TETRA-Zelle A nicht als Nachbarn. Somit würden Endgeräte von der Zelle A in die Zelle B wechseln können, aber umgekehrt können Endgeräte nicht von Zelle B nach Zelle A wechseln. "Unvollständig" (engl. "Incomplete") bedeutet hingegen, dass die Aufzeichnungsdateien beider TETRA-Zellen noch nicht eingelesen wurden und somit die gegenseitige Nachbarschaftsbeziehung durch das Programm nicht beurteilt werden kann. Wurde zum Beispiel nur die Aufzeichnungsdatei von Zelle A importiert, nicht jedoch die von Zelle B, wird der Verweis

### **Benutzeroberfläche NetworkViewer**

zwischen Zelle A und B als "unvollständig" angezeigt. Eine gegenseitige Ausweisung der TETRA-Zellen untereinander wird anhand von "Verweis" (engl. "Link") angezeigt.

### **Karten-Legende**

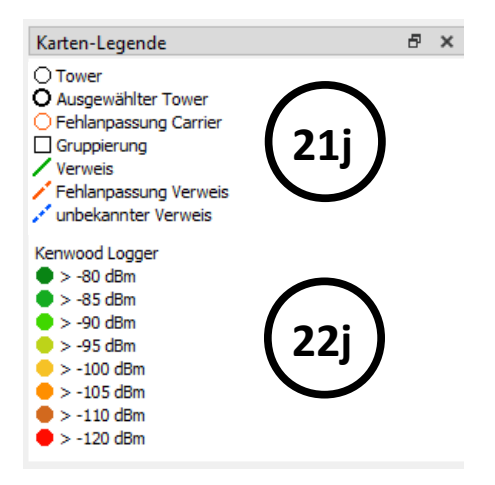

*Abbildung 177 NetworkViewer: Karten-Legende*

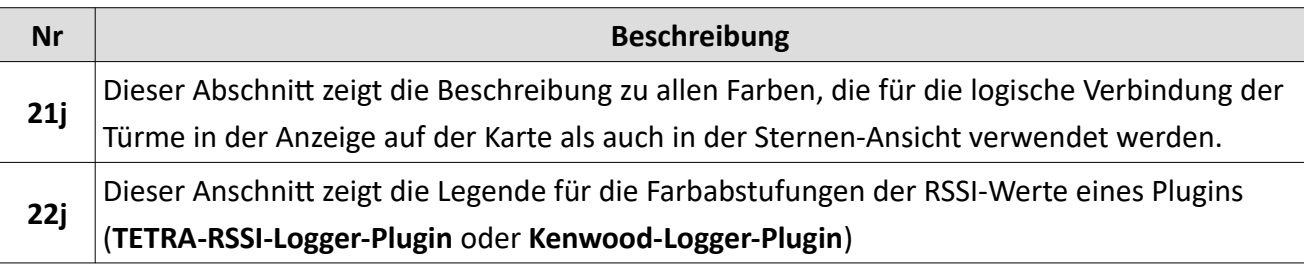

*Tabelle 90 NetworkViewer: Karten-Legende*

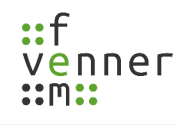

### **8.2 Menüs des NetworkViewers**

In diesem Kapitel ist der Inhalt der Menüs detailliert beschrieben.

#### **Menü**, Datei'

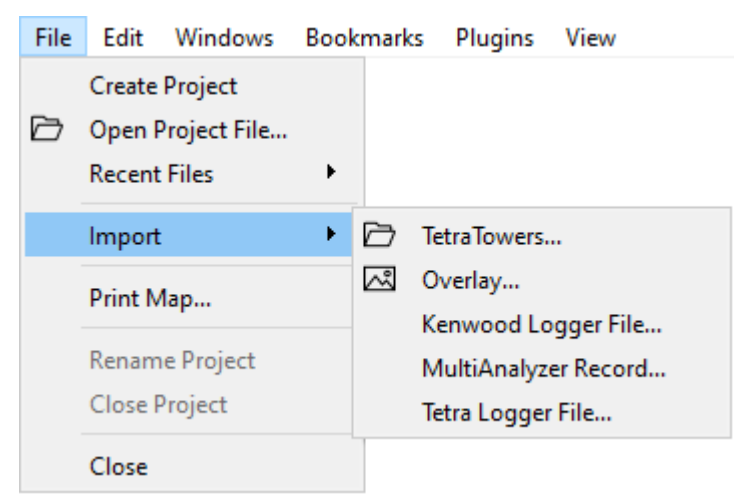

*Abbildung 178 NetworkViewer: Benutzeroberfläche Menü 'Datei'*

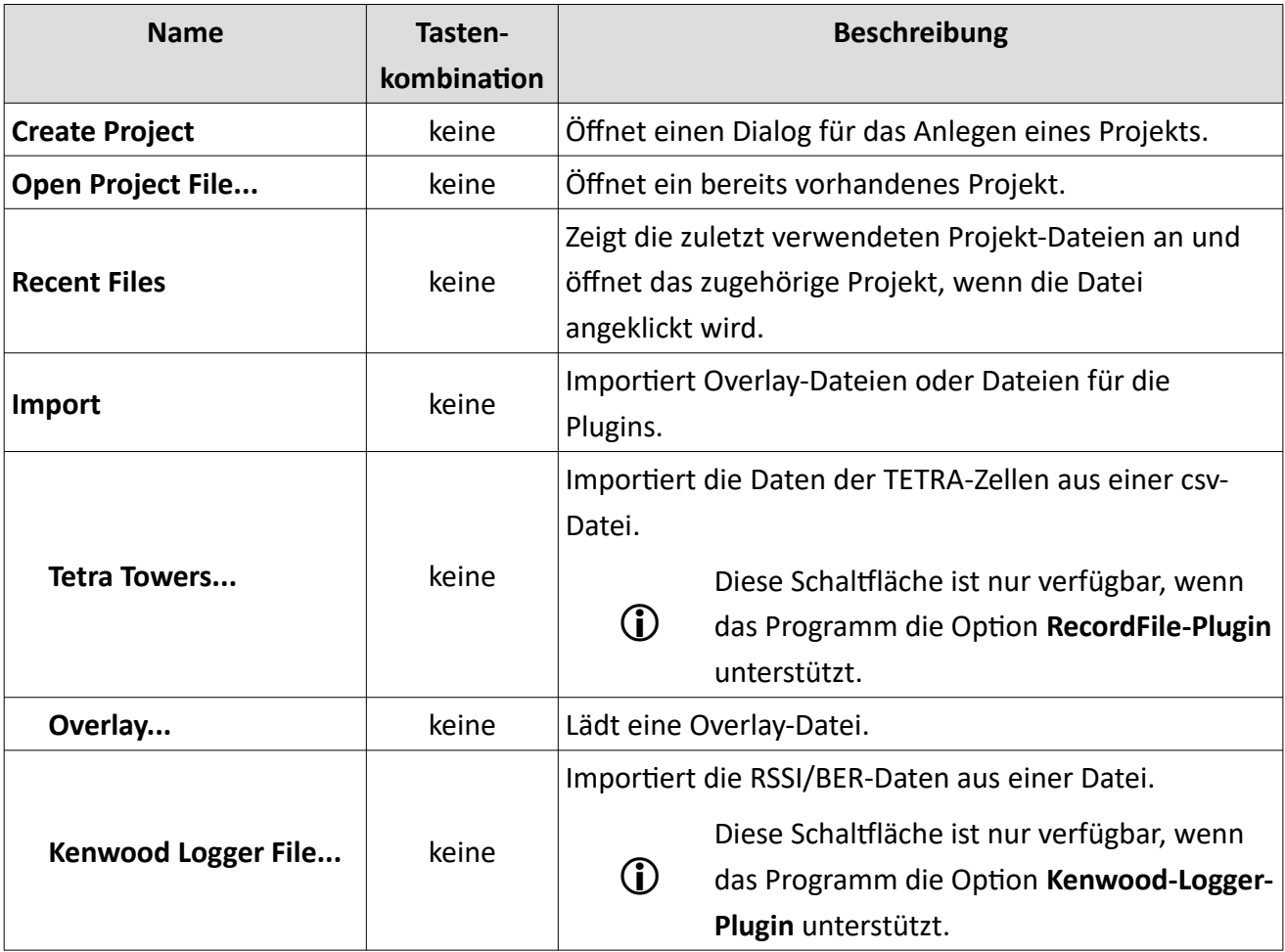

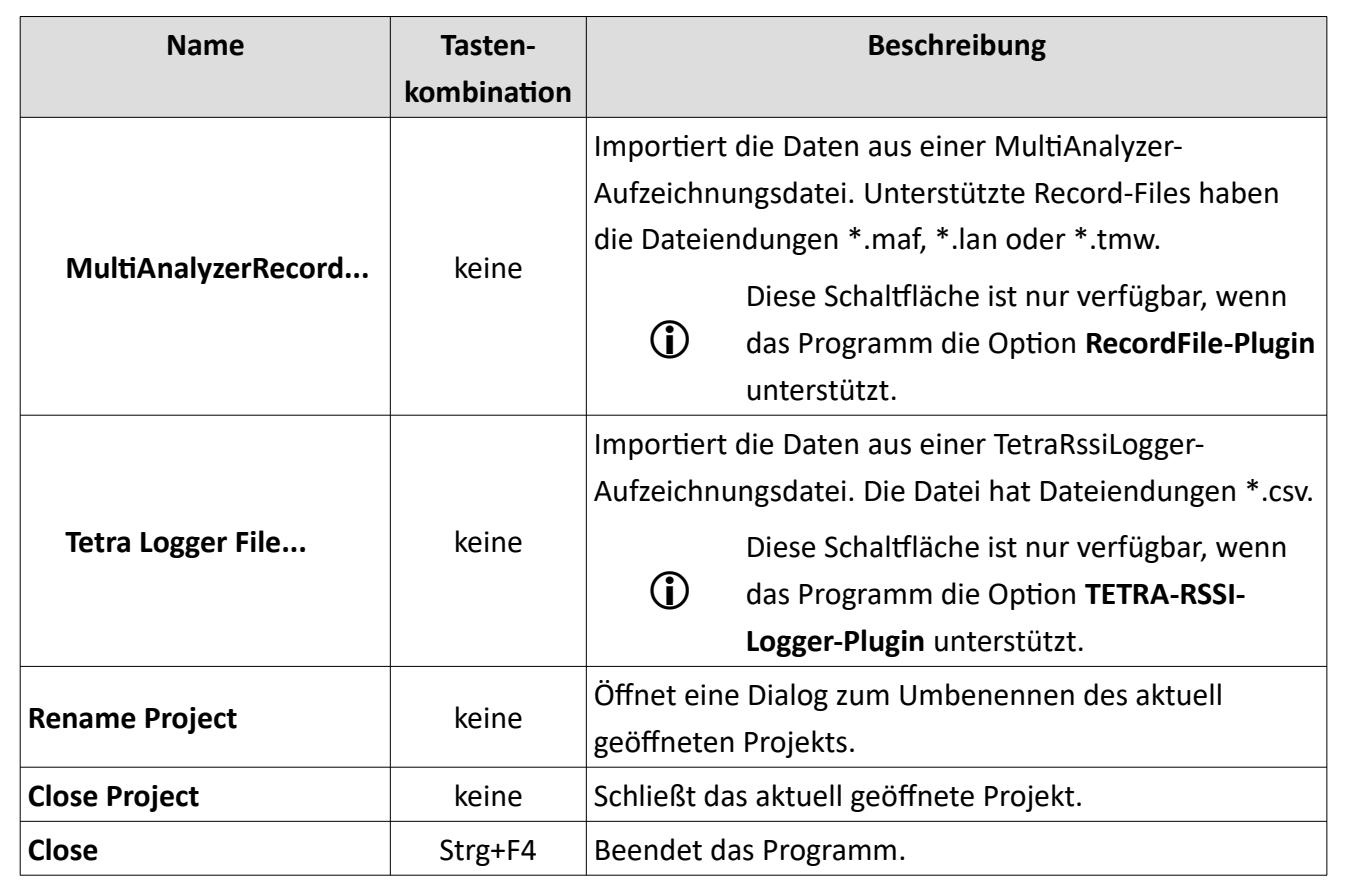

*Tabelle 91 NetworkViewer: Benutzeroberfläche Menü 'Datei'*

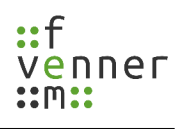

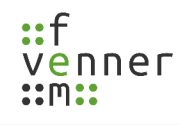

## **Menü**, Bearbeiten'

| Edit |                             | Windows Bookmarks | Plugins |  |  |  |
|------|-----------------------------|-------------------|---------|--|--|--|
| rĥ   | Save View to Image          |                   |         |  |  |  |
| ŕĥ   | Save Star View to Image     |                   |         |  |  |  |
| 凹    | Copy View to Clipboard      |                   |         |  |  |  |
| 凹    | Copy Star View to Clipboard |                   |         |  |  |  |
| ረገ   | <b>Cache Tiles</b>          |                   |         |  |  |  |
|      | Settings                    |                   |         |  |  |  |

*Abbildung 179 NetworkViewer: Benutzeroberfläche Menü 'Bearbeiten'*

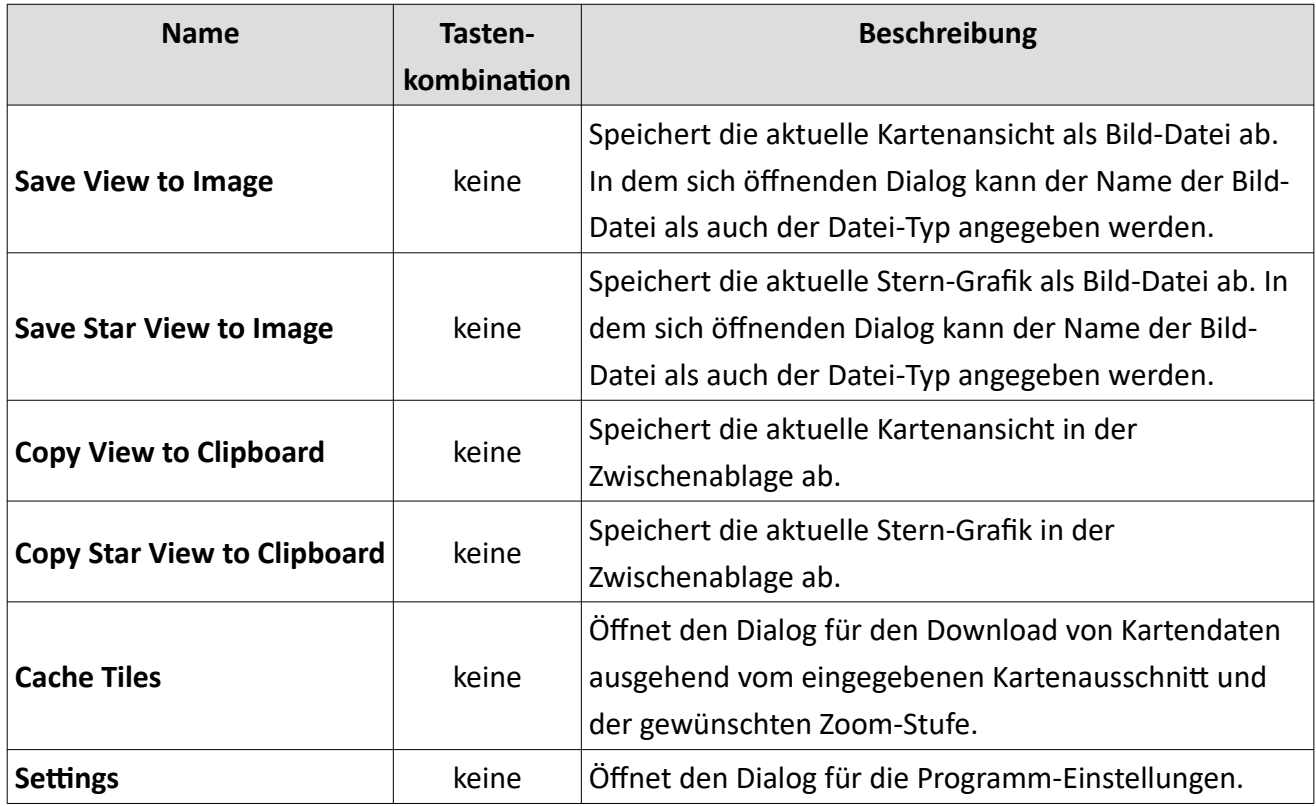

*Tabelle 92 NetworkViewer: Benutzeroberfläche Menü 'Bearbeiten'*

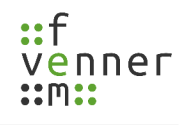

## Menü ,Fenster'

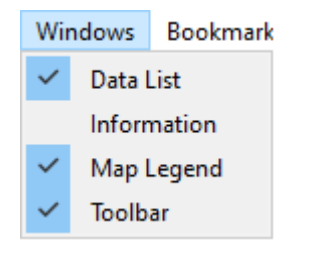

*Abbildung 180 NetworkViewer: Benutzeroberfläche Menü 'Fenster'*

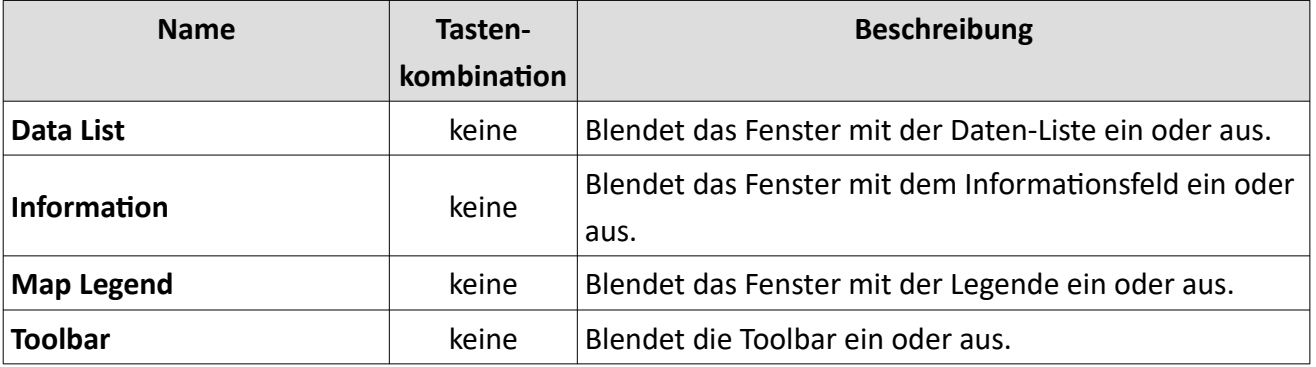

*Tabelle 93 NetworkViewer: Benutzeroberfläche Menü 'Fenster'*

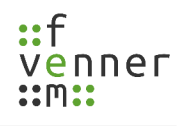

### **Menü 'Lesezeichen'**

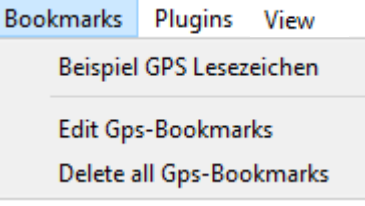

#### *Abbildung 181 NetworkViewer: Benutzeroberfläche Menü 'Lesezeichen'*

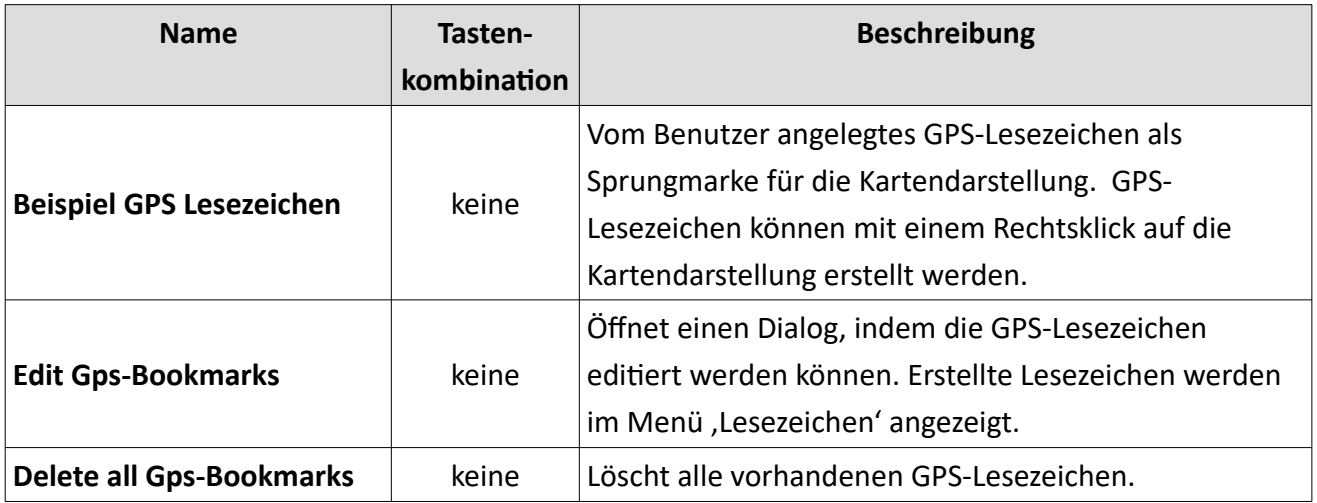

*Tabelle 94 NetworkViewer: Benutzeroberfläche Menü 'Lesezeichen'*
### Menü , Plugins'

| Plugins             | View    |   |                  |
|---------------------|---------|---|------------------|
| Kenwood Logger      |         | ۶ | Options          |
| RecordFile          |         | ▶ |                  |
| Plugins             | Ansicht |   |                  |
| Kenwood Logger      |         | ▶ |                  |
| <b>RecordFile</b>   |         | ٠ | Edit Data        |
| <b>Tetra Logger</b> |         | ١ | Load Config File |
| Plugins             | View    |   |                  |
| Kenwood Logger      |         |   |                  |
| RecordFile          |         |   |                  |
| Tetra Logger        |         |   | Options          |
|                     |         |   | Draw Data        |
|                     |         |   | Load Config File |

<span id="page-216-0"></span>*Abbildung 182 NetworkViewer: Benutzeroberfläche Menü 'Plugins'*

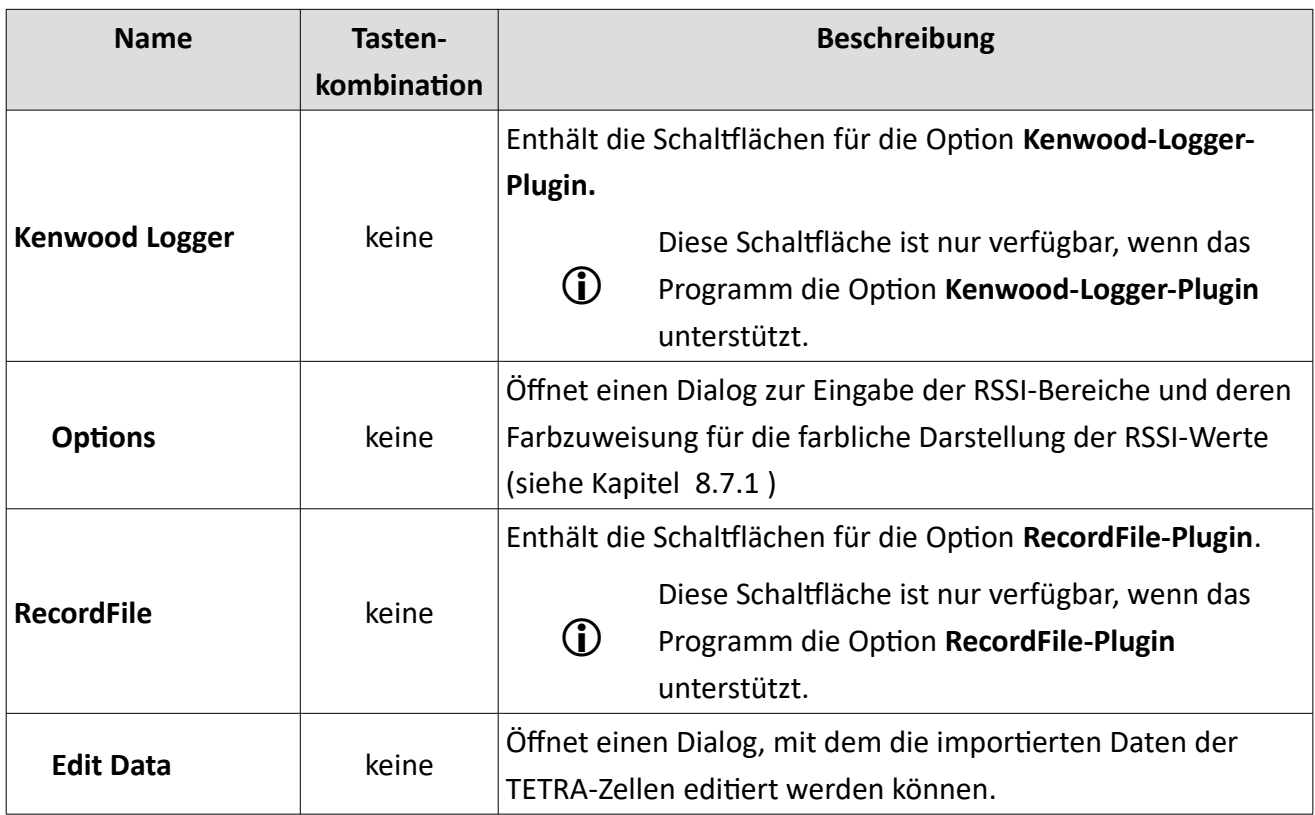

### **Benutzeroberfläche NetworkViewer**

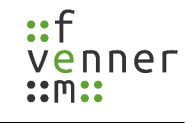

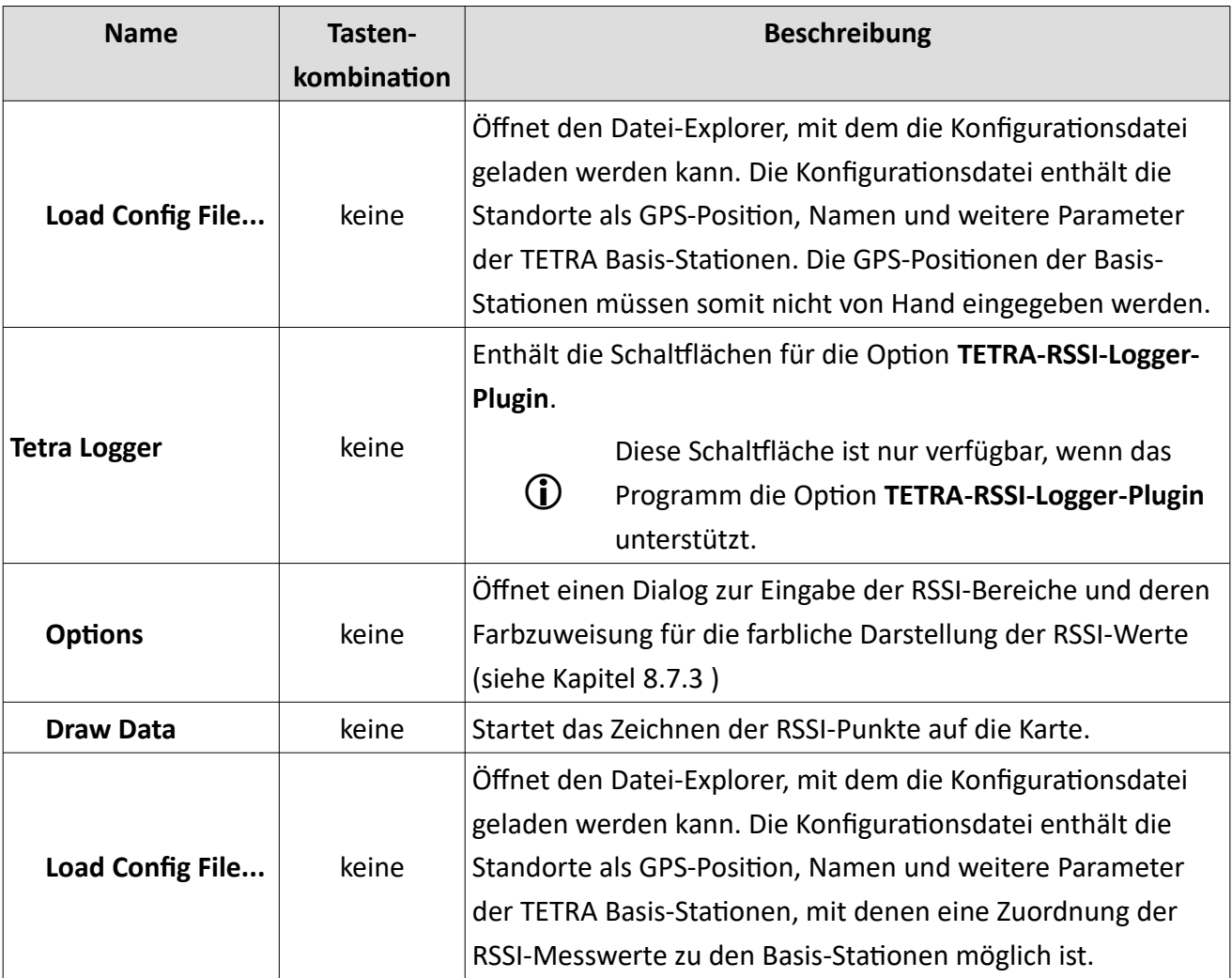

*Tabelle 95 NetworkViewer: Benutzeroberfläche Menü 'Plugins'*

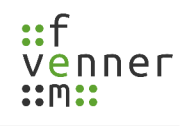

#### **Menü 'View'**

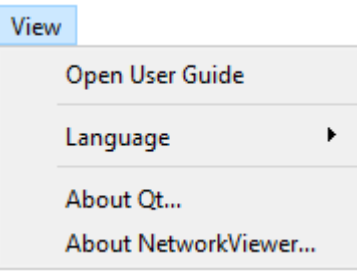

*Abbildung 183 NetworkViewer: Benutzeroberfläche Menü 'View'*

| <b>Name</b>                | Tasten-<br><b>kombination</b> | <b>Beschreibung</b>                                                                                               |
|----------------------------|-------------------------------|----------------------------------------------------------------------------------------------------|
| <b>Open User Guide</b>     | keine                         | Öffnet das Benutzerhandbuch.                                                                                      |
| Language                   | keine                         | Umschaltung für die Menü-Sprache. Die unterstützten<br>Sprachen werden angezeigt und können ausgewählt<br>werden. |
| About Qt                   | keine                         | Zeigt Informationen über Qt wie zum Beispiel die<br>Versionsnummer an.                                            |
| <b>About NetworkViewer</b> | keine                         | Zeigt Informationen über den NetworkViewer wie zum<br>Beispiel die Versionsnummer an.                             |

*Tabelle 96 NetworkViewer: Benutzeroberfläche Menü 'View'*

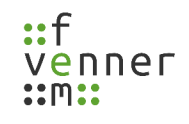

### **8.3 Das Pop-Up-Menü**

Das jeweilige Pop-Up-Menü ist mit der rechten Maustaste zu erreichen. Es gibt für die Kartendarstellung, die , Information' als auch für die , Sternansicht' jeweils ein Pop-Up-Menü.

Im Feld, Information' können über das Pop-Up-Menü Daten ins Clipboard kopiert werden. Außerdem gibt es ein Menüpunkt, um alle Einträge im Fenster, Information' auszuwählen und ins Clipboard zu kopieren.

Im Fenster , Sternansicht' gibt es über das Pop-Up-Menü die Möglichkeit die Darstellung als Bild abzuspeichern oder ins Clipboard zu speichern.

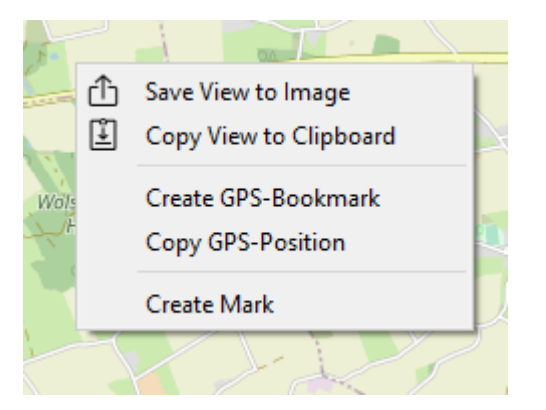

*Abbildung 184 NetworkViewer: Pop-Up-Menü in der Kartendarstellung*

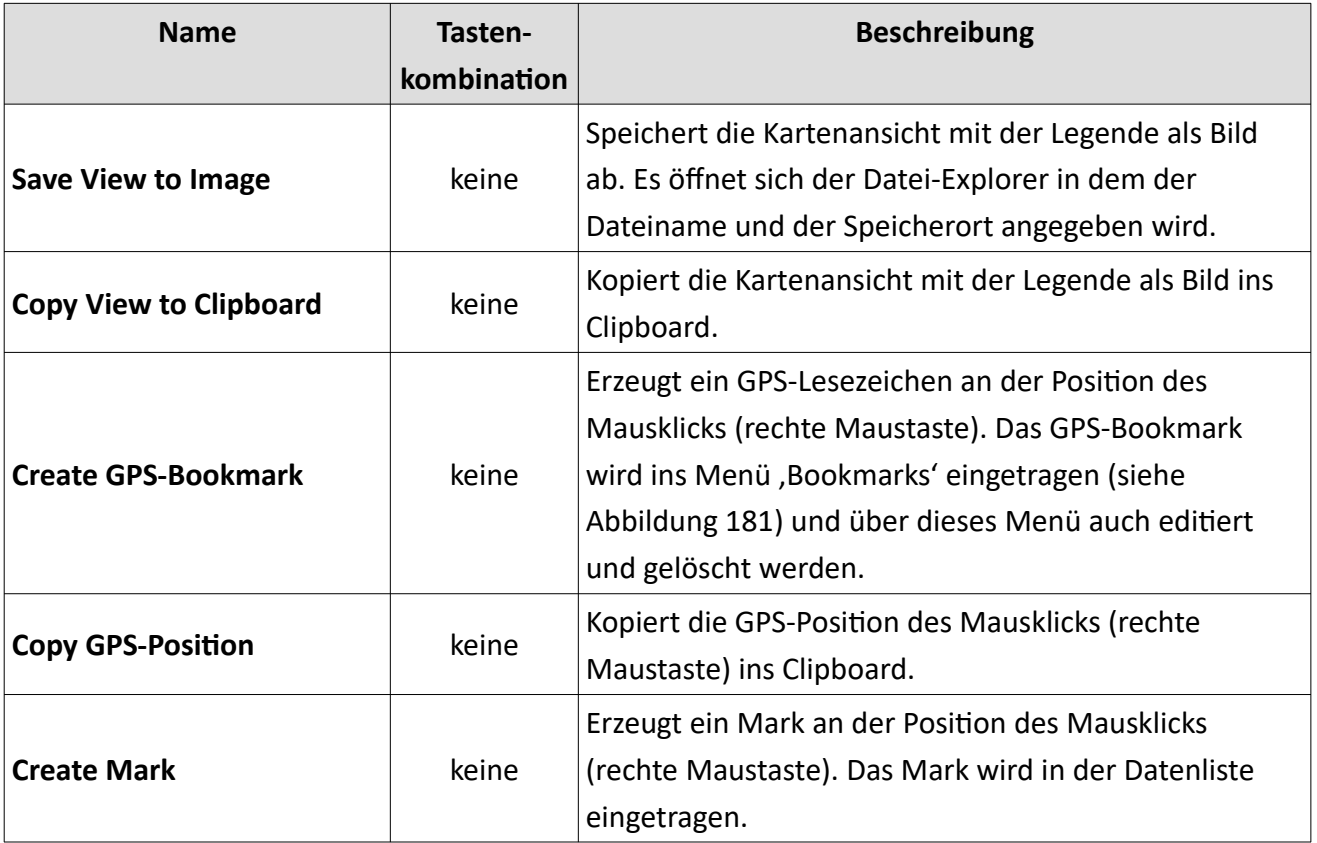

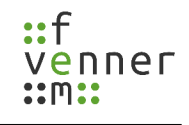

*Tabelle 97 NetworkViewe*r: Pop-Up-Menü in der Kartendarstellung

### 8.4 **Programmeinstellung im Dialog , Settings'**

Im Dialog , Settings' gibt es die Reiter , Path', , Map', , Server' und , Color', die im Folgenden aufgezeigt werden.

#### **8.4.1 Einstellung im Reiter, Path'**

Im Reiter , Path' können die Standard-Pfade eingestellt werden. Dies betrifft den Pfad, der beim Öffnen des Datei-Explorers angezeigt wird und den Pfad unter dem die Kartendaten abgespeichert werden.

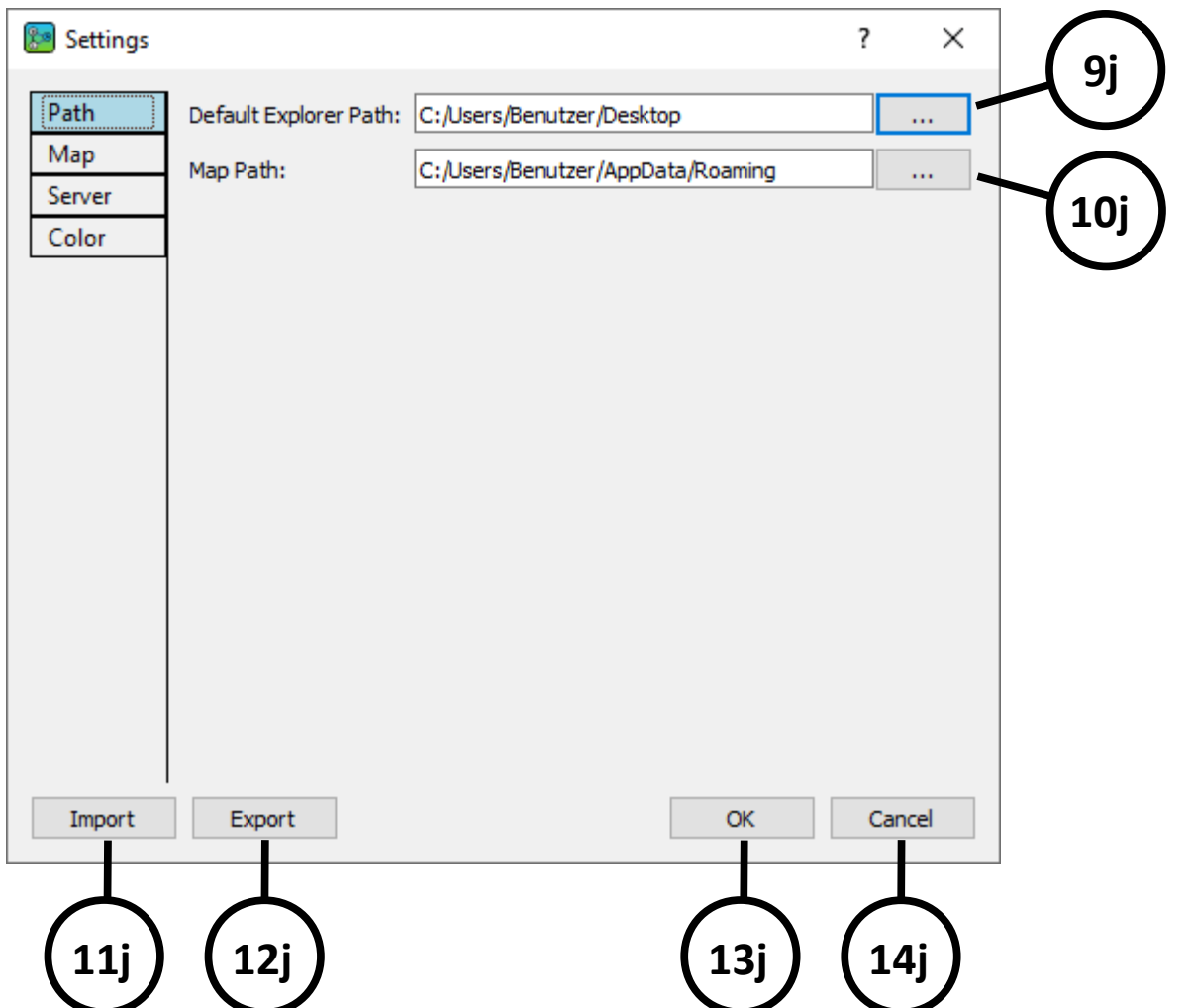

*Abbildung 185 NetworkViewer: Benutzeroberfläche Settings – Path*

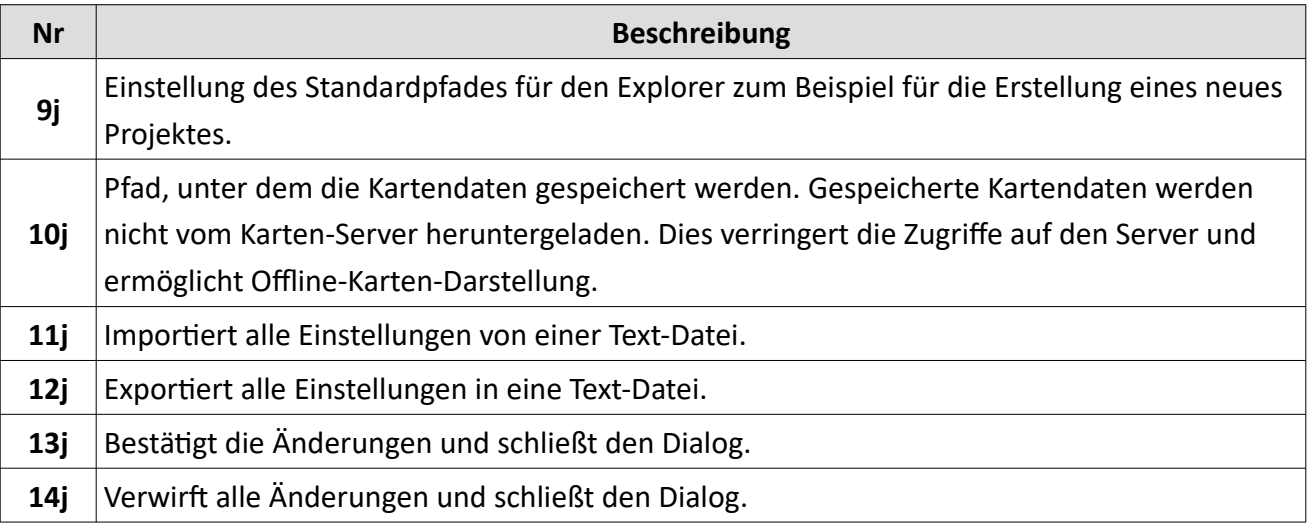

*Tabelle 98 NetworkViewer: Benutzeroberfläche Settings – Path*

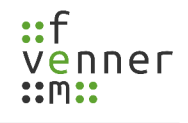

#### 8.4.2 Einstellung im Reiter , Map'

Im Reiter , Map' können Einstellungen für die Darstellung der Karte getätigt werden.

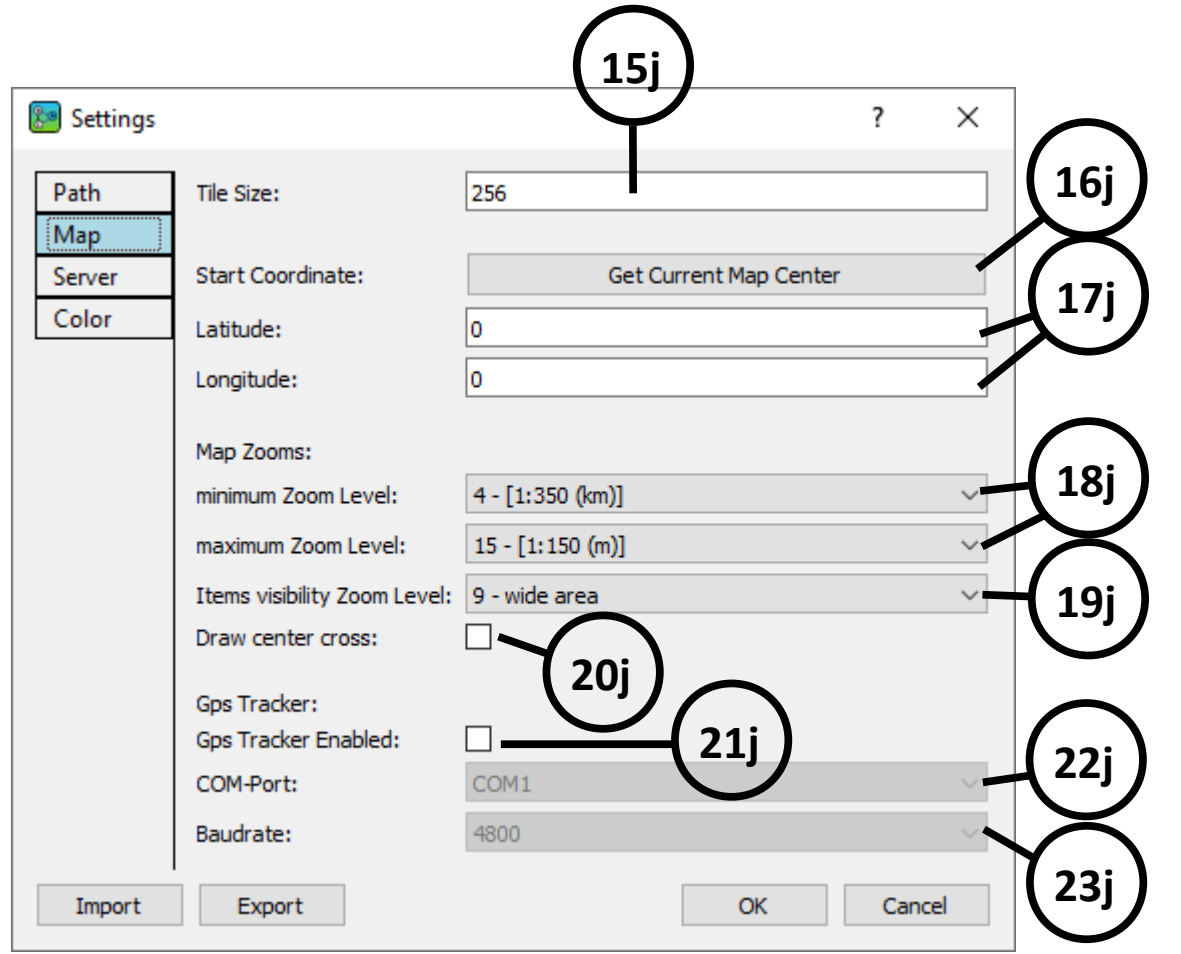

*Abbildung 186 NetworkViewer: Benutzeroberfläche Settings – Map*

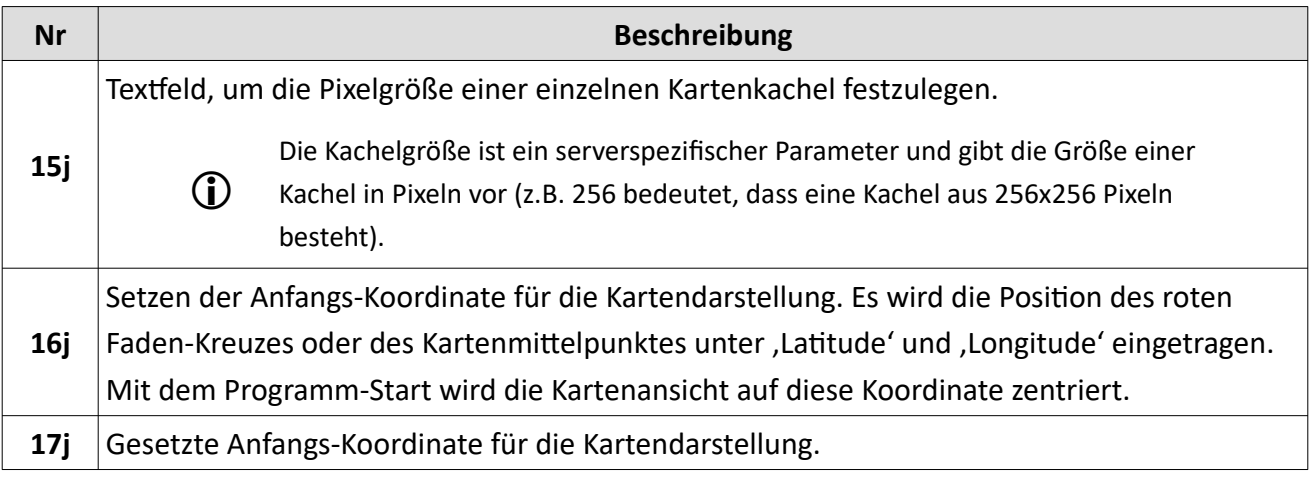

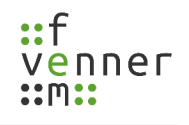

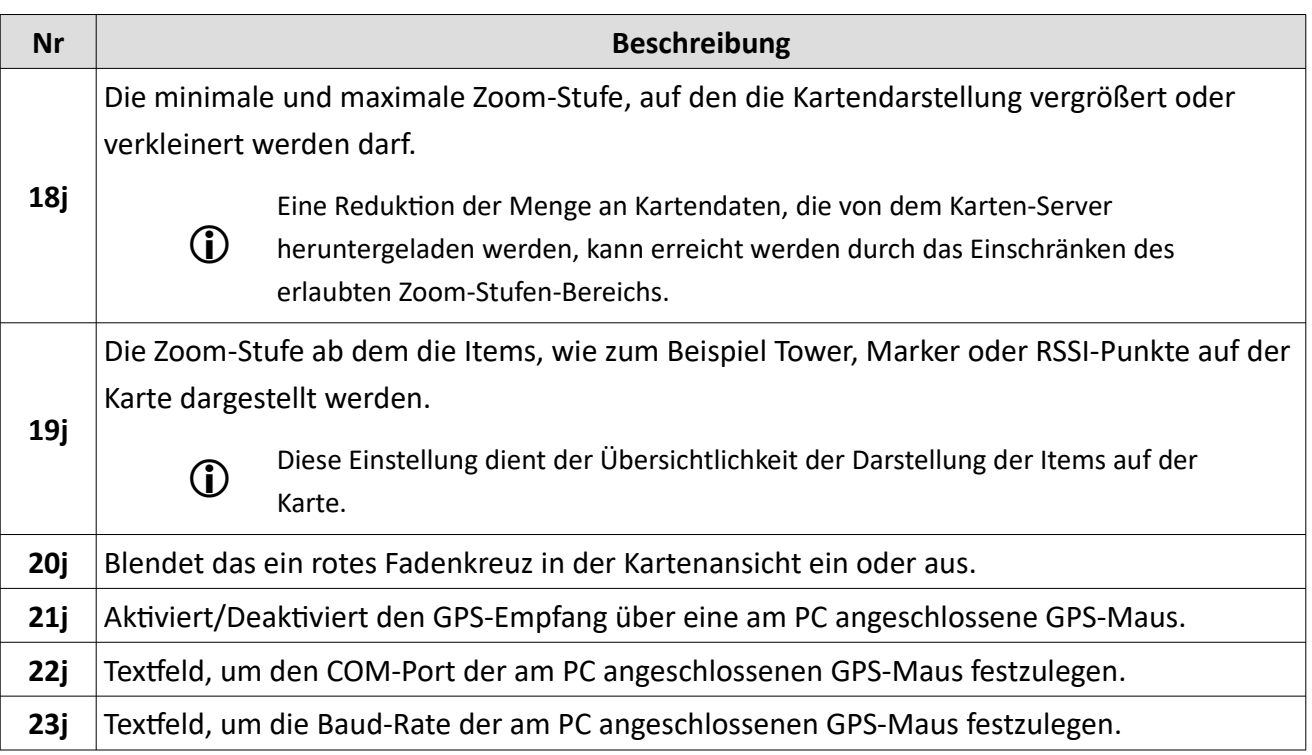

*Tabelle 99 NetworkViewer: Benutzeroberfläche Settings – Map*

#### **8.4.3 Einstellung im Reiter 'Server'**

Die Einstellungen im Reiter , Server' betreffen Zugriff auf den Kartenserver.

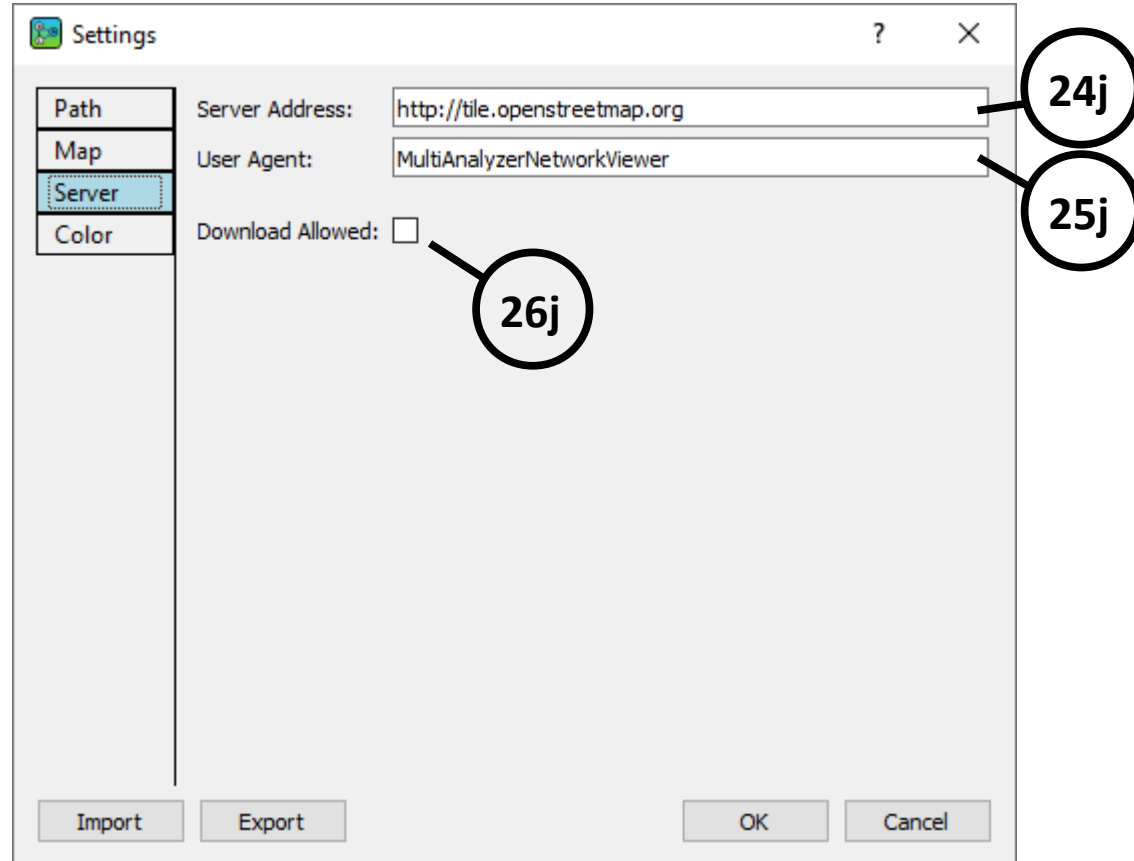

*Abbildung 187 NetworkViewer: Benutzeroberfläche Settings – Server*

| Nr  | <b>Beschreibung</b>                                                                      |  |  |
|-----|------------------------------------------------------------------------------------------|--|--|
| 24j | Textfeld, um die Serveradresse des Kartenservers festzulegen.                            |  |  |
| 25j | Textfeld für die Eingabe des User-Agent, der für die Anmeldung beim Kartenserver benutzt |  |  |
|     | wird.                                                                                    |  |  |
| 26j | Checkbox, um den Internetdownload für die Kartendaten zu aktivieren oder zu              |  |  |
|     | deaktivieren. Wenn die Checkbox nicht angewählt ist, wird die Karte nur aus dem lokalen  |  |  |
|     | Zwischenspeicher (Cache) (angegeben im , Path' siehe 10j in Abbildung 178) geladen.      |  |  |

*Tabelle 100 NetworkViewer: Benutzeroberfläche Settings – Server*

### 8.4.4 **Einstellung im Reiter , Color'**

Farbdarstellung werden im Reiter , Color' konfiguriert.

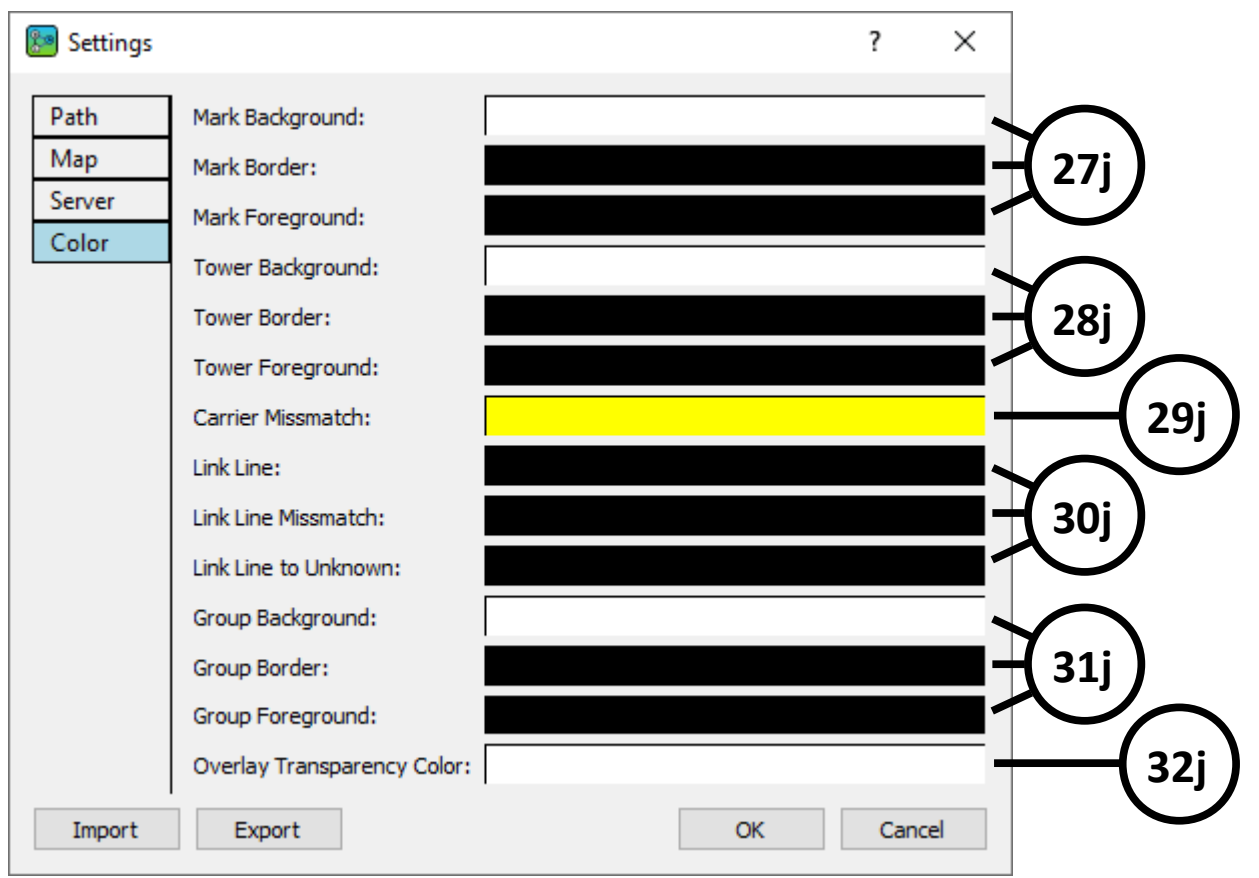

*Abbildung 188 NetworkViewer: Benutzeroberfläche Settings – Color*

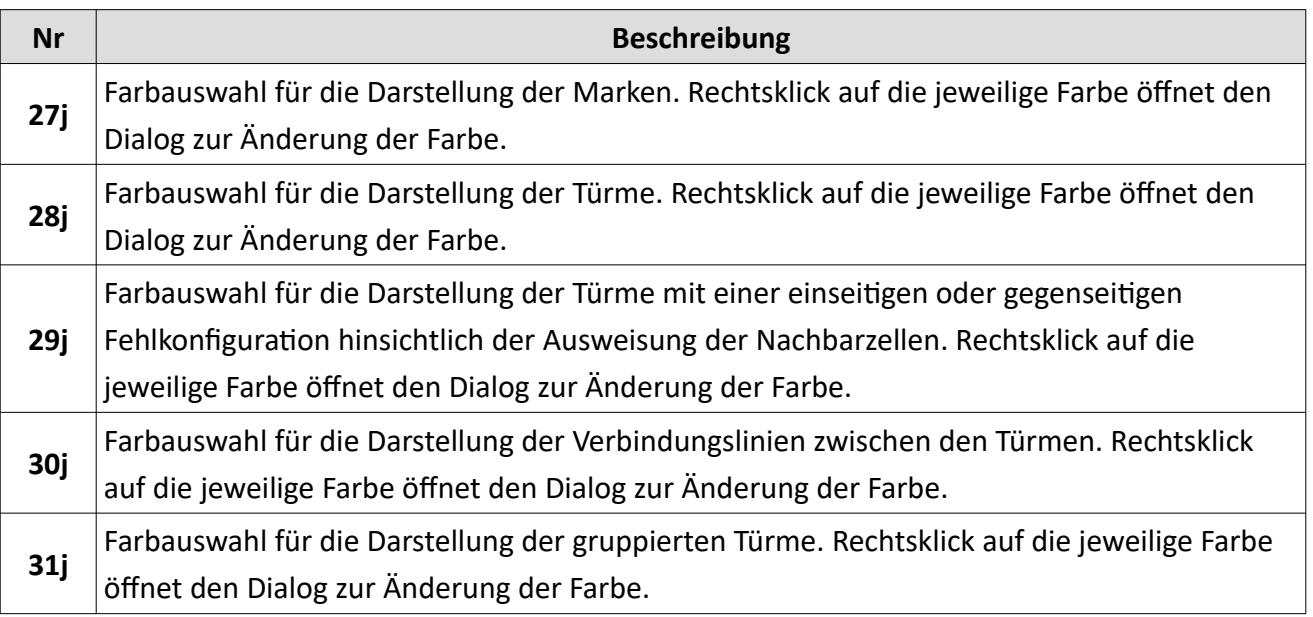

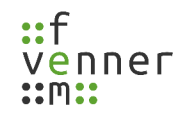

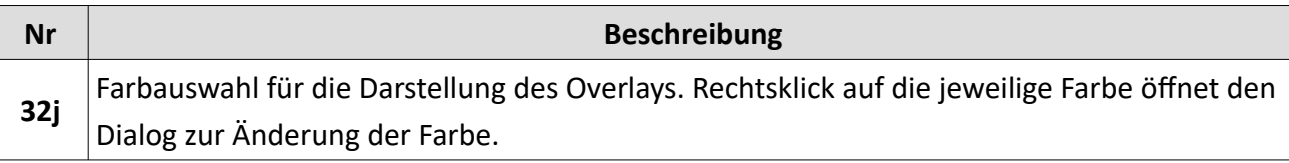

*Tabelle 101 NetworkViewer: Benutzeroberfläche Settings – Color*

### **8.5 Kartendaten speichern mit 'Cache Tiles'**

Kartendaten können gezielt vom Kartenserver heruntergeladen werden. Dies ermöglicht die Anzeige der Karte auch wenn der PC nicht mit dem Internet verbunden ist (Offlinekartenbetrieb). Außerdem kann mit diesem Speichern von Kartendaten Übertragungskapazität beim Downloaden der Karten vom Kartenserver eingespart werden.

Um gezielt Kartendaten vom Kartenserver herunterzuladen, gibt es im Menü unter ,Edit' den Punkt ,Cache Tiles'. Es öffnet sich der in [Abbildung 189](#page-227-0) dargestellte Dialog.

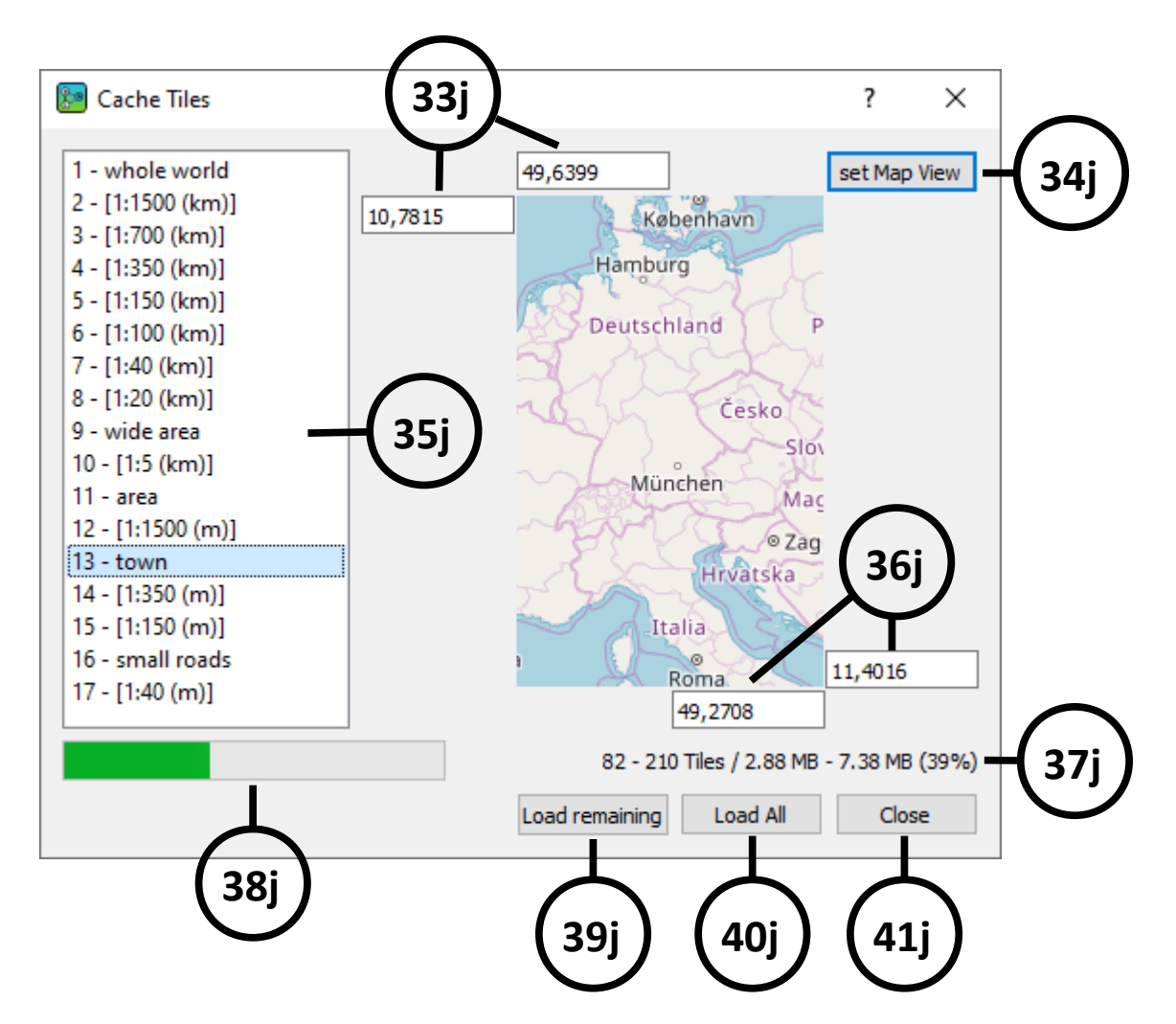

*Abbildung 189 NetworkViewer: Benutzeroberfläche Cache Tiles*

<span id="page-227-0"></span>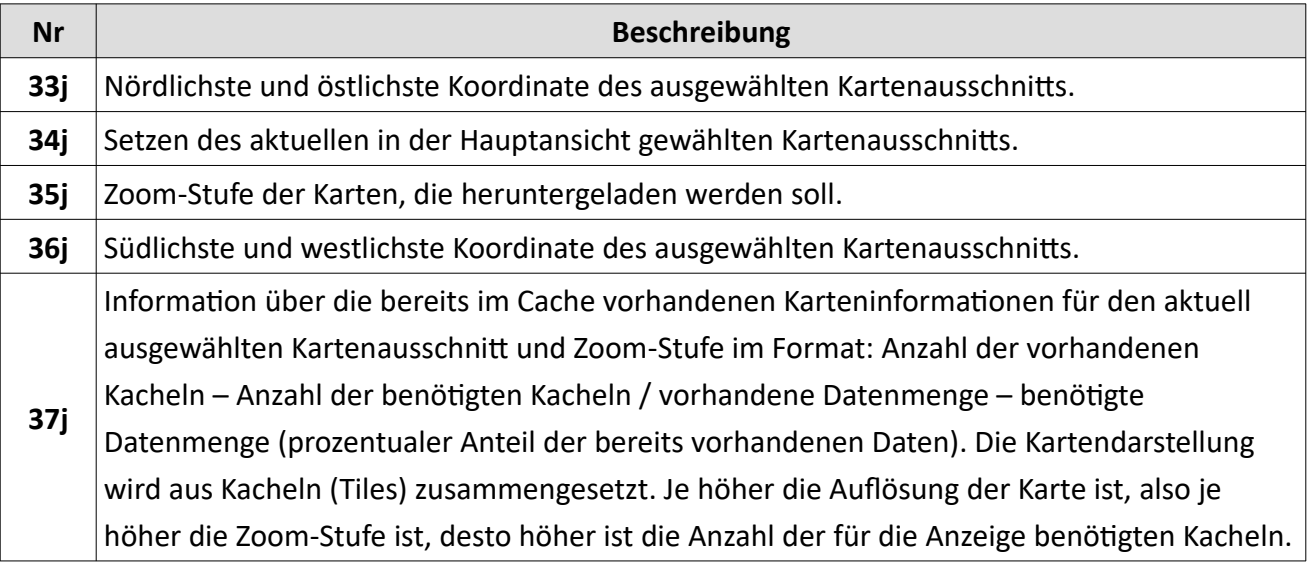

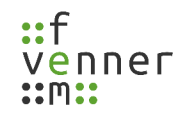

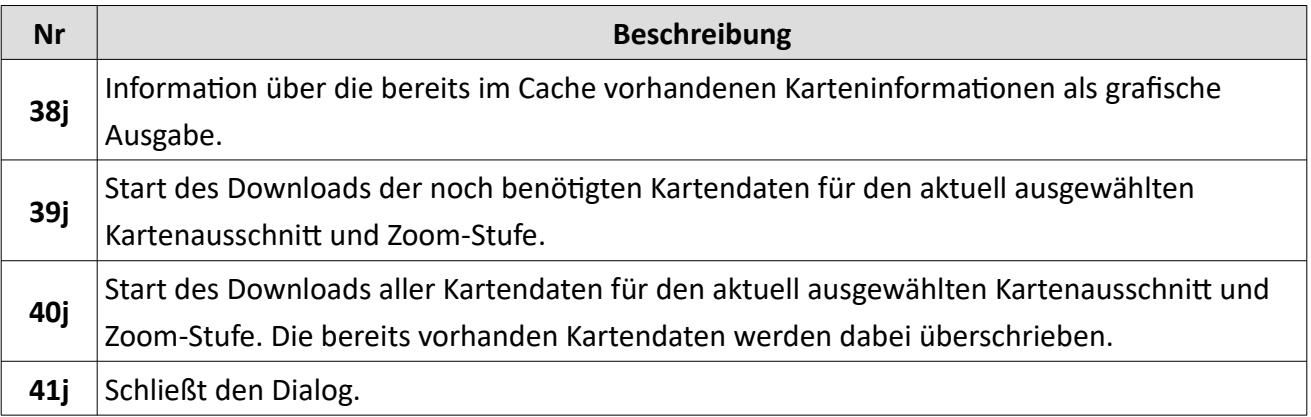

*Tabelle 102 NetworkViewer: Benutzeroberfläche Cache Tiles*

Die gespeicherten Kartendaten werden automatisch für die Kartendarstellung und unabhängig von einem geladenen Projekt verwendet. Dabei hat die Verwendung von gespeicherten Kartendaten Vorrang vor den Kartendaten, die vom Kartenserver heruntergeladen werden müssen.

### **8.6 Die Datenliste**

In dem Dockingfenster "Datenliste" werden in Abhängigkeit von dem geladenen Plugin Informationen über die TETRA-Zellen (Tower), die gruppierten Einträge (Layer) unter Plugin, die geladenen Overlays und die erstellten Marks angezeigt.

In der Datenliste kann mit einem Rechtsklick auf den Eintrag einer TETRA-Zelle, eines Layers oder eines Marks die Kartenansicht auf den jeweiligen Eintrag zentriert werden. Außerdem kann mit einem Rechtsklick auf ein Element in der Datenliste das Element gelöscht werden.

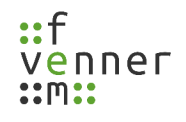

### **8.7 Plugin-spezifische Einstellungen**

Je nach geladenem Plugin gibt es verschiedene zusätzliche Einstellungen. In diesem Kapitel werden diese vorgestellt.

### <span id="page-229-0"></span>**8.7.1 Kenwood-Logger-Plugin**

Der Dialog für die Einstellungen des **Kenwood-Logger-Plugins** kann im Menü unter 'Plugins' geöffnet werden (siehe [Abbildung 182\)](#page-216-0).

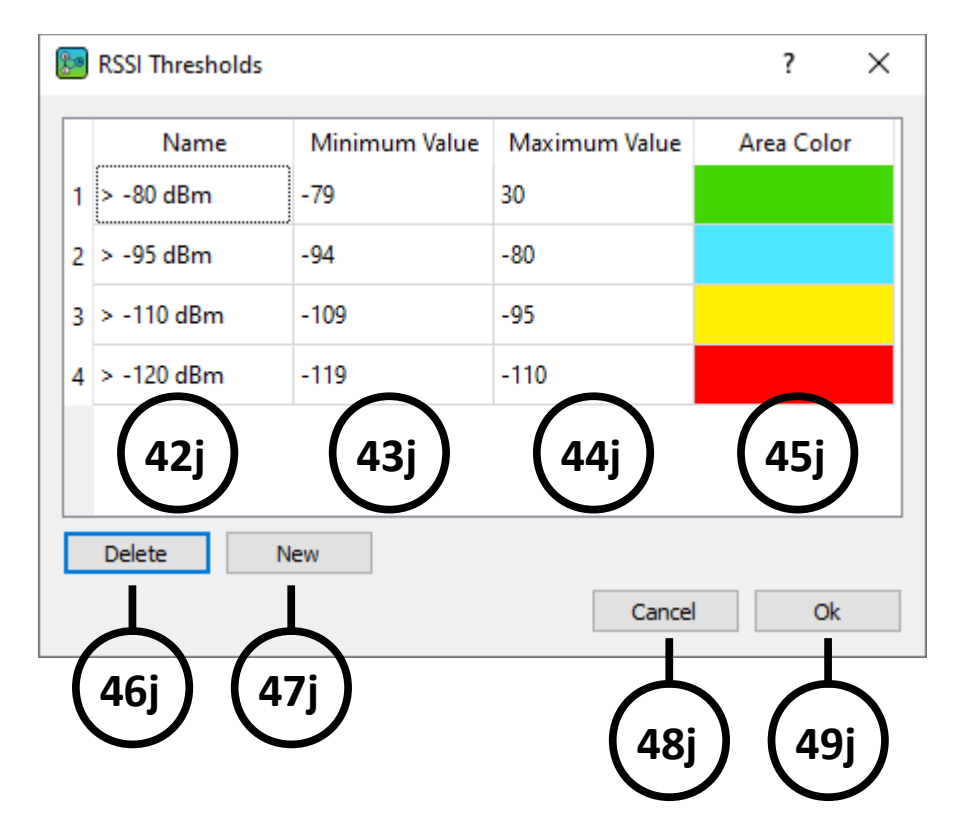

*Abbildung 190 NetworkViewer: Benutzeroberfläche Kenwood-Logger-Options*

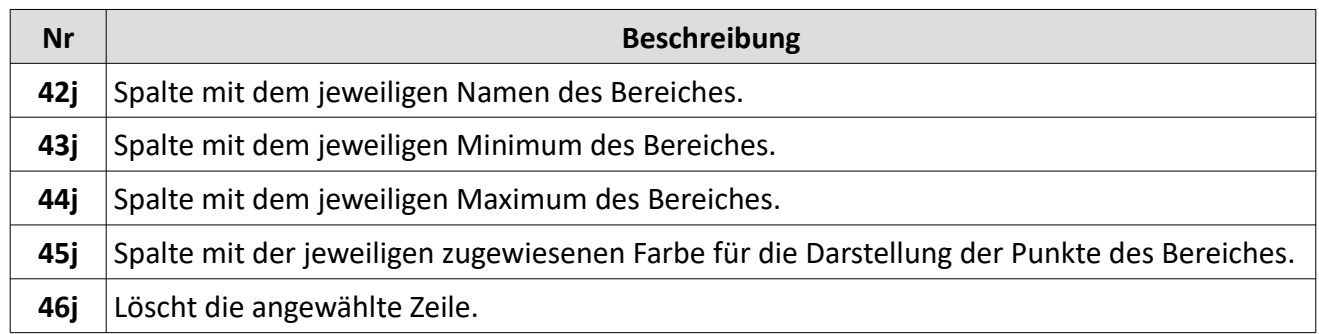

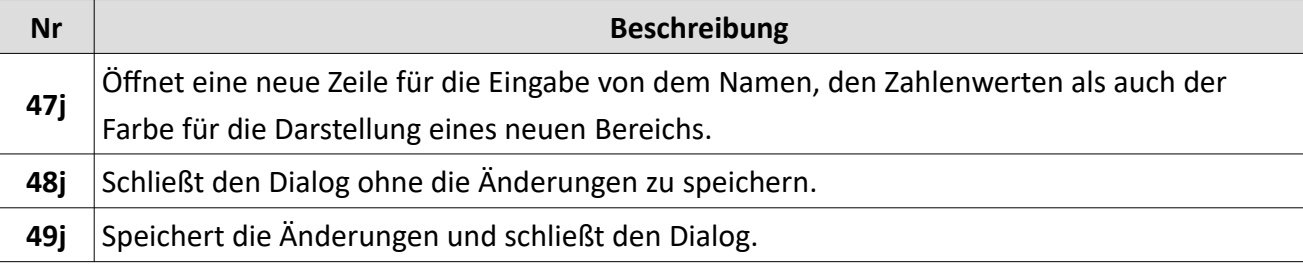

*Tabelle 103 NetworkViewer: Benutzeroberfläche Kenwood-Logger-Options*

*HINWEIS* Die neuen Einstellungen des Kenwood-Logger-Plugins werden erst mit dem erneuten Importieren der Daten wirksam.

#### **8.7.2 RecordFile-Plugin**

Mit dem RecordFile-Plugin können Aufzeichnungsdateien (maf-Dateien), die vom MultiAnalyzer aufgezeichnet wurden, importiert werden. Der **NetworkViewer** bietet daraufhin die Eingabe von GPS-Koordinaten, der in der Datei gefundenen TETRA-Zellen an ([Abbildung 191](#page-231-0)) und stellt die Position der TETRA-Zellen auf der Karte dar. Zusätzlich untersucht der **NetworkViewer** die Nachbarschaftsbeziehungen der TETRA-Zellen untereinander und stellt diese ebenfalls grafisch dar. Das **RecordFile-Plugin** bietet aber auch die Möglichkeit eine Konfigurationsdatei zu laden. In dieser Datei sind die Namen und GPS-Positionen der TETRA-Zellen enthalten. Nach dem Laden der Konfigurationsdatei müssen die GPS-Koordinaten und Namen der TETRA-Zellen nicht mehr händisch eingegeben werden. Der Dialog in [Abbildung 191](#page-231-0) wird nach dem Importieren der Aufzeichnungsdatei(en) nur angezeigt, wenn in der Aufzeichnungsdatei TETRA-Zellen gefunden wurden, die in der Konfigurationsdatei nicht enthalten waren. Es bietet sich an, erst die Konfigurationsdatei zu laden (siehe [Abbildung 182](#page-216-0), RecordFile' > ,Load Config File...') bevor die Aufzeichnungsdateien importiert werden.

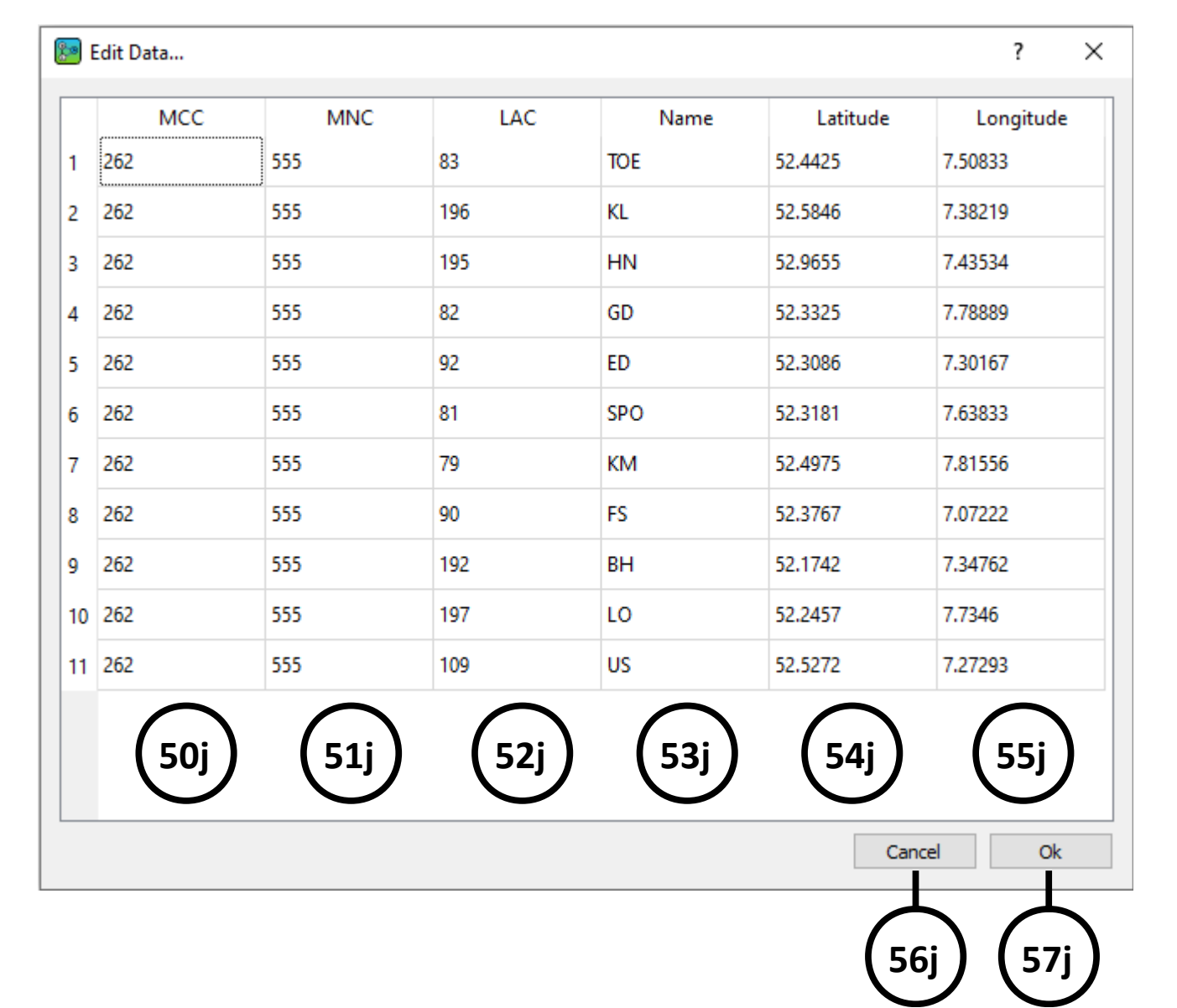

*Abbildung 191 NetworkViewer: Benutzeroberfläche RecordFile Edit Data*

<span id="page-231-0"></span>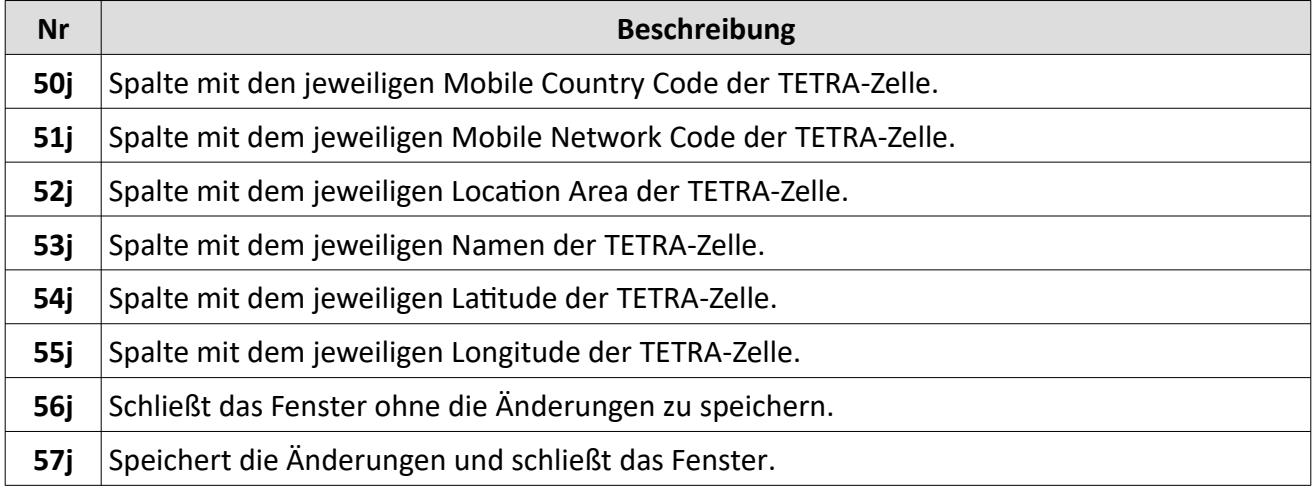

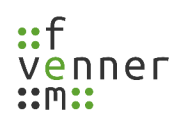

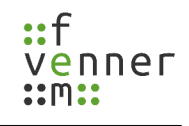

#### *Tabelle 104 NetworkViewer: Benutzeroberfläche RecordFile Edit Data*

Der Datei-Explorer für den Import der Aufzeichnungsdateien erlaubt das gleichzeitige Importieren von mehreren Dateien. Mehrere Aufzeichnungsdateien können im Datei-Explorer mit Hilfe der Umschalttaste (Shift) oder der Steuerungstaste (Strg) für den Import angewählt werden. Mit dem Betätigen des Buttons "Öffnen" werden die angewählten Dateien dann automatisch nacheinander importiert. Dabei wird der letzte Dateinamen gespeichert und im Datei-Explorer angezeigt, wenn der Import der Aufzeichnungsdateien erneut ausgeführt wird.

Der Dialog zur Eingabe der Namen und GPS-Positionen der TETRA-Zellen kann auch nach dem Import der Aufzeichnungsdateien geöffnet werden unter ,Plugins' > ,RecordFile' > ,Edit Data...' (siehe [Abbildung 182\)](#page-216-0).

#### <span id="page-232-0"></span>**8.7.3 TETRA-RSSI-Logger-Plugin**

Der Dialog für die Einstellungen der RSSI-Thresholds des **TETRA-RSSI-Logger-Plugin** kann im Menü unter 'Plugins' geöffnet werden (siehe [Abbildung 182\)](#page-216-0).

Die auf der Karte angezeigten ,CRS'-Felder markieren Zellwechsel-Orte. Befindet sich der Mauszeiger über solch einem Feld wird ein Fenster (Tooltip) eingeblendet, in dem die Änderung der Location Area zugeordnet zu den GPS-Koordinaten angezeigt wird. Dauert der Zellwechsel des Endgerätes länger (zum Beispiel aufgrund einer Authentifizierung in der neuen Zelle) signalisiert das Endgerät für etwa 1s einen nicht registrierten Zustand. Dieser Zustand bildet das Endgeräte MMI-Verhalten für Services in dieser Zeit ab. Solange das Endgerät in der neuen Zelle noch nicht registriert ist, kann es Services (Rufe, SDS, …) weder empfangen noch senden. Alle nicht registrierten Zustände werden mit der LA = 0 im Tooltip und im Informationsfeld angezeigt. Somit weisen längere Abschnitte mit der LA = 0 darauf hin, dass das Endgerät sich außerhalb des TETRA-Versorgungsgebietes befand.

## **9 Glossar**

## **A**

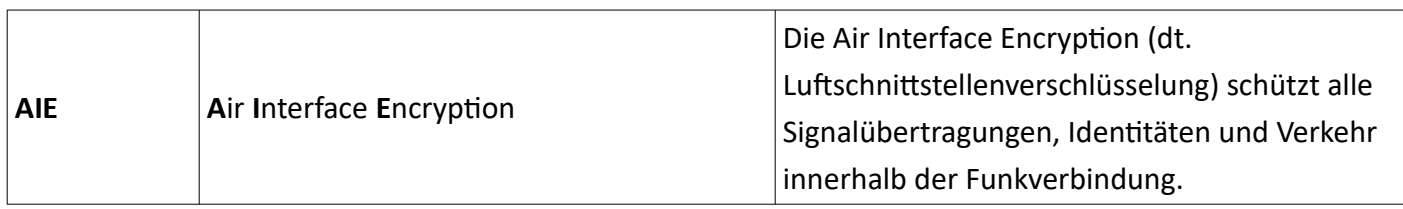

## **C**

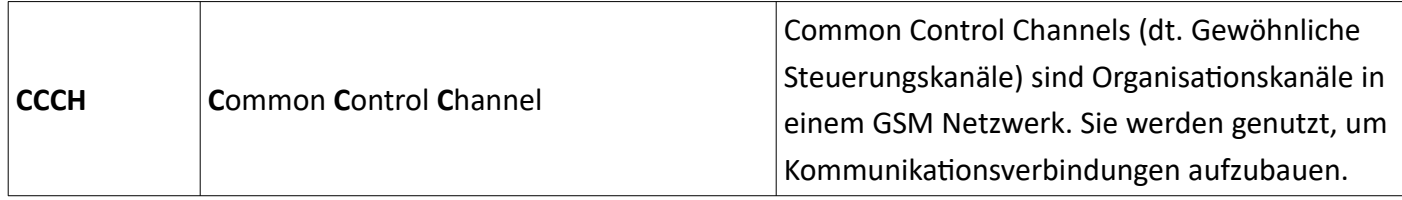

## **D**

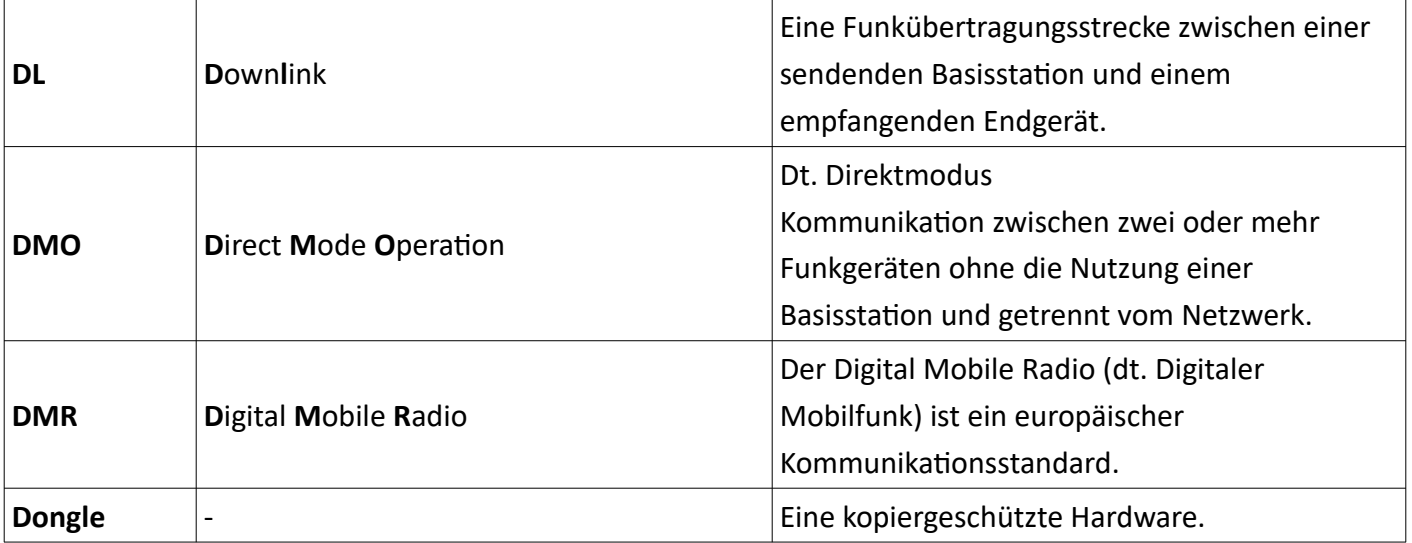

## **L**

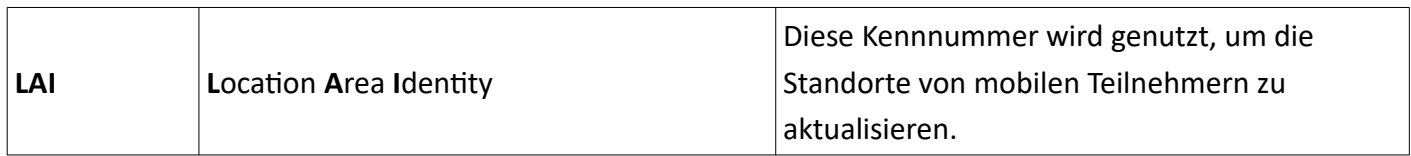

## **M**

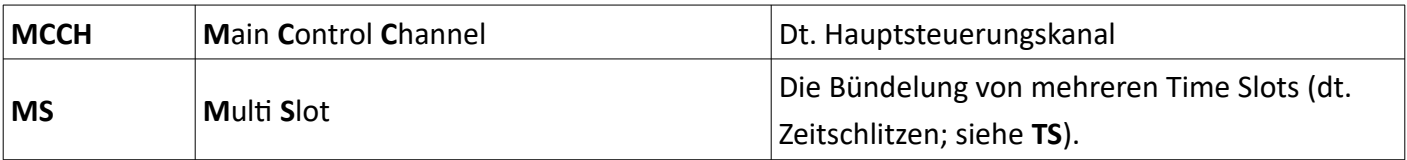

#### **Glossar**

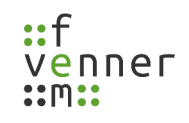

## **N**

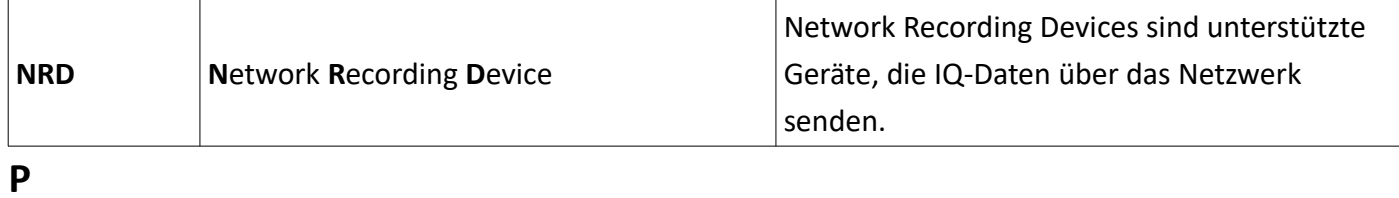

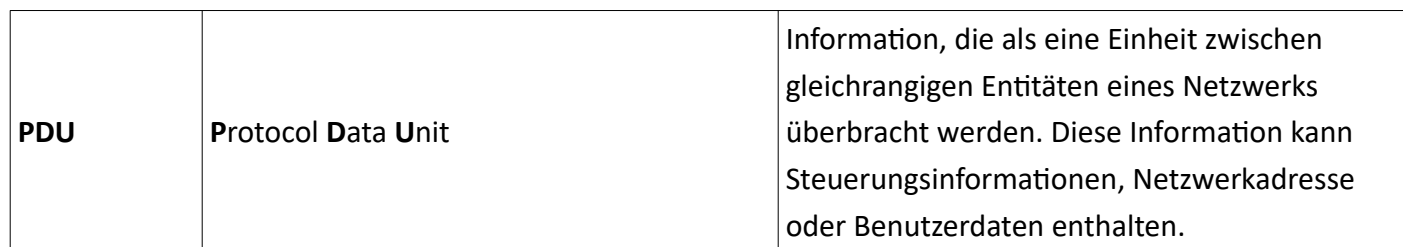

## $\overline{\mathsf{s}}$

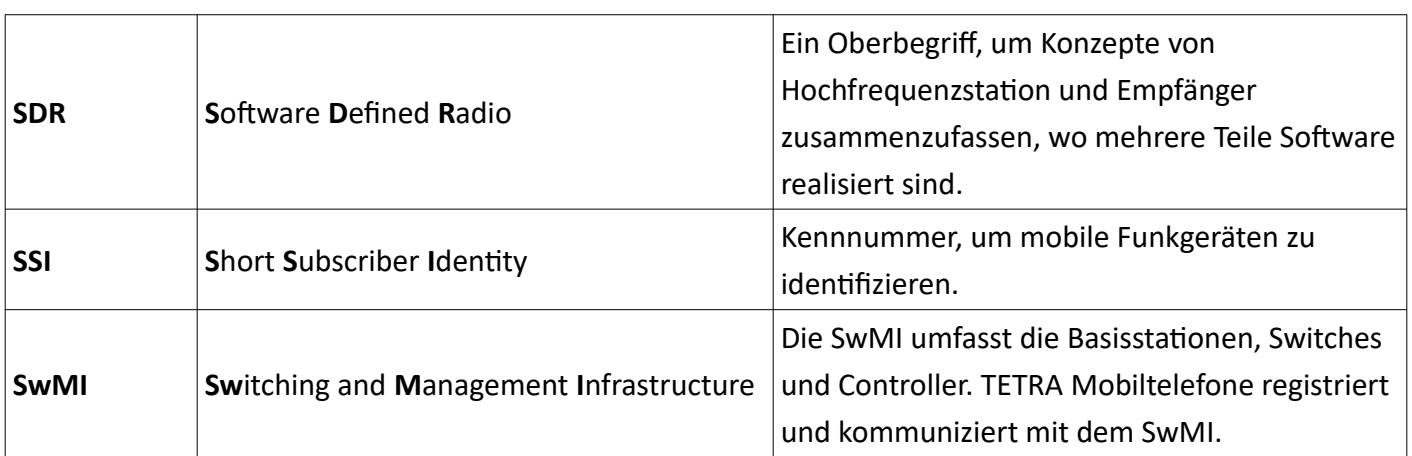

## **T**

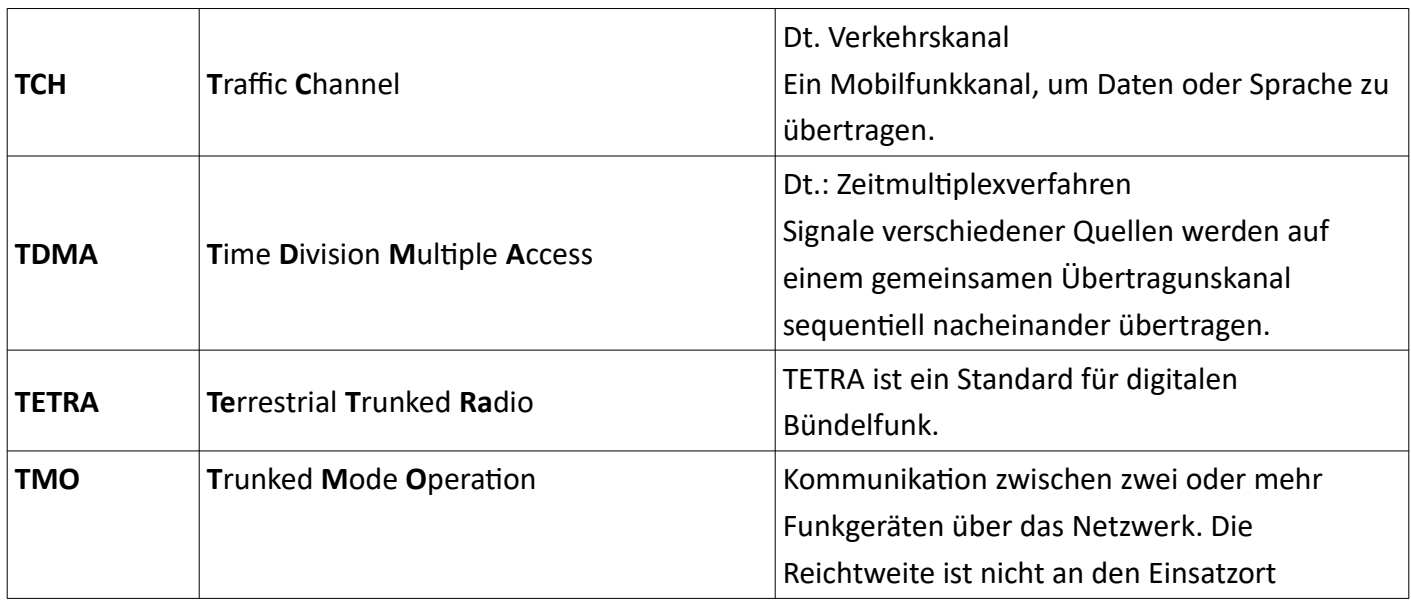

#### **Glossar**

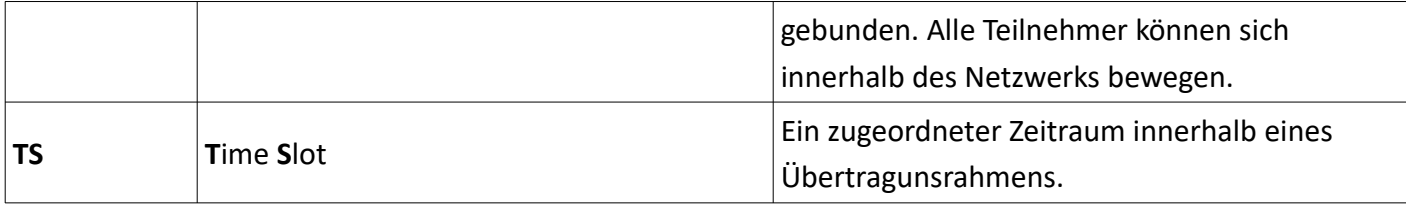

## **U**

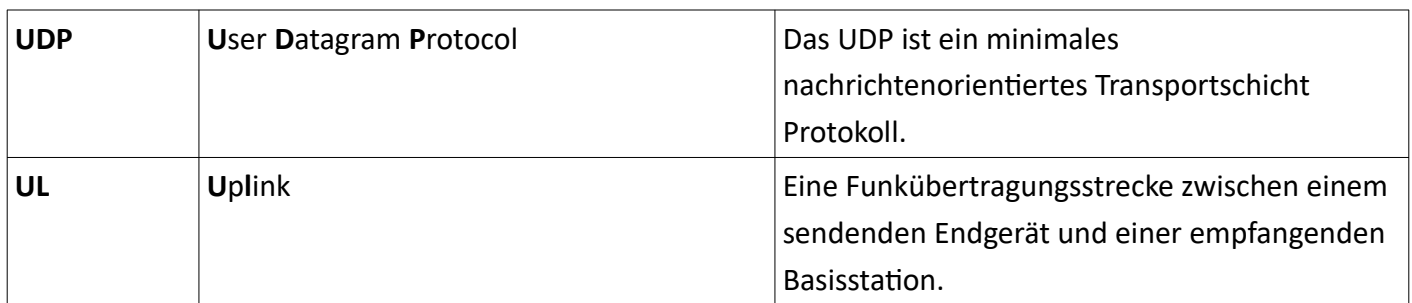

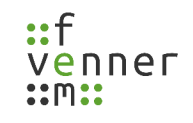

## **10 Index**

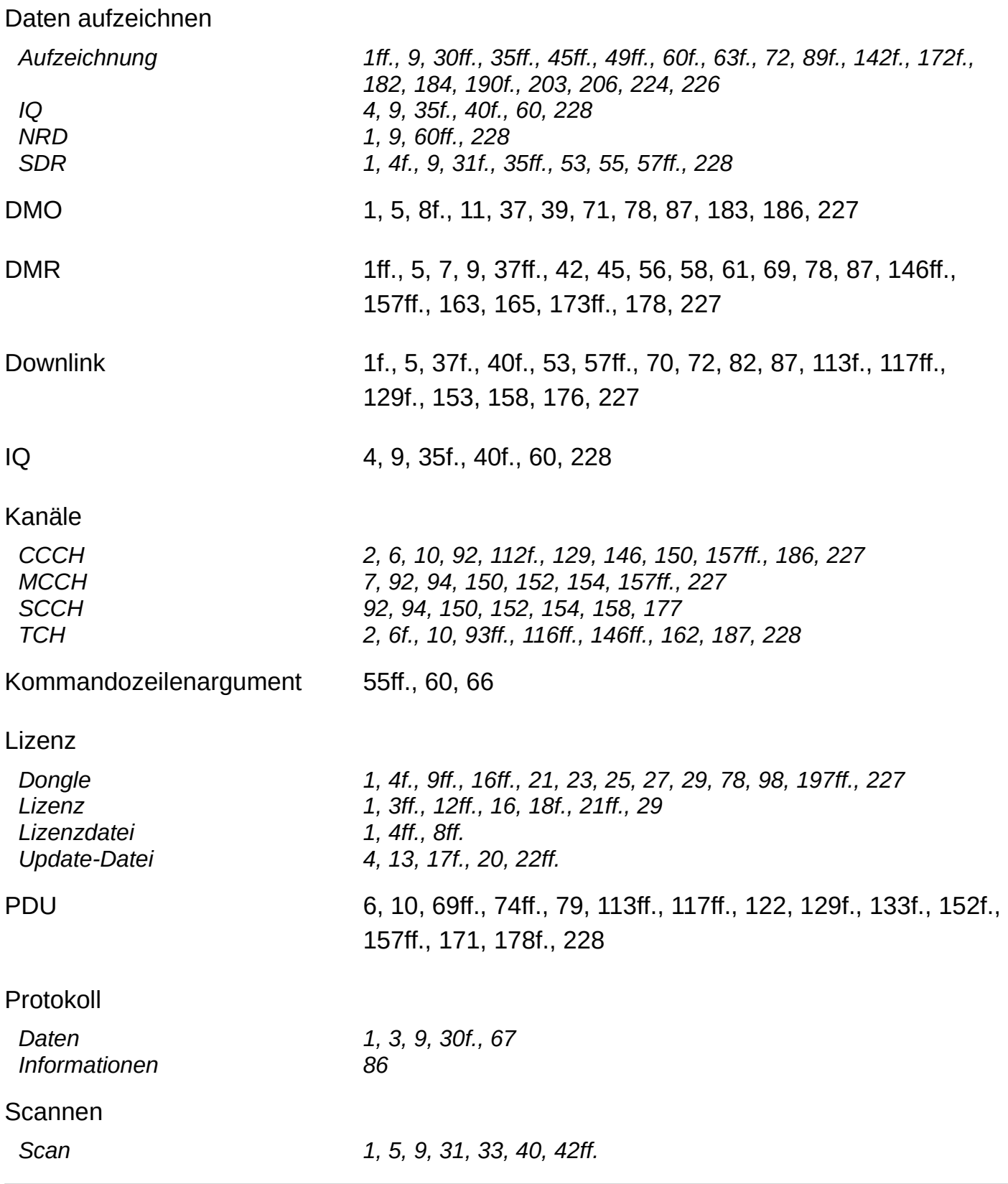

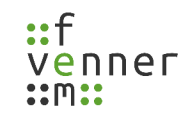

<span id="page-237-0"></span>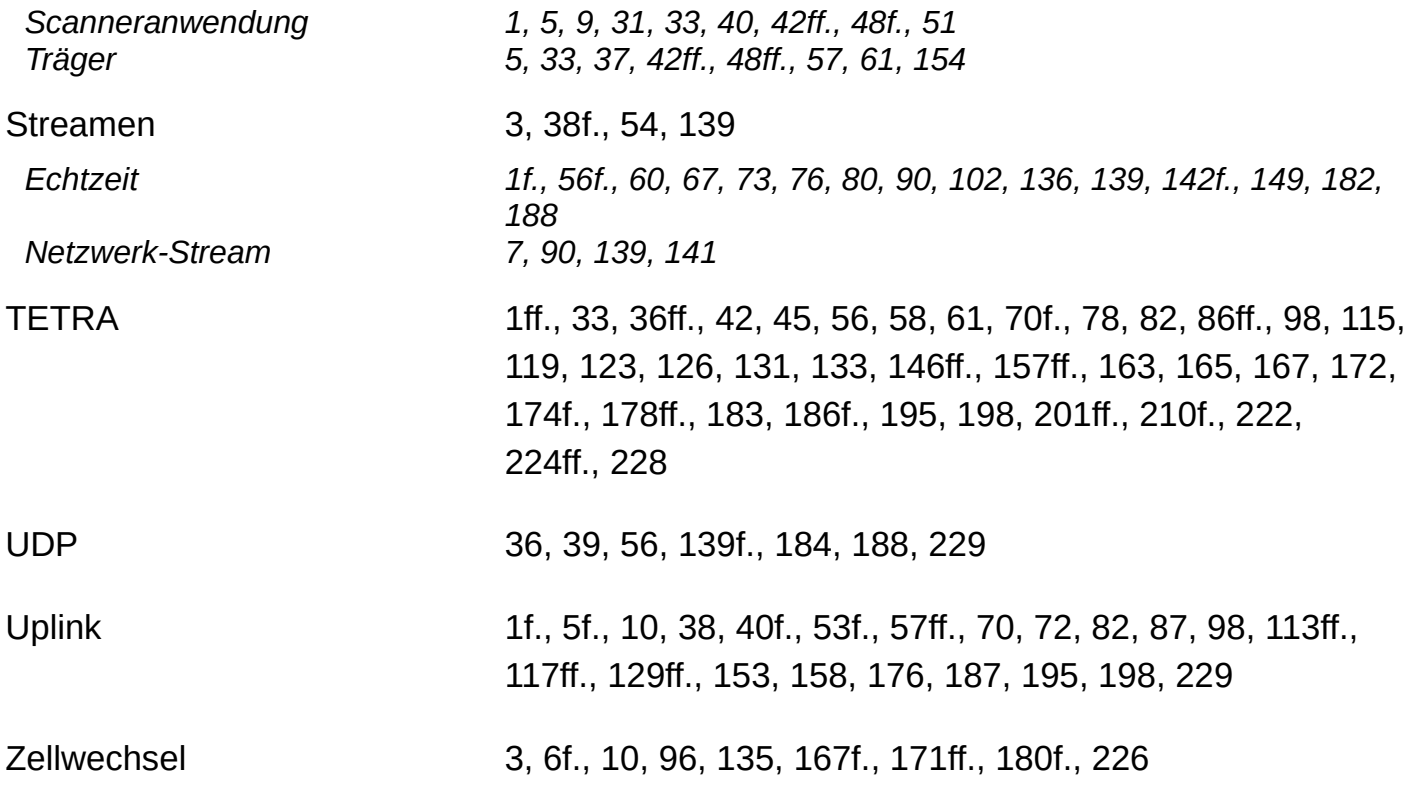

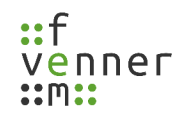

# **Bilderverzeichnis**

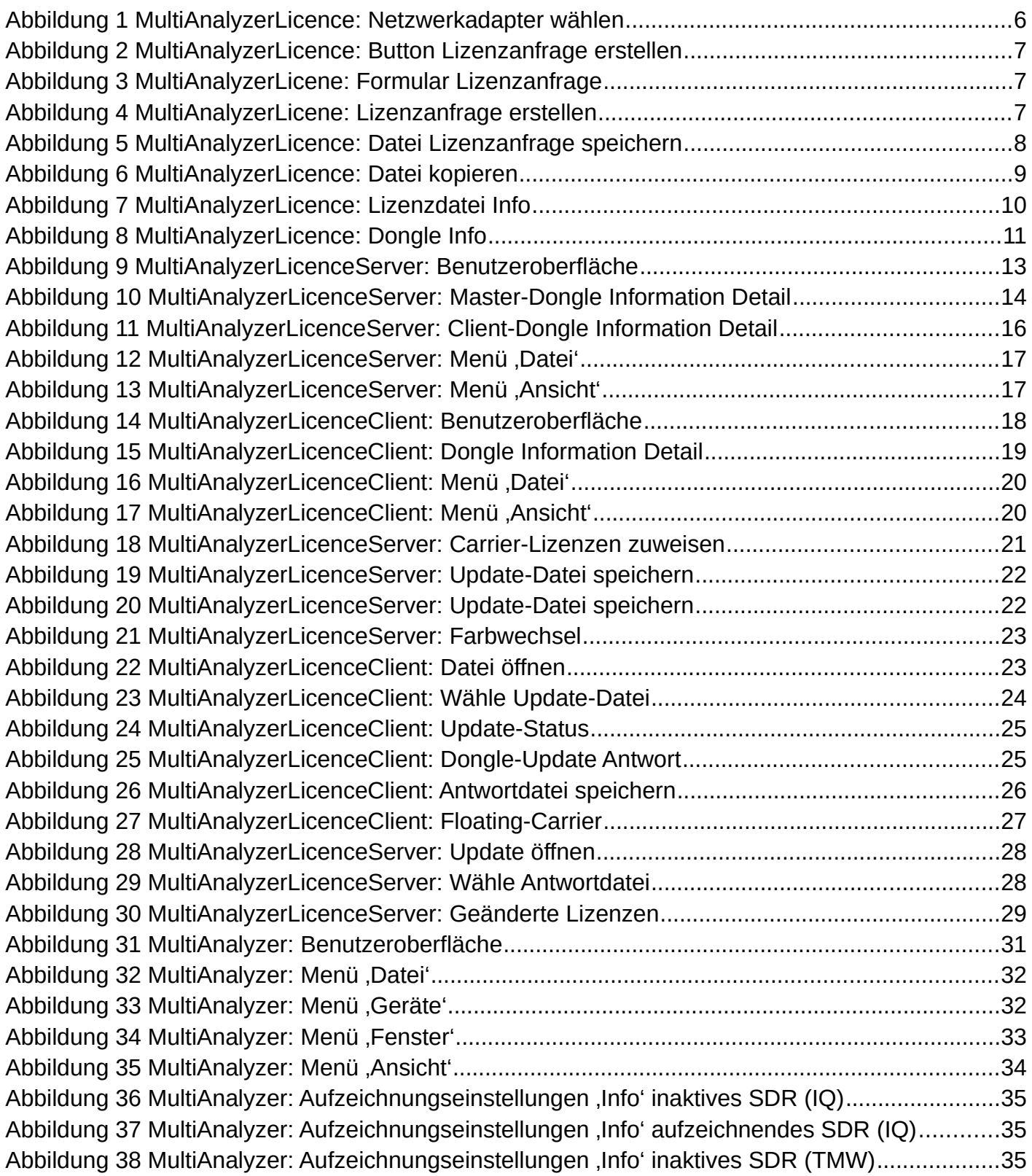

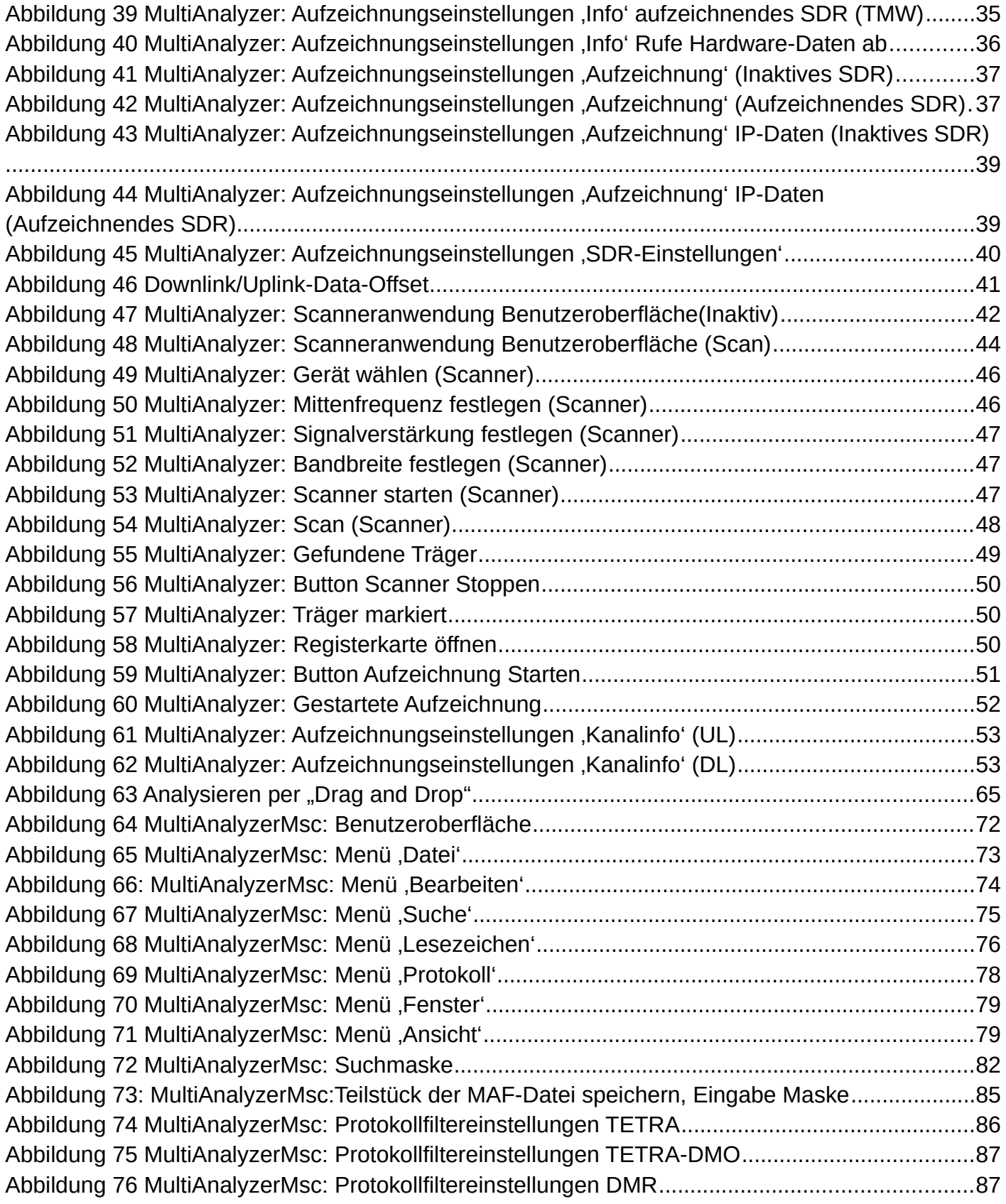

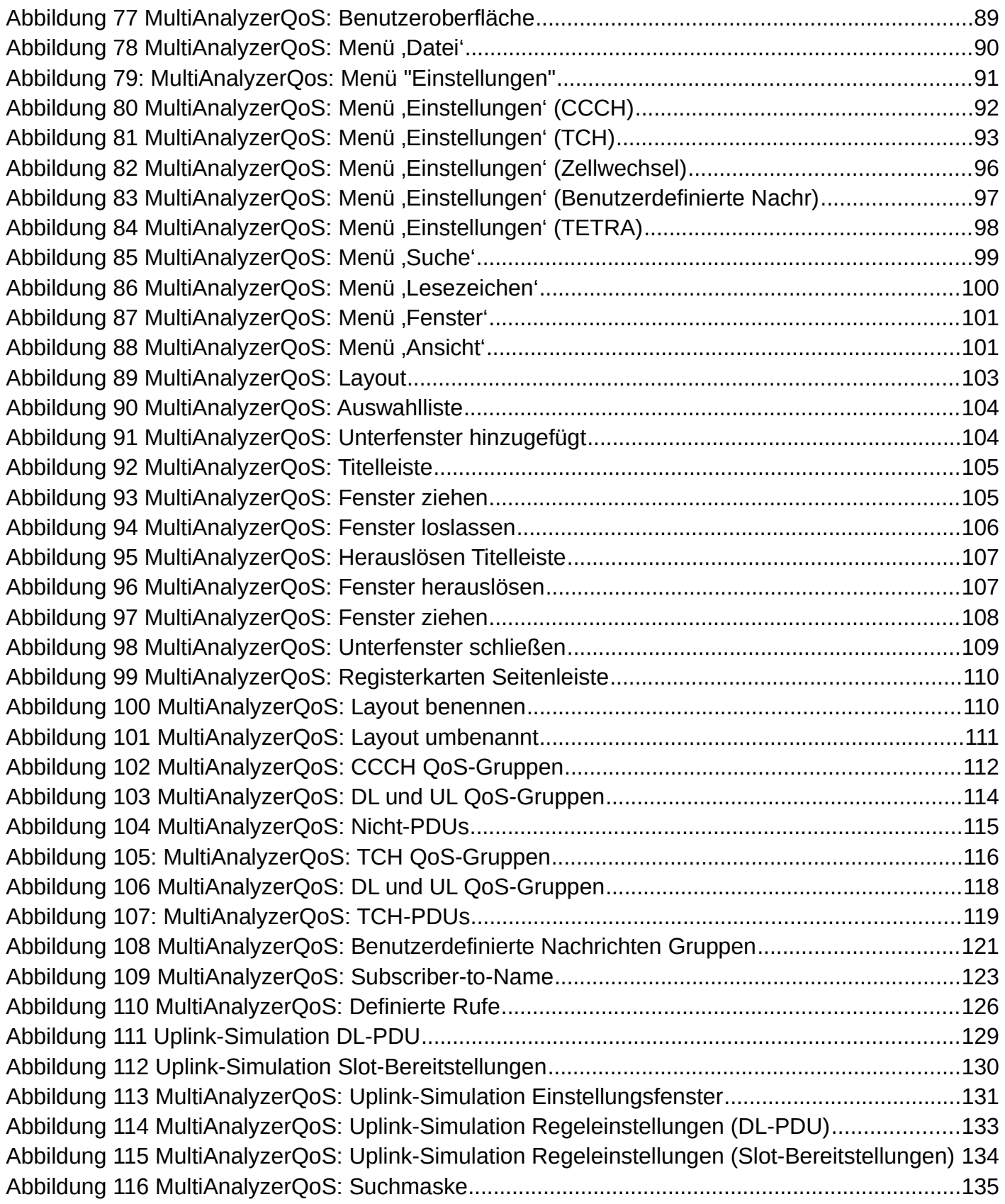

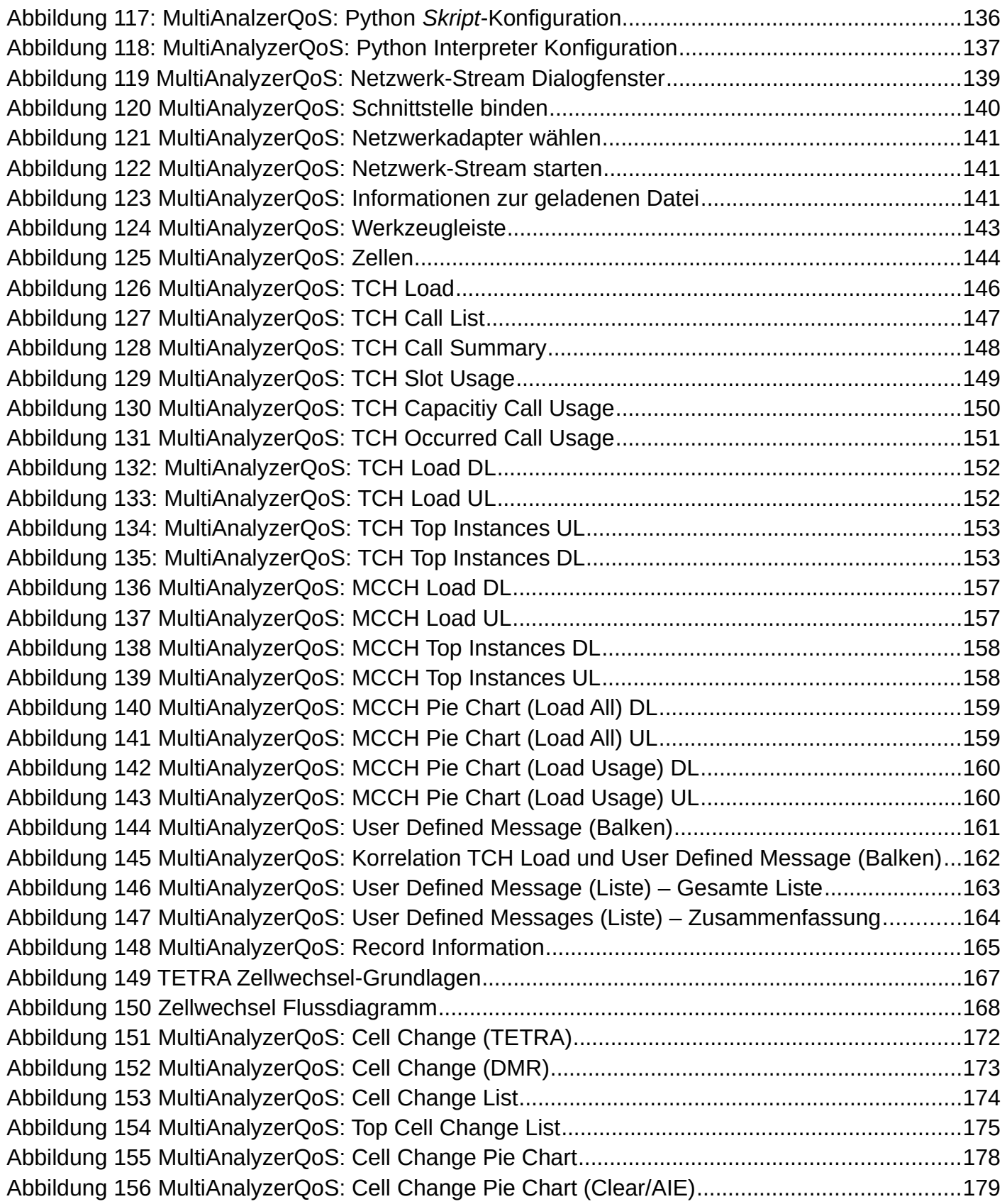

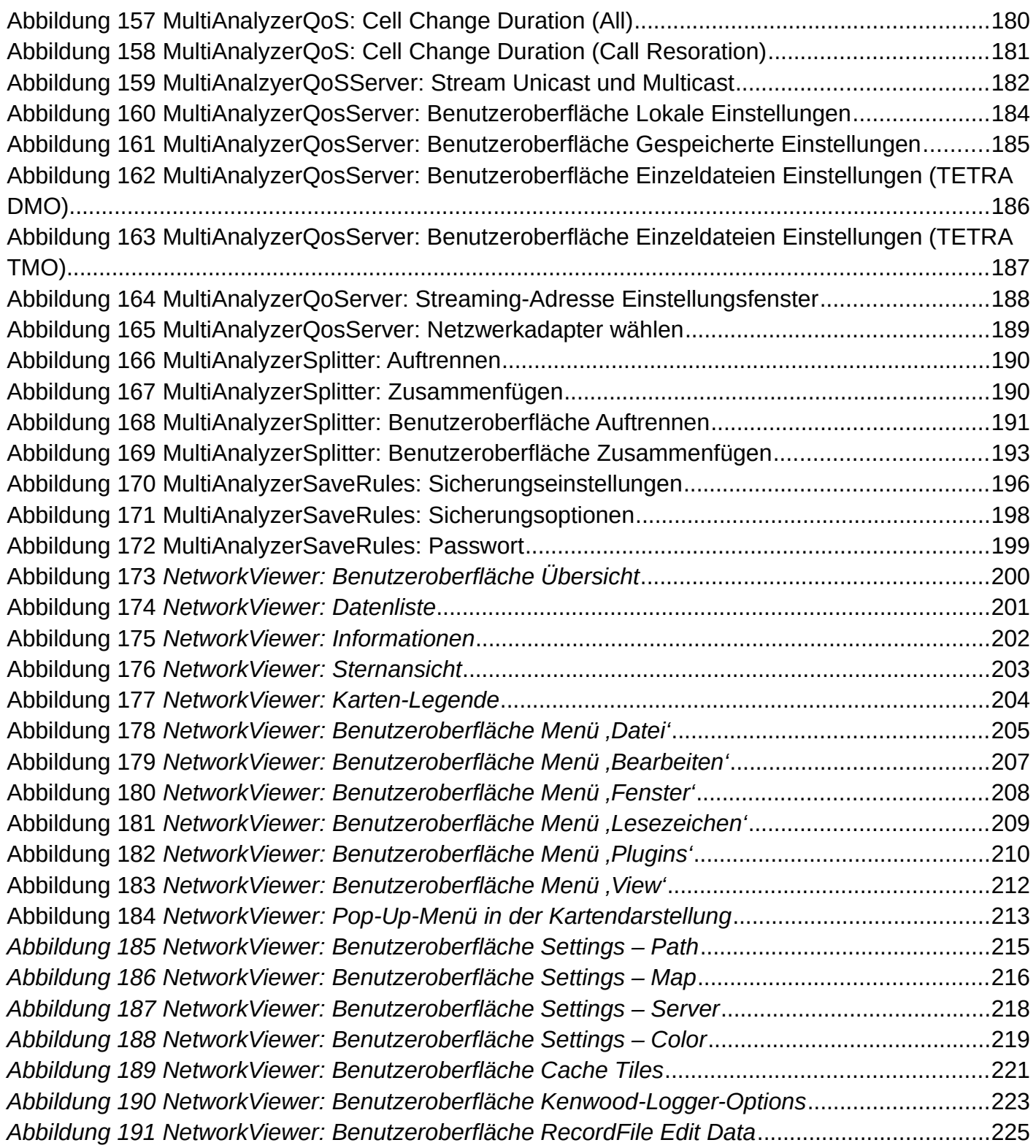

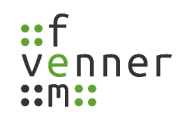

# **Tabellenverzeichnis**

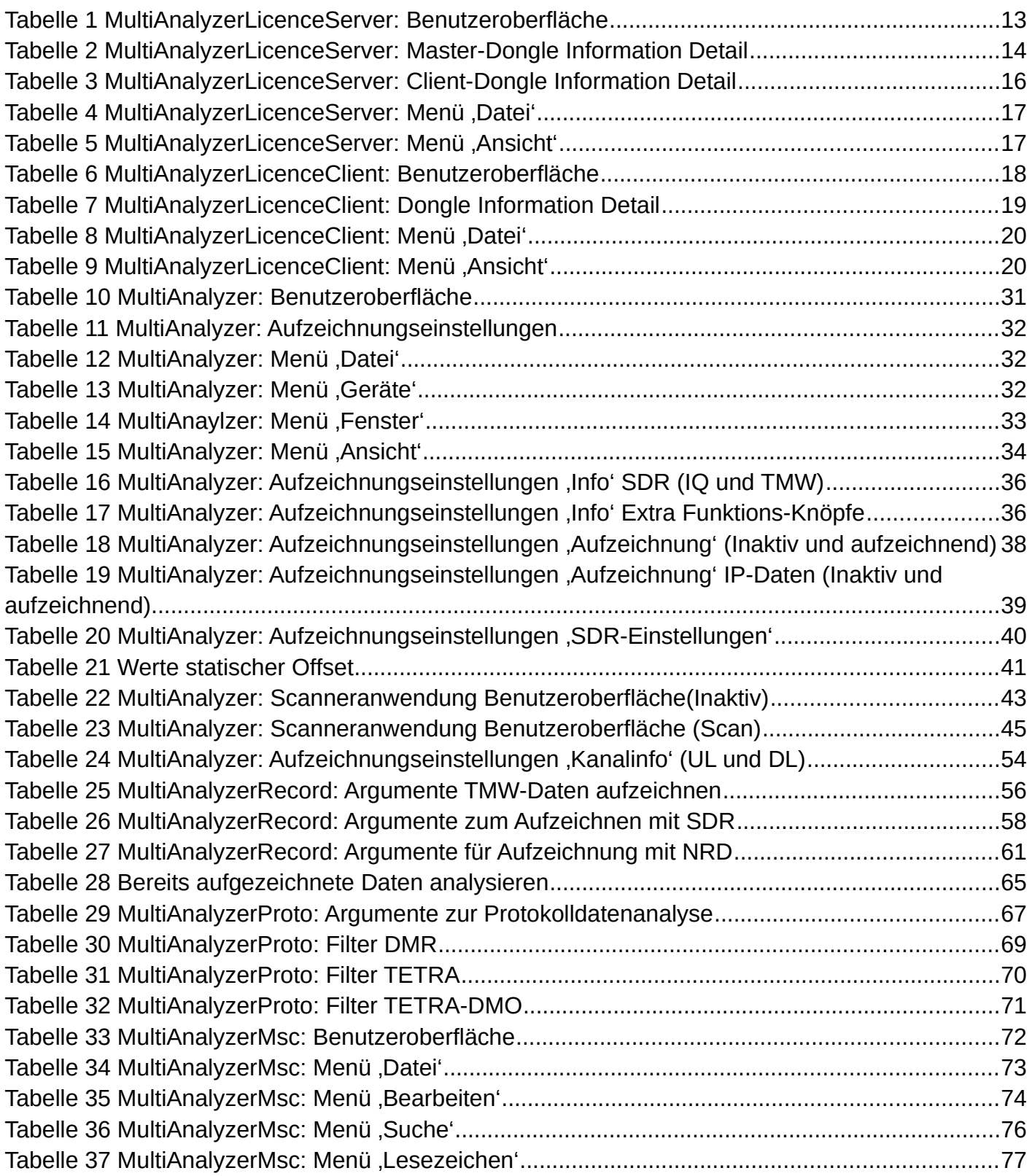

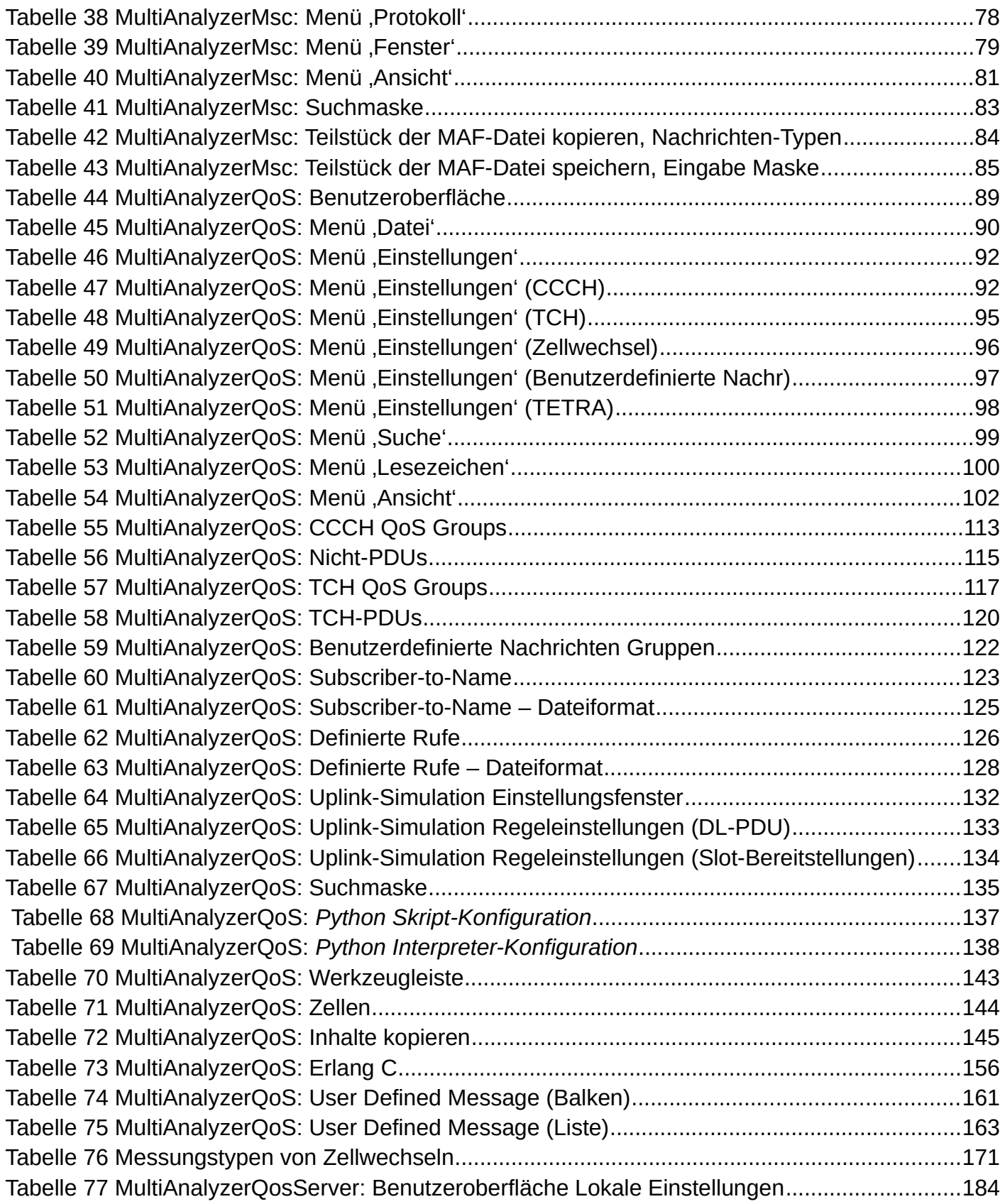

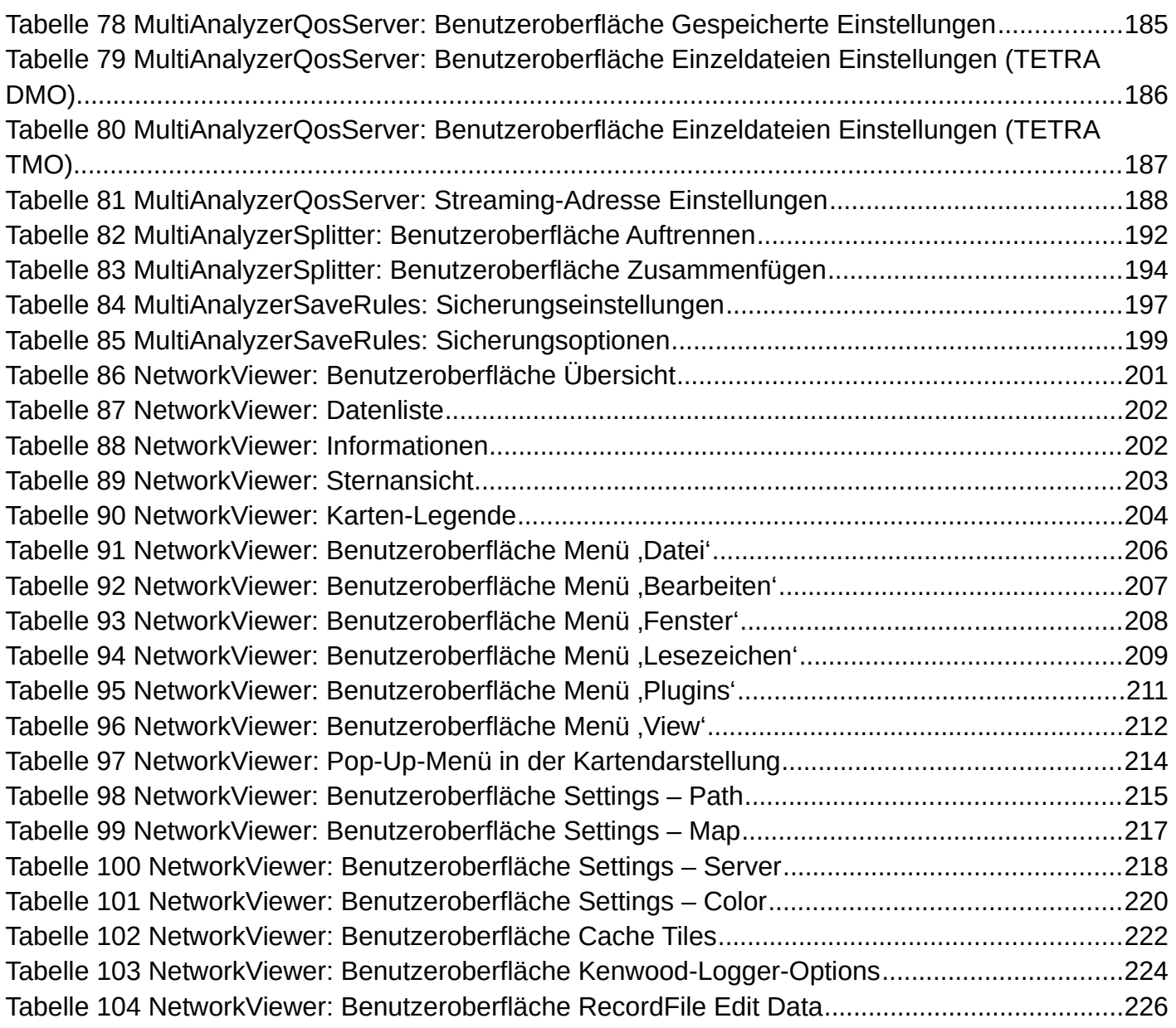